# MANUEL D'UTILISATION

# FS-C5TUC<br>FS-C5300 FS-C5100DN/FS-C5200DN/ FS-C5300DN/FS-C5350DN

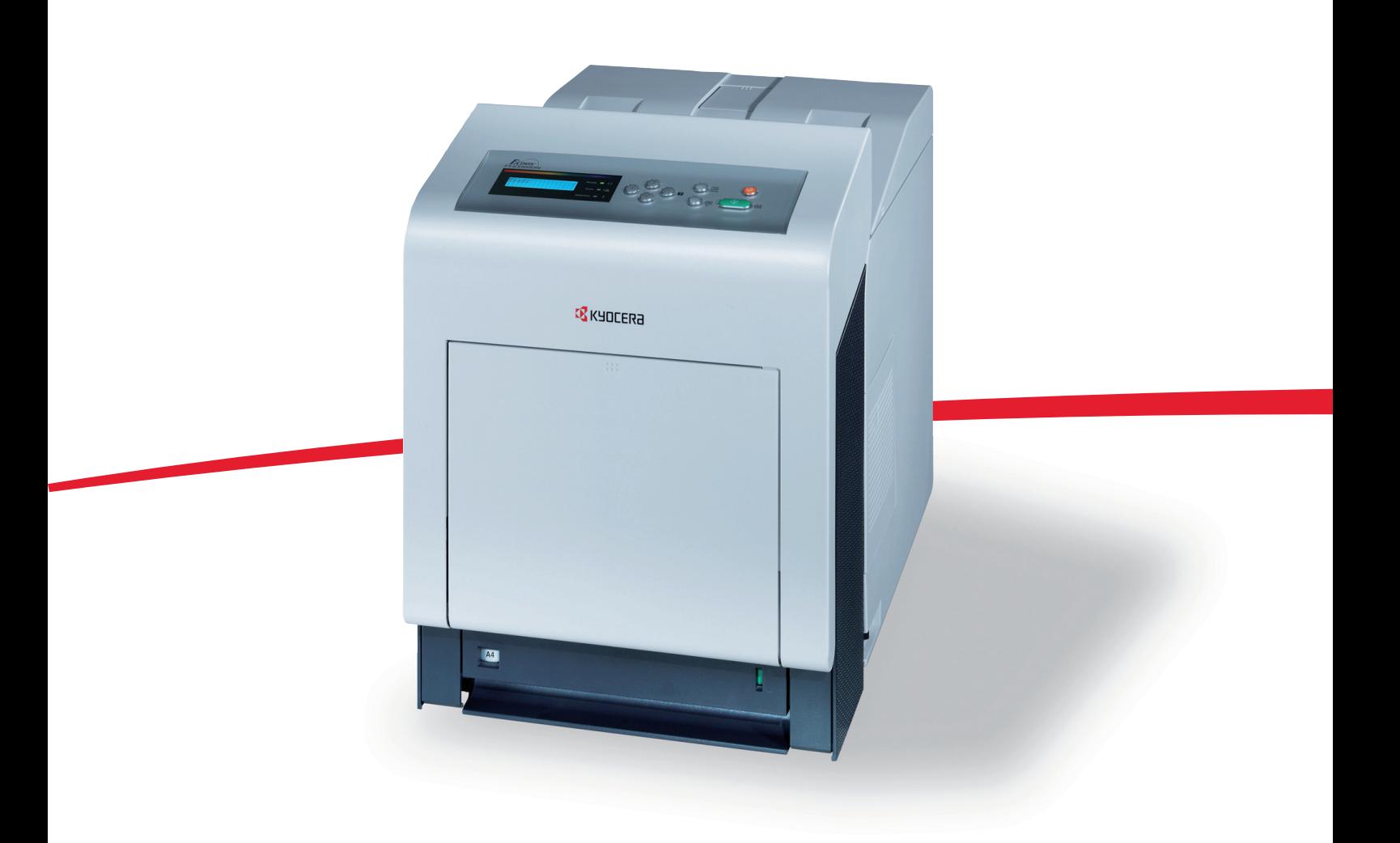

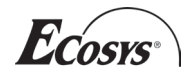

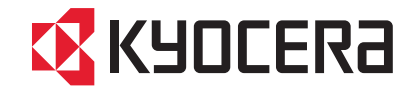

# Table des matières

# **[Informations légales et de sécurité](#page-3-0)**

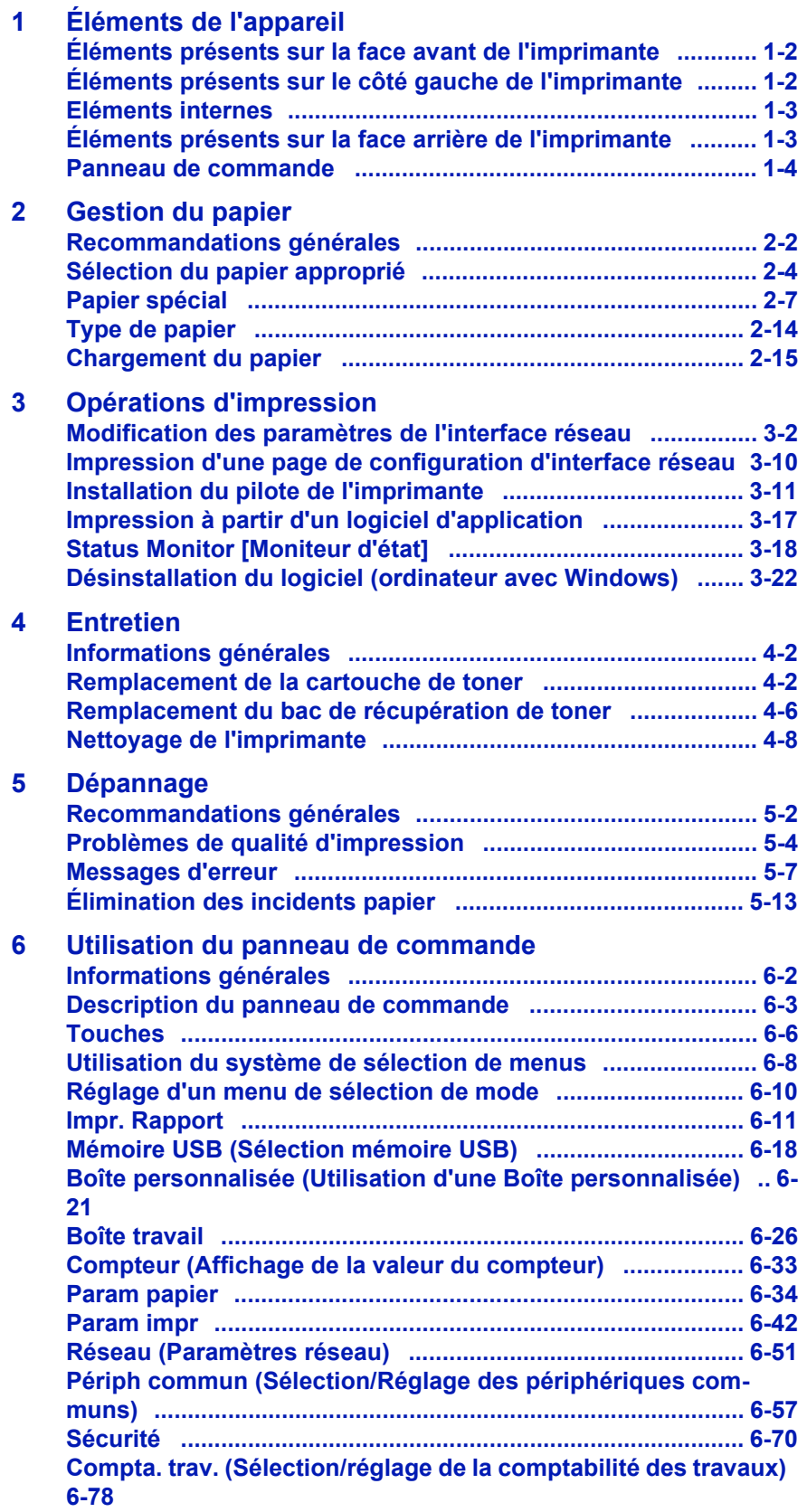

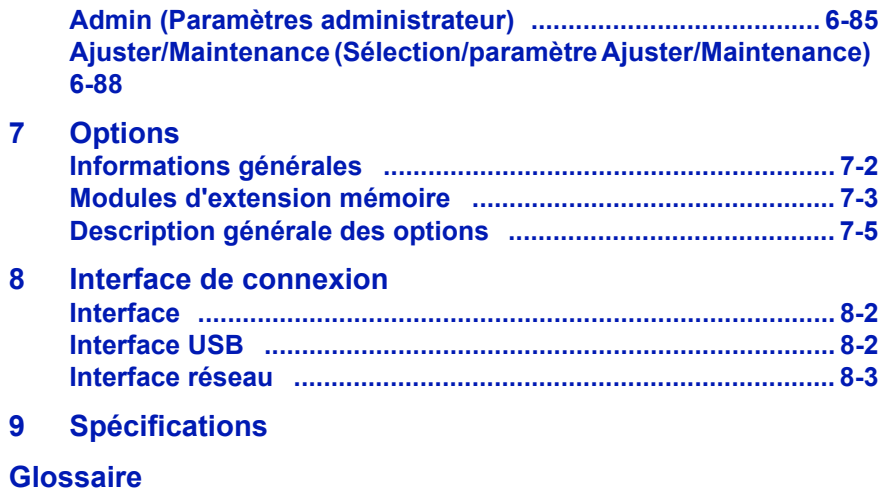

**[Index](#page-213-0)**

# <span id="page-3-0"></span>Informations légales et de sécurité

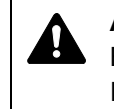

**ATTENTION** AUCUNE RESPONSABILITÉ NE SERA ENGAGÉE POUR TOUT DOMMAGE CAUSÉ PAR UNE INSTALLATION INCORRECTE.

# **Remarque sur les logiciels**

LES LOGICIELS UTILISÉS AVEC CETTE IMPRIMANTE DOIVENT PRENDRE EN CHARGE LE MODE D'ÉMULATION DE CELLE-CI. L'imprimante est par défaut configurée pour émuler le format PCL.

# **Avis**

Les informations de ce manuel peuvent être modifiées sans préavis. Des pages peuvent être ajoutées dans les versions ultérieures. Nous prions l'utilisateur de nous excuser pour toute imprécision technique ou erreur typographique figurant dans la présente version.

Aucune responsabilité ne sera engagée en cas d'accidents survenant lors de l'application des procédures décrites dans ce manuel. De même, aucune responsabilité relative aux défauts éventuels du micrologiciel (logiciel contenu dans la mémoire morte) de l'imprimante ne sera engagée.

Ce manuel, ainsi que tout document susceptible d'être soumis au droit d'auteur, vendu ou livré avec l'imprimante (ou fourni au moment de la vente), est protégé par les droits d'auteur. Tous les droits sont réservés. La copie ou la reproduction de ce manuel, dans sa totalité ou en partie, est protégée par les droits d'auteur et est interdite sans le consentement écrit préalable de Kyocera Mita Corporation. Toute copie de tout ou partie de ce manuel, ou tout sujet soumis à des droits d'auteur, doit contenir le même avis de droit d'auteur que le document copié.

# **Marques commerciales**

PRESCRIBE est une marque déposée de Kyocera Corporation. KPDL est une marque de Kyocera Corporation.

Hewlett-Packard, PCL et PJL sont des marques déposées de Hewlett-Packard Company. Centronics est une marque de Centronics Data Computer Inc. PostScript est une marque déposée de Adobe Systems Incorporated. Macintosh est une marque déposée de Apple Computer, Inc. Microsoft, Windows et Windows NT sont des marques déposées de Microsoft Corporation. PowerPC et Microdrive sont des marques de International Business Machines Corporation. CompactFlash est une marque de SanDisk Corporation. ENERGY STAR est une marque déposée aux États-Unis. Tous les autres noms de marques et de produits sont des marques commerciales ou déposées de leurs propriétaires respectifs.

Ce produit a été développé à l'aide du système d'exploitation en temps réel Tornado™ et des outils de Wind River Systems.

Ce produit contient les polices UFST™ et MicroType® de Monotype Imaging Inc.

# **Accords de licence**

#### **Avis de marque relatif aux types de caractères**

Toutes les polices résidentes de cette imprimante sont fournies sous licence Monotype Imaging Inc.

Helvetica, Palatino et Times sont des marques déposées de Linotype-Hell AG. ITC Avant Garde Gothic, ITC Bookman, ITC ZapfChancery et ITC Zapf Dingbats sont des marques déposées de International Typeface Corporation.

#### **Monotype Imaging License Agreement**

- **1** "Software" shall mean the digitally encoded, machine readable, scalable outline data as encoded in a special format as well as the UFST Software.
- **2** You agree to accept a non-exclusive license to use the Software to reproduce and display weights, styles and versions of letters, numerals, characters and symbols ("Typefaces") solely for your own customary business or personal purposes at the address stated on the registration card you return to Monotype Imaging. Under the terms of this License Agreement, you have the right to use the Fonts on up to three printers. If you need to have access to the fonts on more than three printers, you need to acquire a multi-user license agreement which can be obtained from Monotype Imaging. Monotype Imaging retains all rights, title and interest to the Software and Typefaces and no rights are granted to you other than a License to use the Software on the terms expressly set forth in this Agreement.
- **3** To protect proprietary rights of Monotype Imaging, you agree to maintain the Software and other proprietary information concerning the Typefaces in strict confidence and to establish reasonable procedures regulating access to and use of the Software and Typefaces.
- **4** You agree not to duplicate or copy the Software or Typefaces, except that you may make one backup copy. You agree that any such copy shall contain the same proprietary notices as those appearing on the original.
- **5** This License shall continue until the last use of the Software and Typefaces, unless sooner terminated. This License may be terminated by Monotype Imaging if you fail to comply with the terms of this License and such failure is not remedied within thirty (30) days after notice from Monotype Imaging. When this License expires or is terminated, you shall either return to Monotype Imaging or destroy all copies of the Software and Typefaces and documentation as requested.
- **6** You agree that you will not modify, alter, disassemble, decrypt, reverse engineer or decompile the Software.
- **7** Monotype Imaging warrants that for ninety (90) days after delivery, the Software will perform in accordance with Monotype Imagingpublished specifications, and the diskette will be free from defects in material and workmanship. Monotype Imaging does not warrant that the Software is free from all bugs, errors and omissions.
- **8** THE PARTIES AGREE THAT ALL OTHER WARRANTIES, EXPRESSED OR IMPLIED, INCLUDING WARRANTIES OF FITNESS FOR A PARTICULAR PURPOSE AND MERCHANTABILITY, ARE EXCLUDED.
- **9** Your exclusive remedy and the sole liability of Monotype Imaging in connection with the Software and Typefaces is repair or replacement of defective parts, upon their return to Monotype Imaging.
- **10** IN NO EVENT WILL MONOTYPE IMAGING BE LIABLE FOR LOST PROFITS, LOST DATA, OR ANY OTHER INCIDENTAL OR CONSEQUENTIAL DAMAGES, OR ANY DAMAGES CAUSED BY ABUSE OR MISAPPLICATION OF THE SOFTWARE AND TYPEFACES.
- **11** Massachusetts U.S.A. law governs this Agreement.
- **12** You shall not sublicense, sell, lease, or otherwise transfer the Software and/or Typefaces without the prior written consent of Monotype Imaging.
- **13** Use, duplication or disclosure by the Government is subject to restrictions as set forth in the Rights in Technical Data and Computer Software clause at FAR 252-227-7013, subdivision (b)(3)(ii) or subparagraph (c)(1)(ii), as appropriate. Further use, duplication or disclosure is subject to restrictions applicable to restricted rights software as set forth in FAR 52.227-19 (c)(2).
- **14** YOU ACKNOWLEDGE THAT YOU HAVE READ THIS AGREEMENT, UNDERSTAND IT, AND AGREE TO BE BOUND BY ITS TERMS AND CONDITIONS. NEITHER PARTY SHALL BE BOUND BY ANY STATEMENT OR REPRESENTATION NOT CONTAINED IN THIS AGREEMENT. NO CHANGE IN THIS AGREEMENT IS EFFECTIVE UNLESS WRITTEN AND SIGNED BY PROPERLY AUTHORIZED REPRESENTATIVES OF EACH PARTY. BY OPENING THIS DISKETTE PACKAGE, YOU AGREE TO ACCEPT THE TERMS AND CONDITIONS OF THIS AGREEMENT.

# **GPL**

Le micrologiciel de cette machine utilise partiellement les codes GPL (www.fsf.org/copyleft/gpl.html). Pour de plus amples informations sur l'obtention des codes GPL, consulter le site suivant : http:// www.kyoceramita.com/gpl.

# **Open SSLeay License**

#### **Copyright © 1998-2006 OpenSSL Project. Tous droits réservés.**

Redistribution and use in source and binary forms, with or without modification, are permitted provided that the following conditions are met:

- **1** Redistributions of source code must retain the above copyright notice, this list of conditions and the following disclaimer.
- **2** Redistributions in binary form must reproduce the above copyright notice, this list of conditions and the following disclaimer in the documentation and/or other materials provided with the distribution.
- **3** All advertising materials mentioning features or use of this software must display the following acknowledgment: "This product includes software developed by the OpenSSL Project for use in the OpenSSL Toolkit. (http://www.openssl.org/)"
- **4** The names "OpenSSL Toolkit" and "OpenSSL Project" must not be used to endorse or promote products derived from this software without prior written permission. For written permission, please contact openssl-core@openssl.org.
- **5** Products derived from this software may not be called "OpenSSL" nor may "OpenSSL" appear in their names without prior written permission of the OpenSSL Project.

**6** Redistributions of any form whatsoever must retain the following acknowledgment: "This product includes software developed by the OpenSSL Project for use in the OpenSSL Toolkit (http:// www.openssl.org/)"

THIS SOFTWARE IS PROVIDED BY THE OpenSSL PROJECT "AS IS" AND ANY EXPRESSED OR IMPLIED WARRANTIES, INCLUDING, BUT NOT LIMITED TO, THE IMPLIED WARRANTIES OF MERCHANTABILITY AND FITNESS FOR A PARTICULAR PURPOSE ARE DISCLAIMED. IN NO EVENT SHALL THE OpenSSL PROJECT OR ITS CONTRIBUTORS BE LIABLE FOR ANY DIRECT, INDIRECT, INCIDENTAL, SPECIAL, EXEMPLARY, OR CONSEQUENTIAL DAMAGES (INCLUDING, BUT NOT LIMITED TO, PROCUREMENT OF SUBSTITUTE GOODS OR SERVICES; LOSS OF USE, DATA, OR PROFITS; OR BUSINESS INTERRUPTION) HOWEVER CAUSED AND ON ANY THEORY OF LIABILITY, WHETHER IN CONTRACT, STRICT LIABILITY, OR TORT (INCLUDING NEGLIGENCE OR OTHERWISE) ARISING IN ANY WAY OUT OF THE USE OF THIS SOFTWARE, EVEN IF ADVISED OF THE POSSIBILITY OF SUCH DAMAGE.

# **Original SSLeay License**

#### **Copyright © 1995-1998 Eric Young (eay@cryptsoft.com) Tous droits réservés.**

This package is an SSL implementation written by Eric Young (eay@cryptsoft.com). The implementation was written so as to conform with Netscapes SSL.

This library is free for commercial and non-commercial use as long as the following conditions are aheared to. The following conditions apply to all code found in this distribution, be it the RC4, RSA, lhash, DES, etc., code; not just the SSL code. The SSL documentation included with this distribution is covered by the same copyright terms except that the holder is Tim Hudson (tjh@cryptsoft.com).

Copyright remains Eric Young's, and as such any Copyright notices in the code are not to be removed.

If this package is used in a product, Eric Young should be given attribution as the author of the parts of the library used.

This can be in the form of a textual message at program startup or in documentation (online or textual) provided with the package.

Redistribution and use in source and binary forms, with or without modification, are permitted provided that the following conditions are met:

- **1** Redistributions of source code must retain the copyright notice, this list of conditions and the following disclaimer.
- **2** Redistributions in binary form must reproduce the above copyright notice, this list of conditions and the following disclaimer in the documentation and/or other materials provided with the distribution.
- **3** All advertising materials mentioning features or use of this software must display the following acknowledgement: "This product includes cryptographic software written by Eric Young (eay@cryptsoft.com)" The word 'cryptographic' can be left out if the rouines from the library being used are not cryptographic related :-).

**4** If you include any Windows specific code (or a derivative thereof) from the apps directory (application code) you must include an acknowledgement: "This product includes software written by Tim Hudson (tjh@cryptsoft.com)"

THIS SOFTWARE IS PROVIDED BY ERIC YOUNG "AS IS" AND ANY EXPRESS OR IMPLIED WARRANTIES, INCLUDING, BUT NOT LIMITED TO, THE IMPLIED WARRANTIES OF MERCHANTABILITY AND FITNESS FOR A PARTICULAR PURPOSE ARE DISCLAIMED. IN NO EVENT SHALL THE AUTHOR OR CONTRIBUTORS BE LIABLE FOR ANY DIRECT, INDIRECT, INCIDENTAL, SPECIAL, EXEMPLARY, OR CONSEQUENTIAL DAMAGES (INCLUDING, BUT NOT LIMITED TO, PROCUREMENT OF SUBSTITUTE GOODS OR SERVICES; LOSS OF USE, DATA, OR PROFITS; OR BUSINESS INTERRUPTION) HOWEVER CAUSED AND ON ANY THEORY OF LIABILITY, WHETHER IN CONTRACT, STRICT LIABILITY, OR TORT (INCLUDING NEGLIGENCE OR OTHERWISE) ARISING IN ANY WAY OUT OF THE USE OF THIS SOFTWARE, EVEN IF ADVISED OF THE POSSIBILITY OF SUCH DAMAGE.

The licence and distribution terms for any publically available version or derivative of this code cannot be changed. i.e. this code cannot simply be copied and put under another distribution licence [including the GNU Public Licence.]

# **Compliance and Conformity**

This equipment has been tested and found to comply with the limits for a Class B digital device, pursuant to Part 15 of the FCC Rules. These limits are designed to provide reasonable protection against harmful interference in a residential installation. This equipment generates, uses and can radiate radio frequency energy and, if not installed and used in accordance with the instructions, may cause harmful interference to radio communications. However, there is no guarantee that interference will not occur in a particular installation. If this equipment does cause harmful interference to radio or television reception, which can be determined by turning the equipment off and on, the user is encouraged to try to correct the interference by one or more of the following measures:

- Reorient or relocate the receiving antenna.
- Increase the separation between the equipment and receiver.
- Connect the equipment into an outlet on a circuit different from that to which the receiver is connected.
- Consult the dealer or an experienced radio/TV technician for help.
- The use of a non-shielded interface cable with the referenced device is prohibited.

CAUTION — The changes or modifications not expressly approved by the party responsible for compliance could void the user's authority to operate the equipment.

This device complies with Part 15 of FCC Rules and RSS-Gen of IC Rules.

Operation is subject to the following two conditions; (1) this device may not cause interference, and (2) this device must accept any interference, including interference that may cause undesired operation of the device.

\* The above warning is valid only in the United States of America.

# **Connecteurs d'interface**

**IMPORTANT** Assurez-vous que l'imprimante est hors tension avant de brancher ou de débrancher un câble d'interface de l'imprimante. Pour protéger les composants électroniques figurant à l'intérieur de l'imprimante contre les décharges d'électricité statique en provenance des connecteurs d'interface, recouvrez chaque connecteur d'interface inutilisé avec le capuchon de protection fourni.

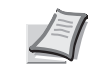

**Remarque** Utilisez des câbles d'interface blindés.

# Informations de sécurité

#### **Sécurité laser**

This printer is certified as a Class 1 laser product under the U.S. Department of Health and Human Services (DHHS) Radiation Performance Standard according to Radiation Control for Health and Safety Act of 1968. This means that the printer does not produce hazardous laser radiation. Since radiation emitted inside the printer is completely confined within protective housings and external covers, the laser beam cannot escape from the printer during any phase of user operation.

#### **Laser Notice**

This printer is certified in the U.S. to conform to the requirements of DHHS 21 CFR Subchapter for Class I (1) laser products, and elsewhere is certified as a Class I laser product conforming to the requirements of IEC 825.

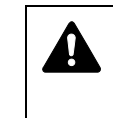

**DANGER** PRÉSENCE DE RAYONNEMENTS LASER INVISIBLES DE CLASSE 3B EN CAS D'OUVERTURE. ÉVITEZ L'EXPOSITION DIRECTE AU RAYON.

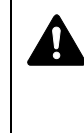

**ATTENTION** L'utilisation de commandes ou de réglages ou l'exécution de procédures autres que ceux et celles spécifiés dans le présent manuel risque d'entraîner une radioexposition dangereuse.

#### **Emetteur radio**

Cet appareil contient un module émetteur. Le constructeur (Kyocera Mita Corporation) déclare par la présente que les modèles FS-C5100DN, FS-C5200DN, FS-C5300DN et FS-C5350DN de cet équipement (imprimante) sont conformes aux exigences de base et à toute autre disposition importante de la Directive 1999/5/EC.

# **Technologie de marquage radio**

Dans certains pays, la technologie de marquage radio utilisé dans cet appareil pour identifier la cartouche de toner peut faire l'objet d'une autorisation et l'utilisation de cet appareil peut donc être limitée.

# **Étiquettes d'avertissement**

Les étiquettes suivantes sont apposées sur l'imprimante.

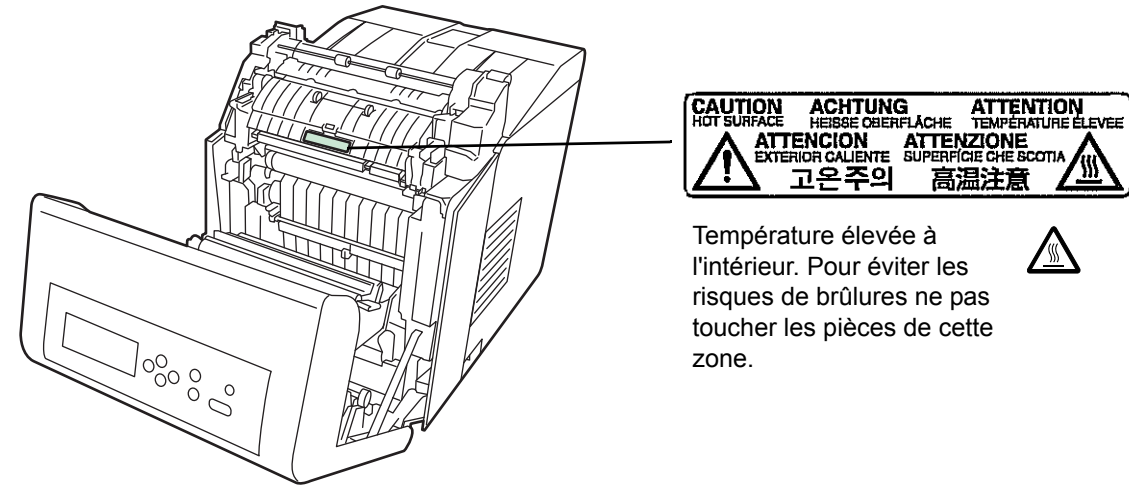

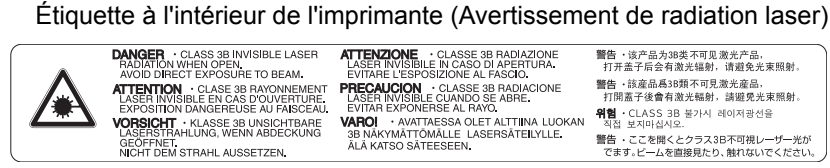

#### Pour l'Europe, l'Asie et les autres pays

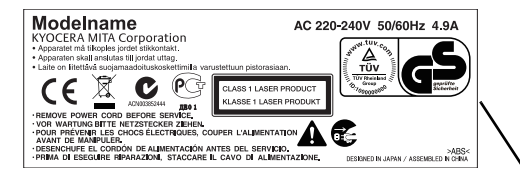

Pour l'Europe, l'Asie et les autres pays

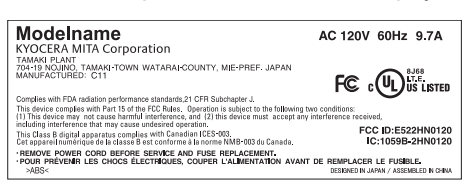

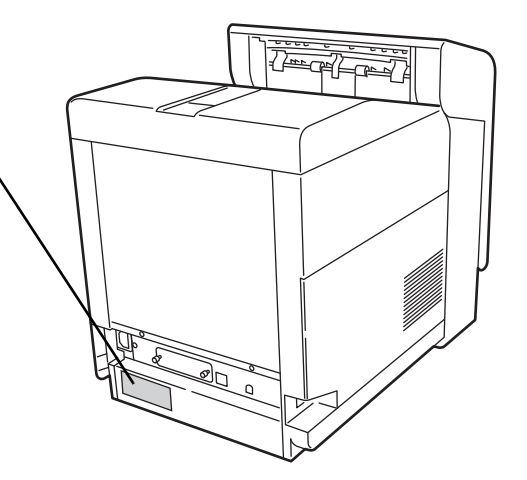

#### **CDRH Regulations**

The Center for Devices and Radiological Health (CDRH) of the U.S. Food and Drug Administration implemented regulations for laser products on August 2, 1976. These regulations apply to laser products manufactured after August 1, 1976. Compliance is mandatory for products marketed in the United States. A label indicating compliance with the CDRH regulations must be attached to laser products marketed in the United **States** 

#### **Concentration d'ozone**

Cette imprimante dégage de l'ozone  $(O_3)$  susceptible de se concentrer à l'emplacement d'installation et de créer une odeur incommodante. Pour réduire la concentration d'ozone à moins de 0,1 ppm, il est recommandé de ne pas placer l'imprimante dans un endroit confiné où la ventilation pourrait être empêchée.

# **Consignes de sécurité relatives au débranchement de l'alimentation**

**Attention :** La fiche du cordon d'alimentation constitue le système d'isolement principal ! Les interrupteurs figurant sur la machine sont purement fonctionnels et n'assurent pas l'isolement entre la machine et la source d'alimentation électrique.

**VORSICHT:** Der Netzstecker ist die Hauptisoliervorrichtung! Die anderen Schalter auf dem Gerat sind nur Funktionsschalter und konnen nicht verwendet werden, um den Stromflus im Gerat zu unterbrechen.

 $\epsilon$ 

#### **DÉCLARATION DE CONFORMITÉ À**

# **2004/108/EC, 2006/95/EEC, 93/68/EEC et 1999/5/EC**

Nous déclarons sous notre responsabilité que le produit concerné par la présente déclaration est conforme aux spécifications suivantes.

> EN55024 EN55022 Classe B EN61000-3-2 EN61000-3-3 EN60950-1 EN60825-1 EN300 330-1 EN300 330-2

# **Canadian Department of Communications Compliance Statement**

This Class B digital apparatus complies with Canadian ICES-003.

# **Avis de conformité aux normes du ministère des Communications du Canada**

Cet appareil numérique de la classe B est conforme à la norme NMB-003 du Canada.

#### **EN ISO 7779**

Maschinenlärminformations-Verordnung 3. GPSGV, 06.01.2004: Der höchste Schalldruckpegel beträgt 70 dB (A) oder weniger gemäß EN ISO 7779.

# **Limite de responsabilité**

Nous déclinons toute responsabilité envers les clients ou toute autre personne ou entité quant à toute obligation, toute perte ou tout dommage causé ou supposé causé directement ou indirectement par du matériel vendu ou fourni par nous, incluant notamment, toute interruption de service, toute perte commerciale ou de bénéfices anticipés, ou tout dommage indirect résultant de l'utilisation ou du fonctionnement du matériel ou du logiciel.

# **Fonction d'économie d'énergie**

L'appareil est équipé d'un **mode faible consommation** où la consommation d'énergie reste réduite une fois qu'un certain délai s'est écoulé depuis la dernière utilisation de l'appareil (FS-C5100DN, FS-C5200DN, FS-C5300DN uniquement).

Cet appareil est équipé d'un **mode veille** durant lequel la fonction de l'imprimante reste en état d'attente, mais la consommation est réduite au minimum lorsqu'aucune activité n'est effectuée avec l'imprimante pendant un délai donné.

# **Mode faible consommation (FS-C5100DN, FS-C5200DN, FS-C5300DN uniquement)**

L'appareil passe automatiquement en mode faible consommation 10 minutes après sa dernière utilisation. Il est possible d'allonger le délai d'inactivité à l'issue duquel la machine passe en mode faible consommation.

# **Veille**

L'appareil passe automatiquement en mode veille 15 minutes (FS-C5100DN, FS-C5200DN, FS-C5300DN)/30 minutes (FS-C5350DN) après sa dernière utilisation. Le délai d'inactivité qui doit s'écouler avant l'activation du mode veille peut être prolongé. Pour plus d'informations, reportez-vous à la section *Mise en veille (Réglage du délai d'activation de la mise en veille)*.

# **Fonction d'impression recto-verso automatique**

Cet appareil inclut l'impression recto-verso comme fonction standard. Par exemple, en imprimant deux originaux recto sur une seule feuille de papier en impression recto-verso, il est possible de réduire la quantité de papier utilisé. Pour plus d'informations, reportez-vous à la section *Rectoverso (Impression recto-verso)*.

# **Recyclage du papier**

Cet appareil prend en charge le papier recyclé qui réduit l'impact sur l'environnement. Votre revendeur ou votre technicien peuvent vous fournir des informations sur les types de papiers recommandés.

# **Programme Energy Star (ENERGY STAR®)**

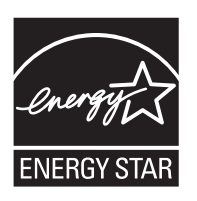

En tant que participant au programme international Energy Star, nous avons déterminé que ce produit est conforme aux normes établies par ce programme.

# **Précautions d'installation**

# **Environnement**

**ATTENTION** Évitez de placer l'imprimante à des endroits instables ou qui ne sont pas de niveau. De tels emplacements risquent de faire tomber l'imprimante. Ce type d'emplacement présente un risque de blessures corporelles ou de dommages à l'imprimante.

Évitez les endroits humides ou poussiéreux. Si la prise de courant est encrassée ou poussiéreuse, nettoyez-la de façon à éviter les risques d'incendie ou de décharge électrique.

Évitez les emplacements situés à proximité des radiateurs ou autres sources de chaleur. Ne laissez pas d'objets inflammables à proximité de l'appareil afin d'éviter tout risque d'incendie.

Afin que l'imprimante conserve une température limitée et pour que l'entretien et les réparations puissent s'effectuer facilement, ménagez un espace permettant le libre accès à l'appareil, comme indiqué ci-dessous. Laissez suffisamment d'espace, en particulier autour du capot latéral, de façon à permettre l'expulsion correcte de l'air de l'imprimante.

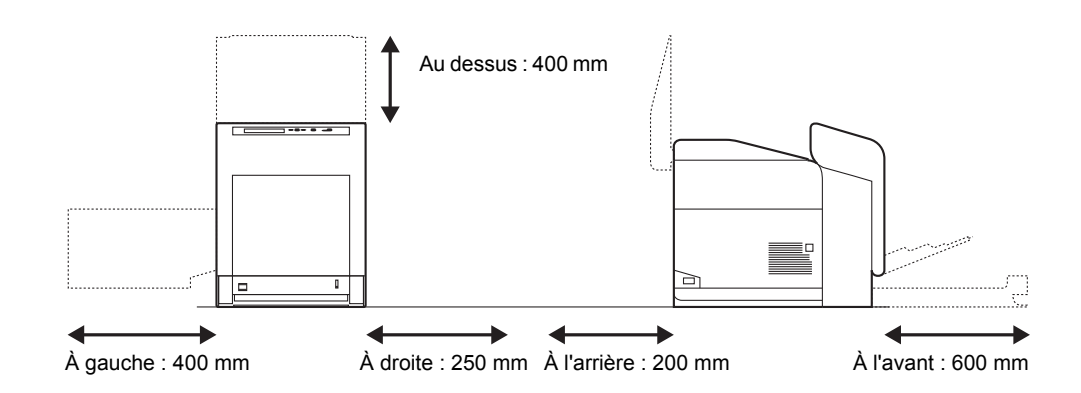

# **Autres précautions**

Des conditions d'environnement incorrectes risquent d'affecter la sécurité de fonctionnement et les performances de l'imprimante. Installez l'imprimante dans une pièce climatisée (température recommandée : environ 23 °C, humidité relative : environ 60 %) et évitez les endroits mentionnés ci-dessous :

- Évitez la proximité d'une fenêtre ou l'exposition directe à la lumière du soleil.
- Évitez les endroits soumis aux vibrations.
- Évitez les endroits soumis à d'importantes fluctuations de température.
- Évitez les endroits directement exposés à l'air chaud ou à l'air froid.
- Évitez les endroits mal aérés.

Si le revêtement du sol n'est pas très résistant, il risque d'être endommagé par les roulettes lors d'un déplacement ultérieur de la machine.

# **Alimentation électrique/Mise à la terre de l'imprimante**

 $\mathbf{A}$  .

4

**AVERTISSEMENT** Utilisez uniquement une alimentation électrique présentant une tension similaire à la tension spécifiée. Évitez les raccordements multiples sur la même prise de courant. Ces situations présentent un risque d'incendie ou de décharge électrique. Branchez fermement le cordon d'alimentation sur la prise. Si des objets métalliques entrent en contact avec les broches de

cette fiche, un incendie ou un choc électrique risque de se produire. Branchez toujours l'imprimante sur une prise de courant reliée

à la terre, afin d'éviter tout risque d'incendie ou de décharge électrique en cas de court-circuit. S'il s'avère impossible de brancher l'appareil sur une prise de courant reliée à la terre, contactez un technicien de maintenance.

# **Autres précautions**

Branchez la fiche du cordon d'alimentation dans la prise la plus proche de l'imprimante.

# **Manipulation des sacs en plastique**

**AVERTISSEMENT** Conservez hors de portée des enfants les sacs en plastique utilisés avec l'imprimante. Le plastique risque en effet de bloquer les voies respiratoires et d'entraîner un étouffement.

# **Précautions d'utilisation**

#### **Précautions à prendre lors de l'utilisation de l'imprimante**

- **Ne posez pas** d'objets métalliques ou d'objets contenant de l'eau (vases, pots de fleur, tasses, etc.) sur l'imprimante ou à proximité de celui-ci. Ce type de situation présente un risque d'incendie ou de décharge électrique si des liquides s'écoulent à l'intérieur de l'appareil.
- **N'ouvrez aucun capot de l'imprimante**, au risque de provoquer des décharges électriques en raison de la présence de pièces soumises à des tensions élevées à l'intérieur de l'imprimante.
- **N'endommagez pas**, ne coupez pas ou ne tentez pas de réparer le cordon d'alimentation. Ne placez pas d'objets lourds sur le cordon d'alimentation, ne l'étirez pas, ne le pliez pas inutilement et ne l'endommagez pas de quelque autre manière que ce soit. Ces types de situation présentent un risque d'incendie ou d'électrocution.
- **Ne tentez jamais** de réparer ou de démonter l'imprimante ou ses pièces, sous peine de provoquer un incendie ou des décharges électriques, ou d'endommager le laser. Si le faisceau laser s'échappe, il risque d'entraîner une cécité.
- Si l'imprimante devient extrêmement chaude, si elle dégage de la fumée et une odeur désagréable ou si toute manifestation anormale se produit, il y a danger d'incendie ou de décharge électrique. Mettez immédiatement l'appareil hors tension (off) (interrupteur sur la position ), retirez la fiche d'alimentation de la prise et contactez un technicien.
- Si un corps étranger, de quelque nature qu'il soit (trombones, eau, autres liquides, etc.), tombe à l'intérieur de l'imprimante, mettez immédiatement cette dernière hors tension (off) (interrupteur sur la position ). Veillez ensuite à retirer la fiche du cordon d'alimentation de la prise pour éviter tout risque d'incendie ou de décharge électrique. Enfin, contactez un technicien.
- **Il est impératif** de ne pas brancher ni débrancher la fiche du cordon d'alimentation avec les mains mouillées, car il y a risque de décharge électrique.
- Contactez **toujours** un technicien pour l'entretien ou la réparation des pièces internes.
- **Ne tirez pas** sur le cordon d'alimentation pour le débrancher de la prise. Cela pourrait entraîner la rupture des câbles, il y aurait alors risque d'incendie ou de décharge électrique. (Saisissez toujours la fiche pour débrancher le cordon d'alimentation.)
- **Débranchez toujours** la fiche du cordon d'alimentation de la prise avant de déplacer l'imprimante. Si le cordon est endommagé, il y a risque d'incendie ou de décharge électrique.
- Si l'imprimante n'est pas utilisée pendant une brève période (la nuit, etc.), mettez-la hors tension (off) (interrupteur sur la position ). Si l'imprimante est appelée à ne pas fonctionner pendant une période prolongée (congés, etc.), débranchez la fiche du cordon d'alimentation de la prise à des fins de sécurité, pour la période pendant laquelle l'imprimante ne sera pas utilisée.
- Pour des raisons de sécurité, retirez **toujours** la fiche du cordon d'alimentation de la prise de courant lors de l'exécution d'opérations de nettoyage.
- L'accumulation de poussière à l'intérieur de l'imprimante peut entraîner un incendie ou d'autres problèmes. Par conséquent, il est recommandé de contacter un technicien de maintenance pour le

nettoyage des pièces internes. Le nettoyage est particulièrement efficace s'il précède les saisons particulièrement humides. Contactez le technicien au sujet du coût du nettoyage des pièces internes.

# **Autres précautions**

- **Ne placez pas** d'objets lourds sur l'imprimante et ne l'endommagez d'aucune autre manière que ce soit.
- Pendant l'impression, **n'ouvrez pas** le capot supérieur/de gauche/ arrière, ne mettez pas l'appareil hors tension et ne retirez pas la fiche du cordon d'alimentation de la prise.
- De l'ozone est libéré pendant le processus d'impression, mais en quantité insuffisante pour provoquer un quelconque effet toxique sur la santé. Si toutefois l'imprimante est utilisée pendant une période prolongée dans une pièce mal aérée ou en cas de tirage d'un nombre extrêmement important de copies, l'odeur dégagée peut devenir incommodante. Dès lors, pour conserver un environnement de travail approprié aux travaux d'impression, nous recommandons d'aérer correctement la pièce.
- **Ne touchez pas** aux pièces électriques, tels les connecteurs et les cartes de circuits imprimés. Elles pourraient être endommagées par l'électricité statique.
- **Ne tentez pas** de réaliser des opérations n'étant pas décrites dans le présent manuel.
- Si l'imprimante est appelée à ne pas fonctionner pendant une période prolongée, retirez le papier du bac et remettez-le dans son emballage d'origine.

**ATTENTION** L'utilisation de commandes ou de réglages ou l'exécution de procédures autres que ceux et celles spécifiés dans le présent manuel risque d'entraîner une radioexposition dangereuse.

# **Précautions pour la manipulation du toner**

- **Ne tentez pas** d'incinérer le toner et les cartouches de toner. Des étincelles dangereuses peuvent provoquer des brûlures.
- **N'ouvrez jamais** la cartouche de toner.
- **Ne respirez pas** le toner.
- Si vous avez du toner sur vos mains, **ne vous frottez pas** les yeux et ne vous touchez pas la bouche. Lavez-vous les mains pour éliminer le toner.
- Pour la mise au rebut de la cartouche de toner usagée, consultez votre technicien ou mettez le toner ou les cartouches de toner au rebut conformément aux réglementations locales.

# **À propos du manuel d'utilisation**

Ce manuel d'utilisation contient les chapitres suivants :

*Chapitre [1 - Éléments de l'appareil](#page-21-1)*

Ce chapitre décrit les noms des éléments.

*Chapitre [2 - Gestion du papier](#page-25-1)*

Sélection, gestion et chargement du papier.

*Chapitre [3 - Opérations d'impression](#page-45-1)*

Ce chapitre explique comment imprimer depuis votre poste de travail.

*Chapitre [4 - Entretien](#page-68-2)*

Ce chapitre explique comment remplacer la cartouche de toner et comment entretenir l'imprimante.

*Chapitre [5 - Dépannage](#page-77-1)*

Ce chapitre explique comment traiter les problèmes pouvant se produire avec l'imprimante, tels que les bourrages papier.

*Chapitre [6 - Utilisation du panneau de commande](#page-95-1)*

Configuration de l'imprimante à partir du panneau de commande.

*Chapitre [7 - Options](#page-193-1)*

Description des options disponibles.

*Chapitre [8 - Interface de connexion](#page-201-1)*

Description des connexions possibles entre l'imprimante et votre ordinateur.

*Chapitre [9 - Spécifications](#page-205-1)*

Ce chapitre répertorie les spécifications de l'imprimante.

*[Glossaire](#page-209-1)*

Glossaire des termes employés.

# **Conventions**

Le présent manuel utilise les conventions typographiques suivantes.

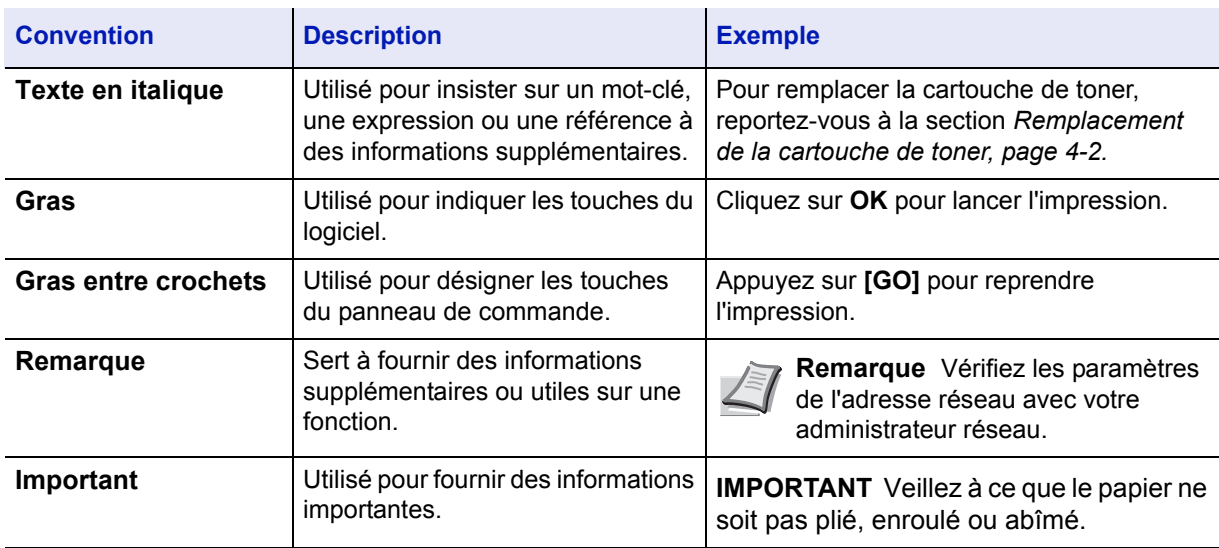

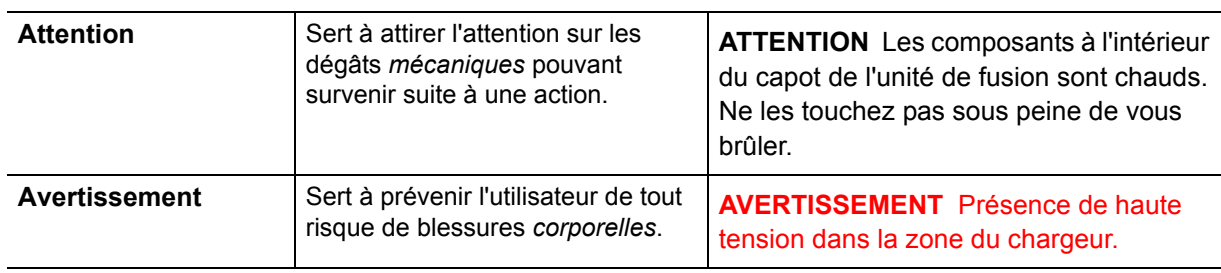

# <span id="page-21-1"></span><span id="page-21-0"></span>1 Éléments de l'appareil

Ce chapitre fournit des explications et des illustrations qui vous aideront à identifier les éléments et leurs fonctions. Afin d'optimiser leurs performances, familiarisez-vous avec leur nom et leur utilisation.

Ce chapitre aborde les rubriques suivantes :

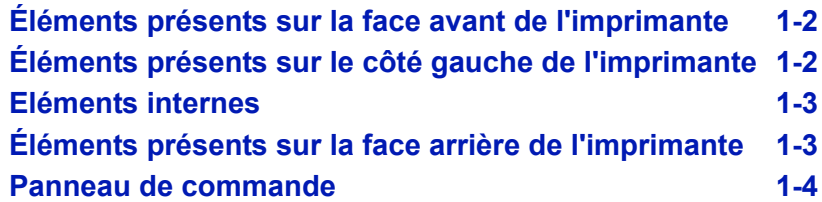

# <span id="page-22-0"></span>**Éléments présents sur la face avant de l'imprimante**

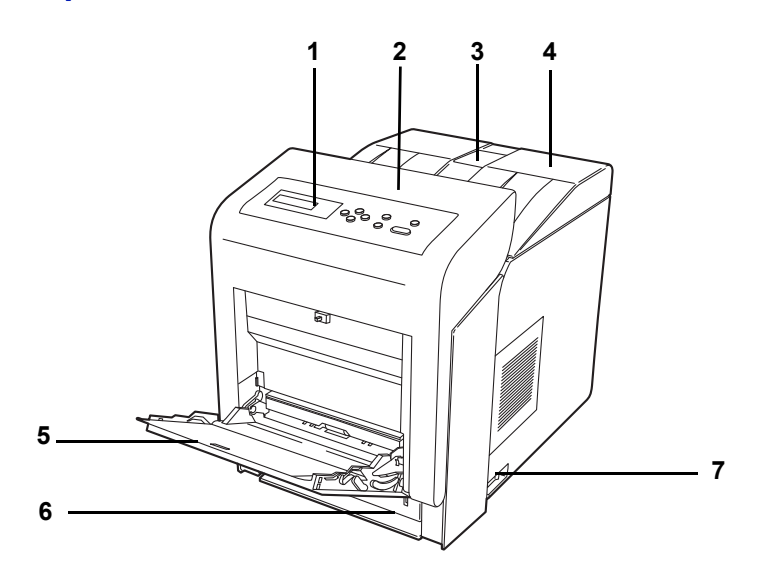

- **1 Panneau de commande**
- **2 Capot avant**
- **3 Butée du papier**
- **4 Capot supérieur (plateau supérieur)**
- **5 Bac multifonction**
- **6 Bac à papier**
- **7 Interrupteur d'alimentation**

# <span id="page-22-1"></span>**Éléments présents sur le côté gauche de l'imprimante**

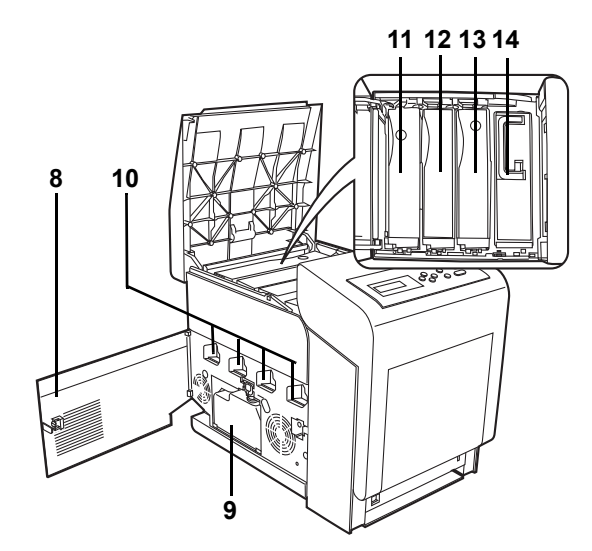

- **8 Capot gauche**
- **9 Bac de récupération de toner**
- **10 Chargeurs principaux sur les tambours**
- **11 Cartouche de toner Magenta (M)**
- **12 Cartouche de toner Cyan (C)**
- **13 Cartouche de toner Jaune (Y)**
- **14 Cartouche de toner Noir (K)**

# <span id="page-23-0"></span>**Eléments internes**

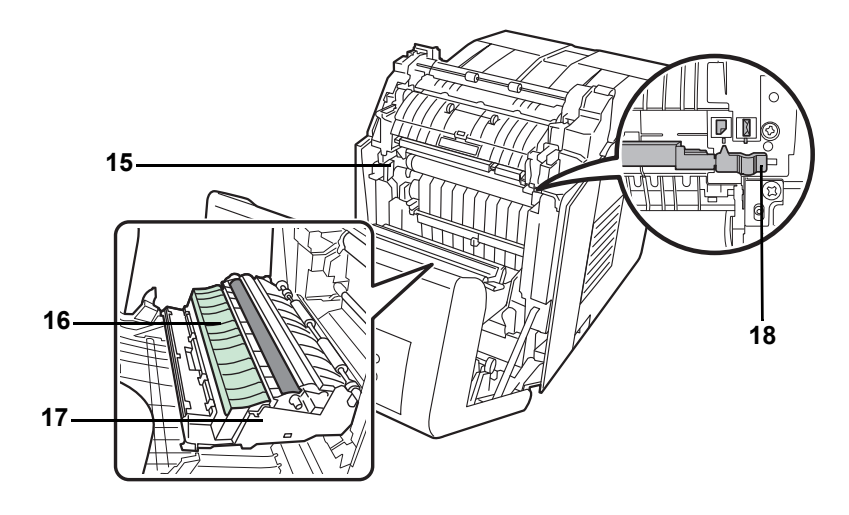

- **15 Unité de transfert du papier**
- **16 Rampe pour papier**
- **17 Unité recto-verso**
- **18 Sélecteur d'enveloppe**

# <span id="page-23-1"></span>**Éléments présents sur la face arrière de l'imprimante**

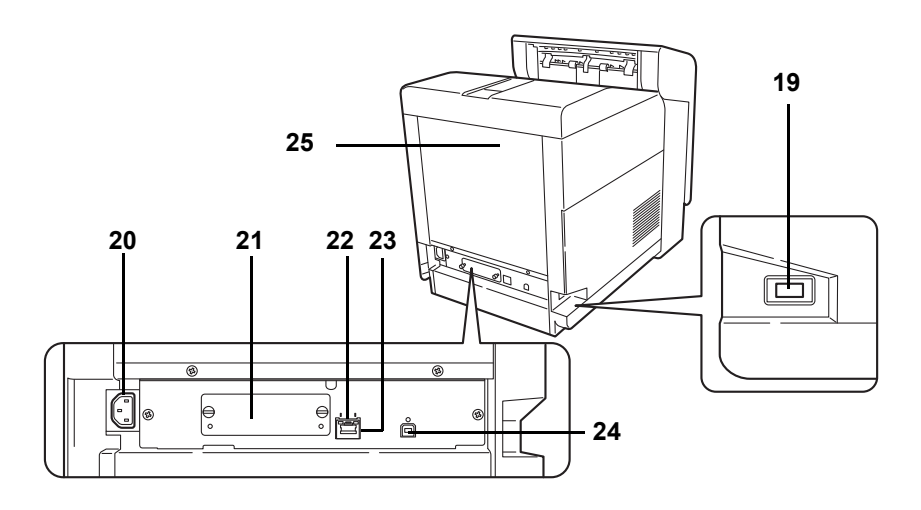

- **19 Logement de mémoire USB**
- **20 Connecteur du cordon d'alimentation**
- **21 Emplacement pour carte d'interface optionnelle**
- **22 Indicateurs de réseau**
- **23 Connecteur d'interface réseau**
- **24 Connecteur d'interface USB**
- **25 Capot arrière**

# <span id="page-24-0"></span>**Panneau de commande**

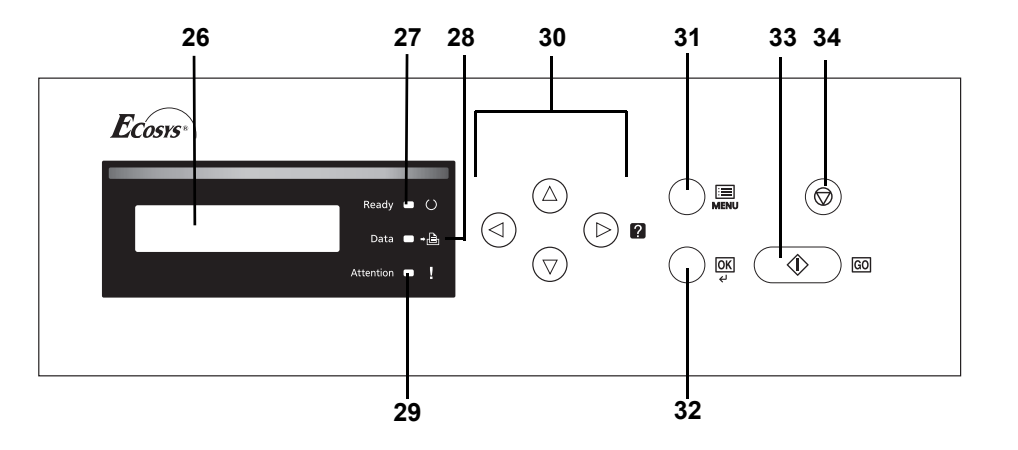

- **26 Écran**
- **27 Voyant Ready**
- **28 Voyant Data**
- **29 Voyant Attention**
- **30 Touches fléchées**
- **31 Touche [MENU]**
- **32 Touche [OK]**
- **33 Touche [GO]**
- **34 Touche [Cancel]**

# <span id="page-25-1"></span><span id="page-25-0"></span>2 Gestion du papier

Ce chapitre aborde les rubriques suivantes :

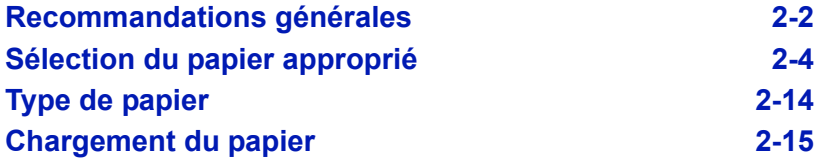

# <span id="page-26-0"></span>**Recommandations générales**

Cette machine est conçue pour imprimer sur du papier copieur normal (utilisé en général sur les copieurs à encre sèche standard), mais accepte également différents autres types de papier dans les limites spécifiées ciaprès.

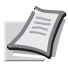

**Remarque** Le fabricant ne peut pas être tenu responsable des problèmes résultant de l'utilisation de papier ne correspondant pas à ces spécifications.

Il est important de sélectionner le bon papier. L'utilisation d'un papier inapproprié peut entraîner des bourrages papier, des plis, une mauvaise qualité d'impression et le gaspillage de papier, et peut, dans les cas extrêmes, endommager la machine. Les recommandations fournies ciaprès permettent d'augmenter la productivité en assurant une impression efficace et en limitant l'usure de la machine.

# **Disponibilité du papier**

La plupart des types de papier sont compatibles avec un grand nombre de machines. Le papier conçu pour les copieurs xérographiques peut également être utilisé avec cette machine.

Il existe trois grandes catégories de papier : *économie*, *standard* et *prestige*. Ces papiers se distinguent principalement par leur facilité à circuler dans la machine. Cette caractéristique est étroitement liée au *lissé*, au *format* et au *taux d'humidité* du papier et à la façon dont il a été coupé. Avec un papier de qualité supérieure, le risque de bourrages papier et d'autres problèmes est moins grand et la qualité de l'impression est meilleure.

Les différences entre les papiers de différents fournisseurs peuvent également avoir un effet sur les performances de la machine. Une imprimante de qualité ne peut pas donner de résultats de qualité si un mauvais papier est utilisé. Un papier bon marché peut s'avérer peu économique sur le long terme s'il provoque des problèmes d'impression.

Chaque catégorie de papier est disponible dans une variété de grammages de base (décrits ultérieurement). Les grammages standard sont compris entre 60 et 120 g/m² (16 à 32 lb).

# **Papier, spécifications**

Le tableau suivant présente les spécifications papier de base. Elles sont détaillées dans les pages suivantes.

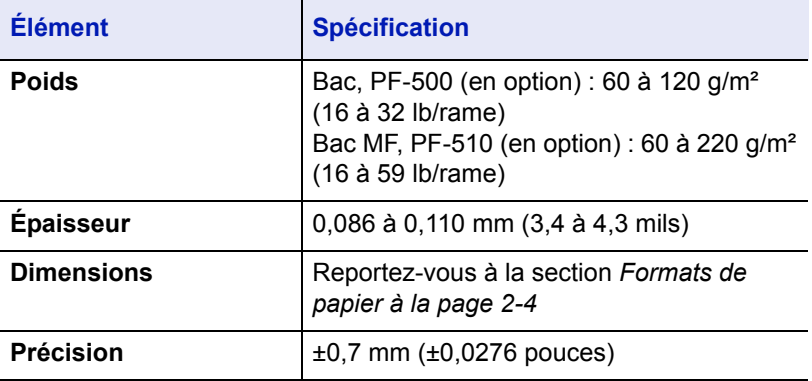

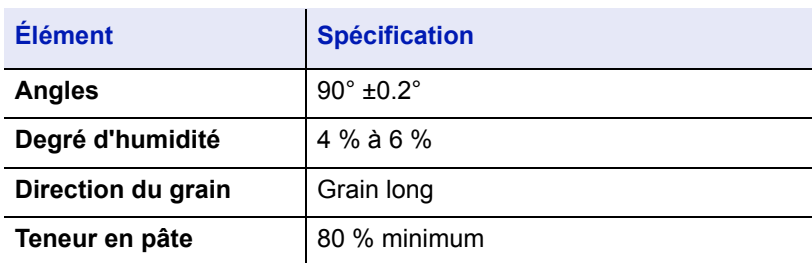

# **Formats de papier minimal et maximal**

Les formats de papier minimal et maximal sont indiqués ci-après. Dans le cas de papier non standard (par exemple, transparent, étiquettes, vélin, carte, enveloppe, papier couché et épais), il convient d'utiliser le bac MF.

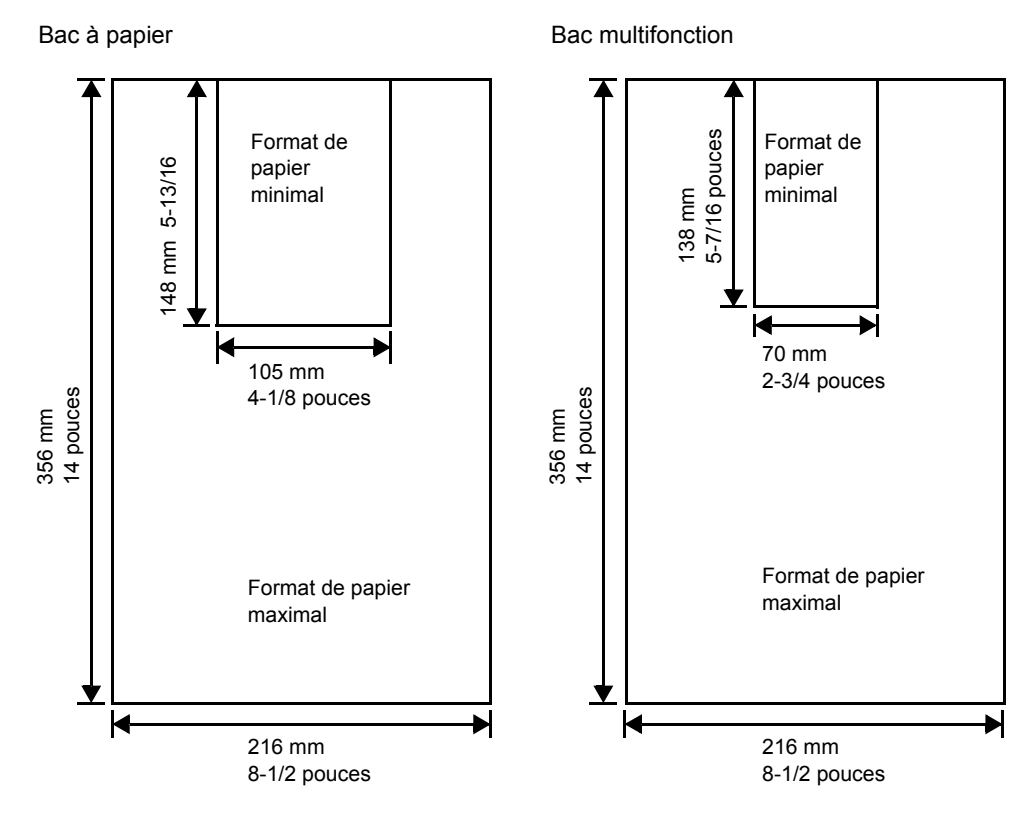

# **Papier recommandé**

L'utilisation des produits suivants est recommandée avec l'imprimante pour obtenir des performances optimales.

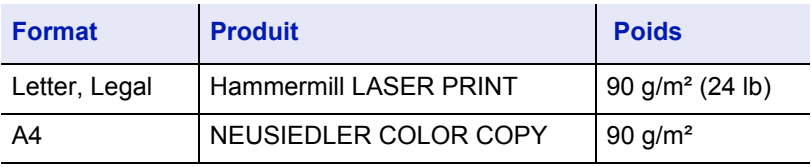

# <span id="page-28-0"></span>**Sélection du papier approprié**

Cette section présente les recommandations à suivre pour sélectionner du papier.

#### **Condition**

Évitez d'utiliser un papier tuilé, sale, déchiré, bosselé ou comportant des bords pliés ou bien encore contaminé avec des peluches, de l'argile ou des petits morceaux de papier.

L'utilisation de ce type de papier peut entraîner une impression illisible et des bourrages papier et peut réduire la durée de vie de la machine. Il est en particulier déconseillé d'utiliser du papier couché ou comportant tout autre traitement de surface. La surface du papier doit être aussi lisse et régulière que possible.

# **Composition**

Vous ne devez pas utiliser de papier couché ou dont la surface a été traitée et contient du plastique ou du carbone. Exposé aux hautes températures liées au processus de fixation, ce papier peut émettre des fumées toxiques.

Un papier de qualité standard doit contenir au moins 80 % de pâte. La teneur en coton ou autres fibres ne doit pas dépasser 20 %.

# <span id="page-28-1"></span>**Formats de papier**

Les *bacs* et le *bac MF* peuvent recevoir les formats de papier répertoriés dans le tableau ci-après. Pour plus de détails, ainsi que pour les formats de papier pour le chargeur de papier (chargeur de papier optionnel PF-500, PF-510), reportez-vous à la section *[Cassette \(1 à 4\) \(Définition du](#page-130-0)  [format du papier du bac\) à la page 6-36](#page-130-0)*.

Les tolérances acceptées sont ±0,7 mm (±0.0276 pouces) pour la longueur et la largeur. Les angles doivent être de 90° ±0,2°.

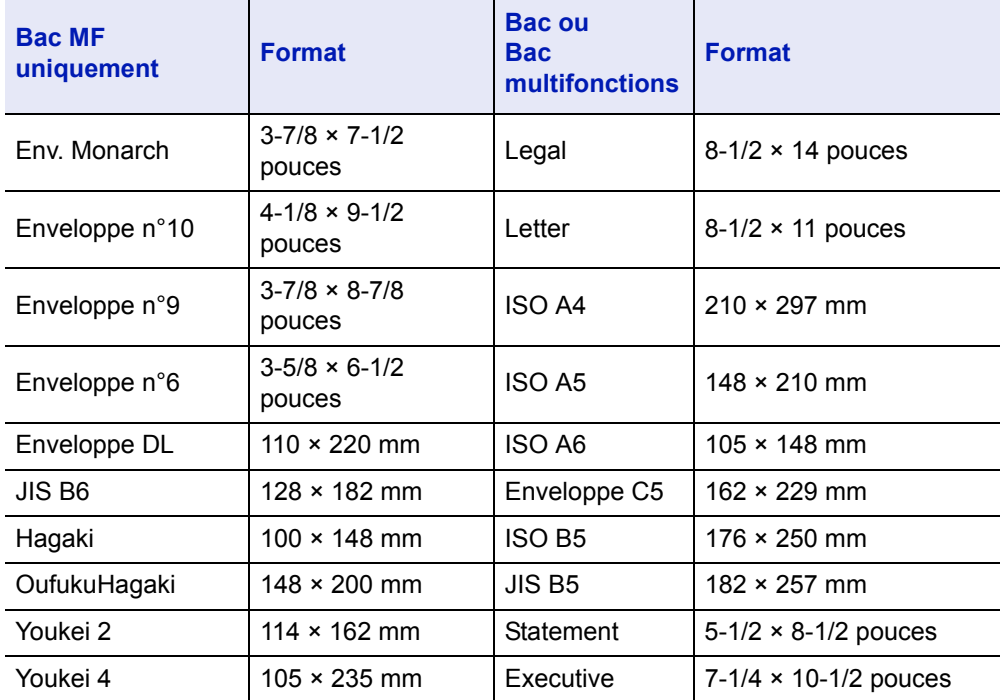

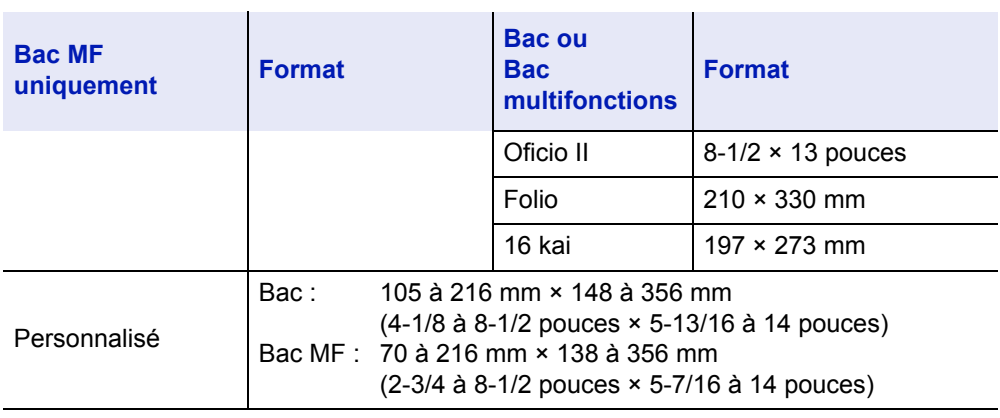

# **Lissé**

Le papier doit présenter une surface lisse, non couchée. Si sa surface est rugueuse ou sableuse, des zones blanches peuvent apparaître à l'impression. Un papier trop lisse, quant à lui, peut provoquer des problèmes d'alimentation et de voile (c'est-à-dire un effet de fond gris).

# **Grammage**

Le grammage est le poids du papier exprimé en grammes par mètre carré (g/m²). Un grammage de papier trop élevé ou trop faible peut entraîner des faux départ ou des bourrages papier ainsi que l'usure prématurée de la machine. Un grammage inégal, c'est-à-dire une épaisseur de papier inégale, peut provoquer le départ de plusieurs feuilles ou des problèmes de qualité d'impression (impression floue) en raison de la mauvaise fixation du toner.

Le grammage recommandé est:

Bac : 60 à 120 g/m²

Bac MF : 60 à 220 g/m²

PF-500 (en option) : 60 à 120 g/m²

PF-510 (en option) : 60 à 220 g/m²

# **Tableau des équivalences des grammages papier**

Le grammage du papier est exprimé en livres (lb) et en grammes par mètre carré (g/m²). Les cases grisées indiquent les grammages standard.

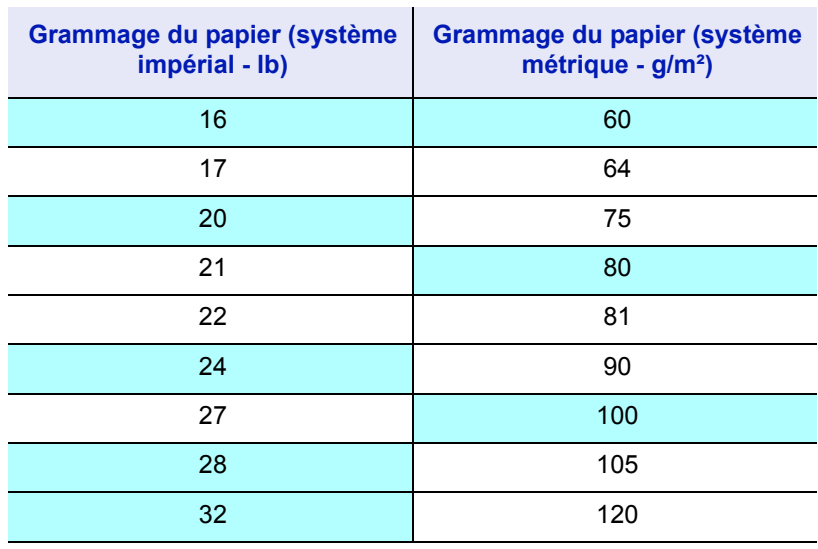

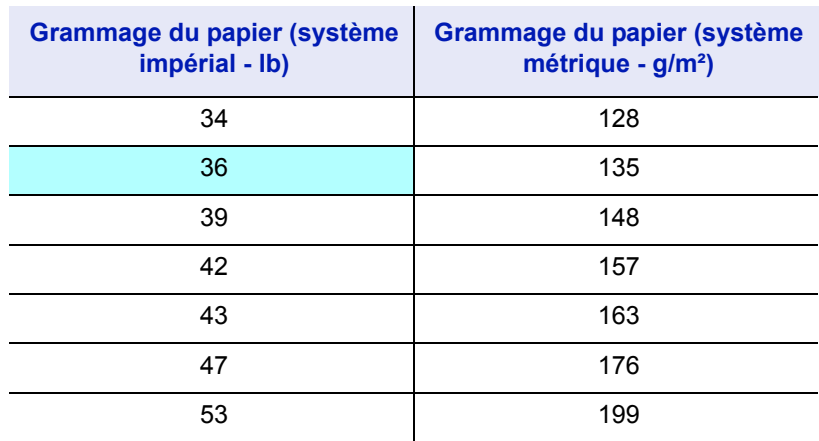

# **Épaisseur**

Le papier utilisé dans l'appareil ne doit être ni trop épais ni trop fin. Des problèmes de bourrages papier, d'alimentation multiples et d'impression pâle peuvent signifier que le papier est trop fin. Des problèmes de bourrages papier et d'impression floue peuvent indiquer un papier trop épais. L'épaisseur doit se situer entre 0,086 et 0,110 mm (3,4 à 4,3 mils).

# **Degré d'humidité**

Le degré d'humidité est déterminé par le taux d'humidité par rapport à la masse sèche du papier. L'humidité peut influencer l'aspect du papier, sa capacité d'alimentation, sa tuile, ses propriétés électrostatiques et la fixation du toner.

L'humidité du papier varie selon l'humidité relative de la pièce. Si l'humidité relative est élevée et qu'elle est absorbée par le papier, les bords du papier se dilatent et se gondolent. Si l'humidité relative est faible et que le papier perd de son humidité, les bords du papier rétrécissent et se contractent, ce qui peut affecter le contraste à l'impression.

Des bords gondolés ou cassants peuvent provoquer des bourrages papier et des problèmes d'alignement. Le degré d'humidité du papier doit se situer entre 4 et 6 %.

Pour maintenir un degré d'humidité correct, il est important de stocker le papier dans un environnement contrôlé. Voici quelques recommandations pour le contrôle de l'humidité :

- Stockez le papier dans un endroit frais et sec.
- Conservez le papier dans son emballage aussi longtemps que possible. Replacez le papier dans son emballage s'il n'est pas utilisé.
- Stockez le papier dans son carton d'origine. Placez le carton en hauteur, séparé du sol par une palette par exemple.
- Une fois que le papier a été déplacé de son lieu de stockage, laissezle dans la même pièce que la machine pendant 48 heures avant de l'utiliser.
- Évitez de laisser le papier dans un endroit chaud, ensoleillé ou humide.

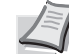

**Remarque** Lorsque vous utilisez du papier couché, sachez que les feuilles se colleront entre elles dans un lieu très humide.

#### <span id="page-31-1"></span>**Grain du papier**

Lorsque le papier est fabriqué, il est coupé en feuilles avec le grain parallèle à la longueur (grain long) ou à la largeur (grain court). Les papiers à grain court peuvent provoquer des problèmes d'alimentation dans la machine. Il est recommandé d'utiliser du papier à grain long dans la machine.

#### **Autres propriétés**

**Porosité** : indique la densité de la fibre de papier.

**Rigidité** : un papier mou peut onduler dans l'appareil et provoquer des bourrages papier.

**Tuile** : la plupart des papiers ont naturellement tendance à rebiquer dans un sens s'ils sont laissés hors de leur emballage.

**Décharge électrostatique** : pendant le processus d'impression, le papier est chargé électrostatiquement pour attirer le toner. Il doit pouvoir se débarrasser de cette charge pour que les feuilles imprimées ne collent pas les unes aux autres dans le *bac de sortie*.

**Blancheur** : le contraste de la page imprimée dépend de la blancheur du papier. Un papier plus blanc permet d'obtenir un aspect plus net, plus brillant.

**Contrôle de qualité** : un format de feuille inégal, des coins dont l'angle n'est pas droit, des bords irréguliers, des feuilles mal découpées et des bords et coins écrasés peuvent entraîner un mauvais fonctionnement de l'appareil. Un fournisseur de papier sérieux doit prendre toutes les mesures possibles pour éviter ces problèmes.

**Emballage** : le papier doit être emballé dans un carton solide afin de le protéger contre tout dommage lors du transport. Un papier de qualité provenant d'un fournisseur digne de confiance est en général emballé correctement.

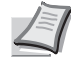

**Remarque** Vous pouvez noter que l'imprimante émet de la vapeur dans la zone autour du plateau supérieur si vous utilisez du papier humide. Vous pouvez cependant imprimer en toute sécurité.

# <span id="page-31-0"></span>**Papier spécial**

Il est possible d'utiliser les types de papier spécial suivants :

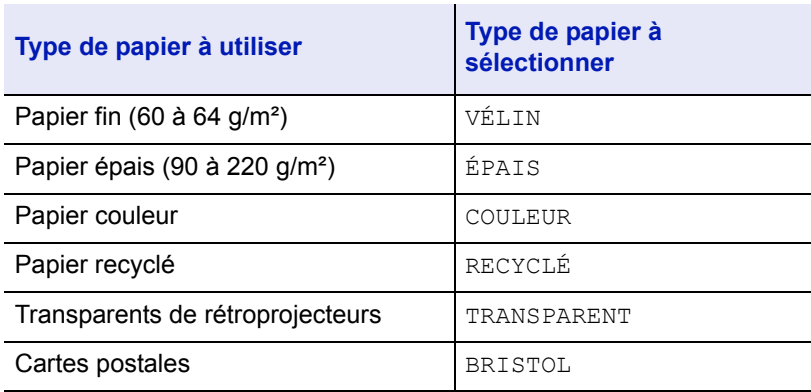

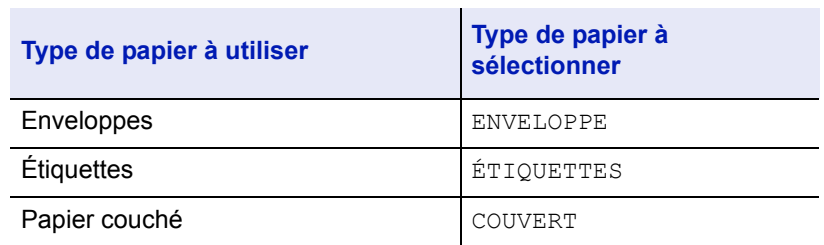

Utilisez du papier conçu pour les copieurs ou les imprimantes (avec fixation par chaleur). Lorsque vous utilisez des transparents, des étiquettes, du papier fin, des enveloppes, des cartes postales ou du papier épais, chargez le support dans le *bac MF*. Pour plus d'informations, reportez-vous à la section *[Alimentation \(sélection de la](#page-136-1)  [source d'alimentation du papier\) à la page 6-42](#page-136-1)*.

Étant donné que la composition et la qualité des papiers spéciaux varient considérablement, le papier spécial est davantage susceptible de provoquer des problèmes à l'impression que le papier blanc standard. Aucune responsabilité ne sera engagée si de l'humidité, par exemple, se dégageant lors de l'impression sur du papier spécial endommage la machine ou blesse l'opérateur.

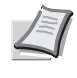

**Remarque** Avant d'acheter un papier spécial, il est recommandé de tester un échantillon sur la machine et de vérifier si la qualité d'impression est satisfaisante.

#### **Transparent**

Les transparents doivent être résistants à la chaleur émise par la fixation pendant le processus d'impression. Il est recommandé d'utiliser des transparents de type 3M CG3700 (Letter, A4).

Le tableau ci-dessous présente les spécifications à respecter pour le transparent :

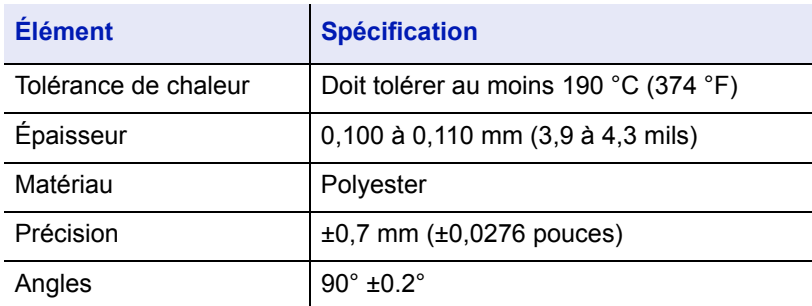

Afin d'éviter tout problème d'impression, chargez les transparents dans l'imprimante un à la fois à l'aide du *bac MF*. Chargez toujours les transparents verticalement (avec le bord long vers l'imprimante).

Si les transparents possèdent des bords rugueux sur le dos, cela peut causer un bourrage

d'y laisser des traces de doigts.

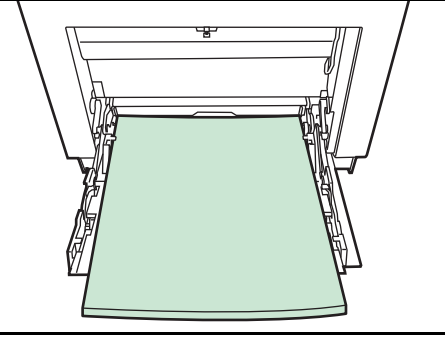

papier. Retirez les bords rugueux, inversez les côtés ou chargez la feuille du bord opposé.

Si vous devez retirer les transparents du bac (par exemple, pour éliminer un bourrage papier), saisissez-les délicatement par les bords pour éviter

#### **Etiquettes**

Les étiquettes doivent être chargées à partir du *bac MF* ou du chargeur de papier en option PF-510.

Lors de l'impression sur étiquettes adhésives, le principe de base est que la partie autocollante ne doit jamais toucher un composant quelconque de la machine. Si le film adhésif colle au tambour ou aux rouleaux, la machine sera endommagée.

Les planches d'étiquettes se composent de trois couches, illustrées dans la figure cicontre. L'impression s'effectue sur la feuille supérieure. La couche adhésive est constituée d'adhésifs autocollants. La feuille de support (également appelée doublure) protège les étiquettes jusqu'à leur

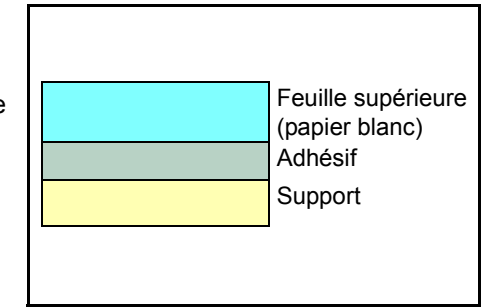

utilisation. En raison de la complexité de sa composition, le papier d'étiquettes adhésives est particulièrement exposé aux problèmes d'impression.

La planche d'étiquettes doit être entièrement recouverte de sa feuille supérieure, sans espaces entre les étiquettes. Sinon, les étiquettes risquent de se décoller, entraînant ainsi de graves problèmes de bourrage.

Sur certaines planches d'étiquettes, le papier supérieur dépasse d'une marge supplémentaire. Ne retirez pas la feuille supplémentaire tant que l'impression n'est pas terminée.

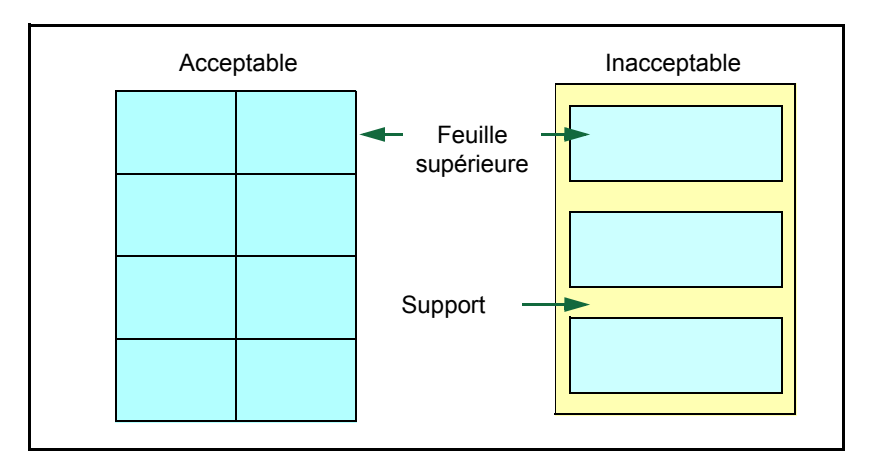

Le tableau ci-dessous présente les spécifications à respecter pour les étiquettes.

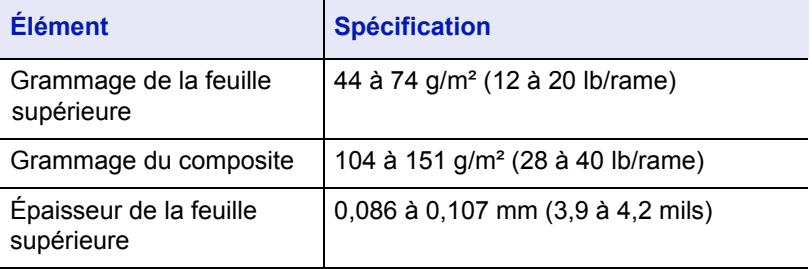

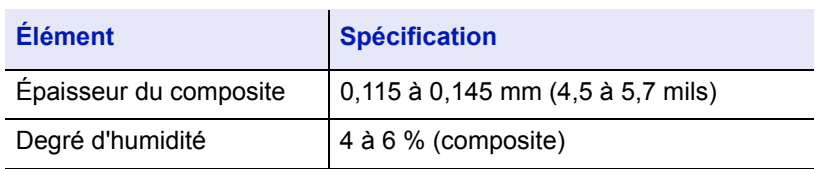

# **Cartes postales**

Aérez la pile de cartes et alignez les bords avant de les placer dans le bac Multi. Assurez-vous qu'elles ne sont pas tuilées, afin d'éviter les bourrages papier.

Certaines cartes postales présentent des bords irréguliers au verso (causés par la découpe). Si c'est le cas, placez les cartes sur une surface plane et aplanissez les bords avec, par exemple, une règle.

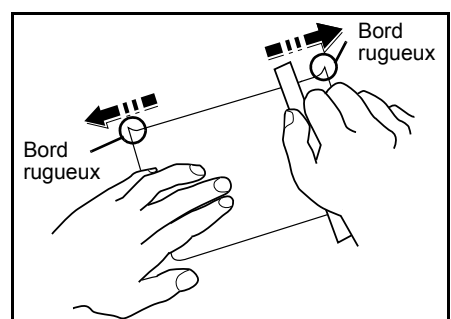

# **Enveloppes**

Mettez le sélecteur d'enveloppe en mode enveloppe et imprimez.

**IMPORTANT** Les enveloppes ne peuvent pas être imprimées en mode papier. Lors de l'impression en papier normal avec le mode enveloppe sélectionné, la vitesse d'impression et la qualité sont inférieures au mode papier.

Les enveloppes doivent toujours être chargées à partir du bac MF, avec la face à imprimer vers le bas.

Si vous utilisez souvent des enveloppes, nous recommandons l'utilisation du chargeur de papier en option PF-510.

Sélecteur d'enveloppe

La composition d'une

enveloppe étant plus complexe que celle d'un papier ordinaire, il n'est pas toujours possible d'assurer une impression homogène sur l'intégralité de la surface de l'enveloppe.

Généralement, sur les enveloppes, la direction du grain est en diagonale. Se reporter à la *[Grain du papier à la page 2-7](#page-31-1)*. Or, cette direction peut aisément être à l'origine de plis ou de gaufrages lors du passage des enveloppes dans l'imprimante. Avant d'acheter des enveloppes en grande quantité, il est recommandé de tester un échantillon sur la
machine et de vérifier que l'imprimante prend en charge ce type d'enveloppe.

- N'utilisez pas d'enveloppes contenant un adhésif liquide.
- Évitez les longues sessions d'impression destinées aux seules enveloppes. En effet, l'impression intensive d'enveloppes peut entraîner l'usure prématurée de l'imprimante.
- En cas de bourrage, retirez quelques enveloppes du bac Multi.
- Pour éviter les bourrages liés aux enveloppes tuilées, il est recommandé de ne pas laisser plus de 10 enveloppes imprimées dans le plateau supérieur.

#### **Papier épais**

Aérez la pile de papier et alignez les bords avant de les placer dans le bac Multi. Certains papiers présentent des bords irréguliers au verso (causés par la découpe). Si c'est le cas, placez le papier sur une surface plane et aplanissez les bords une ou deux fois avec, par exemple, une règle. L'utilisation d'un papier dont les bords sont irréguliers peut entraîner des bourrages papier.

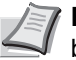

**Remarque** Si des bourrages surviennent alors que le papier a été lissé de cette façon, placez le papier dans le *bac MF* avec le bord d'attaque relevé de quelques millimètres, comme illustré ci-contre. Si vous utilisez souvent

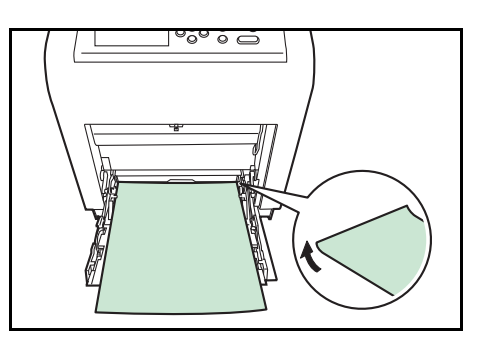

du papier épais, nous recommandons l'utilisation du chargeur de papier en option PF-510.

#### **Papier couleur**

Le papier couleur doit répondre aux même conditions que le papier blanc de qualité supérieure, voir la section *[Papier, spécifications, page 2-2](#page-26-0)*. En outre, les pigments utilisés dans le papier doivent résister aux hautes températures de fixation lors de l'impression (jusqu'à 200 °C ou 392 °F).

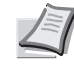

**Remarque** Si vous utilisez souvent du papier couleur, nous recommandons l'utilisation du chargeur de papier en option PF-510.

#### **Papier pré-imprimé**

Le papier pré-imprimé doit répondre aux mêmes spécifications que le papier blanc de qualité supérieure, voir la section *[Papier, spécifications,](#page-26-0)  [page 2-2](#page-26-0)*.L'encre pré-imprimée doit résister aux hautes températures de la fixation pendant le processus d'impression et doit être compatible avec l'huile de silicone. N'utilisez pas de papier avec surface traitée, tel que le type de papier couramment utilisé pour les calendriers.

#### **Papier recyclé**

Sélectionnez un papier recyclé répondant aux mêmes spécifications que le papier blanc de qualité supérieure sauf en terme de blancheur, [voir la](#page-26-0)  section *[Papier, spécifications, page 2-2](#page-26-0)*.

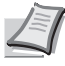

**Remarque** Avant d'acheter un papier recyclé, il est recommandé de tester un échantillon sur la machine et de vérifier

si la qualité d'impression est satisfaisante.

**Papier couché**

Le papier couché est créé en traitant la surface du papier de base avec un revêtement qui permet une meilleure qualité d'impression que le papier normal. Le papier couché est utilisé pour une qualité d'impression particulièrement élevée.

La surface du papier de haute qualité ou de qualité moyenne est revêtue d'agents spéciaux qui améliorent la couverture de l'encre en rendant la surface du papier plus lisse. Ces agents sont utilisés pour revêtir les deux côtés ou un seul côté du papier. Le côté revêtu a un aspect légèrement brillant.

**IMPORTANT** Lorsque vous imprimez sur du papier couché dans un lieu très humide, assurez-vous que le papier soit conservé au sec, car l'humidité peut faire coller les feuilles entre elles lorsqu'elles sont chargées dans l'imprimante.

#### **Indicateurs de type de papier (chargeur de papier optionnel PF-510)**

Si vous chargez un papier qui n'est pas standard dans le chargeur de papier optionnel PF-510, découpez la section vide de la feuille de l'indicateur de type de papier fourni, pliez la feuille restante en deux et insérez-la dans le dossier d'affichage du bac afin d'afficher le symbole du type de papier.

**Enveloppes** 

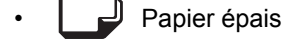

**Etiquettes** 

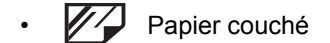

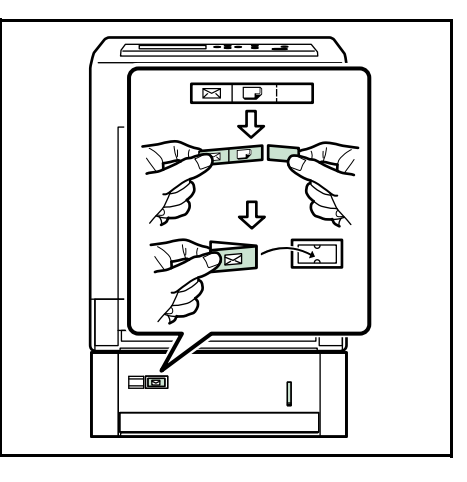

## **Type de papier**

L'imprimante peut imprimer selon le paramètre le mieux adapté au type de papier utilisé.

Lorsque vous associez un type de papier à une source de papier à partir du panneau de commande de l'imprimante, celle-ci sélectionne automatiquement la source de papier appropriée et imprime dans le mode le mieux adapté au type de papier correspondant.

Il est possible de définir un autre paramètre de type de papier pour chaque source de papier, y compris pour le bac Multi. Outre les types de papier prédéfinis, vous pouvez également définir et sélectionner des types de papier personnalisés. Se reporter à la *[Réglage papier \(Création](#page-134-0)  [d'un type de papier personnalisé\) à la page 6-40](#page-134-0)*. Les types de papier suivants peuvent être utilisés.

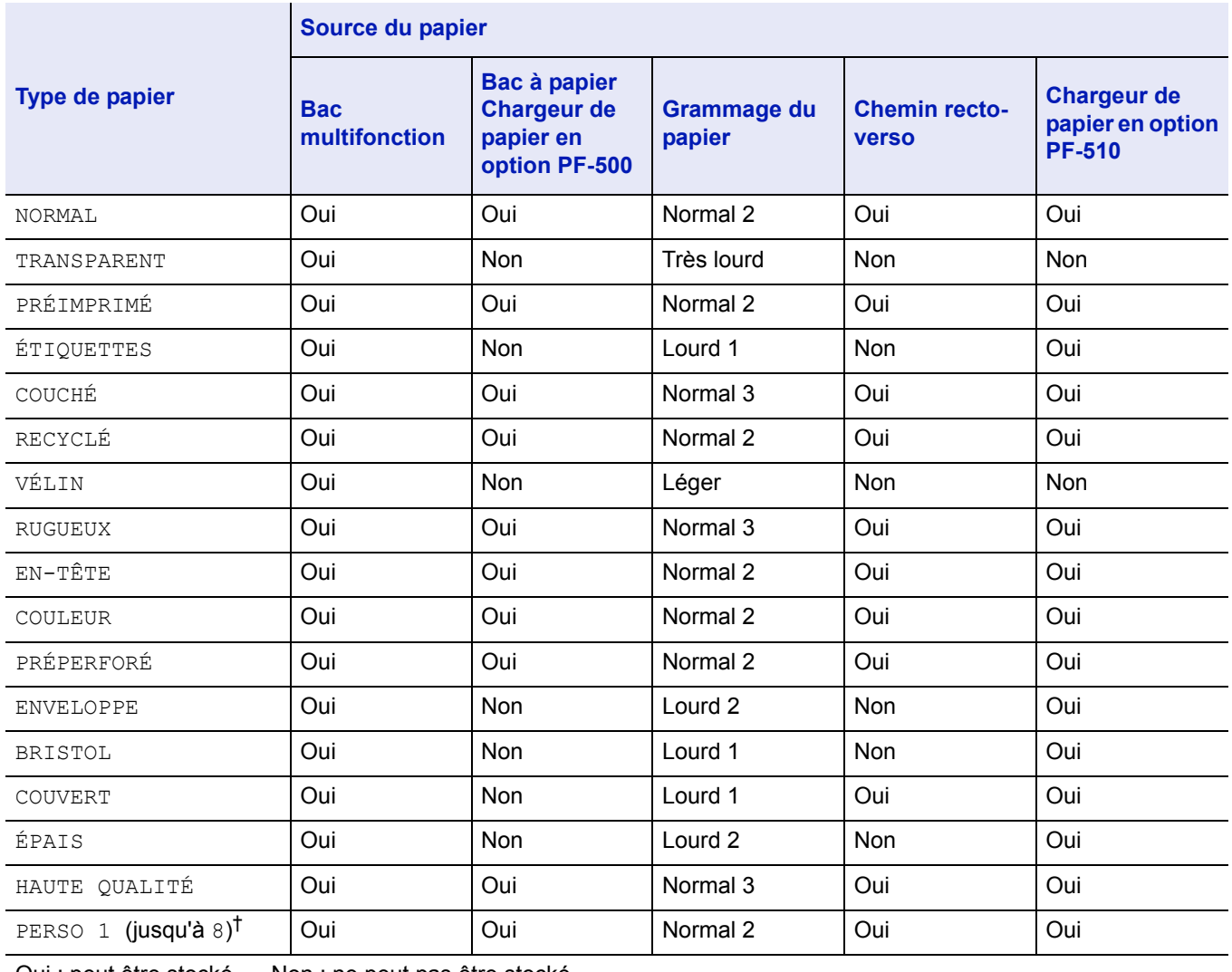

Oui : peut être stocké..... Non : ne peut pas être stocké

†. Type de papier défini et enregistré par l'utilisateur. Il est possible de définir jusqu'à 8 types de paramètres utilisateur. Pour plus d'informations, reportez-vous à la section *[Réglage papier \(Création d'un type de papier personnalisé\) à la](#page-134-0)  [page 6-40](#page-134-0)*.

### **Chargement du papier**

La section suivante décrit la procédure de chargement du papier dans le bac et le bac Multi.

### **Chargement de papier dans le bac**

1 Aérez les supports (papier/transparents), puis égalisez la pile sur une surface plane pour éviter les bourrages papier ou les impressions de travers.

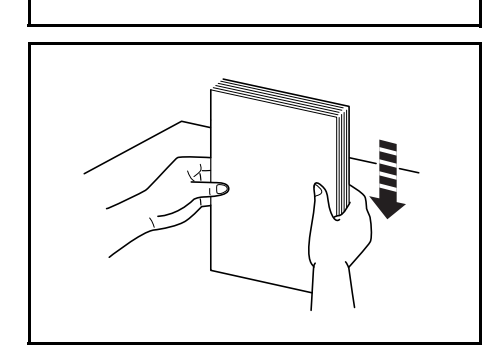

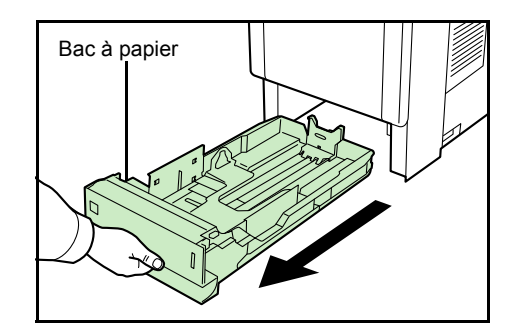

2 Retirez la cassette de l'imprimante.

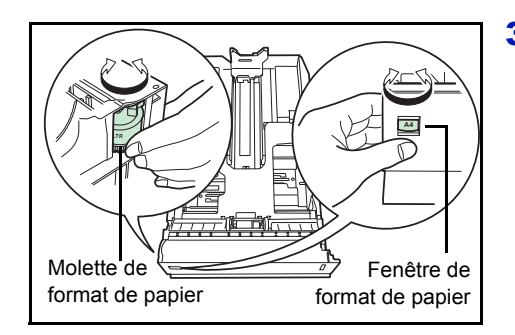

3 Tournez la molette de format papier jusqu'à ce que le format que vous comptez utiliser apparaisse dans la fenêtre correspondante.

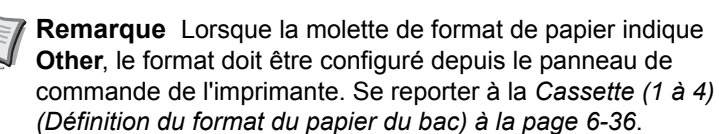

- Levier d'ouverture Guides papier
- 4 Soulevez le levier d'ouverture des deux guides latéraux et faites-les glisser jusqu'au format de papier souhaité.

5 Tirez le levier de déverrouillage et faites glisser la butée du papier jusqu'au format papier souhaité. Lors de l'utilisation d'un papier de format non standard, écartez complètement les guides et la butée du papier, insérez le papier, puis réajustez les guides et la butée selon le format de papier. Ils doivent être légèrement en contact avec le papier. Levier d'ouverture Butée du papier

Les formats papier standard sont indiqués à l'intérieur du bac.

- 
- 6 Chargez le papier souhaité dans le bac.
- TILL L 777 PH 17

**Remarque** Ne placez pas de papier au-delà des repères de chargement maximal indiqués sur les guides papier. Le bac à papier contient environ 500 feuilles de papier de 80 g/m² (21 lb.) d'une épaisseur de 0,11 mm (le modèle FS-C5100DN contient environ 250 feuilles de papier d'une épaisseur de 0,11 mm/feuille).

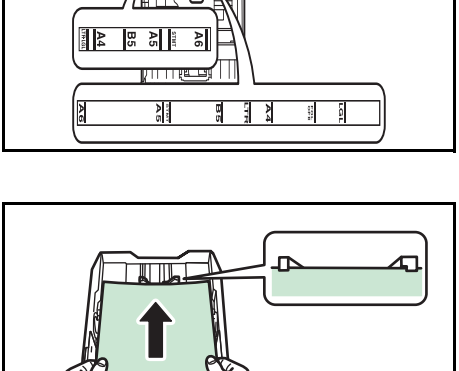

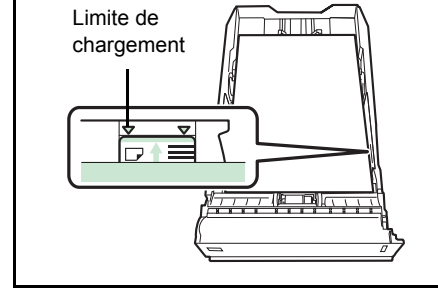

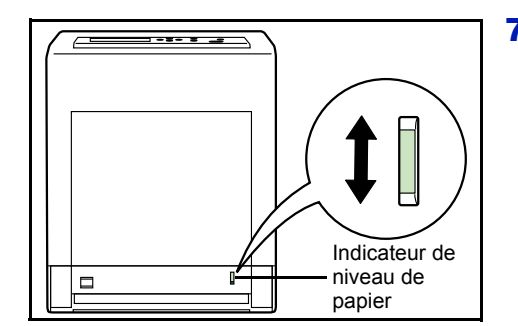

7 Réinsérez la cassette dans l'imprimante et enfoncez-la complètement.

L'avant du bac papier contient un indicateur de niveau de papier qui permet de connaître la quantité de papier restante. Lorsque le papier est épuisé, l'indicateur affiche le niveau  $\llbracket \quad \rrbracket$  (vide).

### **Chargement de papier dans le bac MF (multifonction)**

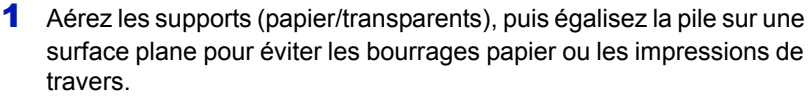

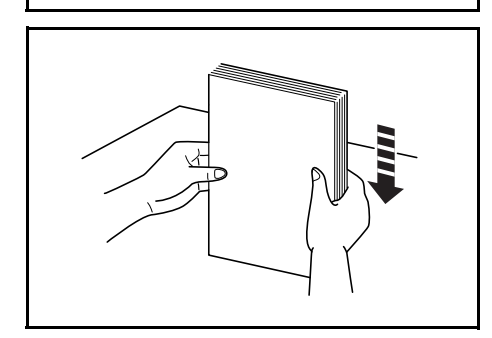

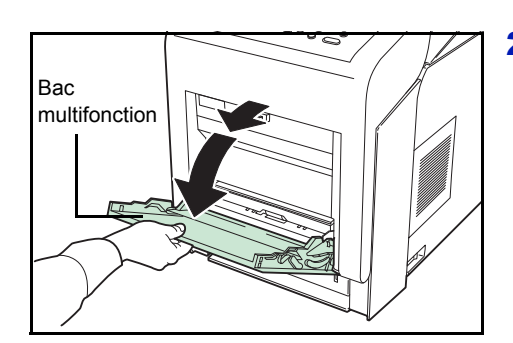

2 Appuyez au centre du bac MF et tirez-le vers vous jusqu'à ce qu'il s'arrête.

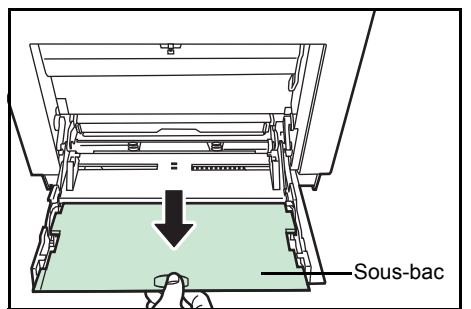

3 Tirez le sous-bac vers vous jusqu'à ce qu'il s'arrête et vérifiez qu'il n'y a pas d'espace.

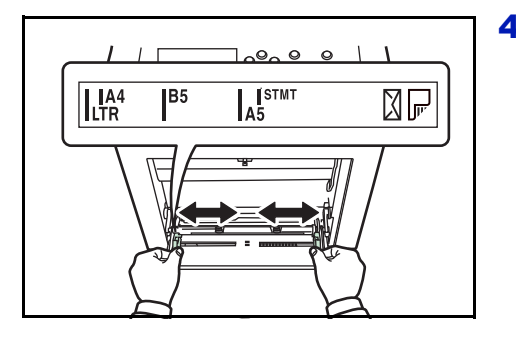

4 Réglez la position des quides papier du bac MF. Les formats de papier standard sont marqués. Pour les formats standard, faitesglisser les guides jusqu'à la position correspondante.

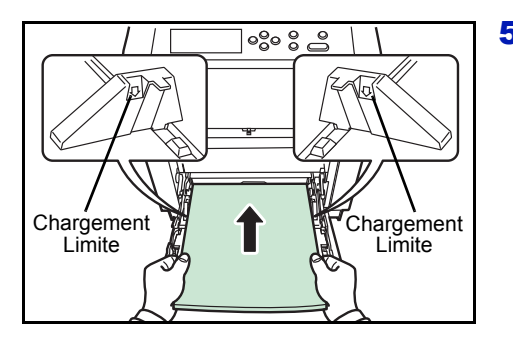

5 Alignez le papier sur les guides papier et insérez-le le plus loin possible.

> **Remarque** Ne placez pas de papier au-delà des repères de chargement maximal indiqués à l'intérieur du bac Multi. Lorsque vous imprimez sur des transparents, chargez une feuille à la fois dans l'imprimante.

Si le papier est très courbé dans un sens, par exemple si le papier est déjà imprimé sur une face, essayer de l'enrouler dans le sens opposé afin de compenser la tuile. À leur sortie, les feuilles imprimées seront plates.

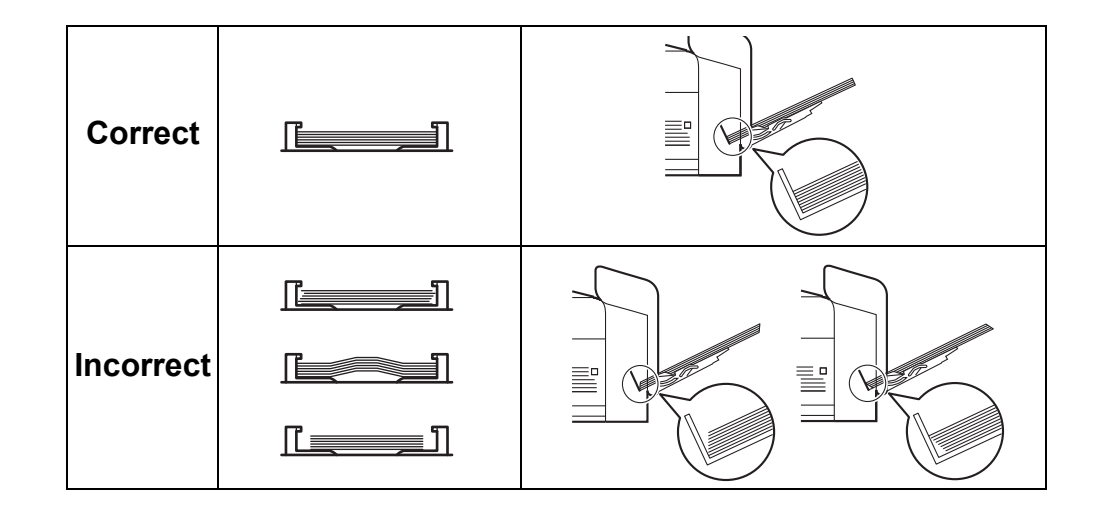

- 6 Configurez le format de papier du bac Multi depuis le panneau de commande de l'imprimante. Se reporter à la *[Format Bac MF](#page-128-0)  [\(Définition du format du papier du bac MF\) à la page 6-34](#page-128-0)*.
- 7 Réglez le mode d'impression approprié à l'épaisseur du papier (enveloppe ou papier normal). Pour imprimer sur des enveloppes, placez le sélecteur d'enveloppe à droite pour sélectionner le mode enveloppe. Pour imprimer sur du papier normal, placez le sélecteur à gauche pour sélectionner le mode papier.

Les modes d'impression sont inscrit sur le sélecteur. Vérifiez d'avoir sélectionné le mode correct pour le papier utilisé.

**IMPORTANT** Les enveloppes ne peuvent pas être imprimées en mode papier. Lors de l'impression en papier normal avec le mode

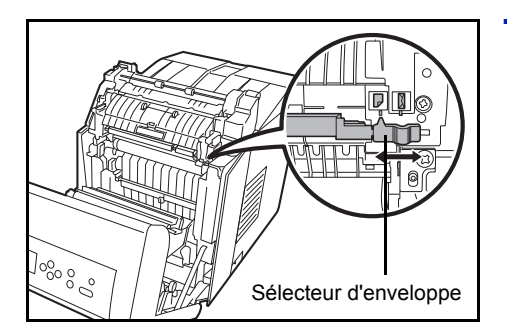

enveloppe sélectionné, la vitesse d'impression et la qualité sont inférieures au mode papier.

### **Butée du papier**

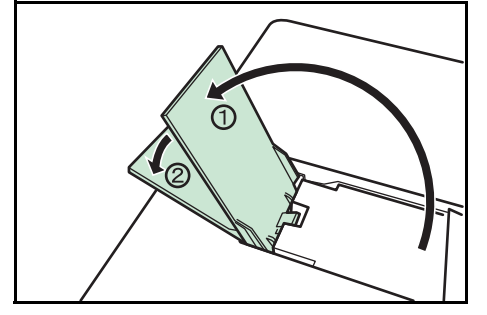

Alignez la butée du papier sur le format de papier désiré.

- Pour un papier au format A4 ou Letter : alignez avec la position ➀.
- Pour un papier au format Legal : alignez avec la position ➁.

# 3 Opérations d'impression

Ce chapitre aborde les rubriques suivantes :

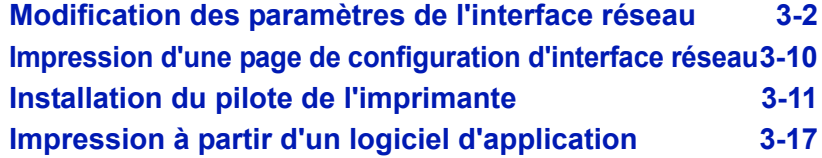

### <span id="page-46-0"></span>**Modification des paramètres de l'interface réseau**

Cette imprimante prend en charge les protocoles TCP/IP, TCP/IP (IPv6), NetWare, AppleTalk, IPP, Serveur SSL, IPSec et le niveau de sécurité.

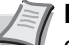

**Remarque** Lorsque tous les réglages concernant le réseau ont été effectués, mettez la machine hors tension, puis à nouveau sous tension.

Cette opération est obligatoire pour que les réglages soient pris en compte !

#### **Paramètres TCP/IP, TCP/IP (IPv6)**

- 1 Appuyez sur **[MENU]**.
- **2** Appuyez sur  $\triangle$  ou  $\nabla$  jusqu'à ce que Réseau > apparaisse.

Réseau >

**3** Appuyez sur  $\triangleright$ . La sélection change à chaque fois que vous appuyez sur  $\triangle$  ou  $\nabla$ . Se reporter aux explications ci-dessous lors de la spécifique des paramètres.

Sélectionnez Actif dans le cas d'une connexion à un réseau via TCP/IP. Le sous-menu comprend des éléments incluant DHCP, Adresse IP, Masque ssrés., Passerelle et Bonjour.

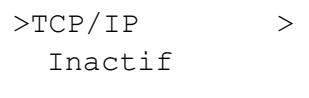

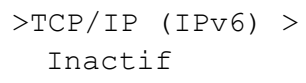

Sélectionnez Actif dans le cas d'une connexion à un réseau via TCP/IP (IPv6). Le sous-menu comprend des éléments incluant RA(Stateless)et DHCPv6.

### **TCP/IP**

Ce chapitre décrit comment activer le protocole TCP/IP.

 $>TCP/TP$  > Actif

>>Adresse IP

Inactif

>>DHCP

>>Passerelle

>>Bonjour Inactif

000.000.000.000

>>Masque ss-rés. 000.000.000.000

000.000.000.000

- **1** Si TCP/IP est réglé sur Inactif, utilisez  $\triangle$  ou  $\nabla$  pour sélectionner Actif et appuyez sur **[OK]**.
- **2** Appuyez sur  $\triangleright$ . La sélection change à chaque fois que vous appuyez sur  $\triangle$  ou  $\nabla$ .

- 3 Affichez l'élément que vous voulez régler et appuyez sur **[OK]**. Un point d'interrogation clignotant (?) apparaît lorsque vous réglez DHCP et Bonjour. Un curseur clignotant () apparaît lorsque vous réglez Adresse IP, Masque ssrés. et Passerelle. >>Masque ss-rés. 000.000.000.000
	- **4** Appuyez sur  $\triangle$  ou  $\nabla$  pour sélectionner On ou Inactif pour DHCP et Bonjour.

Pour les réglages Adresse IP, Masque ssrés. et Passerelle, appuyez sur  $\triangle$  ou  $\nabla$  pour déplacer le curseur clignotant sur le numéro que vous voulez modifier (de 000 à 255). Utilisez les touches  $\leq$  et  $\triangleright$  pour déplacer le curseur vers la droite et la gauche.

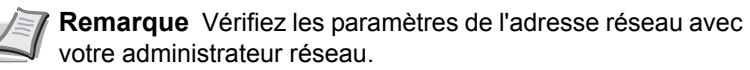

- 5 Appuyez sur **[OK]**.
- 6 Appuyez sur **[MENU]**. L'état Prêt s'affiche sur l'écran.

## **TCP/IP (IPv6)**

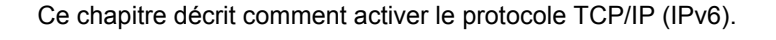

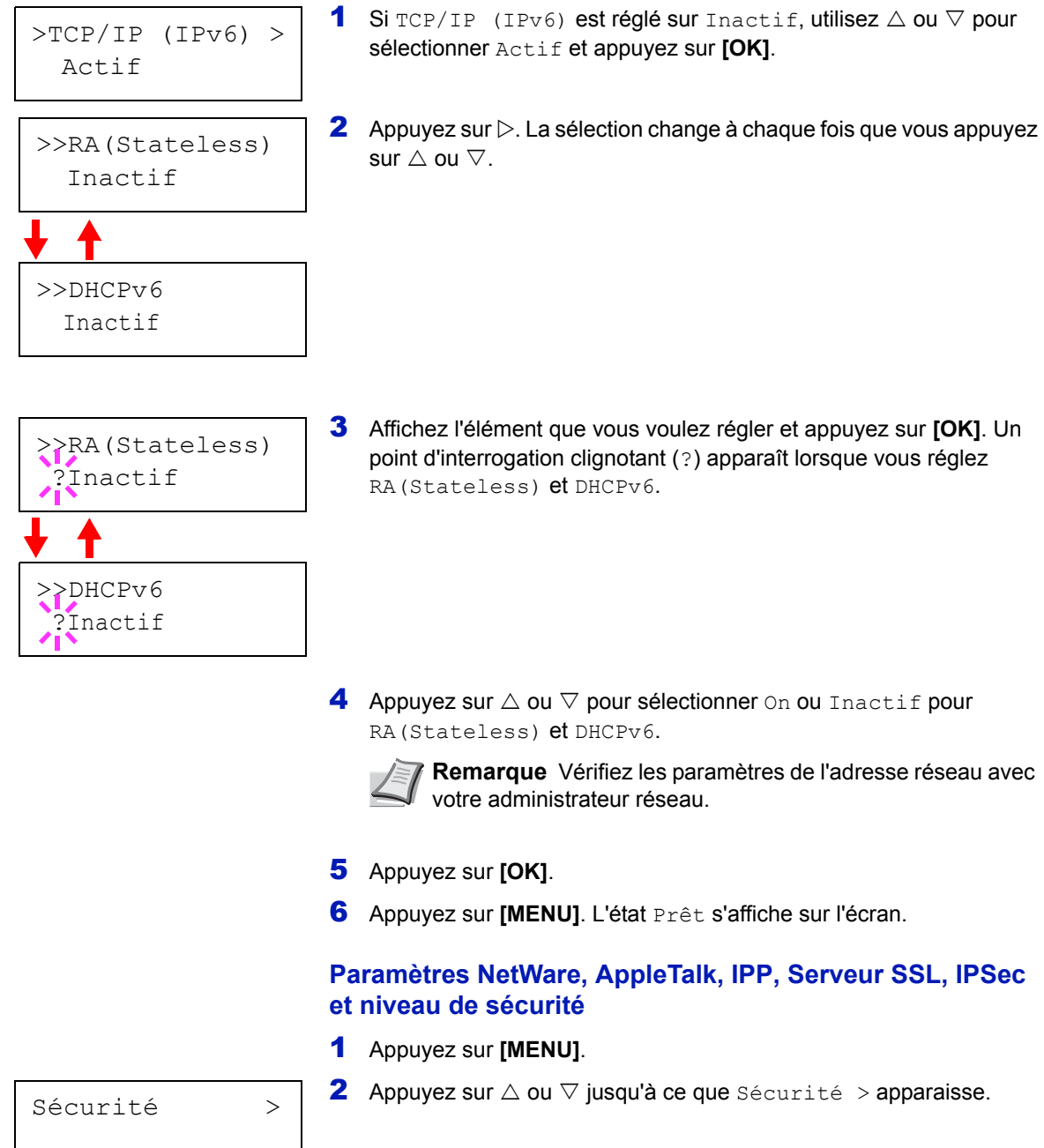

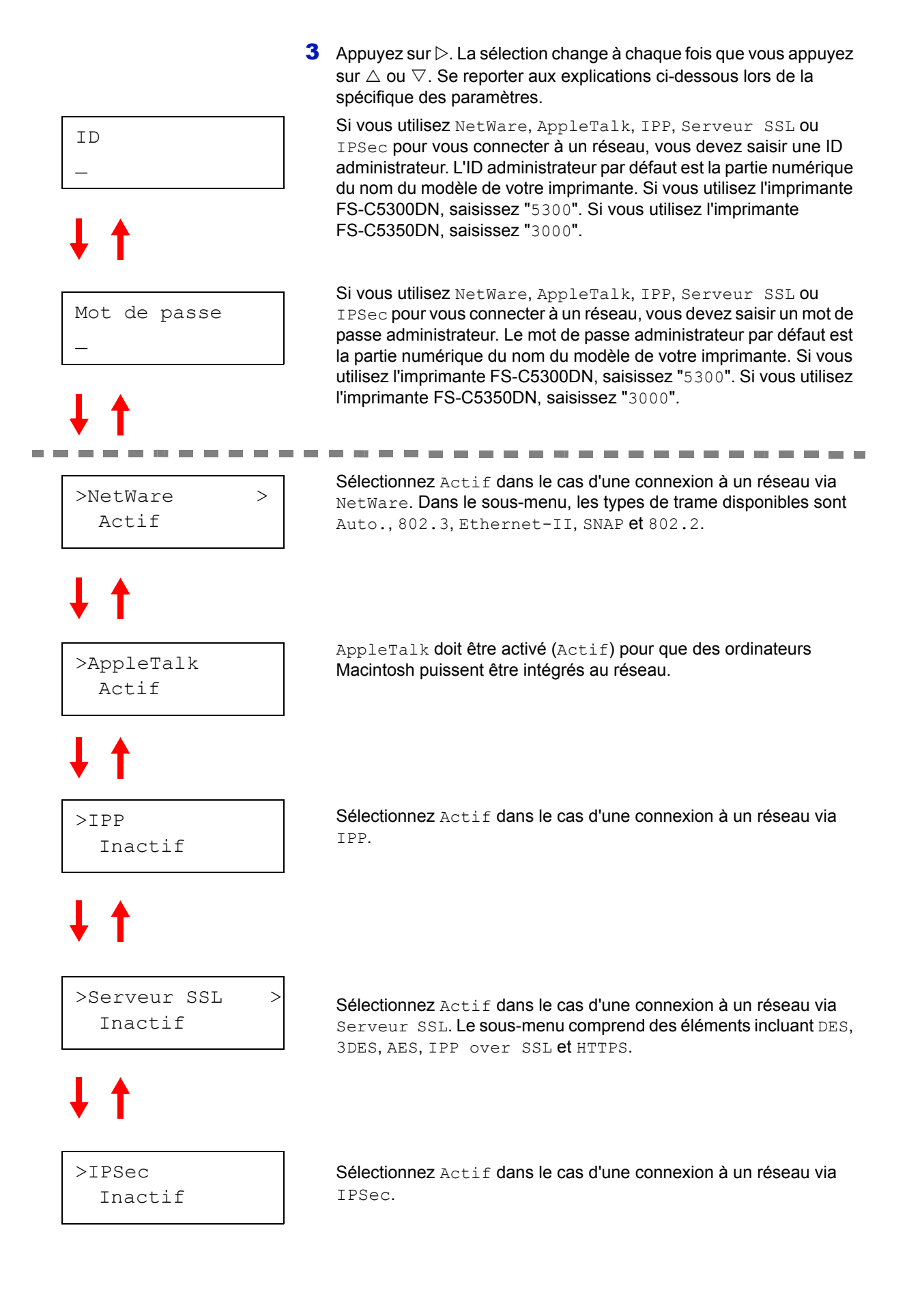

Suite page suivante.

>Niv.de sécurité Elevé

Réglez Niveau de sécurité sur Elevé.

#### **NetWare**

Ce chapitre explique la procédure d'activation de NetWare.

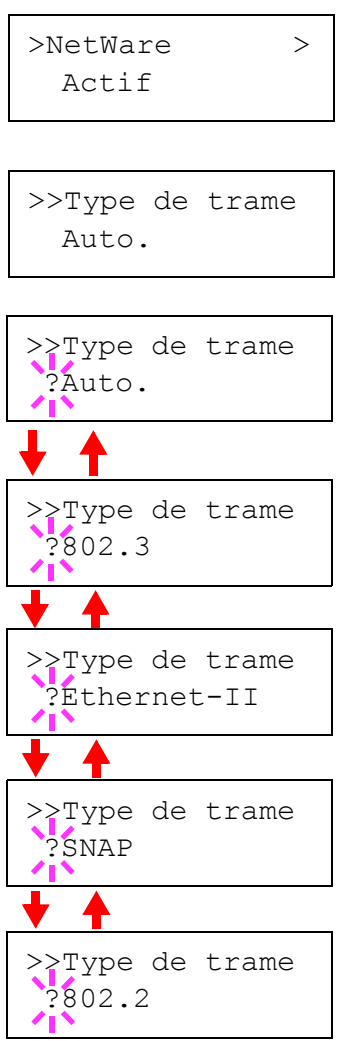

- 1 Saisissez l'ID administrateur et le mot de passe. Ensuite, si NetWare est réglé sur Inactif, utilisez  $\triangle$  ou  $\nabla$  pour sélectionner Actif et appuyez sur **[OK]**.
- **2** Appuyez sur  $\triangleright$ .
- 3 Appuyez sur **[OK]**. Un point d'interrogation clignotant (?) apparaît. La sélection change à chaque fois que vous appuyez sur  $\triangle$  ou  $\nabla$ .

- 4 Affichez l'élément que vous voulez régler et appuyez sur **[OK]**.
- 5 Appuyez sur [MENU]. L'état Prêt s'affiche sur l'écran.

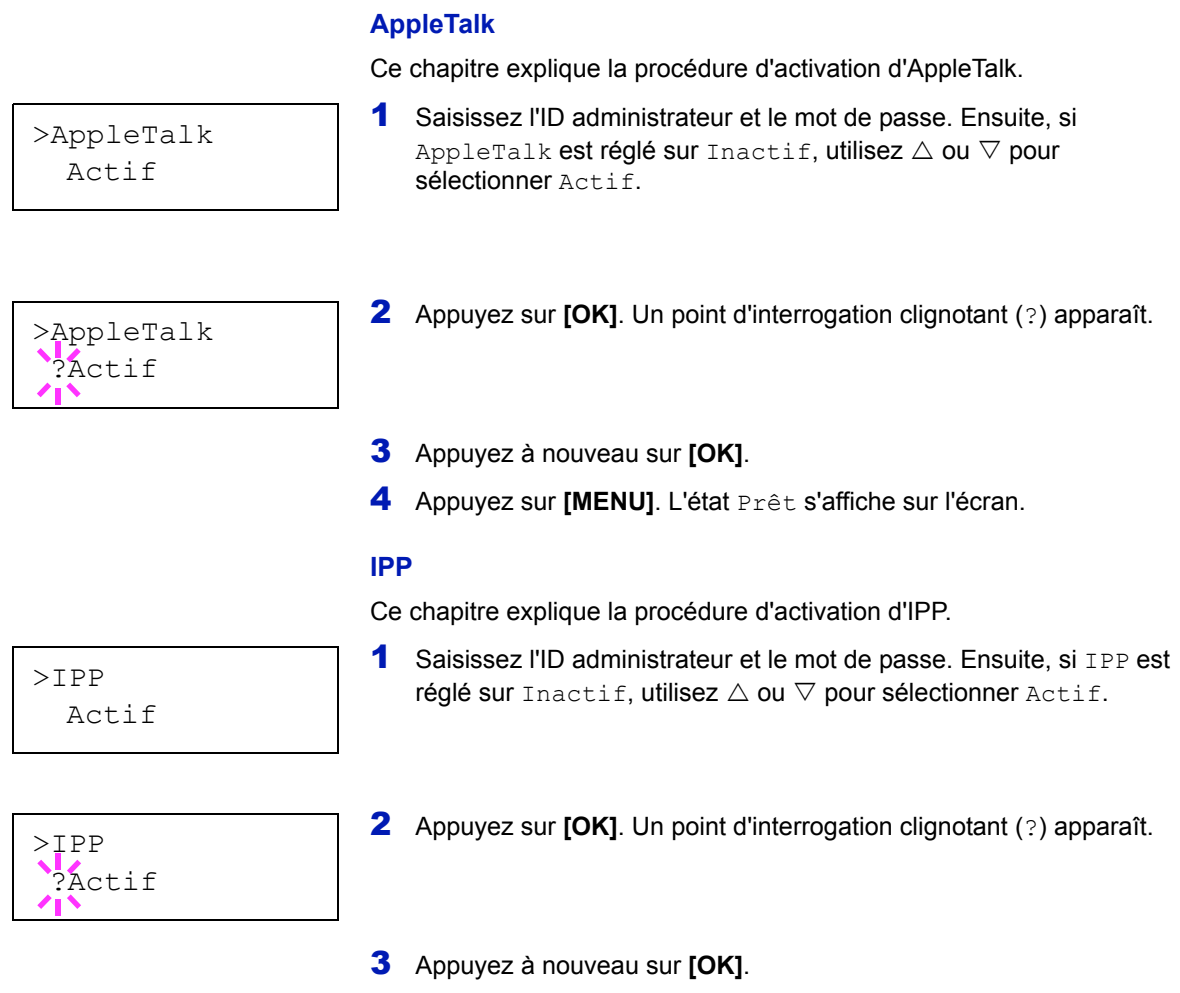

4 Appuyez sur **[MENU]**. L'état Prêt s'affiche sur l'écran.

#### **Serveur SSL**

Ce chapitre explique la procédure d'activation de Serveur SSL.

1 Saisissez l'ID administrateur et le mot de passe. Ensuite, si Serveur SSL est réglé sur Inactif, utilisez  $\triangle$  ou  $\nabla$  pour sélectionner Actif et appuyez sur **[OK]**. **2** Appuyez sur  $\triangleright$ . La sélection change à chaque fois que vous appuyez sur  $\wedge$  ou  $\nabla$ . 3 Affichez l'élément que vous voulez régler et appuyez sur **[OK]**. Un point d'interrogation clignotant (?) apparaît. 4 Sélectionnez Actif ou Inactif à l'aide de  $\triangle$  ou  $\nabla$ . 5 Appuyez sur **[OK]**. 6 Appuyez sur **[MENU]**. L'état Prêt s'affiche sur l'écran. **IPSec** Ce chapitre explique la procédure d'activation d'IPSec. 1 Saisissez l'ID administrateur et le mot de passe. Ensuite, si IPSec est réglé sur Inactif, utilisez  $\triangle$  ou  $\nabla$  pour sélectionner Actif. 2 Appuyez sur **[OK]**. Un point d'interrogation clignotant (?) apparaît. 3 Appuyez à nouveau sur **[OK]**. 4 Appuyez sur **[MENU]**. L'état Prêt s'affiche sur l'écran. >Serveur SSL > Actif >>3DES Inactif >>AES Inactif >>IPP over SSL Inactif >>HTTPS Inactif >>DES Inactif >>DES ?Inactif >IPSec Actif >IPSec ?Actif

#### **Niveau de sécurité**

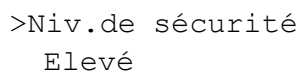

Niveau de sécurité **est principalement un menu utilisé par le** personnel de service pour le travail d'entretien. Les clients n'ont pas besoin d'utiliser ce menu.

### <span id="page-54-0"></span>**Impression d'une page de configuration d'interface réseau**

Cette page peut être imprimée depuis l'interface réseau. Elle est parfois appelée page d'état. La page de configuration du réseau indique les adresses réseau ainsi que des informations sur l'interface réseau en fonction des différents protocoles réseau.

### **Ajuster/Maintenance**

Réglage/Maintenance est utilisé pour régler la qualité de l'impression et pour effectuer l'entretien de l'imprimante.

Les options disponibles dans Réglage/Maintenance sont les suivantes :

- Couleur Calibrage
- Enregistrement Normal
- Détails de l'enreg.
- Redémarrer Imprimante
- Service

**IMPORTANT** Service est principalement un menu utilisé par le personnel de service pour le travail d'entretien. Les clients n'ont pas besoin d'utiliser ce menu.

- 1 Appuyez sur **[MENU]**.
- **2** Appuyez sur  $\triangle$  ou  $\nabla$  jusqu'à ce que Ajuster/Maintenance > apparaisse.
- **3** Appuyez sur  $\triangleright$  lorsque Ajuster/Maintenance  $>$  est affiché.
- **4** Appuyez sur  $\triangle$  ou  $\nabla$  jusqu'à ce que  $\geq$  Service  $\geq$  apparaisse.
- **5** Appuyez sur  $\triangleright$ .
- **6** Appuyez sur  $\triangle$  ou  $\nabla$  jusqu'à ce que >>Impression Config réseau apparaisse.
- 7 Appuyez sur **[OK]**. Un point d'interrogation clignotant (?) apparaît.

8 Appuyez sur **[OK]**. En traitement apparaît et une page d'état est imprimée.

9 L'état Prêt s'affiche sur l'écran à la fin de l'impression.

Ajuster/ > Maintenance

>>Impression

Config réseau ?

Opérations d'impression 3-11

## <span id="page-55-0"></span>**Installation du pilote de l'imprimante**

Avant d'installer le pilote d'imprimante depuis le CD-ROM, assurez-vous que l'imprimante est branchée et connectée à l'ordinateur.

### **Installation du logiciel sous Windows.**

Si vous connectez cette imprimante à un ordinateur avec Windows, effectuez les étapes suivantes pour installer le pilote de l'imprimante. L'exemple vous montre comment brancher votre imprimante à un ordinateur avec Windows Vista.

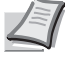

**Remarque** Sous Windows Vista, Windows XP et Windows 2000, vous devez être connecté avec des privilèges d'administrateur.

Vous pouvez utiliser le mode express ou le mode personnalisé pour installer le logiciel. Le mode express détecte automatiquement les imprimantes connectées et installe le logiciel requis. Utilisez le mode personnalité si vous souhaitez spécifier le port de l'imprimante et sélectionner le logiciel à installer.

1 Allumez l'ordinateur et lancez Windows.

Si la boîte de dialogue Assistant Ajout de nouveau matériel détecté s'affiche, cliquez sur **Annuler**.

2 Insérez le CD-ROM fourni avec l'imprimante dans le lecteur optique de l'ordinateur. Sous Windows Vista, la fenêtre de gestion des comptes utilisateur apparaît. Cliquez sur **Autoriser**.

Le programme d'installation se lance.

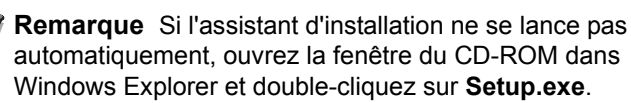

3 Cliquez sur **Afficher le contrat de licence** et lisez l'accord de licence. Cliquez sur **Accepter**.

4 Cliquez sur **Installer le logiciel**.

L'assistant d'installation démarre. Cliquez sur **Suivant**.

À partir de ce point, la procédure diffère en fonction de votre version de Windows et de votre méthode de connexion. Effectuez la procédure correcte correspondant à votre type de connexion.

- Mode express
- Mode personnalisé

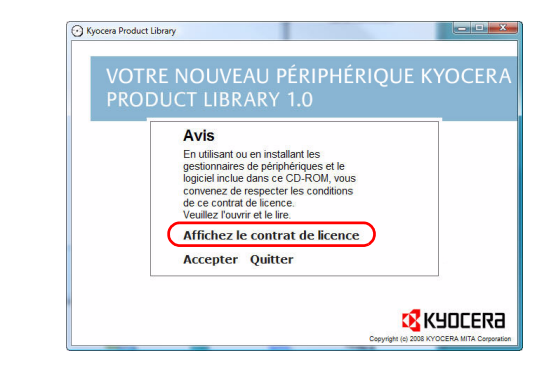

Nouveau matériel détecté

Windows doit installer le pilote logiciel de votre

Me redemander ultérieurement

Rechercher et installer le pilote logiciel (recommandé)<br>Windows vous guidera dans l'installation du logiciel pilote de votre<br>périphérique.

Windows vous posera à nouveau cette question lorsque vous<br>brancherez le périphérique ou ouvrirez une session. <sup>0</sup> Ne plus afficher ce message pour ce périphérique

Annuler

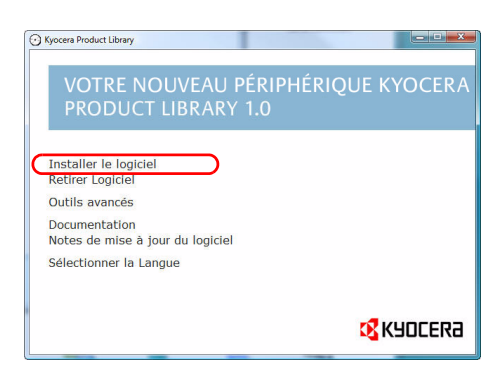

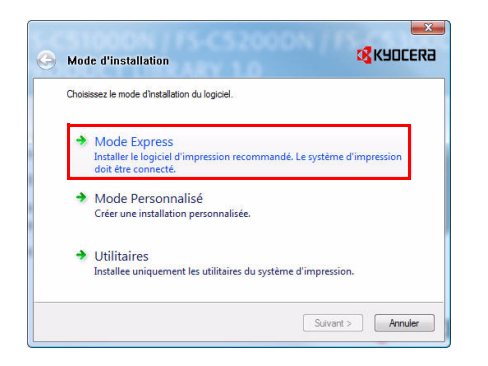

**Mode express**

En mode express, l'installeur détecte automatiquement l'imprimante lorsqu'elle est allumée. Utilisez le mode express pour des méthodes de connexion standard.

Dans la fenêtre de choix de la méthode d'installation, sélectionnez **Mode express**. La fenêtre de détection d'imprimante apparaît et l'installeur détecte les imprimantes connectées. Si l'installeur ne détecte d'imprimante, vérifiez que l'imprimante est connectée via USB ou un réseau et qu'elle est allumée. Revenez ensuite à la fenêtre de détection d'imprimante.

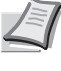

**Remarque** Les informations affichées dans les boîtes de dialogue d'installation de Windows Vista et Windows XP sont légèrement différentes, mais la procédure d'installation est la même.

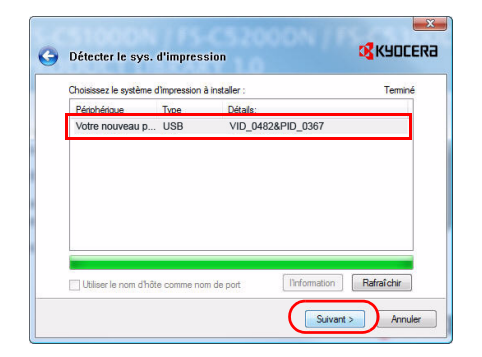

2 Sélectionnez l'imprimante que vous souhaitez installer et cliquez sur **Suivant**.

**Remarque** Si la fenêtre Assistant de nouveau matériel détecté s'affiche, cliquez sur **Annuler**. Si un message d'avertissement pour l'installation de matériel s'affiche, cliquez sur **Continuer**.

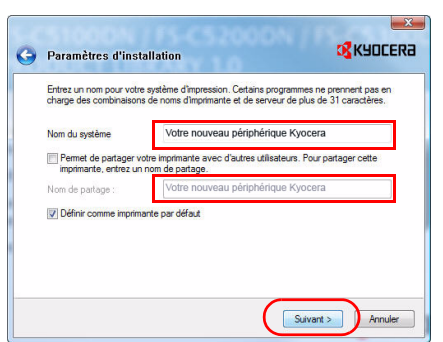

3 Vous pouvez personnaliser le nom de l'imprimante dans la fenêtre des paramètres d'installation. Ce nom sera affiché dans la fenêtre Imprimante et dans les listes d'imprimantes affichées dans les applications. Spécifiez si vous voulez partager le nom de l'imprimante ou définir l'imprimante en tant qu'imprimante existante, puis cliquez sur **Suivant**.

**IMPORTANT** L'étape 3 n'apparaît que si l'imprimante est connectée via réseau. Elle n'apparaît pas si l'imprimante est connectée via USB.

4 Une fenêtre s'affiche pour vous permettre de vérifier les paramètres. Vérifiez attentivement les paramètres, puis cliquez sur **Installer**.

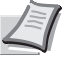

**Remarque** Si la fenêtre Sécurité Windows s'affiche, cliquez sur **Installer malgré tout ce pilote**.

5 Un message d'affiche indiquant que l'imprimante a été correctement installée. Cliquez sur **Quitter** pour quitter l'assistant d'installation de l'imprimante et retourner au menu principal du CD-ROM.

Si la boîte de dialogue de paramétrage du périphérique s'affiche après avoir cliqué sur **Quitter**, vous pouvez spécifier les paramètres

pour les éléments comme les fonctionnalités optionnelles installées sur l'imprimante. Vous pouvez aussi spécifier les paramètres du périphérique après avoir quitté l'installation. Pour plus de détails, reportez-vous à la section *Paramètres du périphérique* dans le manuel d'utilisation du pilote de l'imprimante sur le CD-ROM.

Ceci termine la procédure d'installation du pilote de l'imprimante. Suivez les instructions à l'écran pour redémarrer le système au besoin.

#### **Mode personnalisé**

Utilisez le mode personnalité si vous souhaitez spécifier le port de l'imprimante et sélectionner le logiciel à installer.

Par exemple, si vous ne voulez pas remplacer les polices de caractère installées sur votre ordinateur, sélectionnez **Mode personnalisé** et décochez la case **Polices** dans la fenêtre d'installation.

1 Sélectionnez **Mode personnalisé**.

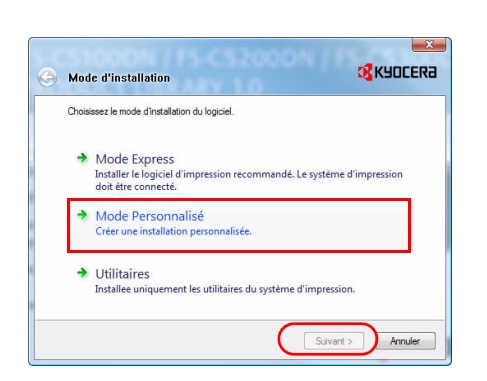

2 Suivez les instructions de la fenêtre de l'assistant d'installation, puis sélectionnez les ensembles logiciels à installer et spécifiez le port, etc.

Pour plus de détails, reportez-vous à la section *Installation personnalisée* dans le manuel d'utilisation du pilote de l'imprimante sur le CD-ROM.

#### **Installation sur un ordinateur Macintosh**

- 1 Mettez l'imprimante et l'ordinateur Macintosh sous tension.
- 2 Introduisez le CD-ROM (**Product Library**) dans le lecteur de CD-ROM.
- 3 Effectuez un double-clic sur l'icône du CD-ROM.
- 4 Effectuez un double-clic sur **OS X 10.2 and 10.3 only** ou sur **OS X 10.4 or higher** en fonction de votre version de Mac OS.

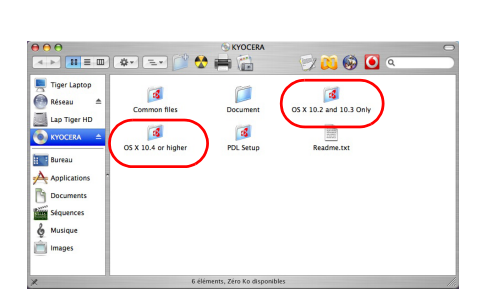

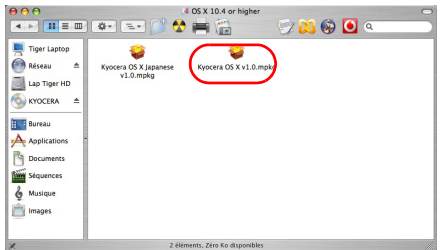

5 Double-cliquez sur **Kyocera OS X x.x**.

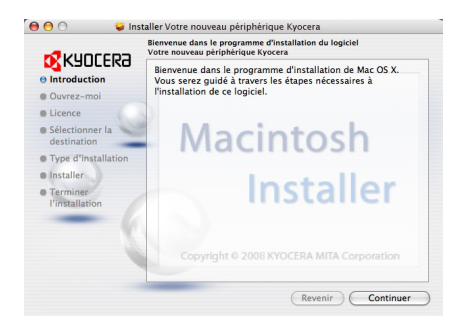

6 Le programme d'installation du pilote de l'imprimante démarre.

7 Choisissez **Sélectionner destination**, **Type d'installation** et installez le pilote de l'imprimante comme indiqué par les instructions du logiciel d'installation.

> **Remarque** En plus d'**Installation facile**, les options **Type d'installation** comprennent **Installation personnalisé**, qui vous permet de spécifier les composants à installer.

**IMPORTANT** Dans l'écran Authentification, saisissez le nom et le mot de passe utilisés pour vous connecter au système d'exploitation.

Ceci termine l'installation du pilote de l'imprimante. Spécifiez ensuite les paramètres de l'imprimante.

Si une connexion IP ou AppleTalk est utilisée, les paramètres cidessous sont nécessaires. Si une connexion USB est utilisée, l'imprimante est automatiquement reconnue et connectée.

8 Ouvrez **Préférences système** et cliquez sur **Imprimantes et Fax**.

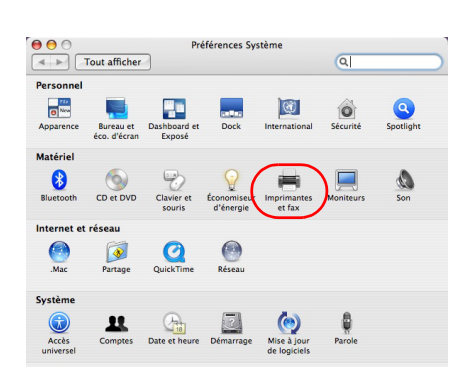

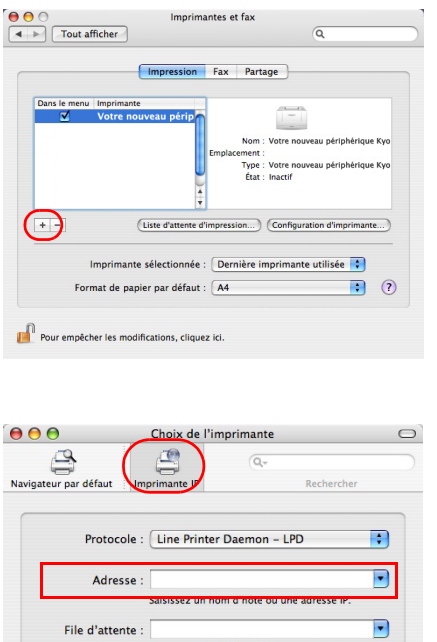

Ne pas remplir la file d'attente par défaut

 $\blacksquare$ mante

Nom: Emplacement

Imprimer via : Sélectionnez un pilote ou une imp

<sup>2</sup> S<sub>in</sub> Recherche de nouveaux (Plus d'imprimantes...) (Ajouter)

9 Cliquez sur le symbole (+) pour ajouter le pilote de l'imprimante installée.

10Cliquez sur l'icône IP pour une connexion IP ou sur l'icône AppleTalk pour une connexion AppleTalk, puis saisissez l'adresse IP et le nom de l'imprimante.

11Sélectionnez le pilote de l'imprimante installée et cliquez sur **Ajouter**.

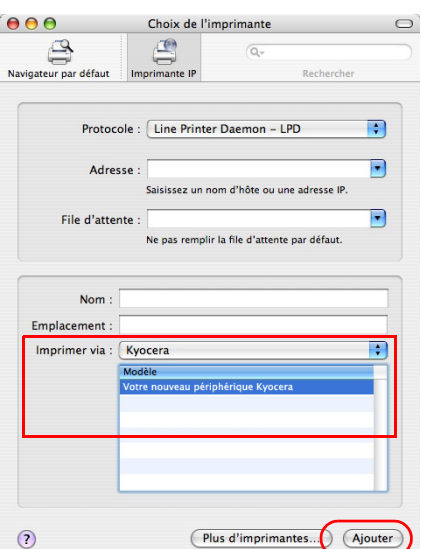

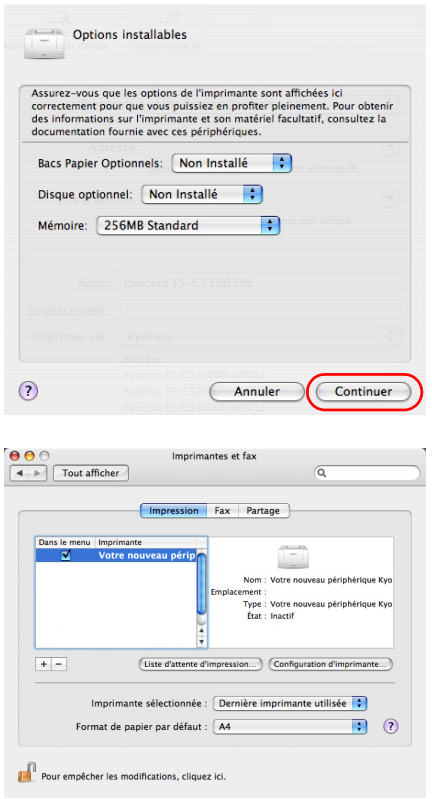

12Sélectionnez les options disponibles pour l'imprimante et cliquez sur **Continuer**.

13L'imprimante sélectionnée est ajoutée. Ceci termine la procédure de réglage de l'imprimante.

### <span id="page-61-0"></span>**Impression à partir d'un logiciel d'application**

Suivez la procédure ci-dessous pour imprimer un document créé dans une application. Vous pouvez sélectionner le format de papier et la destination de sortie pour l'impression.

- 1 Chargez le papier souhaité dans la cassette.
- 2 Dans le menu Fichier de l'application, sélectionnez l'option **Imprimer**. La boîte de dialogue Imprimer s'affiche.
- **3** Cliquez sur la liste déroulante des imprimantes. Cette liste contient toutes les imprimantes installées dans Windows. Cliquez sur le nom de l'appareil.
- 4 Entrez le nombre d'exemplaires souhaité dans la zone **Nombre de copies**. (maximum 999).

Pour Microsoft Word, il est recommandé de cliquer sur le bouton **Options**, puis de sélectionner l'option **Utiliser config. imprimante** dans la zone **Bac par défaut**.

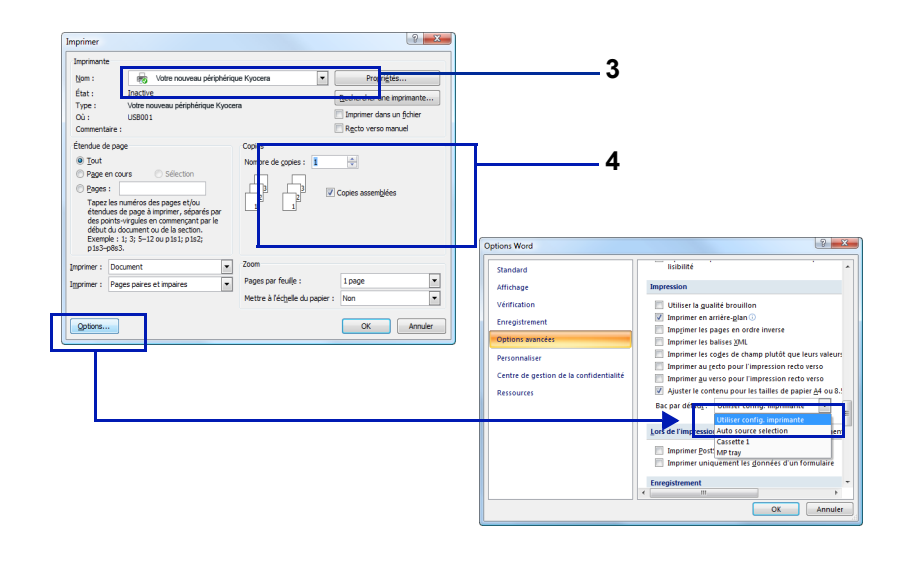

5 Cliquez sur **OK** pour lancer l'impression.

**Remarque** Pour plus d'informations sur l'utilisation du logiciel du pilote de l'imprimante, reportez-vous au document *KX Printer Driver User Guide.*

### **Status Monitor [Moniteur d'état]**

Status Monitor surveille l'état de l'imprimante et fournit une fonction de création de rapport continue. Il vous permet également de spécifier et de modifier les paramètres des imprimantes non compris dans KX driver.

Status Monitor est installé automatiquement au cours de l'installation de KX driver.

#### **Accès à Status Monitor**

Utilisez l'une des méthodes indiquées ci-dessous pour lancer Status Monitor.

• Lancement au début de l'impression :

Lorsque vous spécifiez une imprimante et que vous commencer un travail d'impression, une instance de Status Monitor est lancée pour chaque nom d'imprimante. Si le démarrage de Status Monitor est requis pour plusieurs imprimantes, les instances sont lancées pour chaque imprimante qui en fait la demande.

• Lancement à partir des propriétés de KX Driver : Cliquez sur le bouton À propos dans la boîte de dialogue Propriétés de KX driver. Cliquez ensuite sur **Status Monitor** dans la boîte de dialogue À propos pour lancer Status Monitor.

#### **Quitter Status Monitor**

Utilisez l'une des méthodes indiquées ci-dessous pour quitter Status **Monitor** 

- Quitter manuellement : Effectuez un clic droit sur l'icône de Status Monitor dans la barre des tâches et sélectionnez **Quitter** dans le menu pour quitter Status Monitor.
- Quitter automatiquement : Status Monitor se ferme automatiquement au bout de 5 minutes d'inactivité.

#### **Aperçu d'écran**

L'aperçu d'écran de Status Monitor est le suivant.

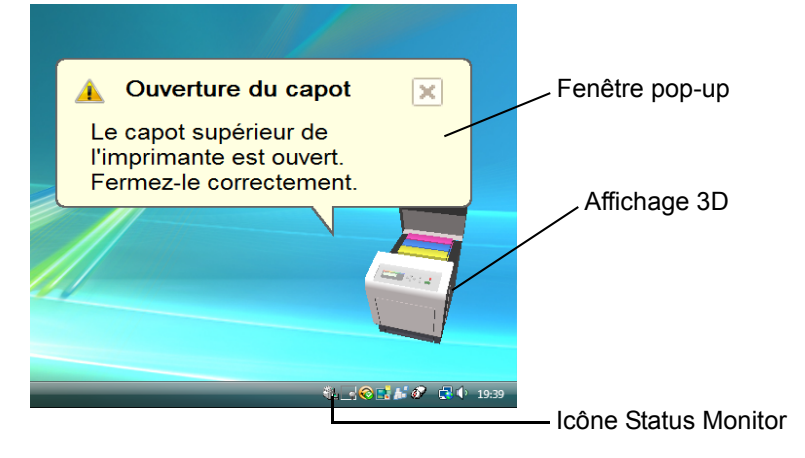

#### **Fenêtre pop-up**

Si un événement de notification d'information se produit, une fenêtre popup s'affiche. Cette fenêtre s'affiche uniquement lorsque l'affichage 3D est ouvert sur le bureau.

#### **Affichage 3D**

Il affiche l'état de l'imprimante surveillée sous forme d'image 3D. Vous pouvez choisir de montrer ou de masquer l'affichage 3D à partir du menu qui s'affiche lorsque vous effectuez un clic droit sur l'icône Status Monitor.

Si un événement de notification d'information se produit, l'affichage 3D et une alerte sonore sont utilisés pour vous avertir. Pour plus d'informations sur les paramètres de notification sonore, reportez-vous à la section *[Paramètres de Status Monitor à la page 3-20](#page-64-0)*.

#### **Icône Status Monitor**

Lorsque **Status Monitor** fonctionne, son icône s'affiche dans la zone de notification de la barre des tâches. Lorsque vous placez le curseur sur l'icône, le nom de l'imprimante s'affiche. Effectuez un clic droit sur l'**icône Status Monitor** pour pouvoir régler les options ci-dessous.

#### **Afficher Status Monitor**

Affiche ou masque l'**icône Status Monitor**.

#### **Configurer...**

Si l'imprimante est connectée à un réseau TCP/IP et possède sa propre adresse IP, utilisez un navigateur Web pour accéder à COMMAND CENTER et modifier ou vérifier les paramètres du réseau. Pour plus d'informations, consultez le document *COMMAND CENTER Operation Guide*.

#### **Préférences...**

Spécifiez les paramètres **Notification sonore** et **Apparence** pour Status Monitor. Pour plus d'informations, reportez-vous à la section *[Paramètres](#page-64-0)  [de Status Monitor à la page 3-20](#page-64-0)*.

#### **Kyocera Online**

Accéder au site Web de Kyocera Mita.

#### **Quitter**

Quitter **Status Monitor**.

#### <span id="page-64-0"></span>**Paramètres de Status Monitor**

Utilisez l'option **Préférence** pour paramétrer Status Monitor*.* Status Monitor possède deux onglets de configuration des paramètres.

#### **Onglet Notification sonore**

L'onglet Notification sonore contient les éléments suivants.

**IMPORTANT** Pour confirmer les paramètres de l'onglet Notification sonore, l'ordinateur doit disposer d'une carte son et de haut-parleurs.

#### **Active la notification d'événement**

Sélectionnez pour activer ou désactiver la surveillance des événements dans les Evénements disponibles.

#### **Synthèse vocale**

Un fichier son peut être sélectionné si vous avez besoin d'une notification sonore. Cliquez sur **Parcourir** pour recherche le fichier son.

#### **Utiliser Synthèse vocale**

Cochez cette case pour saisir le texte que vous voulez entendre lors des événements. Bien qu'un fichier son ne soit pas nécessaire, cette fonction est disponible pour Windows XP ou supérieur.

Pour utiliser cette fonction, suivez ces étapes.

- 1 Sélectionnez **Active la notification d'événement**.
- 2 Sélectionnez un événement à utiliser avec la fonction de synthèse vocale dans les Evénements disponibles.
- 3 Cliquez sur **Parcourir** pour obtenir une notification avec un fichier son.

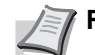

**Remarque** Le format de fichier disponible est WAV.

Sélectionnez **Utilisez Synthèse vocale** pour entendre le texte saisi dans la case Synthèse vocale lorsqu'un événement se produit.

4 Cliquez sur  $\rightarrow$  pour vérifier que le son ou le texte est correctement reproduit.

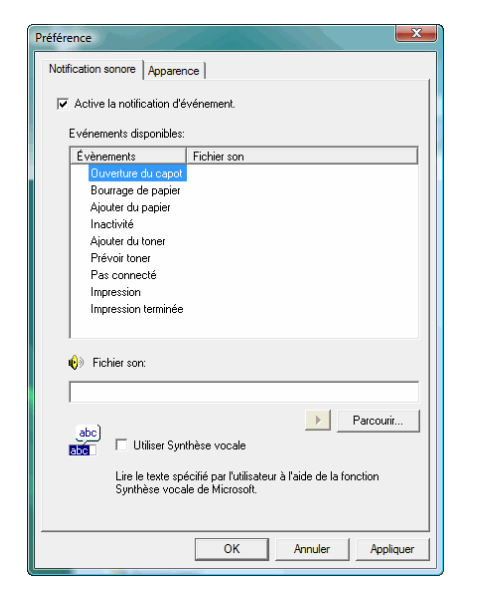

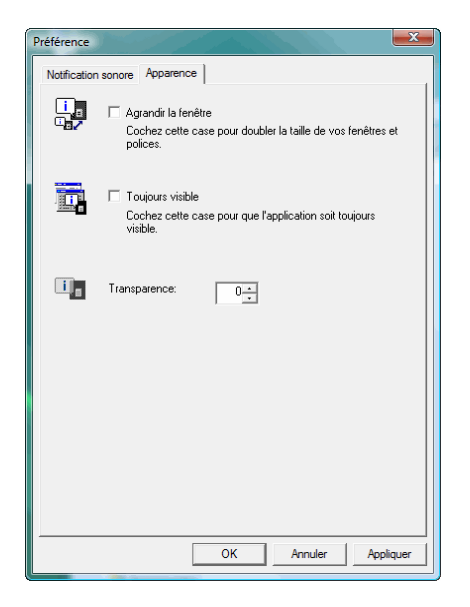

#### **Onglet Apparence**

L'onglet Apparence contient les éléments suivants.

#### **Agrandir la fenêtre**

Double la taille de la fenêtre Status Monitor.

#### **Toujours visible**

Place Status Monitor au-dessus de toutes les autres fenêtres actives.

#### **Transparence**

Affiche la fenêtre Status Monitor en transparence.

### **Désinstallation du logiciel (ordinateur avec Windows)**

Le logiciel peut être désinstallé (supprimé) à l'aide du CD-ROM (Product Library) fourni avec l'imprimante.

**IMPORTANT** Sur les ordinateurs Macintosh, le logiciel ne peut pas être désinstallé à l'aide du CD-ROM (Product Library), car les paramètres de l'imprimante sont spécifiés à l'aide d'un fichier PPD (PostScript Printer Description).

- 1 Quittez toutes les applications actives.
- 2 Introduisez le CD-ROM (Product Library) fourni dans le lecteur de CD-ROM.
- 3 En suivant la procédure utilisée pour installer le pilote de l'imprimante, cliquez sur **Supprimer le logiciel**. L'assistant Kyocera Uninstaller s'affiche.
- 4 Sélectionnez le logiciel à désinstaller.
- 5 Cliquez sur **Désinstaller**.

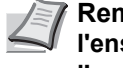

**Remarque** Sous Windows Vista, l'écran **Retirer le pilote et l'ensemble** s'affiche. Sélectionnez **Retirer le pilote et l'ensemble pilote** et cliquez sur **OK**.

La désinstallation commence.

- 6 Lorsque l'écran La désinstallation a réussi s'affiche, cliquez sur **Suivant**.
- 7 Choisissez si vous voulez redémarrer l'ordinateur ou non, puis cliquez sur **Terminer**.

# 4 Entretien

Ce chapitre aborde les rubriques suivantes :

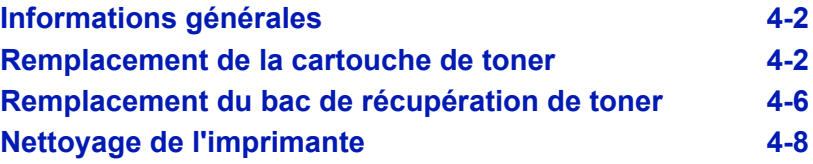

### <span id="page-68-0"></span>**Informations générales**

Ce chapitre décrit les opérations d'entretien de base que vous pouvez effectuer sur l'imprimante. En fonction du message affiché sur l'écran, vous pouvez remplacer les éléments suivants :

- Kits de toner
- Bac de récupération de toner

Les éléments suivants doivent également être nettoyés régulièrement :

• Unité de transfert du papier

**Remarque** Récolte d'information sur les puces mémoire - La puce mémoire fixée à la cartouche de toner est conçue pour améliorer la commodité de l'utilisateur final, pour aider lors de l'opération de recyclage des cartouches de toner usagées et pour récolter des informations utiles à la planification et au développement de nouveaux produits. Les informations récoltées sont anonymes - elles ne peuvent être associées à aucun individu particulier et les données sont prévues pour une utilisation anonyme.

### <span id="page-68-1"></span>**Remplacement de la cartouche de toner**

La cartouche de toner dans l'imprimante doit être remplacée dès que le message indique Fin de toner ou peu après. Si vous continuez à utiliser l'imprimante, l'alimentation en toner peut s'épuiser et l'imprimante cessera d'imprimer pour afficher le message Remplacer toner C,M,Y,K vous indiquant d'installer un nouveau kit de toner.

#### **Fréquence de remplacement de la cartouche de toner**

La durée de vie des cartouches de toner dépend de la quantité de toner nécessaire pour réaliser les travaux d'impression. Selon ISO/IEC 19798 et avec la fonction EcoPrint désactivée, la cartouche de toner possède les performances d'impression suivantes (pour du papier A4/Letter) :

### **FS-C5100DN**

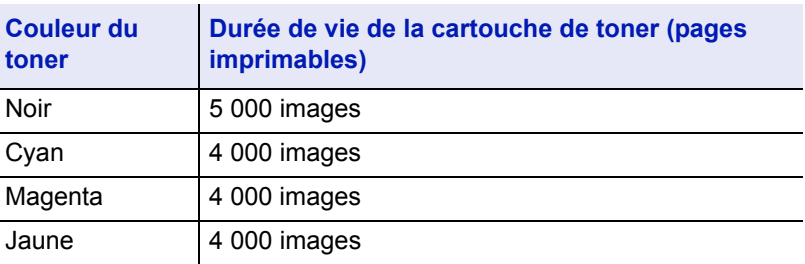

#### **FS-C5200DN**

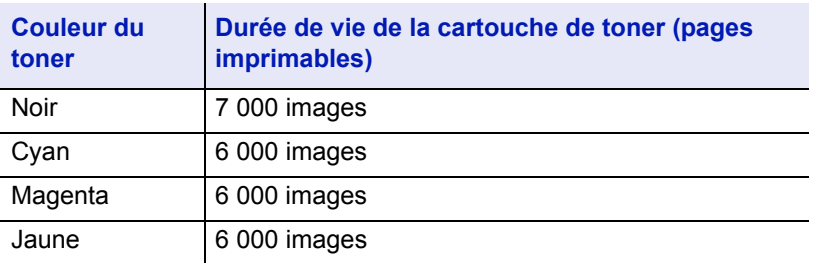

#### **FS-C5300DN et FS-C5350DN**

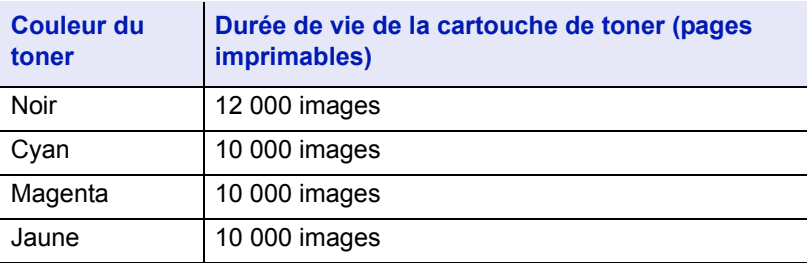

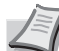

**Remarque** Les cartouches de toner fournies avec l'imprimante sont des cartouches de toner de démarrage. La cartouche de toner de démarrage peut imprimer jusqu'à

50 % de la capacité de l'imprimante avant de s'épuiser (par exemple : la FS-C5200DN peut imprimer 3 500 (FS-C5350DN: 6 000) images monochromes avec la cartouche de toner noir de démarrage).

#### **Kits de toner**

Pour de meilleurs résultats, nous conseillons d'utiliser uniquement des pièces et des fournitures Kyocera originales. Tout dégât causé par l'utilisation d'un toner différent du toner original Kyocera Mita est exclu de la garantie.

Les kits de toner sont fournis en 4 couleurs différentes : cyan, magenta, jaune et noir.

Un kit de toner neuf contient les éléments suivants pour chaque couleur :

- Cartouche de toner
- Sacs en plastique destinés à recueillir la cartouche de toner et le bac de récupération de toner usagés
- Bac de récupération de toner
- Guide d'installation

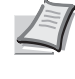

**Remarque** Conservez la cartouche de toner dans son carton d'emballage tant que vous n'êtes pas prêt à l'installer dans l'imprimante.

#### **Comprendre les messages demandant le remplacement des cartouches de toner**

L'imprimante affiche des messages à deux stades d'utilisation du toner pour chaque couleur. Ces messages sont automatiquement affichés en alternance avec les autres messages de l'imprimante (comme Prêt) :

- Lorsque la quantité de toner devient faible (par exemple, dans la cartouche cyan), l'imprimante affiche le message Fin de toner C, qui constitue un premier avertissement. Il n'est pas forcément nécessaire de remplacer la cartouche à ce stade.
- Si vous ignorez le message ci-dessus et que vous continuez à imprimer, l'imprimante affiche le message Remplacer toner juste avant que la cartouche de toner ne soit complètement vide. Vous devez alors remplacer la cartouche immédiatement. Nettoyez les fils du chargeur séparément, etc. Une fois le remplacement de la cartouche de toner terminé, ce message n'est pas automatiquement remplacé par le message Prêt. Pour redémarrer l'impression, appuyez sur **[GO]** afin de ramener l'imprimante à l'état Prêt.

Dans les deux cas, remplacez la cartouche de toner en vous reportant à la section *[Remplacement de la cartouche de toner à la page 4-2](#page-68-1)*.

#### **Remplacement de la cartouche de toner**

Cette section décrit la procédure de remplacement des cartouches de toner. Lorsque vous remplacez la cartouche de toner de n'importe quelle couleur, remplacez toujours le bac de récupération de toner en même temps. En effet, lorsque celui-ci est plein, le toner usagé risque de déborder et d'endommage l'imprimante.

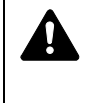

**ATTENTION** Ne tentez pas d'incinérer la cartouche de toner. Des étincelles dangereuses peuvent provoquer des brûlures.

**IMPORTANT** Lors du remplacement de la cartouche de toner, éloignez temporairement les supports de stockage et les fournitures informatiques (disquettes, par exemple) de la cartouche de toner. Vous éviterez ainsi de les endommager avec le magnétisme du toner.

**IMPORTANT** Kyocera Mita Corporation rejette toute responsabilité en cas de dégâts ou de problèmes liés à l'utilisation de cartouches de toner différentes des cartouches de toner originales Kyocera. Pour obtenir les meilleures performances, il est également recommandé d'utiliser uniquement les cartouches de toner Kyocera spécifiquement conçues pour l'utilisation dans votre pays ou votre région. Si une cartouche de toner pour une autre destination est installée, l'imprimante cessera d'imprimer.

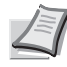

**Remarque** Il n'est pas nécessaire de mettre l'imprimante hors tension pour procéder au remplacement. Si vous la mettez hors tension, toutes les données en cours de traitement dans l'imprimante seront supprimées.

Pour remplacer la cartouche de toner, vérifiez d'abord la couleur de la cartouche de toner qui doit être remplacée. Dans cet exemple, on suppose que vous remplacez la cartouche de toner jaune.

1 Ouvrez le capot supérieur (plateau supérieur).

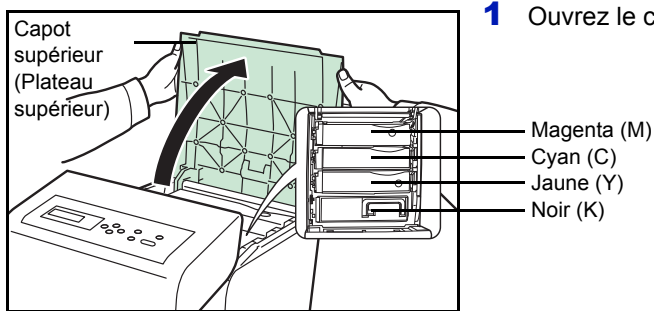

2 Retirez soigneusement la cartouche de toner usagée de l'imprimante.

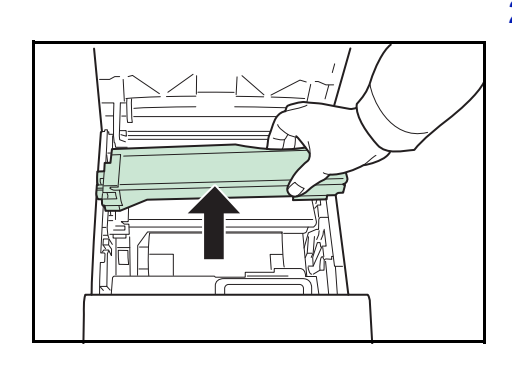

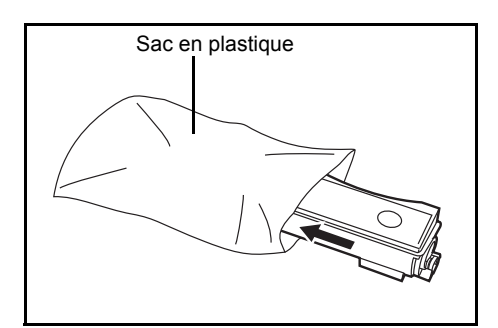

3 Placez la cartouche de toner usagée dans le sac en plastique (fourni dans le kit de toner) et mettez celui-ci au rebut conformément aux réglementations locales en vigueur.

- 4 Sortez la nouvelle cartouche du kit de toner.
- 5 Agitez-la au moins 5 ou 6 fois afin de répartir le toner de manière uniforme à l'intérieur de la cartouche, comme indiqué sur l'illustration. N'appuyez pas trop fort au centre de la cartouche de toner et ne touchez pas la fente d'alimentation du toner.

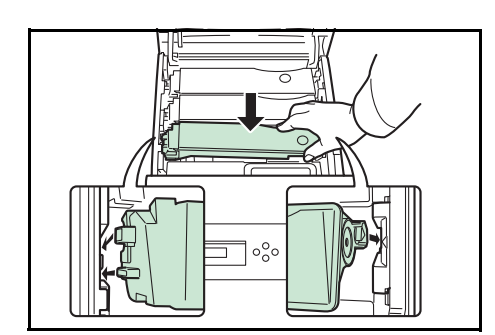

Fente

toner

d'alimentation du

6 Placez la nouvelle cartouche de toner dans l'imprimante comme illustré sur la figure ci-dessous.

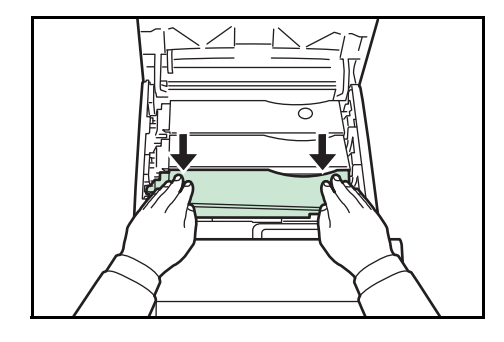

7 Poussez sur le dessus de la cartouche de toner pour l'installer correctement.

Utilisez la même procédure pour remplacer les autres cartouches de toner couleur.

8 Fermez le capot supérieur (plateau supérieur).

**Remarque** Si le capot supérieur (plateau supérieur) ne ferme pas, vérifiez que la nouvelle cartouche de toner est installée correctement (voir étape 7).

Après utilisation, mettez toujours au rebut la cartouche de toner et le bac de récupération de toner conformément aux réglementations nationales et locales.

Passez à la section suivante.
## **Remplacement du bac de récupération de toner**

Remplacez le bac de récupération de toner lorsque le message  $V$ érif. bac récup. toner s'affiche. Le kit de toner contient un bac de récupération de toner neuf. Le bac de récupération de toner doit être remplacé avant de pouvoir utiliser l'imprimante.

1 Ouvrez le capot gauche.

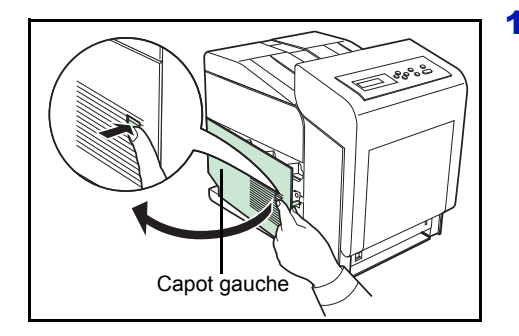

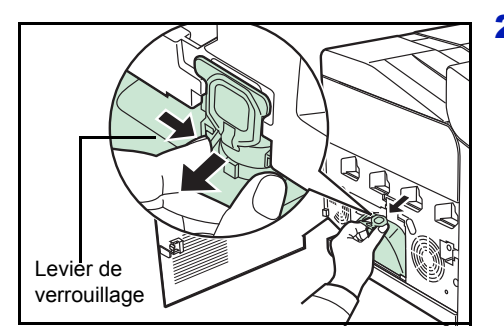

- 2 Tout en maintenant le bac de récupération de toner, appuyez sur le levier de verrouillage, puis retirez le bac avec précaution.
	- **Remarque** Afin de ne pas renverser de toner à l'intérieur de l'imprimante, retirez le bac le plus doucement possible. Veillez à ne pas diriger l'ouverture du bac vers le bas.

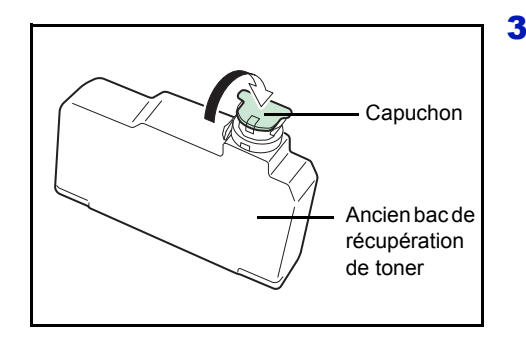

3 Fermez le capuchon du bac de récupération de toner après avoir retiré le bac de l'imprimante.

- Sac en plastique
	- 4 Afin de ne pas renverser le toner, placez le bac de récupération de toner usagé dans le sac en plastique (fourni dans le kit de toner) et mettez celui-ci au rebut conformément aux réglementations locales en vigueur.

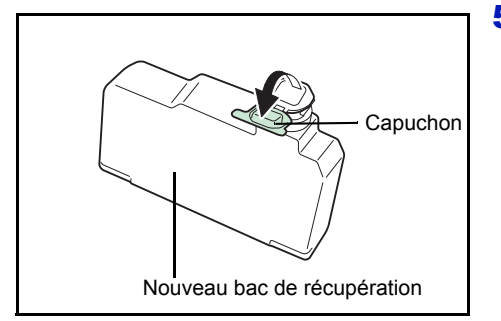

5 Ouvrez le capuchon du nouveau bac de récupération de toner.

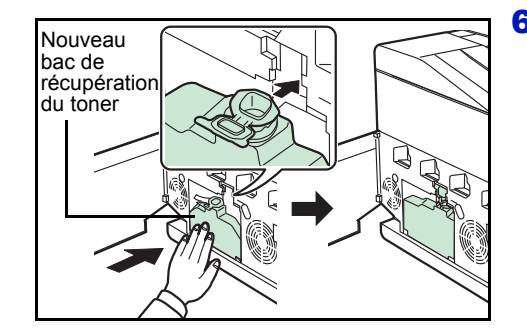

6 Insérez le nouveau bac de récupération de toner, comme indiqué sur l'illustration. Une fois positionné correctement, il s'enclenche.

7 Assurez-vous que le bac de récupération de toner est correctement inséré et refermez le capot gauche.

Après avoir remplacé la cartouche de toner et le bac de récupération de toner, nettoyez l'unité de transfert du papier. Pour plus d'informations, reportez-vous à la section *[Nettoyage de l'imprimante à la page 4-8](#page-74-0)*.

## <span id="page-74-2"></span><span id="page-74-0"></span>**Nettoyage de l'imprimante**

L'unité de transfert du papier doit être nettoyée à chaque remplacement de la cartouche de toner et du bac de récupération de toner.

Pour conserver une qualité d'impression optimale, il est également recommandé de nettoyer l'intérieur de l'imprimante une fois par mois ainsi que lors du remplacement de la cartouche de toner.

Il doit aussi être nettoyé si des bandes ou des lignes apparaissent sur les copies imprimées ou si les impressions sont pâles ou floues.

### <span id="page-74-1"></span>**Nettoyage de l'unité de transfert du papier**

Les problèmes d'impression comme la salissure au dos des pages imprimés peuvent se produire si l'unité de transfert du papier devient sale. Pour nettoyer l'unité de transfert du papier, vous devez utiliser le chiffon sec.

**ATTENTION** Les composants à l'intérieur du capot de l'unité de fusion sont chauds. Ne les touchez pas sous peine de vous brûler.

1 Appuyez sur le levier pour libérer le verrouillage.

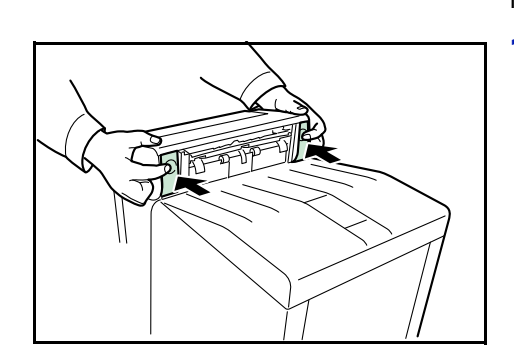

2 Ouvrez le capot avant.

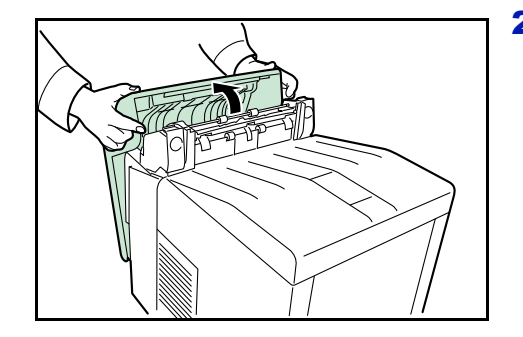

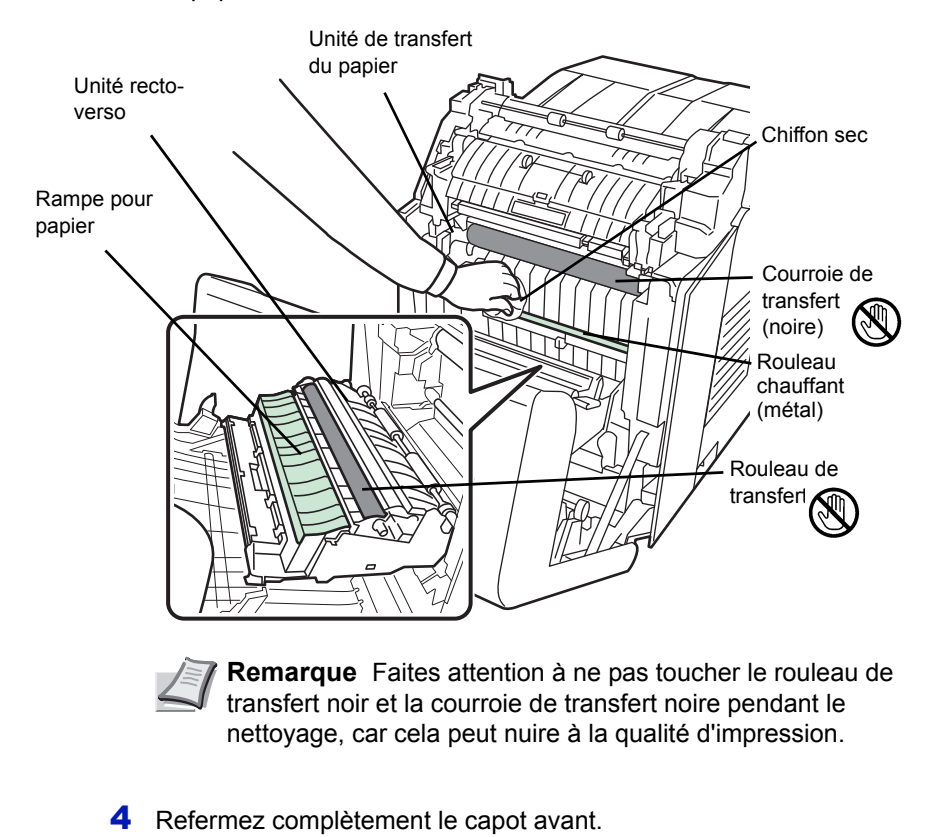

**Remarque** Faites attention à ne pas vous coincer les mains

dans le capot avant lorsque vous le refermez.

3 Essuyez la poussière de papier sur le rouleau chauffant et la rampe du papier à l'aide du chiffon sec.

# 5 Dépannage

Ce chapitre aborde les rubriques suivantes :

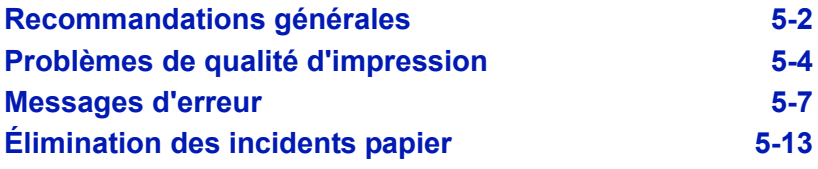

Si vous ne parvenez pas à résoudre un incident, faites appel à un technicien de maintenance.

## <span id="page-78-0"></span>**Recommandations générales**

Le tableau ci-dessous fournit des solutions de base aux incidents pouvant se produire avec l'imprimante. Il est recommandé de le consulter pour résoudre les problèmes avant de faire appel à un technicien.

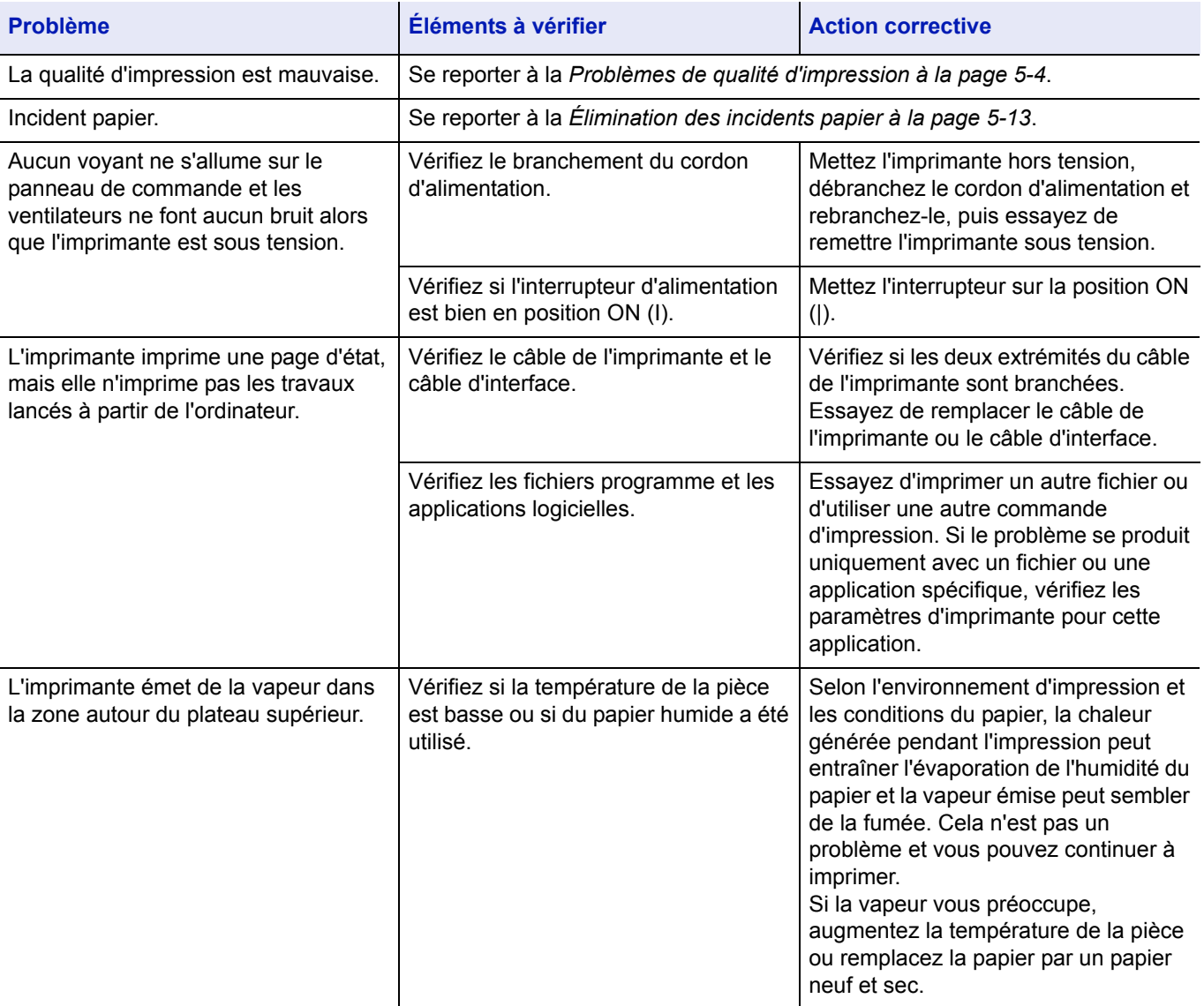

#### **Conseils**

Les problèmes d'impression peuvent être résolus facilement en suivant les conseils ci-dessous. Si les recommandations ci-dessus ne vous ont pas permis de résoudre le problème rencontré, essayez les opérations suivantes :

- Mettez l'imprimante hors tension et attendez quelques secondes. Remettez ensuite l'imprimante sous tension.
- Redémarrez l'ordinateur qui envoie les travaux d'impression vers l'imprimante.
- Récupérez la version la plus récente du pilote d'imprimante et installez-la. Les dernières versions des pilotes d'imprimante et des

utilitaires sont disponibles à l'adresse suivante : http://www.kyoceramita.com/download/.

• Assurez-vous que les procédures d'impression sont suivies au niveau du logiciel de l'application. Consultez la documentation fournie avec le logiciel de l'application.

# <span id="page-80-0"></span>**Problèmes de qualité d'impression**

Les tableaux et les illustrations figurant dans les sections suivantes décrivent les problèmes de qualité d'impression et les actions correctives que vous pouvez mettre en œuvre pour les résoudre. Certaines solutions peuvent nécessiter le nettoyage ou le remplacement d'éléments de l'imprimante.

Si l'action corrective suggérée ne résout pas le problème, contactez un technicien de maintenance.

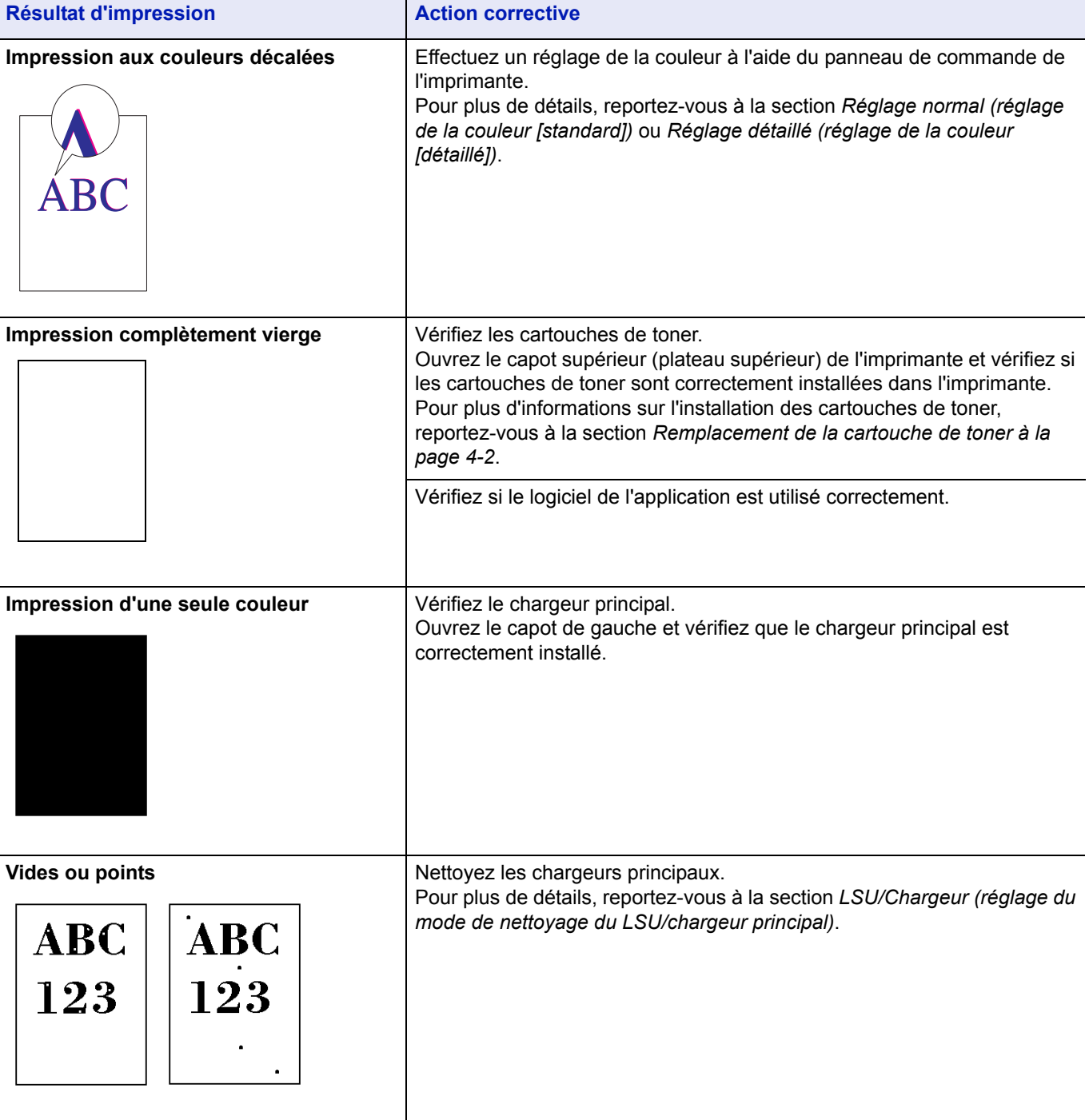

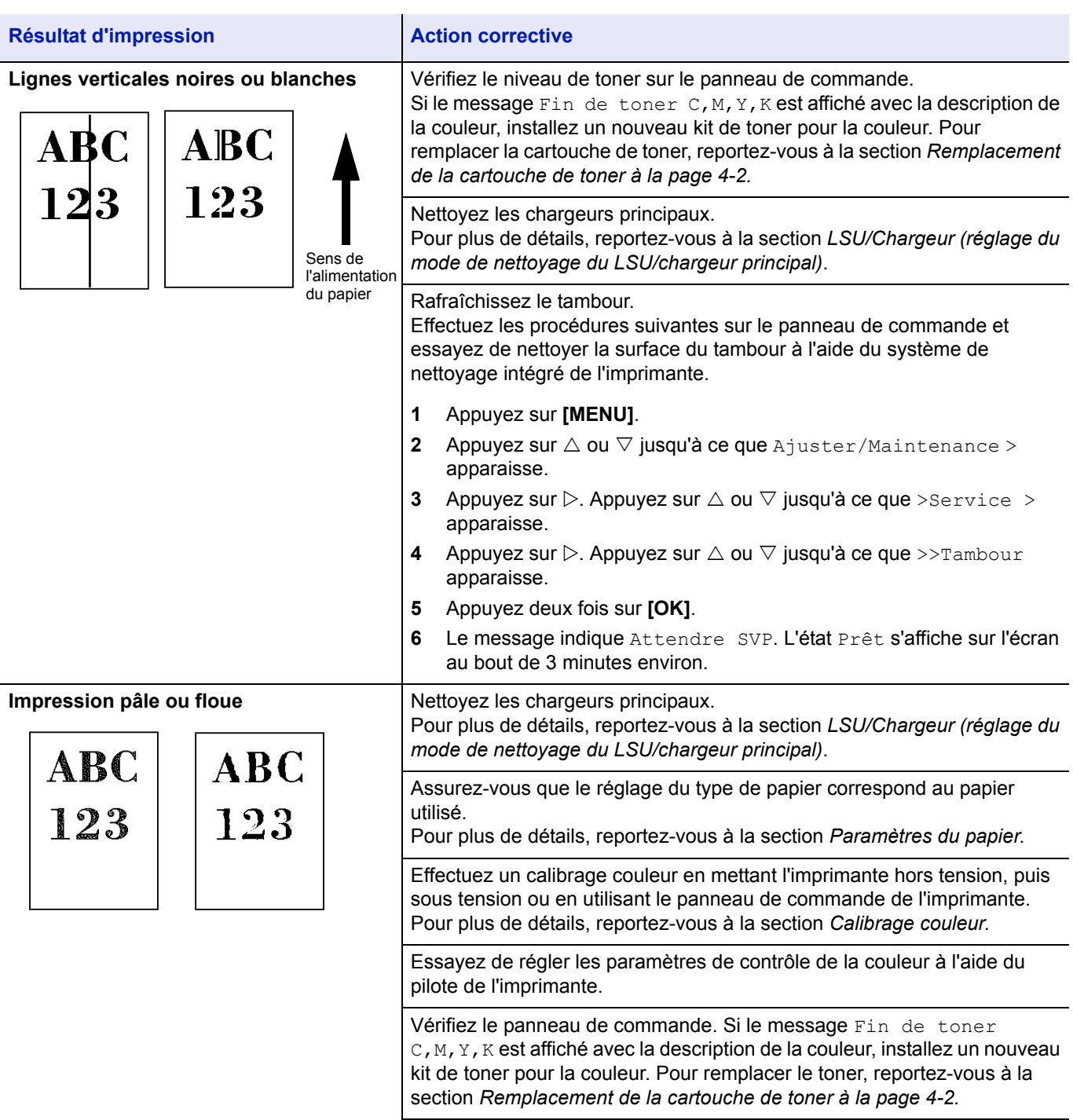

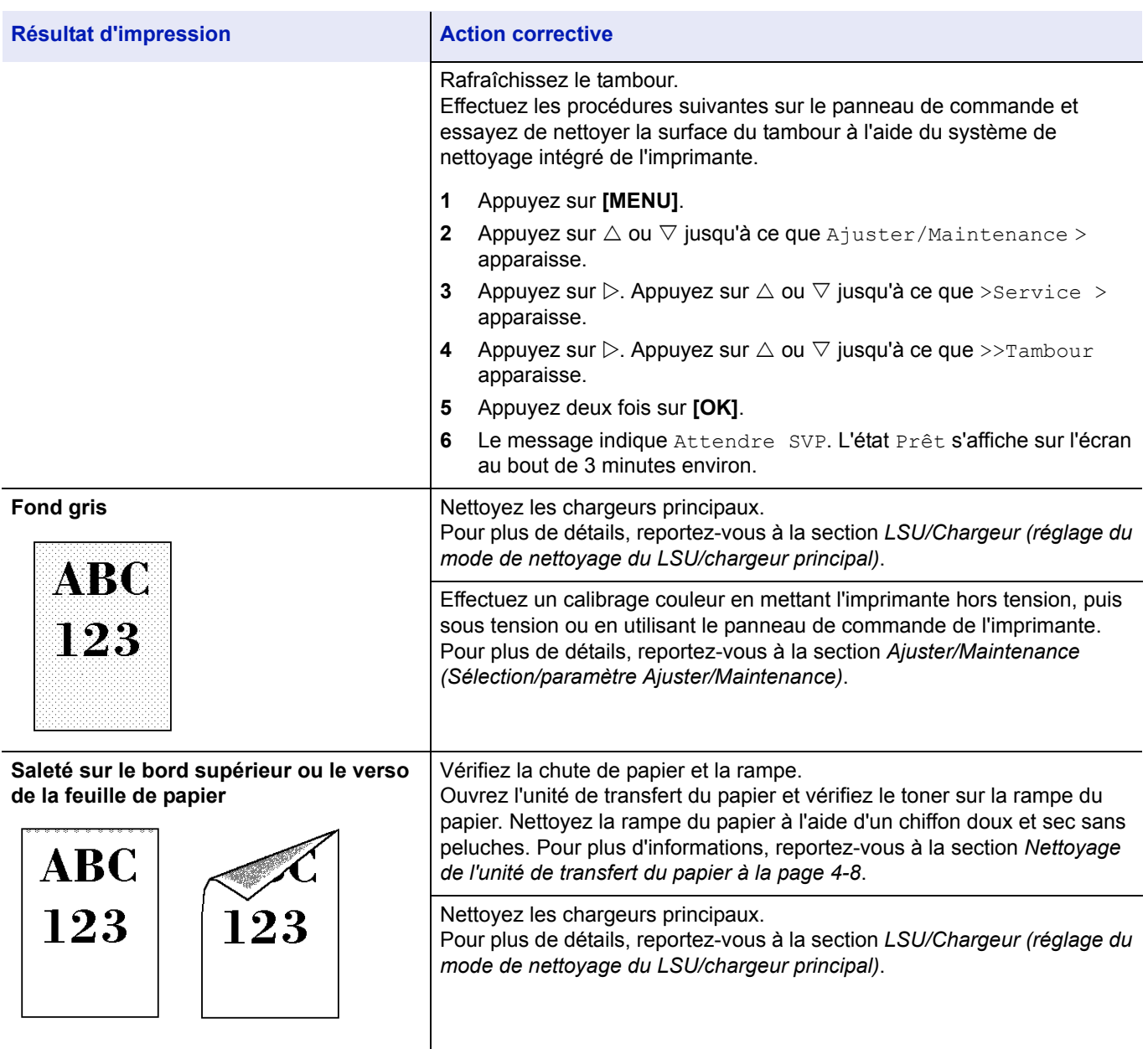

## <span id="page-83-0"></span>**Messages d'erreur**

Le tableau suivant répertorie les messages d'erreur et d'entretien que vous pouvez traiter vous-même. Si le message Call service s'affiche, mettez l'imprimante hors tension, débranchez le cordon d'alimentation et faites appel à un technicien de maintenance.

Si le message Call service ou Err.Hors ligne s'affiche, mettez l'imprimante hors tension, puis sous tension pour voir si l'imprimante se rétablit. Si l'imprimante ne se rétablit pas, mettez l'imprimante hors tension, débranchez le cordon d'alimentation et contactez un technicien de maintenance ou un centre d'entretien agréé.

Certaines erreurs peuvent déclencher l'alarme sonore. Pour l'arrêter, appuyez sur **[Cancel]**.

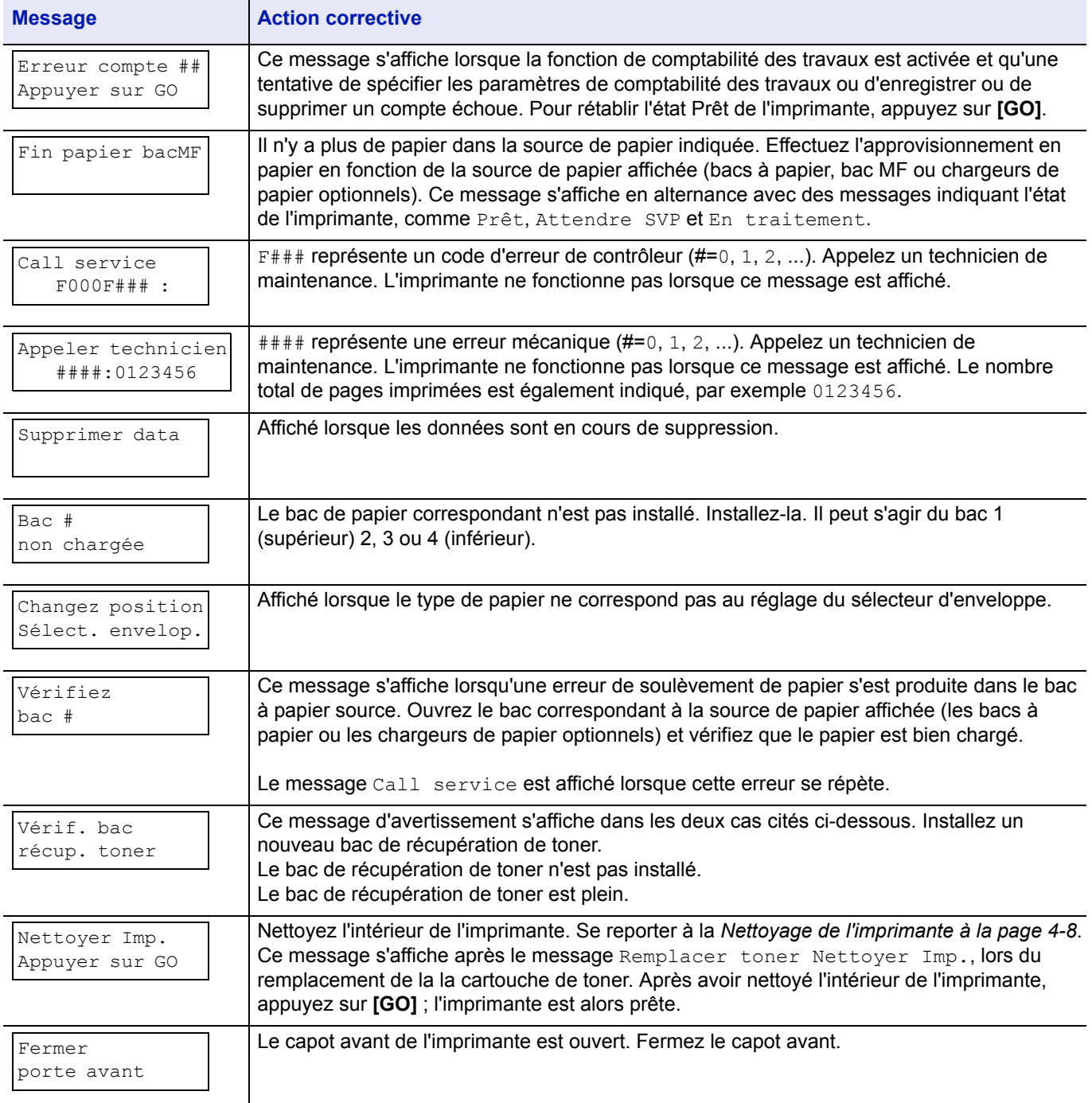

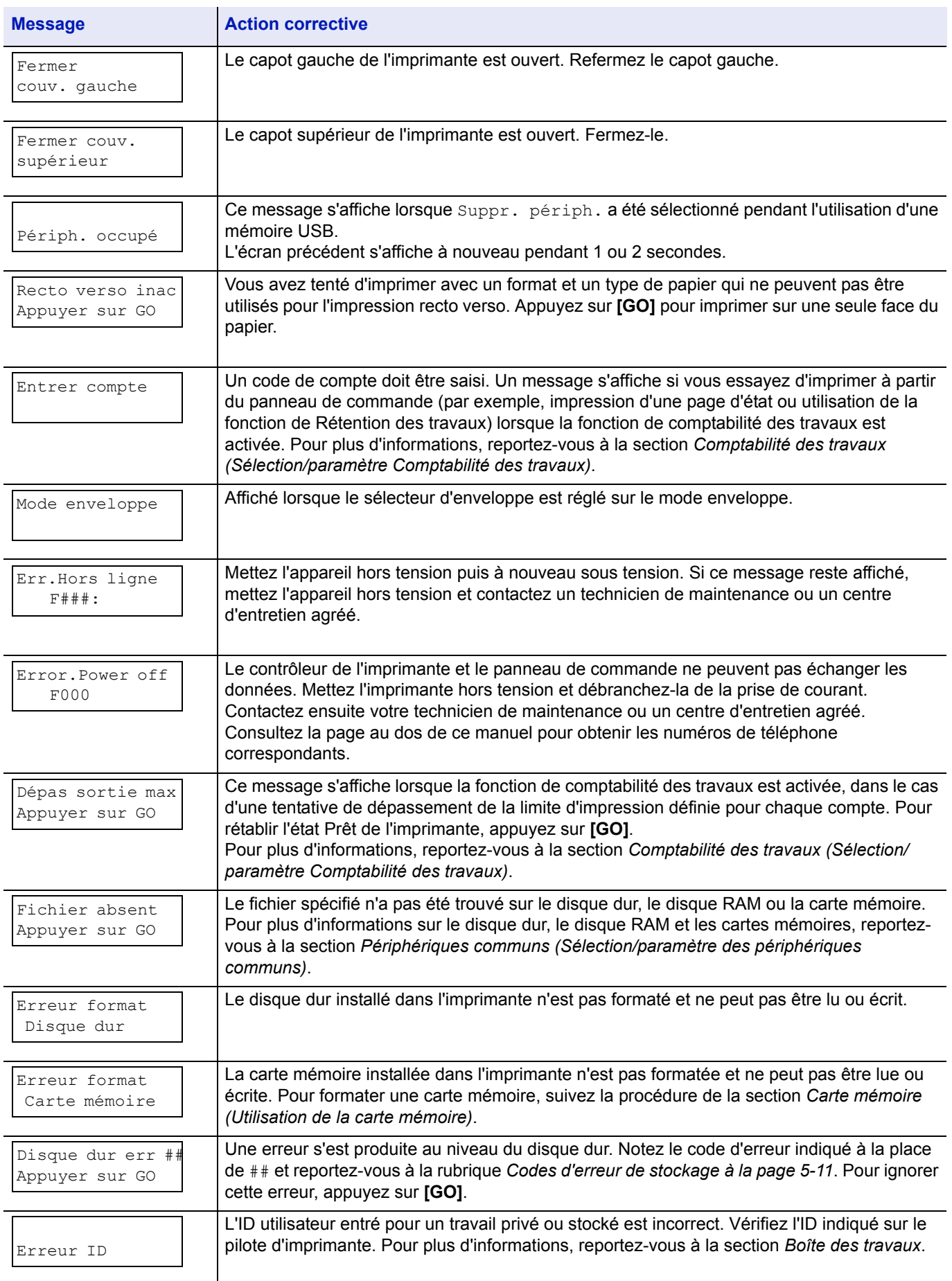

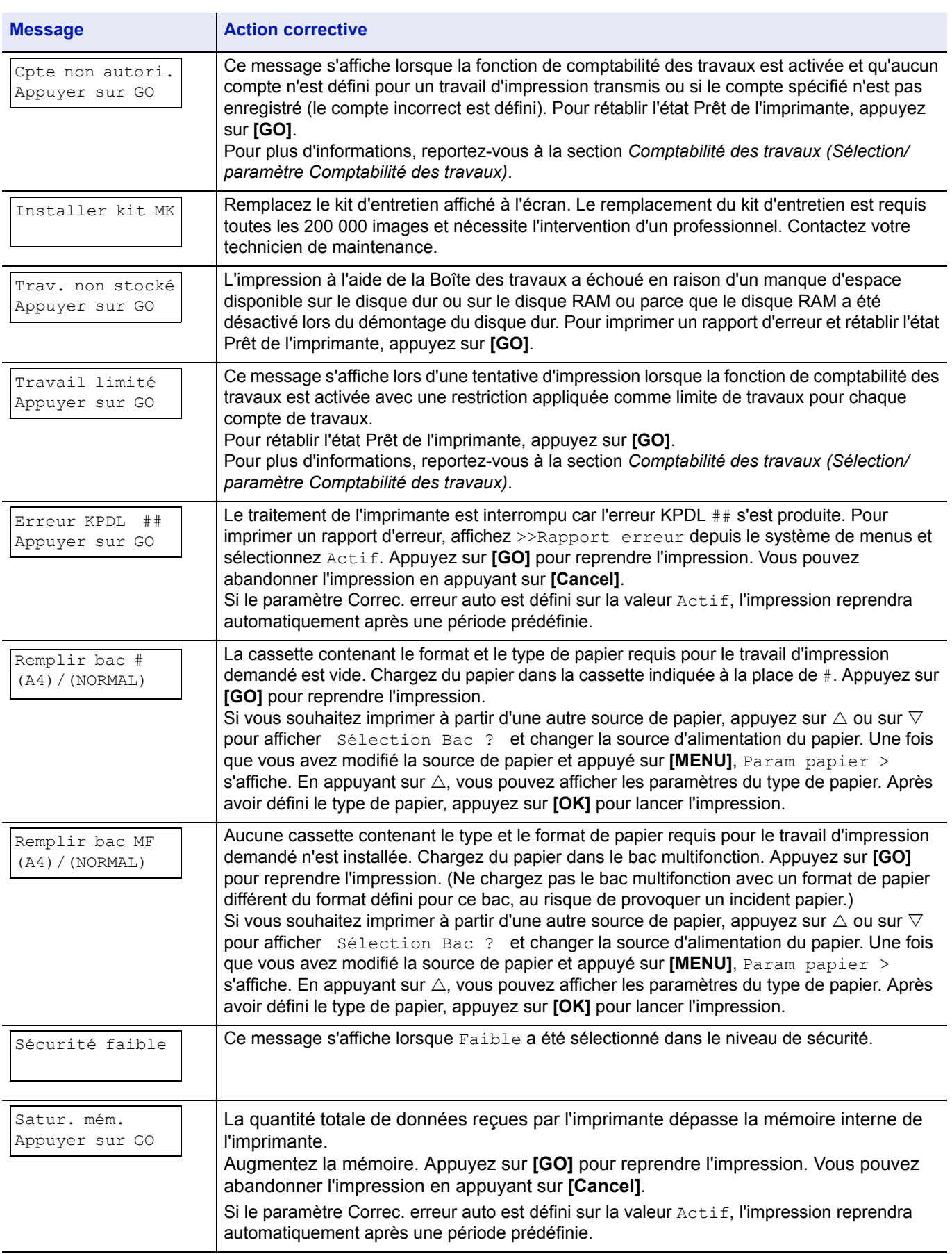

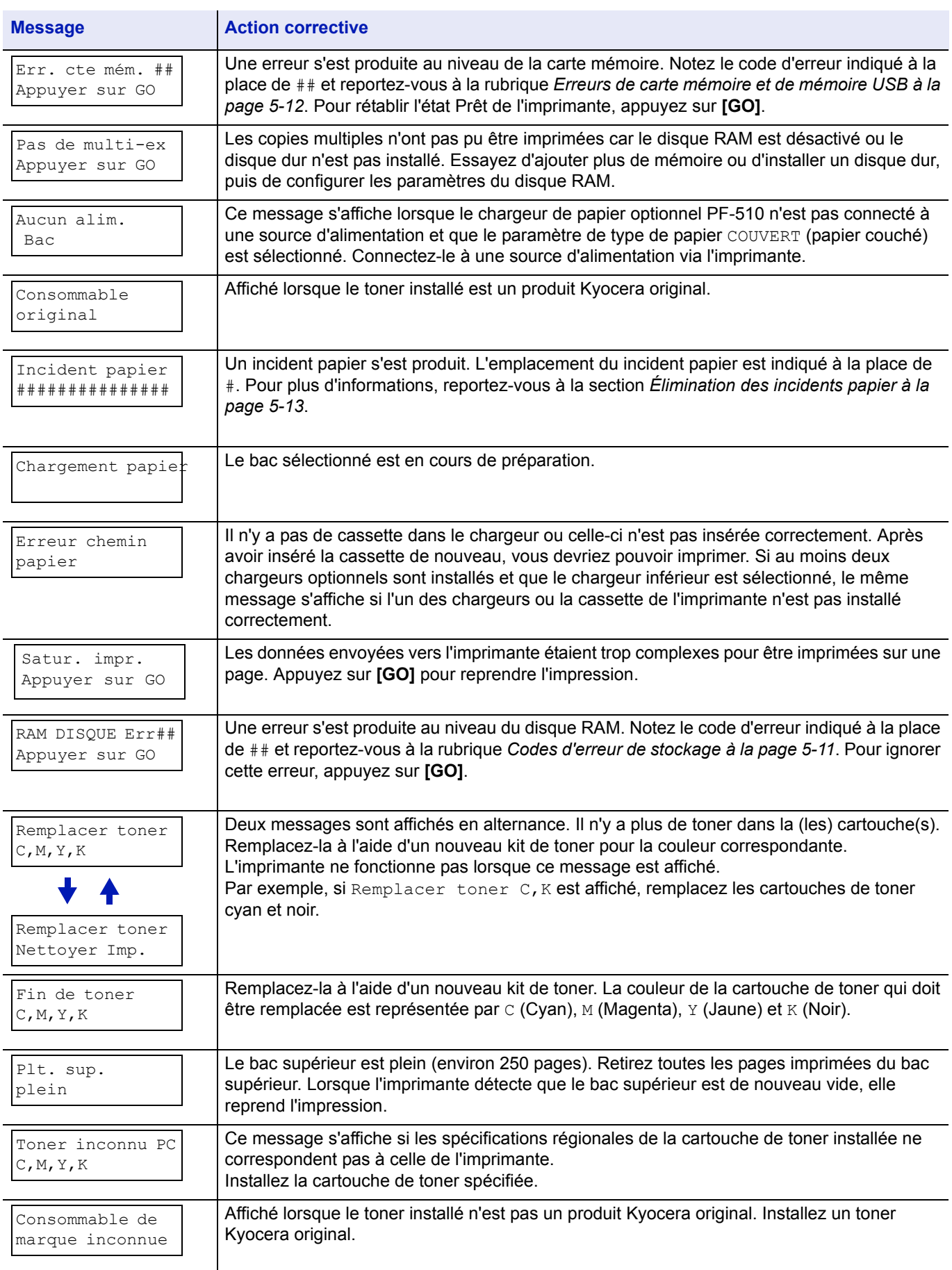

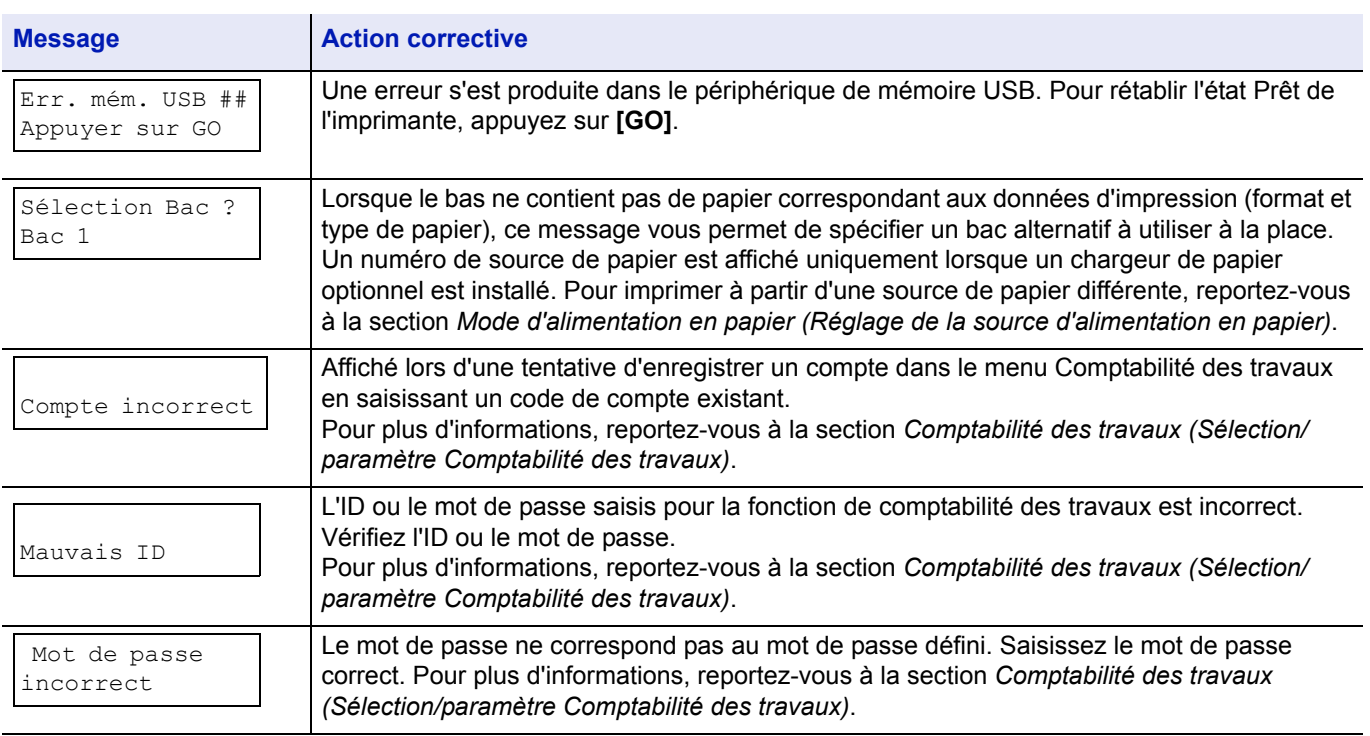

# <span id="page-87-0"></span>**Codes d'erreur de stockage**

## **Erreurs de disque dur**

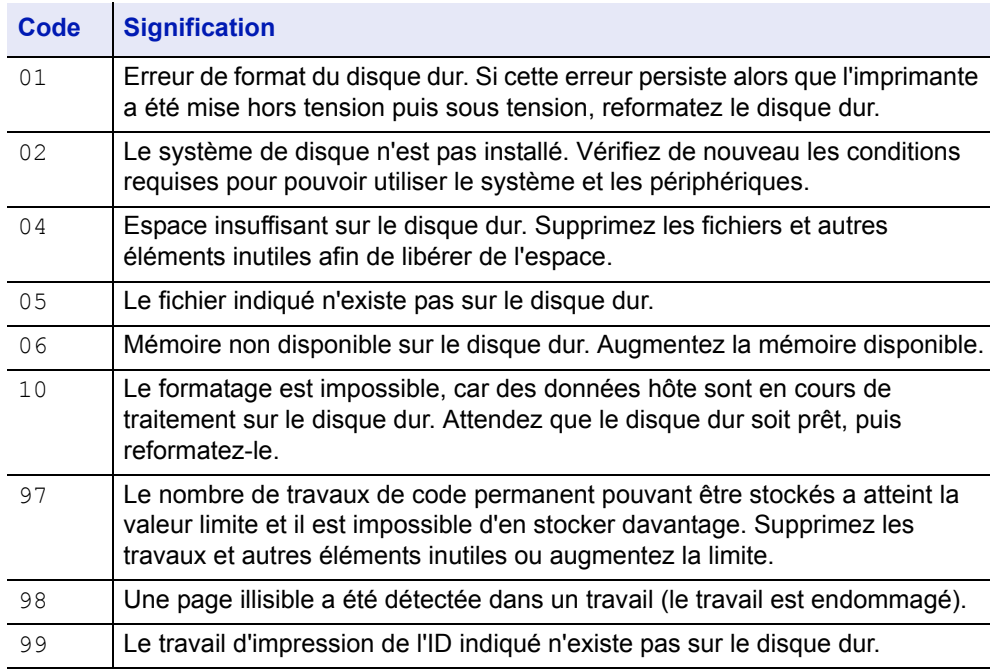

## <span id="page-88-0"></span>**Erreurs de carte mémoire et de mémoire USB**

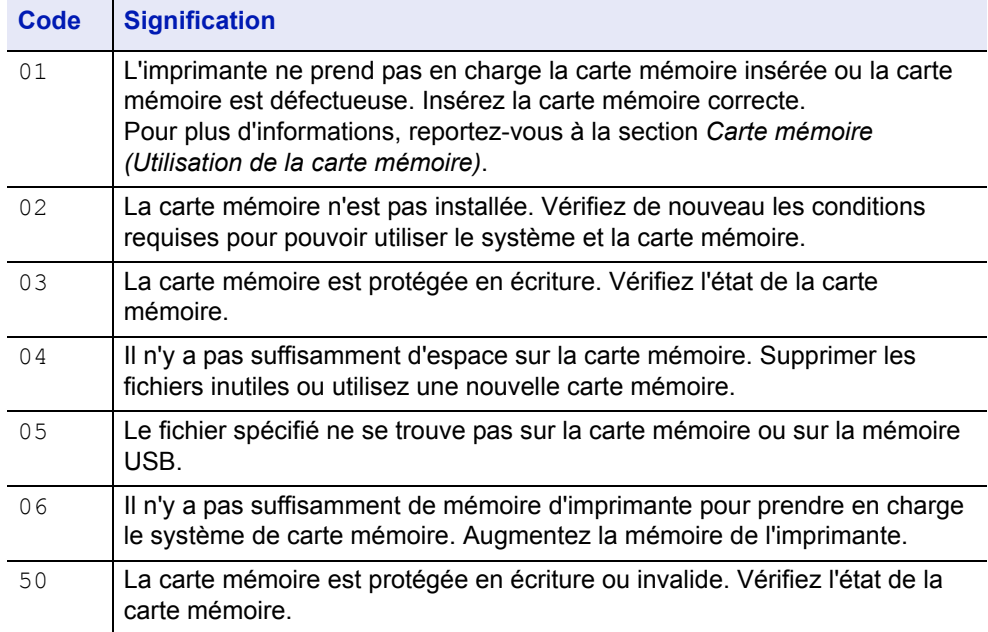

## **Erreurs de disque RAM**

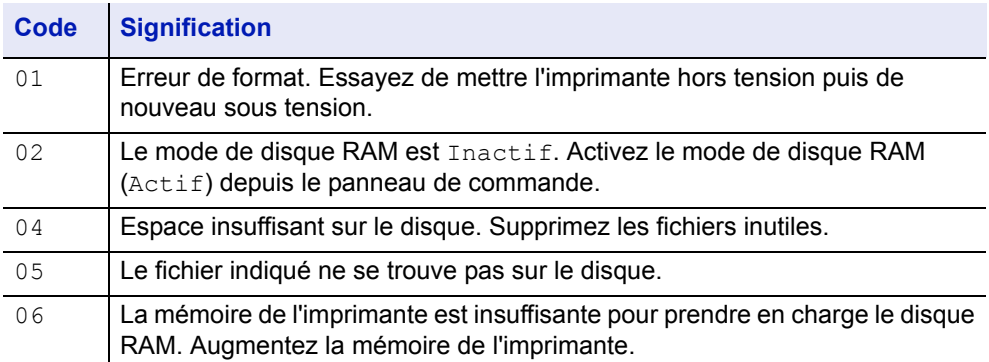

# <span id="page-89-0"></span>**Élimination des incidents papier**

Si un incident papier se produit dans l'unité de transfert du papier ou si aucune feuille n'est alimentée, le message Incident papier s'affiche ainsi que l'emplacement de l'incident. L'imprimante se met automatiquement hors ligne lorsque ce message apparaît. Retirez le papier à l'origine de l'incident. Une fois le papier coincé retiré, l'imprimante reprend l'impression.

#### **Emplacements de 'incident papier possibles**

L'illustration ci-dessous décrit les circuits qu'emprunte le papier dans l'imprimante, y compris lorsque les bacs optionnels sont installés. Vous y trouverez les emplacements auxquels des incidents papier risquent de se produire, ainsi qu'un tableau décrivant chacun des messages d'erreur. Les incidents papier peuvent se produire à plusieurs endroits sur un même chemin.

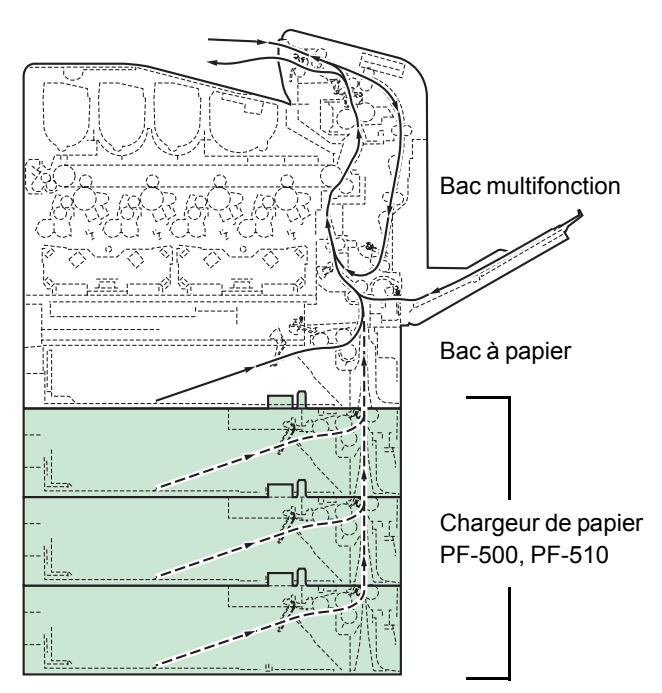

(Seul 2 chargeurs de papier empilés peuvent être utilisés avec le FS-C5100DN)

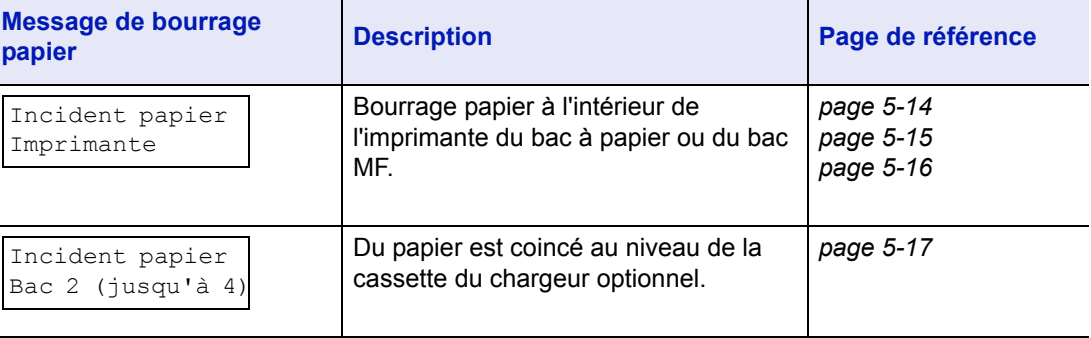

## **Considérations générales relatives à l'élimination des incidents papier**

Rappelez-vous les considérations suivantes lorsque vous tentez d'éliminer un incident papier :

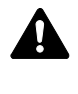

**ATTENTION** Lorsque vous tirez le papier, tirez-le doucement afin qu'il ne se déchire pas. Les morceaux de papier déchirés sont difficiles à enlever et peuvent être difficiles à repérer.

- Si des incidents papier se produisent fréquemment, essayez d'utiliser un autre type de papier, de remplacer le papier par du papier provenant d'une autre rame, d'aérer la pile avant de l'introduire dans l'imprimante ou de la retourner. Si les incidents papier persistent malgré ces mesures, il est possible que le problème vienne de l'imprimante.
- Selon l'emplacement de l'incident papier, il arrive que les pages coincées soient réimprimées lorsque l'impression reprend.

#### **Utilisation des messages d'aide en ligne**

Il est possible d'afficher des messages d'aide en ligne sur l'imprimante afin d'obtenir des instructions simples pour éliminer les incidents papier.

Appuyez sur  $(\mathbf{Q})$  lorsqu'un message d'incident papier s'affiche. Un message d'aide apparaît ensuite pour faciliter l'élimination de l'incident papier à cet emplacement.

#### <span id="page-90-0"></span>**Incident papier dans le bac**

Du papier est coincé dans le bac.

- 1 Ouvrez tout d'abord le capot avant de l'imprimante et vérifiez l'absence de papier coincé dans l'unité de transfert du papier. Pour plus d'informations, reportez-vous à la section *[Incident papier](#page-92-0)  [dans l'imprimante à la page 5-16](#page-92-0)*.
- 2 Sortez le bac à papier et retirez le papier coincé.

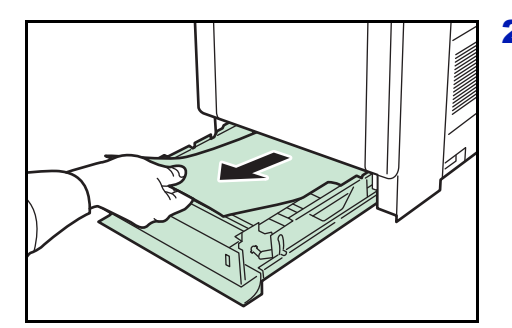

#### <span id="page-91-0"></span>**Incident papier dans le bac MF.**

Du papier est coincé dans le bac multifonction. Retirez le papier coincé en suivant la procédure ci-dessous.

1 Ouvrez tout d'abord le capot avant de l'imprimante et vérifiez l'absence de papier coincé dans l'unité de transfert du papier.

Pour plus d'informations, reportez-vous à la section *[Incident papier](#page-92-0)  [dans l'imprimante à la page 5-16](#page-92-0)*.

2 Retirez le papier à l'origine de l'incident.

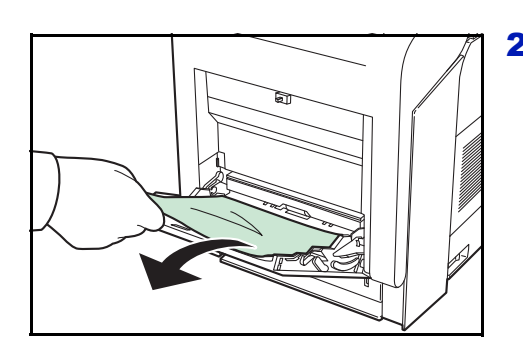

#### <span id="page-92-0"></span>**Incident papier dans l'imprimante**

Du papier est coincé dans le bac ou à l'intérieur de l'imprimante. Retirez le papier coincé en suivant la procédure ci-dessous.

**ATTENTION** Les composants à l'intérieur du capot de l'unité de fusion sont chauds. Ne les touchez pas sous peine de vous brûler.

- 1 Appuyez sur le levier pour libérer le verrouillage.
- - 2 Tirez le capot avant vers vous.

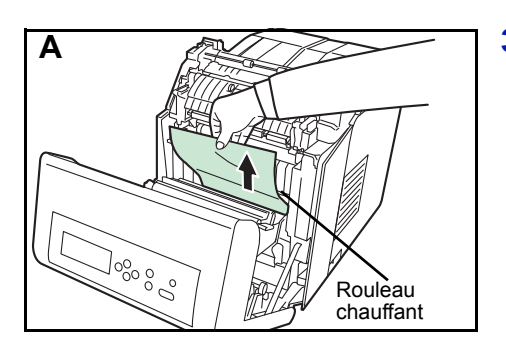

3 Si le papier est coincé à proximité du rouleau chauffant, comme indiqué en **A**, retirez le papier en le tirant vers le haut partir du centre.

Si le papier est coincé à l'intérieur de l'unité de fusion, comme indiqué en **B**, ouvrez le capot de l'unité de fusion et retirez le papier en le tirant par les bords.

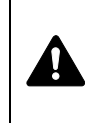

**ATTENTION** L'unité de fusion qui se trouve à l'intérieur de l'imprimante est chaude. Ne la touchez pas, vous risqueriez de vous brûler. Retirez soigneusement le papier coincé.

**B**

Capot de l'unité de fusion

 $\frac{10000}{10000}$ 

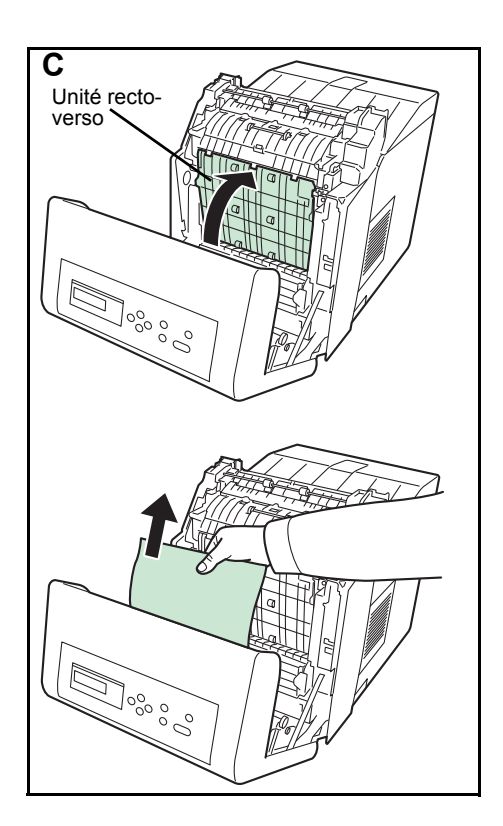

Si le papier est coincé à l'intérieur de l'unité recto-verso, comme indiqué en **C**, ouvrez le capot de l'unité recto-verso et retirez le papier en le tenant par le milieu.

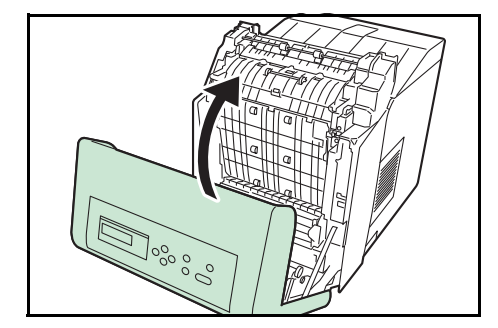

4 Fermez le capot avant.

## <span id="page-93-0"></span>**Incident papier dans le bac 2 (jusqu'à 4)**

Du papier est coincé dans la cassette. Retirez le papier coincé en suivant la procédure ci-dessous.

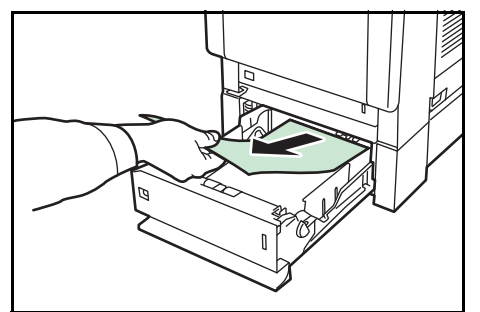

Sortez le chargeur de papier et retirez le papier coincé.

# 6 Utilisation du panneau de commande

Ce chapitre aborde les rubriques suivantes :

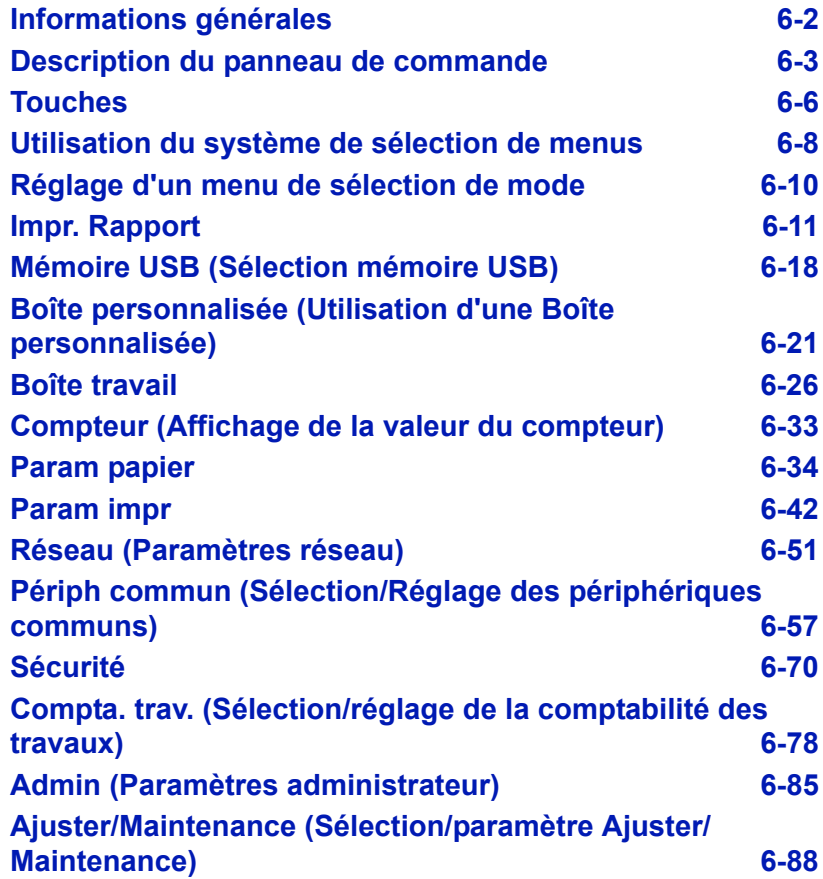

## <span id="page-96-0"></span>**Informations générales**

Ce chapitre fournit toutes les indications nécessaires à la configuration de l'imprimante couleur Ecosys. Le panneau de commande ne sert généralement qu'à définir des paramètres par défaut. En effet, vous pouvez modifier la plupart des paramètres d'imprimante à partir du pilote d'imprimante accessible depuis le logiciel de votre application.

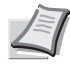

**Remarque** Les modifications apportées aux paramètres de l'imprimante depuis une application prévalent sur celles effectuées depuis le panneau de commande.

Vous pouvez également accéder aux différents paramètres de l'imprimante à distance en utilisant le panneau de commande, le pilote de l'imprimante ou d'autres utilitaires comme Status Monitor. Les autres utilitaires de l'imprimante peuvent être installés à l'aide du CD-ROM livré avec l'imprimante.

Vous trouverez dans ce chapitre une description détaillée du panneau de commande, de ses menus, ainsi que des procédures de modification des différents paramètres d'imprimante.

## <span id="page-97-0"></span>**Description du panneau de commande**

Situé sur le dessus de l'imprimante, le panneau de commande se compose d'un écran à cristaux liquides de deux lignes de 16 caractères, ainsi que de huit touches et trois voyants.

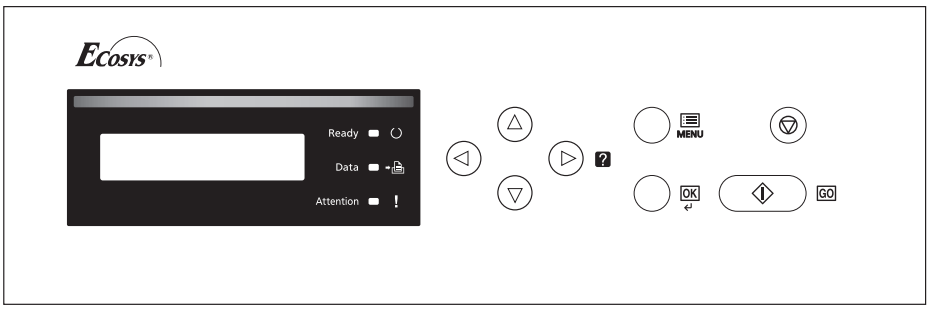

Les messages qui s'affichent à l'écran ainsi que les fonctions des différents voyants et touches sont décrits ci-après.

#### **Écran**

L'écran du panneau de commande affiche les éléments suivants :

- des informations sur l'état de l'imprimante : les dix messages répertoriés ci-après s'affichent pendant le déroulement normal de l'impression.
- des codes d'erreur : l'imprimante requiert l'intervention de l'opérateur (reportez-vous au *Manuel d'utilisation*).

## **Informations d'état**

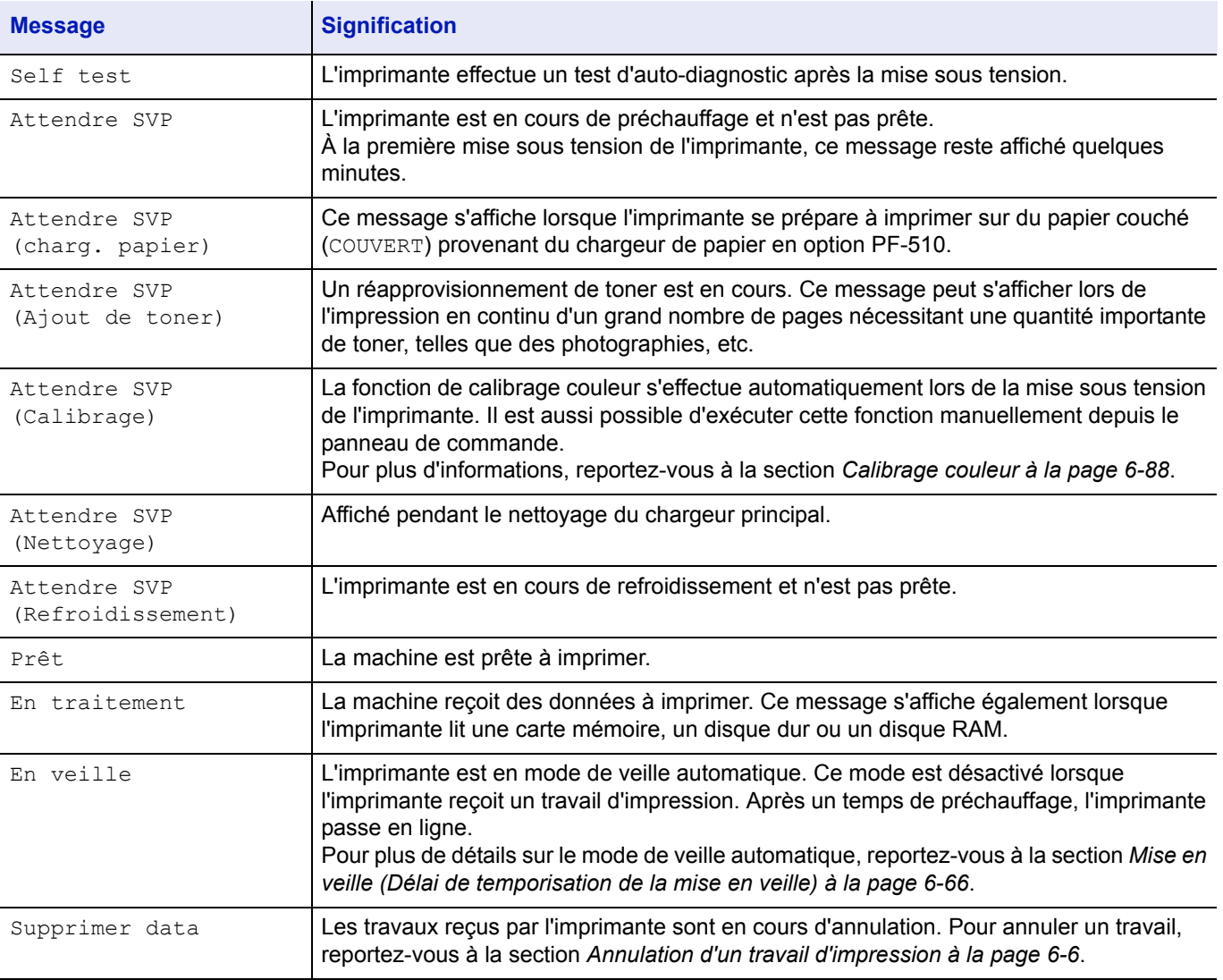

#### **Codes d'erreur**

Reportez-vous à la section *Dépannage*.

## **Voyants de l'écran**

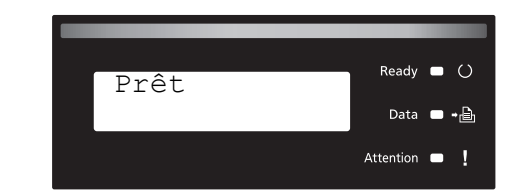

## **Voyants READY, DATA et ATTENTION**

Les voyants suivants s'allument lors du déroulement normal de l'impression et lorsque l'imprimante nécessite l'intervention de l'opérateur. À chaque voyant correspondent différents états, chacun avec une signification propre.

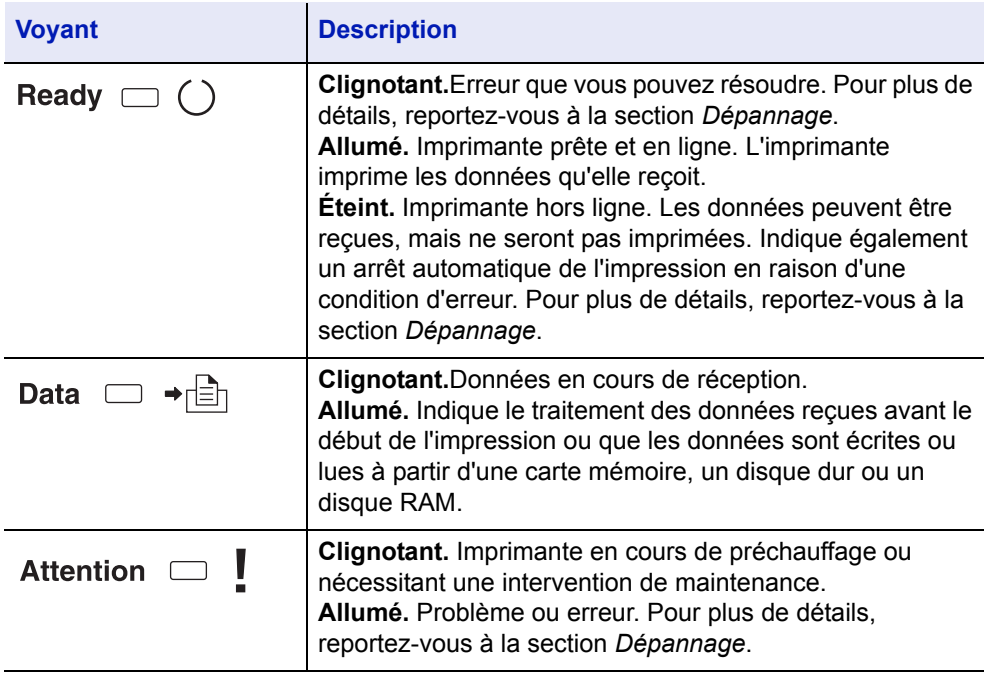

## <span id="page-100-0"></span>**Touches**

Les touches du panneau de commande permettent de configurer l'utilisation de l'imprimante. Certaines d'entre-elles disposent d'une fonction secondaire.

## **Touche GO** 金  $\overline{G}$

Utilisez-la pour effectuer les opérations suivantes :

- Activer les modes en ligne ou hors ligne de l'imprimante. Vous pouvez temporairement arrêter un travail d'impression en mettant l'imprimante hors ligne.
- Imprimer et éjecter une page lorsque l'imprimante affiche Attendant.
- Reprendre l'impression après certaines erreurs.
- Reprendre l'impression après le mode mise en veille auto et faible consommation (FS-C5100DN, FS-C5200DN, FS-C5300DN).

#### **Touche CANCEL**

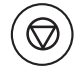

Cette touche permet d'effectuer les opérations suivantes :

- Annuler un travail d'impression.
- Arrêter la sonnerie d'une alarme.
- Réinitialiser des valeurs numériques ou annuler une procédure de configuration à partir du système de menus.

#### <span id="page-100-1"></span>**Annulation d'un travail d'impression**

1 Lorsque l'imprimante affiche En traitement, appuyez sur **[Cancel]**.

Annulation Impr.? s'affiche à l'écran suivi du nom de travail en cours.

**2** Appuyez sur  $\triangle$  ou  $\nabla$  pour afficher le travail souhaité, puis appuyez sur **[OK]**.

Le message Supprimer data apparaît à l'écran et l'impression est interrompue après la page en cours.

#### **Touche MENU**

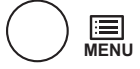

• La touche **[MENU]** vous permet d'accéder au système de menus afin de modifier la configuration et l'environnement d'impression de l'imprimante.

#### **Touches fléchées**

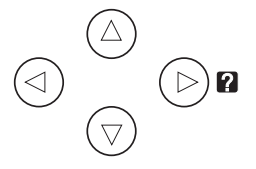

- Les quatre touches fléchées servent, dans le cadre du système de menus, à accéder à un élément ou à entrer des valeurs numériques. Utilisez  $\triangle$  et  $\triangledown$  pour changer de menu, et  $\triangle$  et  $\triangleright$  pour accéder au sous-menu.
- La touche fléchée comportant un point d'interrogation ( $\mathbf{\Omega}$ ) peut être actionnée lorsqu'un message de bourrage papier est affiché à l'écran. Un message d'aide apparaît alors pour faciliter l'élimination du bourrage à l'emplacement approprié.
- Lorsque Sélection Bac ? s'affiche à l'écran, utilisez les touches  $\triangle$ et  $\triangledown$  pour sélectionner une autre source de papier.

#### **Touche OK**

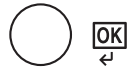

Cette touche permet d'effectuer les opérations suivantes :

- Finaliser le paramétrage de valeurs numériques et d'autres sélections.
- Définir la source de papier lorsque le message Sélection Bac ? apparaît à l'écran.

## <span id="page-102-0"></span>**Utilisation du système de sélection de menus**

#### **Système de sélection de menus**

Cette section décrit l'utilisation du système de sélection de menus.

La touche **[MENU]** du panneau de commande vous permet d'accéder au menu pour configurer les paramètres d'imprimante selon vos besoins. Les réglages peuvent être effectués dès lors que l'état Prêt est affiché sur l'écran de l'imprimante.

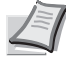

**Remarque** Les réglages effectués à partir du logiciel de l'application et du pilote d'imprimante prévalent sur ceux effectuées depuis le panneau de commande.

#### **Accès au menu de sélection de mode**

Appuyez sur **[MENU]** lorsque l'état Prêt apparaît à l'écran de l'imprimante.

Le menu de sélection de mode s'affiche.

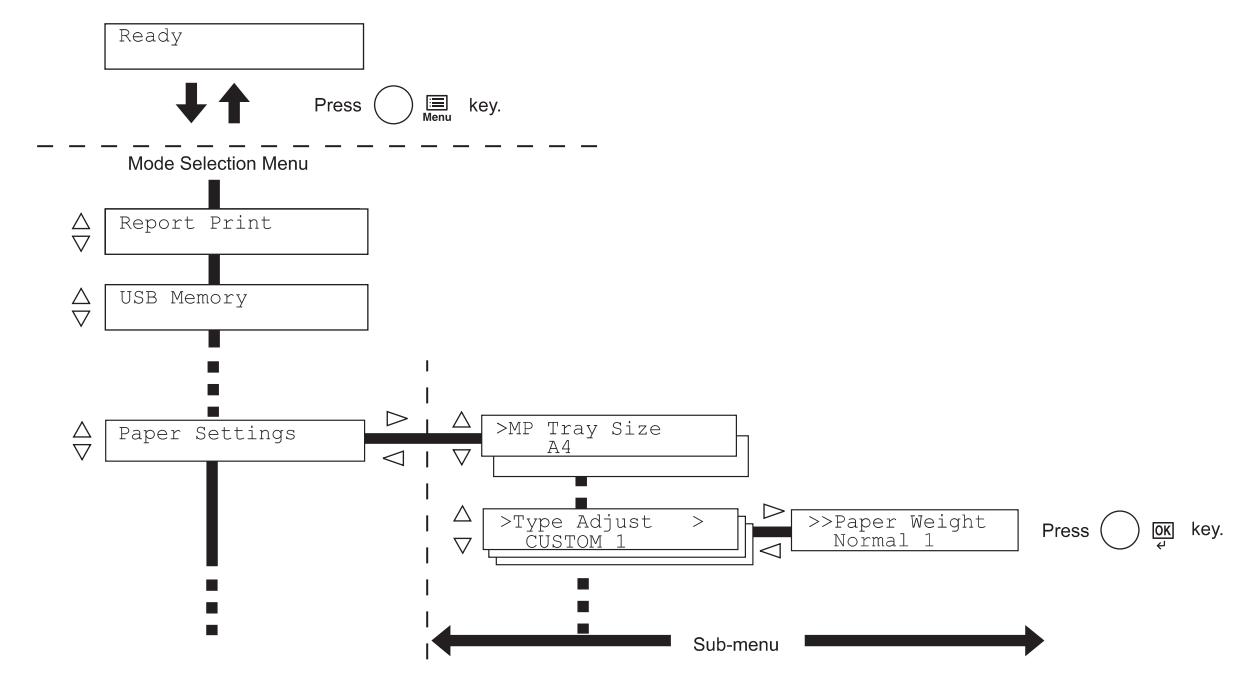

**IMPORTANT** L'option Boîte perso. s'affiche dans le menu de sélection du mode lorsque le disque dur est installé. L'option Boîte travail s'affiche lorsque le disque dur est installé ou lorsque le disque RAM a été configuré. Pour plus d'informations, se reporter à la section *[Boîte personnalisée \(Utilisation d'une Boîte personnalisée\) à la page](#page-115-0)  [6-21](#page-115-0)*, *[Boîte travail à la page 6-26](#page-120-0)* ou *[Mode RAM Disk \(Utilisation du](#page-154-0)  [disque RAM\) à la page 6-60](#page-154-0)*.

#### **Sélection d'un menu**

du menu. Param papier

Le menu de sélection de mode est de type hiérarchique. Appuyez sur  $\triangle$ ou  $\nabla$  pour afficher le menu souhaité. Si le menu sélectionné dispose d'un sous-menu, le symbole > suit le nom

Indique qu'il existe un sous-menu.

Appuyez sur  $\triangleright$  pour accéder au sous-menu ou sur  $\triangle$  pour revenir en arrière.

Appuyez sur  $\triangleright$  pour accéder à un autre sous-menu ou sur  $\triangle$  pour revenir

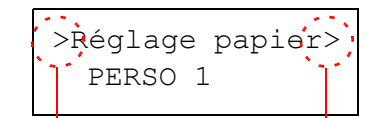

Indique qu'il s'agit d'un sous-menu.

Indique qu'il y a un autre sous-menu

Le symbole > précède le nom du sous-menu.

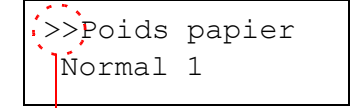

Le symbole >> précède le nom du deuxième sous-menu.

Indique qu'il s'agit d'un deuxième sous-menu.

#### **Réglage d'un menu**

en arrière.

Sélectionnez le menu souhaité et appuyez sur **[OK]** pour confirmer ou modifier la configuration.

Appuyez sur △ ou ▽ pour afficher l'élément souhaité, puis sur **[OK]** pour valider la valeur ou l'ensemble des sélections.

#### **Annulation d'une sélection de menu**

Si vous appuyez sur [MENU] à l'intérieur d'un menu, l'état Prêt apparaît de nouveau à l'écran.

## <span id="page-104-0"></span>**Réglage d'un menu de sélection de mode**

Cette section décrit les procédures utilisées pour chaque élément de menu dans le menu de sélection de mode.

Impr. Rapport >

- 1 Lorsque l'imprimante affiche Prêt, Attendre SVP, En veille et En traitement, appuyez sur **[MENU]**. Le menu de sélection de mode s'affiche. (par exemple : Impr. Rapport)
- **2** La sélection change à chaque fois que vous appuyez sur  $\triangle$  ou  $\nabla$ .
	- Impr. Rapport
	- Mémoire USB
	- Boîte perso.
	- Boîte travail
	- Compteur
	- Param papier
	- Param impr
	- Réseau
	- Périph commun
	- **Sécurité**
	- Compta. trav.
	- Admin
	- Ajuster/Maintenance

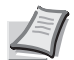

**Remarque** Si vous utilisez le premier mode sélectionné lorsque l'imprimante est sous tension, Impr. Rapport s'affiche. À partir de la deuxième fois, la dernière option de menu sélectionnée la fois précédente sera affichée.

## <span id="page-105-0"></span>**Impr. Rapport**

L'imprimante imprime le rapport. L'impression du rapport comprend les éléments suivants :

- ImprimerStructure Menus
- Impression Page config.
- Imprimer Liste pociles
- Imprimer liste fichiers HDD
- Imprimer liste RAM disk
- Imprimer liste Carte mémoire
- 1 Appuyez sur **[MENU]**.
- **2** Appuyez sur  $\triangle$  ou  $\nabla$  jusqu'à ce que Impr. Rapport > apparaisse.

Notez que les menus indiqués dans la liste peuvent varier selon les options installées dans l'imprimante.

#### **ImprimerStructure Menus**

L'imprimante imprime une liste complète du système de sélection de menus, c'est-à-dire la carte de menus.

- **1** Appuyez sur  $\triangleright$  lorsque Impr. Rapport  $>$  est affiché.
- 2 >ImprimerStructure Menus apparaît. Dans les autres écrans, appuyez sur  $\triangle$  ou  $\nabla$  jusqu'à ce que la structure apparaisse.
- 3 Appuyez sur **[OK]**. Un point d'interrogation (?) apparaît.
- 4 Appuyez sur **[OK]**. Le message En traitement s'affiche et l'imprimante imprime une structure de menus.

Impr. Rapport

>Impression Structure Menus?

## **Exemple de carte Menu**

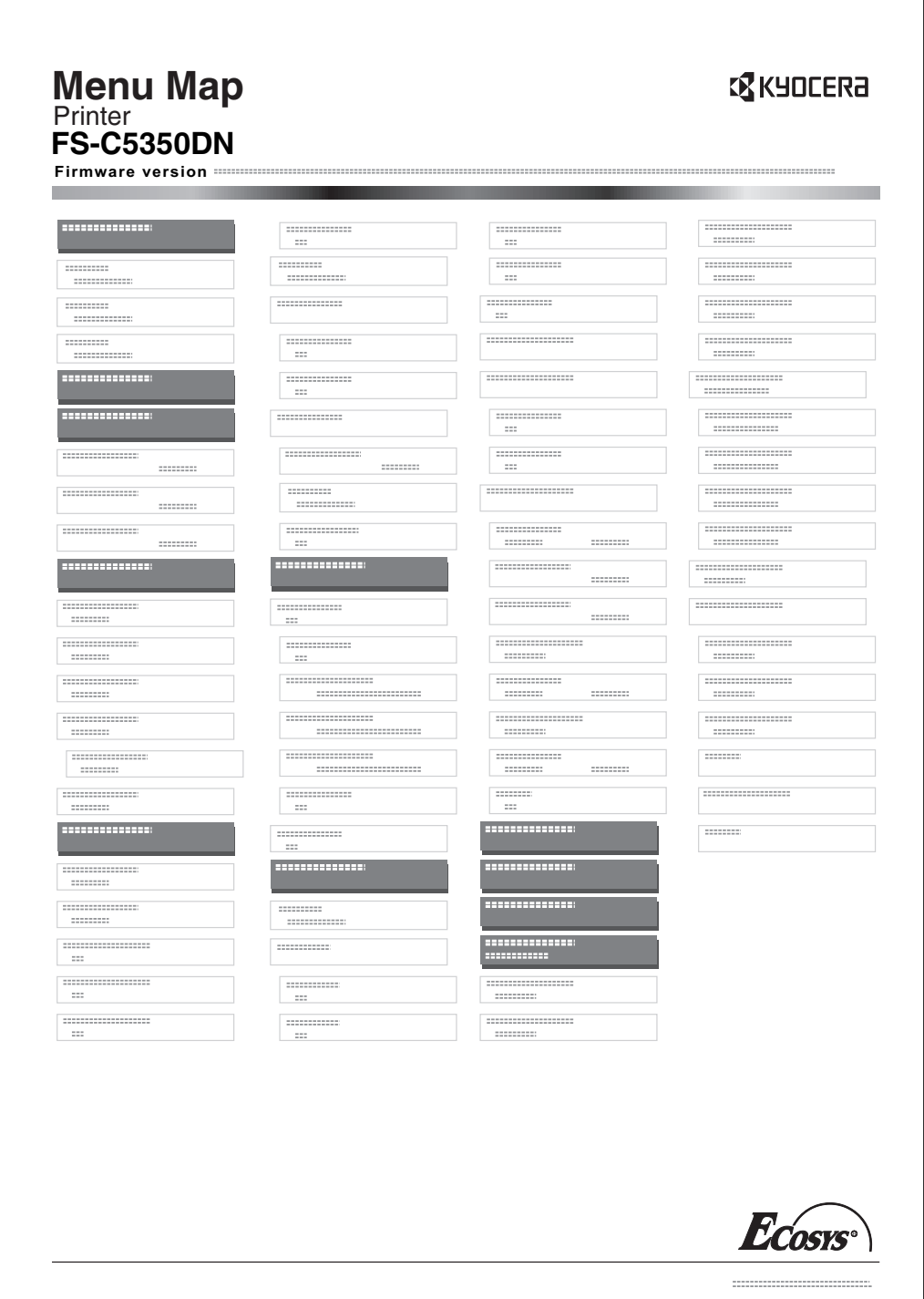

## **Impression Page config.**

L'impression d'une page de configuration vous permet de vérifier l'état en cours de l'imprimante, y compris l'espace mémoire disponible et les paramètres machine.

- **1** Appuyez sur  $\triangleright$  lorsque  $\text{Impr.}$  Rapport  $\gt$  est affiché.
- **2** Appuyez sur  $\triangle$  ou  $\nabla$  jusqu'à ce que >Impression Page config. apparaisse.
- 3 Appuyez sur **[OK]**. Un point d'interrogation (?) apparaît.

>Impression page config. ?

> 4 Appuyez de nouveau sur [OK]. Le message En traitement s'affiche et l'imprimante imprime une page de configuration.

Pour obtenir un exemple de page de configuration accompagné de sa description, reportez-vous à la section suivante *[Description de la page de](#page-108-0)  [configuration.](#page-108-0)*
#### **Description de la page de configuration**

Les numéros qui apparaissent dans l'illustration ci-après renvoient aux éléments expliqués sous cette dernière. Les éléments et les valeurs affichés varient selon la version du micrologiciel de l'imprimante.

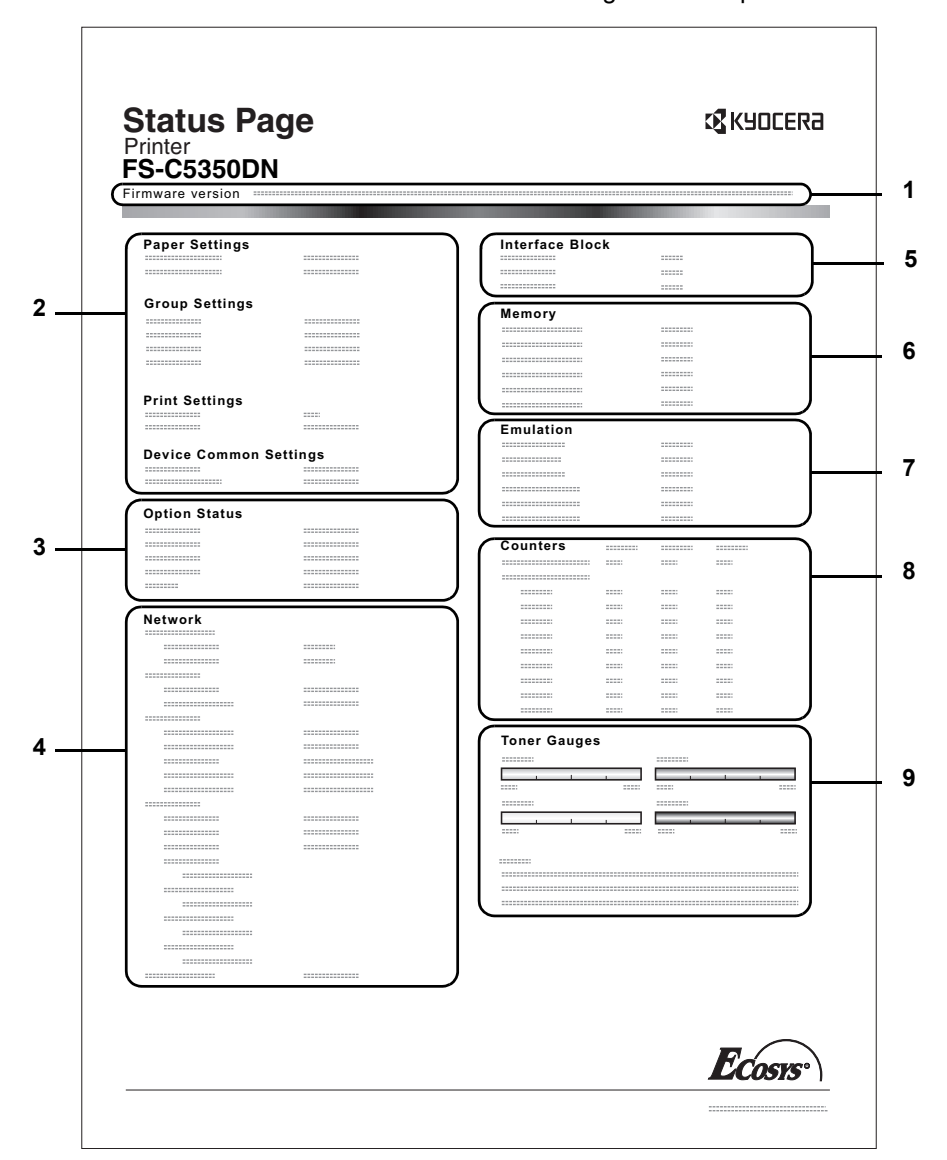

**1 Version**

Cet élément indique la version et la date de révision du micrologiciel (firmware) de l'imprimante.

- **2 Information sur les paramètres de l'imprimante**
	- Cet élément indique différents paramètres d'imprimante pour les composants matériels :
	- Format et type de papier contenu dans le bac Multi
	- Format et type de papier contenu dans le bac
	- Délai de mise en veille
	- Délai de temporisation de l'alimentation papier
- **3 Options Installées**

Cet élément présente les options installées dans l'imprimante :

- Disque dur
- Carte mémoire

### **4 État du réseau**

Cet élément indique l'adresse IP, l'adresse du masque de sousréseau ainsi que l'adresse de passerelle par défaut pour la carte d'interface réseau figurant dans l'imprimante.

#### **5 Informations Interface**

Ces informations indiquent les paramètres de toutes les interfaces installées dans l'imprimante.

### **6 Mémoire**

Cet élément fournit les informations suivantes :

- Mémoire standard dans l'imprimante
- État du logement de mémoire optionnel (en Mo)
- Mémoire totale dans l'imprimante
- État en cours du disque RAM

#### **7 Emulation**

Cet élément indique toutes les émulations d'imprimante disponibles. L'émulation KPDL (AUTO) est la valeur définie par défaut. Les émulations sont les suivantes :

- PCL<sub>6</sub>
- KPDL

### **8 Information Page**

- Cet élément fournit des informations relatives aux pages :
- Nombre total de pages imprimées
- Nombre total de page pour chaque format de papier

#### **9 Etats des consommables**

Cet élément indique le niveau approximatif de toner restant. Si la valeur est 100, la cartouche de toner est pleine. Plus le niveau est proche de 0, plus la quantité de toner restant est faible.

### **Imprimer Liste pociles**

Pour vous aider à choisir une police, vous pouvez imprimer des listes de polices internes ou de polices optionnelles.

- **1** Appuyez sur  $\triangleright$  lorsque Impr. Rapport  $\triangleright$  est affiché.
- **2** Appuyez sur  $\triangle$  ou  $\nabla$  jusqu'à ce que >Imprimer Liste polices? apparaisse.
- 3 Appuyez sur **[OK]**. Un point d'interrogation clignotant (?) apparaît.
- 4 Appuyez de nouveau sur [OK]. Le message En traitement apparaît et l'imprimante imprime une liste de polices avec un exemple et le numéro de chacune d'elles.

### **Imprimer liste fichiers HDD**

Vous permet d'imprimer une liste des fichiers du disque dur.

Ce menu s'affiche uniquement lorsque le disque dur en option est installé sur l'imprimante.

**IMPORTANT** Il est uniquement affiché lorsque l'imprimante possède un disque dur installé et correctement formaté.

- **1** Appuyez sur  $\triangleright$  lorsque Impr. Rapport  $>$  est affiché.
- **2** Appuyez sur  $\triangle$  ou  $\nabla$  jusqu'à ce que >Imprimer liste fichiers HDD apparaisse.
- 3 Appuyez sur **[OK]**. Un point d'interrogation clignotant (?) apparaît.
- 4 Appuyez de nouveau sur **[OK]**. Le message En traitement s'affiche et l'imprimante imprime une liste des fichiers stockés sur le disque dur.

#### **Imprimer liste RAM disk**

Vous permet d'imprimer une liste des fichiers du disque RAM.

**IMPORTANT** S'affiche lorsque le mode disque RAM est activé.

- **1** Appuyez sur  $\triangleright$  lorsque Impr. Rapport  $\triangleright$  est affiché.
- **2** Appuyez sur  $\triangle$  ou  $\nabla$  iusqu'à ce que >Imprimer liste RAM disk apparaisse.
- **3** Appuyez sur **[OK]**. Un point d'interrogation clignotant (?) apparaît.

4 Appuyez de nouveau sur [OK]. Le message En traitement s'affiche et l'imprimante imprime une liste des fichiers stockés sur le disque RAM.

>Imprimer liste fichiers HDD ?

>Imprimer liste RAM disk ?

>Imprimer

Listes polices ?

### **Imprimer liste Carte mémoire**

Vous permet d'imprimer une liste des fichiers de la carte mémoire.

**IMPORTANT** Le message s'affiche lorsque la carte mémoire est installée dans l'imprimante.

- **1** Appuyez sur  $\triangleright$  lorsque Impr. Rapport  $\triangleright$  est affiché.
- 2 Appuyez sur  $\triangle$  ou  $\nabla$  jusqu'à ce que >Imprimer liste Carte mémoire apparaisse.

3 Appuyez sur **[OK]**. Un point d'interrogation clignotant (?) apparaît.

>Imprimer liste Carte mémoire ?

> 4 Appuyez de nouveau sur [OK]. Le message En traitement s'affiche et l'imprimante imprime une liste des fichiers stockés sur la carte mémoire.

## **Mémoire USB (Sélection mémoire USB)**

Spécifie les paramètres pour le retrait de la mémoire USB et l'impression du contenu de la mémoire USB. Le menu Mémoire USB s'affiche automatiquement lorsque vous installez la mémoire USB.

**IMPORTANT** Ce message s'affiche uniquement lorsque le blocage d'hôte USB n'est pas activé.

Les options disponibles dans Mémoire USB sont les suivantes :

- Imprim fichier (Impression d'un fichier)
- Nb copies (Nombre de copies)
- Alimentation (Sélection de la source d'alimentation du papier)
- Suppr. périph. (Suppression de la mémoire USB)
- Imprimer liste des fichiers (Impression d'une liste des fichiers de la mémoire USB)
- 1 Appuyez sur **[MENU]**.

**2** Appuyez sur  $\triangle$  ou  $\nabla$  jusqu'à ce que Mémoire USB > apparaisse.

Notez que les menus indiqués dans la liste peuvent varier selon les options installées dans l'imprimante.

### **Imprim fichier (Impression d'un fichier)**

Vous pouvez utiliser cette option pour spécifier l'impression de fichiers de la mémoire USB.

- **1** Appuyez sur  $\triangleright$  lorsque Mémoire USB  $>$  est affiché.
- $2$  >Imprim fichier apparaît. Dans les autres écrans, appuyez sur  $\triangle$  ou  $\nabla$  jusqu'à ce que la structure apparaisse.
- **3** Appuyez sur **[OK]**. Un point d'interrogation clignotant (?) apparaît.

```
4 Appuyez à nouveau sur [OK]. Le dossier ou le fichier s'affiche. 
    (Par exemple : Dossier 1)
    Le dossier ou le fichier suivant s'affiche en défilant à chaque fois que 
    vous appuyez sur \triangle ou \nabla.
```
Pour voir les dossiers ou les fichiers de niveaux inférieurs, appuyez  $\sin \triangleright$ 

(Par exemple : Dossier 2)

Pour voir les dossiers ou les fichiers de niveaux encore inférieurs, appuyez sur  $\triangleright$ .

(Par exemple : Fichier 3)

**IMPORTANT** L'option de menu Imprim fichier s'affiche uniquement lorsqu'un fichier PDF, TIFF, JPEG ou XPS se trouve dans la mémoire USB. Veuillez noter qu'un maximum de 3 niveaux de dossiers ou de fichiers est affiché. Un certain temps peut s'écouler avant l'affichage du nom du dossier ou du fichier en fonction de la taille de la mémoire USB ou du nombre de fichiers.

Vous pouvez naviguer parmi les dossiers en appuyant sur  $\triangle$  et  $\triangledown$  ou  $\lhd$  et  $\rhd$ .

Mémoire USB >

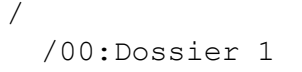

/00:Dossier 1 /00:Dossier 2

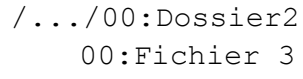

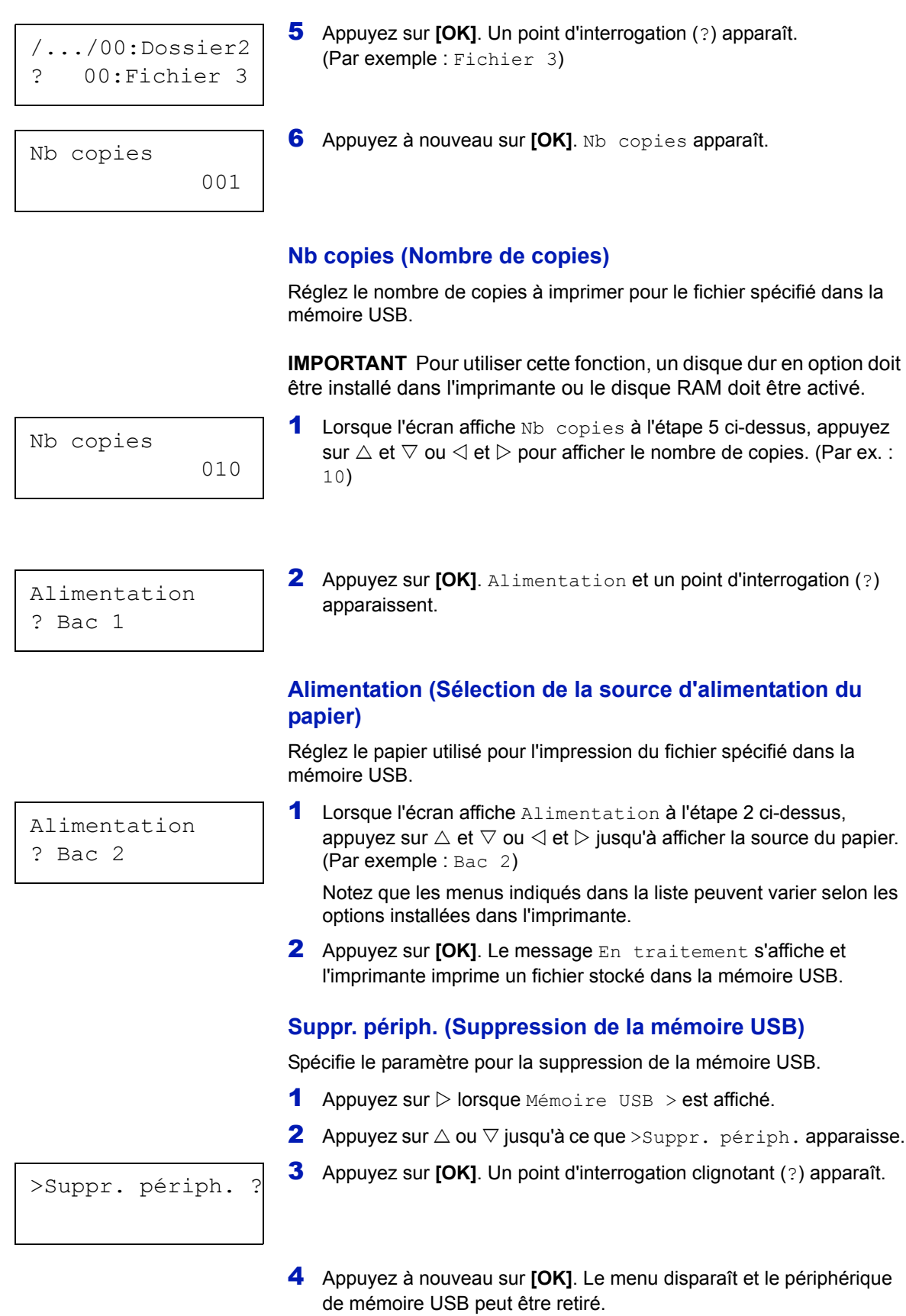

**Imprimer liste des fichiers (Impression d'une liste des** 

### **fichiers de la mémoire USB)**

mémoire USB.

Vous permet d'imprimer une liste des fichiers du périphérique de mémoire USB.

- **1** Appuyez sur  $\triangleright$  lorsque Mémoire USB  $>$  est affiché.
- 2 Appuyez sur  $\triangle$  ou  $\nabla$  jusqu'à ce que >Imprimer liste des fichiers? apparaisse.

4 Appuyez de nouveau sur [OK]. Le message En traitement

s'affiche et l'imprimante imprime une liste des fichiers stockés sur la

3 Appuyez sur **[OK]**. Un point d'interrogation clignotant (?) apparaît.

>Imprimer liste des fichiers ?

## **Boîte personnalisée (Utilisation d'une Boîte personnalisée)**

**IMPORTANT** Pour utiliser une Boîte personnalisée, il convient d'installer un disque dur optionnel dans l'imprimante. Le disque dur doit être formaté à partir de l'imprimante. Pour plus d'informations, reportez-vous à la section *[DISQUE DUR \(Utilisation du disque dur en](#page-155-0)  [option\) à la page 6-61](#page-155-0)*.

Une Boîte personnalisée est une boîte à tout faire qui permet aux utilisateurs de stocker les données d'impression sur le disque dur de l'imprimante afin de les réutiliser selon les besoins.

Utilisez COMMAND CENTER pour créer et supprimer une Boîte personnalisée. Utilisez en revanche le pilote de l'imprimante pour envoyer les données stockées dans la boîte. Pour plus d'informations, consultez les documents *COMMAND CENTER Operation Guide* et *KX Printer Driver User Guide*.

Utiliser le panneau de commande de l'imprimante pour imprimer les données d'impression stockées dans une Boîte personnalisée.

Les options disponibles dans Boîte personnalisée sont les suivantes :

- Sélect. boîte (numéro de boîte : nom de boîte) (Sélection de la Boîte personnalisée)
- Imprimer liste boîte (Imprime une liste des boîtes personnalisées)
- 1 Appuyez sur **[MENU]**.
- **2** Appuyez sur  $\triangle$  ou  $\nabla$  jusqu'à ce que Boîte Perso. > apparaisse.

### **Sélect. boîte (numéro de boîte : nom de boîte) (Sélection de la Boîte personnalisée)**

Utilisez cette procédure pour sélectionner la Boîte personnalisée contenant votre document.

**IMPORTANT** Le menu Sélect. boîte ne s'affiche que lorsqu'il y a plusieurs boîtes personnalisées.

- **1** Appuyez sur  $\triangleright$  lorsque Boîte Perso.  $>$  est affiché.
- **2** Appuyez sur  $\triangle$  ou  $\nabla$  iusqu'à ce que >Sélect. boîte > apparaisse. Le numéro de boîte et le nom de boîte sont affichés (par ex. 0001:Boîte1).
- 3 Appuyez sur **[OK]**. Un point d'interrogation clignotant (?) précède le numéro de la boîte.
- **4** Appuyez sur  $\triangle$  ou  $\nabla$  jusqu'à ce que le numéro de boîte et le nom de boîte désirés s'affichent. Les numéros de boîte de 0001 à 1000 sont affichés. Appuyez sur  $\triangleleft$  ou  $\triangleright$  pour faire défiler et afficher les noms de boîte longs.
- 5 Appuyez sur **[OK]** pour afficher la Boîte personnalisée désirée.

Reportez-vous ensuite à la section*[Manipulation des données dans la](#page-116-0)  [Boîte personnalisée à la page 6-22](#page-116-0)*.

Boîte perso. >

>Sélect. boîte > ?0001:Boîte 1

>Sélect. boîte ?0001:Boîte 1

### >Sélect. boîte > 0001:Boîte 1

**IMPORTANT** Si vous avez défini un mot de passe pour la Boîte personnalisée, effectuez ensuite l'étape *[Mot passe boîte \(Saisie du](#page-116-1)  [mot de passe de la boîte\)](#page-116-1)*.

#### <span id="page-116-1"></span>**Mot passe boîte (Saisie du mot de passe de la boîte)**

L'accès de l'utilisateur à une Boîte personnalisée peut être limité en spécifiant un mot de passe pour la boîte. Le mot de passe est spécifié à partir du pilote de l'imprimante.

- Si vous avez défini un mot de passe pour la boîte personnalisée,  $appurez sur D lorsque > Select.$  boîte > est affiché. Mot passe boîte est affiché et le curseur clignotant () apparaît.
- **2** Appuyez sur  $\triangle$  ou  $\nabla$  pour augmenter ou diminuer la valeur soulignée par le curseur clignotant. Saisissez le mot de passe spécifié. Appuyez sur les touches  $\triangleleft$  ou  $\triangleright$  pour déplacer le curseur vers la gauche et la droite.
- 3 Appuyez sur **[OK]** pour définir le mot de passe et passez à l'étape suivante *[Manipulation des données dans la Boîte personnalisée](#page-116-0)*.

**IMPORTA** vérifie le mot de passe. Si vous saisissez un mauvais mot de passe, Mot de passe incorrect s'affiche et l'écran de saisie s'affiche à nouveau. Saisissez à nouveau le mot de passe correctement.

#### <span id="page-116-0"></span>**Manipulation des données dans la Boîte personnalisée**

Les éléments que vous pouvez manipuler dans la Boîte personnalisée sont les suivants :

- Numéro de boîte : nom de boîte / Numéro de document : nom de document (Sélectionne les données)
- Imprimer tous les fichiers (Imprime toutes les données)
- Supprimer tous les fichiers (Supprime toutes les données)
- Imprimer liste des fichiers (Imprime une liste de documents)

**IMPORTANT** Les menus Numéro de boîte : nom de boîte/ Numéro de document : nom de document, Imprimer tous les fichiers et Supprimer tous les fichiers sont affichés lorsqu'il y a plusieurs documents.

#### **Numéro de boîte : nom de boîte / Numéro de document : nom de document (Sélectionne les données)**

Utilisez cette procédure pour sélectionner un document, puis imprimer ou supprimer le document sélectionné.

1 Appuyez sur **[OK]** lorsque >Sélect. boîte > avec le numéro de boîte et le nom de boîte sont affichés.

>Sélect. boîte > 0001:Boîte 1

Mot passe boîte

\_

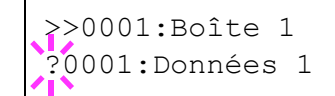

Le numéro de document et le nom du document sont affichés audessous du numéro de boîte et du nom de boîte avec un point d'interrogation clignotant (?) en face du numéro du document. Sélectionnez le nom du document à partir du pilote de l'imprimante (par exemple : 0001:Données 1).

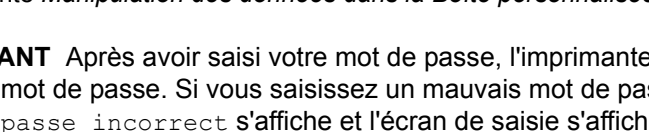

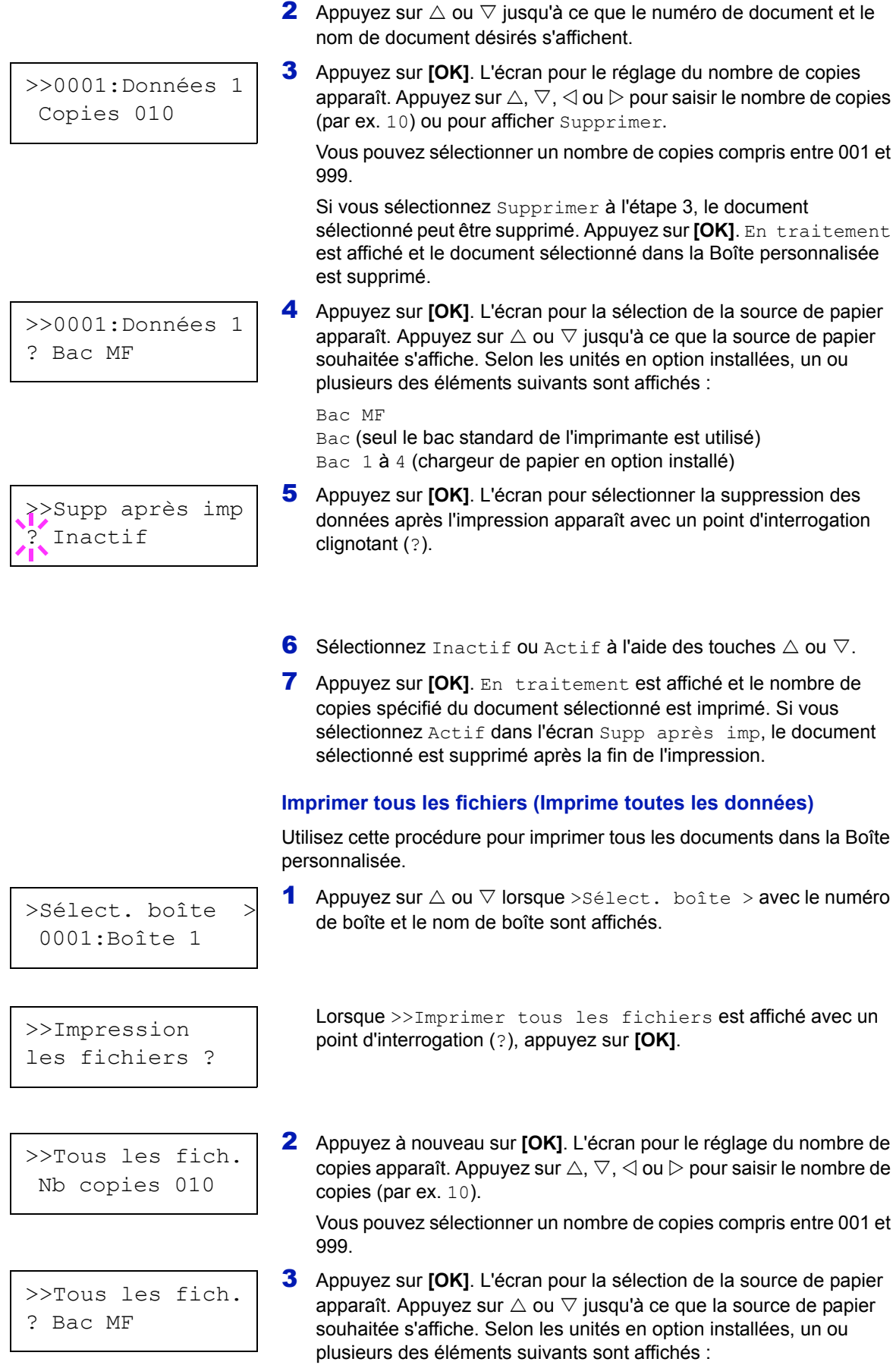

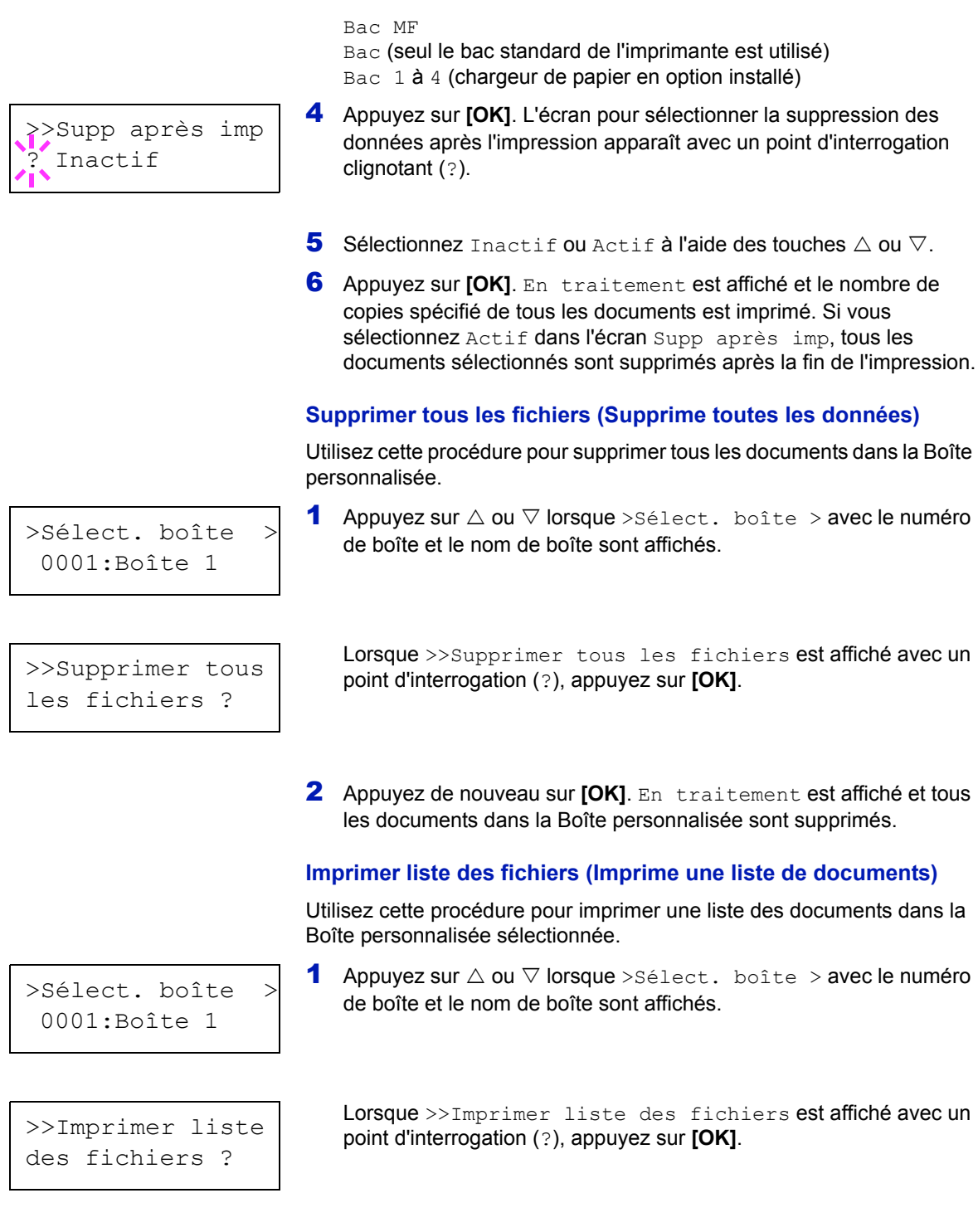

imprimée.

**personnalisées)**

personnalisées.

6-24 Utilisation du panneau de commande

2 Appuyez de nouveau sur **[OK]**. En traitement est affiché et une liste des documents dans la Boîte personnalisée sélectionnée est

**Imprimer liste boîte (Imprime une liste des boîtes** 

Utilisez cette procédure pour imprimer une liste des boîtes

**1** Appuyez sur  $\triangleright$  lorsque Boîte Perso.  $>$  est affiché.

>Imprimer liste boîte ?

2 Appuyez sur  $\triangle$  ou  $\nabla$  jusqu'à ce que >Imprimer liste boîte apparaisse.

Appuyez sur **[OK]**. Un point d'interrogation (?) apparaît.

3 Appuyez de nouveau sur **[OK]**. En traitement est affiché et une liste des boîtes personnalisées est imprimée.

## **Boîte travail**

**IMPORTANT** Pour utiliser la boîte de travail, il convient d'installer un disque dur optionnel dans l'imprimante. Le disque dur doit être formaté à partir de l'imprimante. Pour plus d'informations, se reporter à la section *[DISQUE DUR \(Utilisation du disque dur en option\) à la page 6-61](#page-155-0)*. Le disque RAM (virtuel) peut également être utilisé dans les modes Vérification avant impression et Exemplaire personnel.

La boîte de travail est une fonction d'impression qui permet la fonction de Rétention des travaux. Les paramètres sont spécifiés à partir du pilote de l'imprimante. Reportez-vous au document *KX Printer Driver User Guide* pour les paramètres du pilote.

#### **Rétention des travaux**

La fonction Rétention des travaux dispose de quatre modes décrits brièvement ci-après. Ces modes se sélectionnent depuis le pilote d'imprimante via le logiciel d'application :

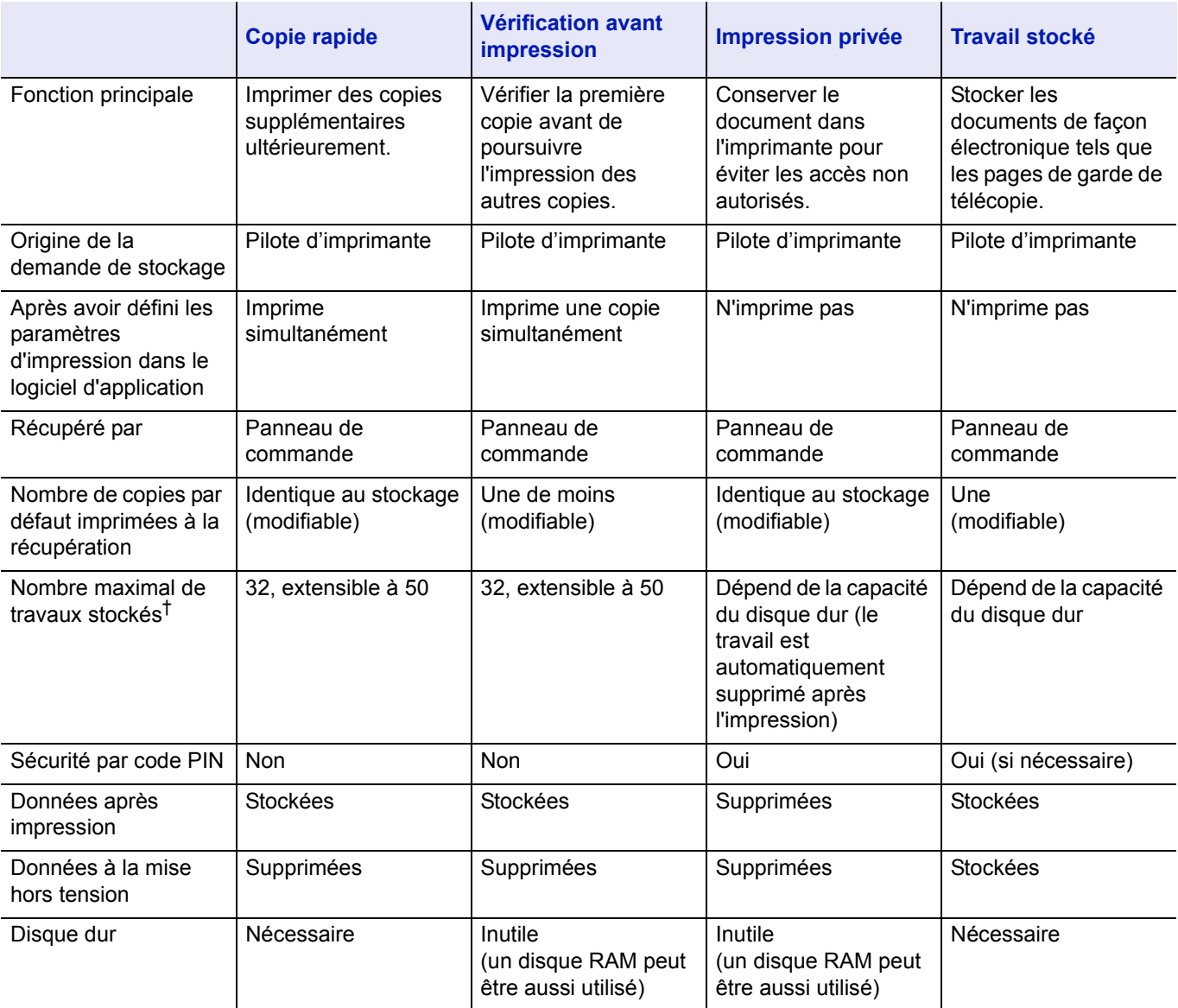

†. Le stockage de travaux supplémentaires entraîne la suppression des travaux les plus anciens.

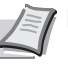

**Remarque** Reportez-vous au document *KX Printer Driver User Guide* pour les paramètres du pilote et les procédures d'impression (sauvegarde).

Les options disponibles dans Boîte de travail sont les suivantes :

- Utilisation de Copie rapide/Vérification avant impression Copie rapide (Nom de l'utilisateur) (Sélection de l'utilisateur) (Nom de l'utilisateur) (Nom des données) (Sélection des données) (Nom des données) Nb copies (nombre de copies) (Nombre de copies / supprimé)
- Impression d'un travail privé ou stocké Privé/Stocké (Nom de l'utilisateur) (Sélection de l'utilisateur) (Nom de l'utilisateur) (Nom des données) (Sélection des données) (Nom des données) ID (nombre de copies) (Saisie de mots de passe) (Nom des données) Nb copies (nombre de copies) (Nombre de copies / supprimé)
- Boîte travail Configuration (Configuration de la boîte de travail)
- 1 Appuyez sur **[MENU]**.

**2** Appuyez sur  $\triangle$  ou  $\nabla$  iusqu'à ce que Boîte travail > apparaisse.

Notez que les menus indiqués dans la liste peuvent varier selon les options installées dans l'imprimante.

### **Copie rapide (Utilisation de Copie rapide)**

Ce mode vous permet d'imprimer un travail dans un certain nombre de copies et de stocker ce dernier sur le disque dur ou RAM. Lorsque vous voudrez ultérieurement imprimer des copies supplémentaires de ce travail, vous pourrez le demander directement depuis le panneau de commande. Pour imprimer un travail en tant que travail de copie rapide, reportez-vous au document *KX Printer Driver User Guide*.

Par défaut, le nombre de travaux qu'il est possible de stocker sur le disque durs'élève à 32. Cette valeur peut néanmoins être augmentée jusqu'à 50 à partir du menu Configuration de la boîte de travail. Pour plus d'informations, reportez-vous à la section *[Modification du nombre](#page-125-0)  [maximum de copies rapides à la page 6-31](#page-125-0)*. Lorsque la limite de stockage est atteinte, le travail le plus ancien est remplacé par le nouveau.

À la mise hors tension de l'imprimante, tous les travaux sont supprimés.

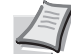

**Remarque** Reportez-vous au document *KX Printer Driver User Guide* pour les paramètres du pilote.

Boîte travail >

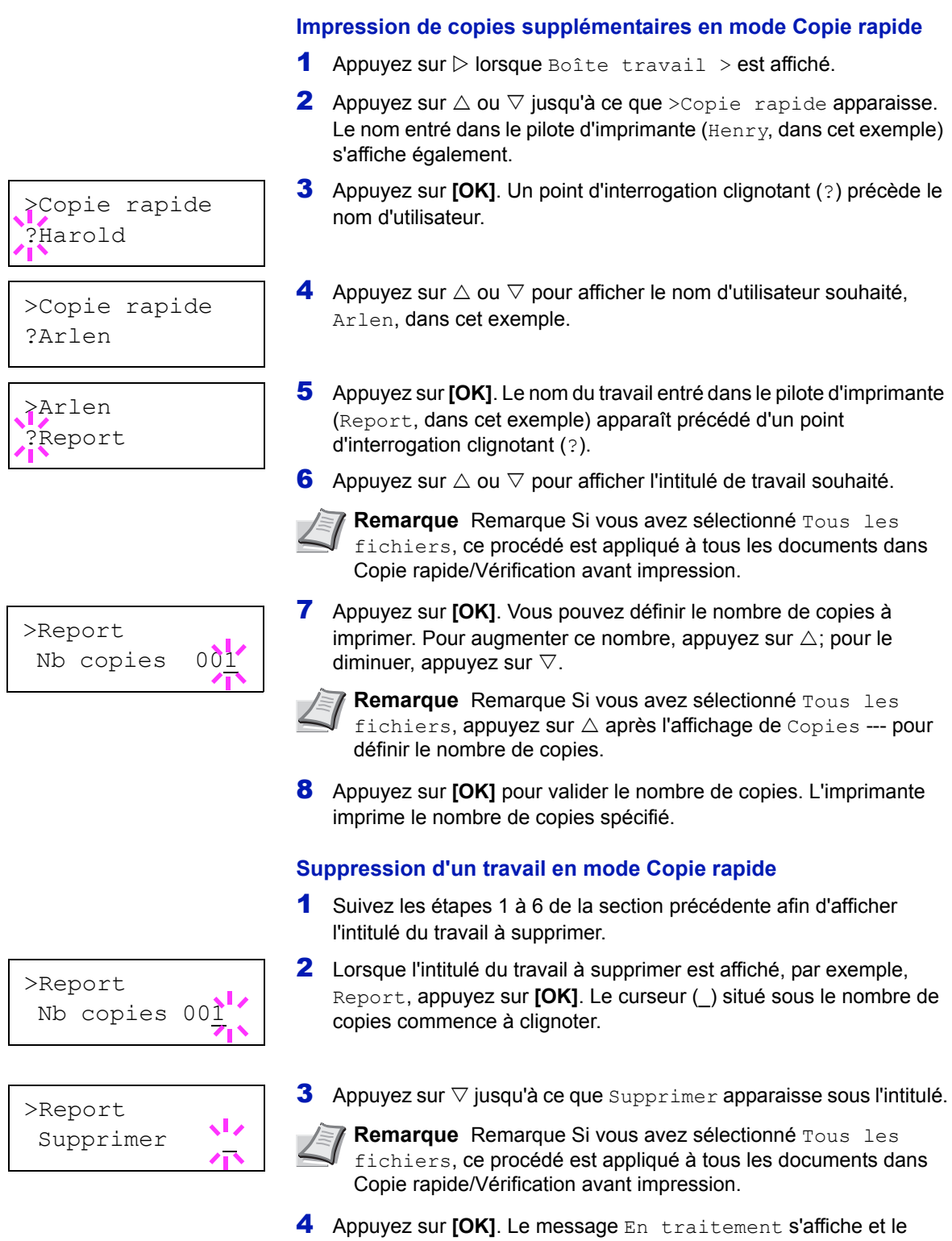

travail stocké en mode Copie rapide est supprimé.

### **Utilisation de la vérification avant impression**

Dans ce mode, lorsque vous imprimez plusieurs exemplaires, une première copie de vérification est imprimée afin que vous puissiez l'examiner avant de poursuivre l'impression des copies restantes. Cela permet de réduire le gaspillage de papier.

L'imprimante imprime une copie et, simultanément, enregistre le travail sur le disque dur ou le disque RAM. Vous pouvez également modifier le nombre de copies lors de la reprise de l'impression, à partir du panneau de commande.

À la mise hors tension de l'imprimante, tous les travaux sont supprimés.

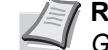

**Remarque** Reportez-vous au document *KX Printer Driver User Guide* pour les paramètres du pilote.

#### **Impression des copies restantes d'un travail en mode Vérification avant impression**

- **1** Appuyez sur  $\triangleright$  lorsque Boîte travail  $\triangleright$  est affiché.
- **2** Appuyez sur  $\triangle$  ou  $\nabla$  jusqu'à ce que  $\geq$  copie rapide apparaisse. Le nom entré dans le pilote d'imprimante (Harold, dans cet exemple) s'affiche également.
- 3 Appuyez sur **[OK]**. Un point d'interrogation clignotant (?) précède le nom d'utilisateur.
- **4** Appuyez sur  $\triangle$  ou  $\nabla$  pour afficher le nom d'utilisateur souhaité, Arlen, dans cet exemple.
- 5 Appuyez sur **[OK]**. Le nom du travail entré dans le pilote d'imprimante (Report, dans cet exemple) apparaît précédé d'un point d'interrogation clignotant (?).
- **6** Appuyez sur  $\triangle$  ou  $\nabla$  pour afficher l'intitulé de travail souhaité.

**Remarque** Remarque Si vous avez sélectionné Tous les fichiers, ce procédé est appliqué à tous les documents dans Copie rapide/Vérification avant impression.

7 Appuyez sur **[OK]**. Vous pouvez définir le nombre de copies à imprimer. Pour augmenter ce nombre, appuyez sur  $\triangle$ ; pour le diminuer, appuyez sur  $\nabla$ .

**Remarque** Remarque Si vous avez sélectionné Tous les fichiers, appuyez sur  $\triangle$  après l'affichage de Copies --- pour définir le nombre de copies.

8 Appuyez sur **[OK]** pour valider le nombre de copies. L'imprimante imprime le nombre de copies spécifié.

#### **Suppression d'un travail en mode Vérification avant impression**

- 1 Suivez les étapes 1 à 6 de la section précédente afin d'afficher l'intitulé du travail à supprimer.
- 2 Lorsque l'intitulé du travail à supprimer est affiché, par exemple, Report, appuyez sur **[OK]**. Le curseur (\_) situé sous le nombre de copies commence à clignoter.

>Copie rapide ?Harold

>Copie rapide ?Arlen

>Arlen ?Report

>Report Nb copies 001

>Report

Nb copies 001

- **3** Appuyez sur  $\nabla$  jusqu'à ce que supprimer apparaisse sous l'intitulé.
- 4 Appuyez sur **[OK]**. Le message En traitement s'affiche et le travail stocké est supprimé.

### **Privé/Stocké (Impression d'un travail privé ou stocké)**

Le mode Privé permet de désigner un travail à ne pas imprimer tant qu'il n'est pas lancé depuis le panneau de commande. Lorsque vous transmettez le travail à l'imprimante depuis votre logiciel d'application, indiquez un code d'accès à quatre chiffres dans le pilote d'imprimante. Pour lancer le travail, il suffit d'entrer ce code d'accès depuis le panneau de commande. La confidentialité du travail est ainsi garantie.

En mode Stocké, les codes d'accès ne sont pas obligatoires. Ils peuvent néanmoins être définis dans le pilote d'imprimante si l'impression avec sécurité par code PIN est requise. Dans ce cas, le code d'accès doit nécessairement être entré sur le panneau de commande pour que le travail stocké soit imprimé. Les données imprimées seront stockées sur le disque dur ou le disque RAM après l'impression.

Reportez-vous au document *KX Printer Driver User Guide* pour les paramètres du pilote.

#### **Lancement d'un travail privé ou stocké**

- **1** Appuyez sur  $\triangleright$  lorsque Boîte travail  $>$  est affiché.
- **2** Appuyez sur  $\triangle$  ou  $\nabla$  jusqu'à ce que >Privé/Stocké apparaisse. Le nom entré dans le pilote d'imprimante (Harold, dans cet exemple) s'affiche également.
- 3 Appuyez sur **[OK]**. Un point d'interrogation clignotant (?) précède le nom d'utilisateur.
- **4** Appuyez sur  $\triangle$  ou  $\nabla$  pour afficher le nom d'utilisateur souhaité, Arlen, dans cet exemple.
- 5 Appuyez sur **[OK]**. Les noms de l'utilisateur et du travail (Agenda, dans cet exemple) entrés dans le pilote d'imprimante apparaissent précédés d'un point d'interrogation clignotant (?).
- **6** Appuyez sur  $\triangle$  ou  $\nabla$  pour afficher l'intitulé de travail souhaité.

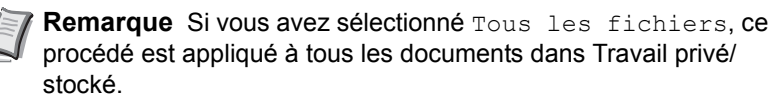

7 Appuyez sur **[OK]**. La ligne de saisie de l'ID apparaît. Saisissez le code d'accès à quatre chiffres défini dans le pilote d'imprimante, puis appuyez sur **[OK]**.

Pour saisir l'ID, appuyez sur  $\triangleleft$  ou  $\triangleright$  pour déplacer le curseur sur le nombre à modifier, puis entrez le nombre correct en appuyant sur  $\triangle$  $ou \nabla$ .

**IMPORTANT** Si vous avez sélectionné Tous les fichiers et que le code d'accès stocké ne correspond à aucun des documents ou si aucun code d'accès n'a été spécifié, Erreur ID s'affiche.

>Privé/Stocké ?Harold

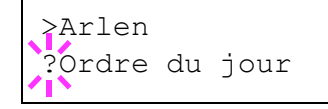

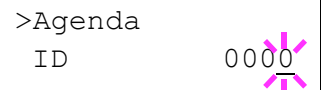

## >Agenda Nb copies 001

8 Vous pouvez définir le nombre de copies à imprimer. Pour augmenter ce nombre, appuyez sur  $\triangle$ ; pour le diminuer, appuyez sur  $\nabla$ .

**Remarque** Remarque Si vous avez sélectionné Tous les fichiers, appuyez sur  $\triangle$  après l'affichage de Copies --- pour définir le nombre de copies.

9 Appuyez sur **[OK]** pour valider le nombre de copies. L'imprimante imprime le nombre de copies spécifié.

### **Suppression d'un travail privé ou stocké**

Vous pouvez supprimer les travaux stockés de façon individuelle. Pour ce faire, suivez la procédure ci-après. Contrairement aux travaux stockés, les travaux privés sont automatiquement supprimés lorsque vous mettez l'imprimante hors tension une fois l'impression terminée.

1 Suivez les étapes 1 à 6 de la section précédente.

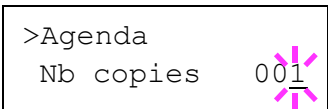

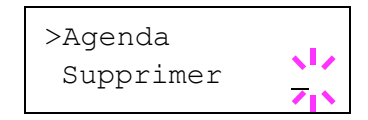

- 2 Lorsque l'intitulé du travail à imprimer est affiché, Agenda dans cet exemple, appuyez sur **[OK]**. Saisissez le code d'accès à quatre chiffres défini dans le pilote d'imprimante, puis appuyez sur **[OK]**.
- **3** Appuyez sur  $\nabla$  jusqu'à ce que la mention  $\text{Supprimer}$  apparaisse en regard du nombre de copies.
- 4 Appuyez sur **[OK]**. Le travail privé est supprimé.

### **Boîte travail Configuration**

Modifiez les paramètres de Boîte de travail, par exemple, le nombre maximum de documents pouvant être stockés sur le disque dur et les paramètres de suppression automatique.

Les éléments suivants sont disponibles dans les paramètres détaillés de la Boîte de travail.

- Modification du nombre maximum de copies rapides
- Définition des délais de Suppression automatique pour les Travaux temporaires

### <span id="page-125-0"></span>**Modification du nombre maximum de copies rapides**

La procédure ci-après permet de modifier le nombre maximal de travaux en mode Copie rapide. Ce nombre peut être compris entre 0 et 50. La valeur par défaut est 32.

- **1** Appuyez sur  $\triangleright$  lorsque Boîte travail  $\triangleright$  est affiché.
- 2 Appuyez sur  $\triangle$  ou  $\nabla$  jusqu'à ce que >Boîte travail Configuration > apparaisse.
- **3** Appuyez sur  $\triangleright$ .
- **4** Appuyez sur  $\triangle$  ou  $\nabla$  jusqu'à ce que >>Copie rapide apparaisse.

>Boîte travail > Configuration

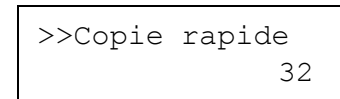

- **5** Appuyez sur **[OK]**. Un curseur clignotant () apparaît.
- **6** Appuyez sur  $\triangle$  ou  $\nabla$  pour augmenter ou diminuer la valeur soulignée par le curseur clignotant. La valeur peut être comprise entre 0 et 50 mm. Utilisez les touches  $\triangleleft$  et  $\triangleright$  pour déplacer le curseur vers la droite et la gauche.
- 7 Lorsque le nombre maximal de travaux est défini, appuyez sur **[OK]**.
- 8 Appuyez sur **[MENU]**. L'état Prêt s'affiche sur l'écran.

### **Définition des délais de suppression automatique pour les travaux temporaires**

- **1** Appuyez sur  $\triangleright$  lorsque Boîte travail > est affiché.
- 2 Appuyez sur  $\triangle$  ou  $\nabla$  jusqu'à ce que >Boîte travail Configuration > apparaisse.
- **3** Appuyez sur  $\triangleright$ .
- **4** Appuyez sur  $\triangle$  ou  $\nabla$  jusqu'à ce que >>Supprimer apparaisse.
- 5 Appuyez sur **[OK]**. Un point d'interrogation clignotant (?) apparaît.
- **6** Appuyez sur  $\triangle$  ou  $\nabla$  jusqu'à ce que le délai de suppression automatique souhaité s'affiche. La liste indique les délais suivants :
	- Inactif (pas de suppression automatique)
	- 1 heure (supprimé au bout d'une heure)
	- 4 heures (supprimé au bout de 4 heures)
	- 1 jour (supprimé le jour suivant)
	- 1 semaine (supprimée au bout d'une semaine)
- 7 Appuyez sur **[OK]**.
- 8 Appuyez sur [MENU]. L'état Prêt s'affiche sur l'écran.

>Boîte travail > Configuration

>>Supprimer **Inactif** 

## **Compteur (Affichage de la valeur du compteur)**

Affiche le nombre de page imprimées.

Les options disponibles dans Compteur sont les suivantes :

- Pages imprim (Affichage du nombre total de pages imprimées)
- Couleur (Affichage du nombre de pages imprimées en couleur)
- Monochrome (Affichage du nombre de pages imprimées en monochrome)
- 1 Appuyez sur **[MENU]**.
- **2** Appuyez sur  $\triangle$  ou  $\nabla$  jusqu'à ce que Compteur > apparaisse.

### **Pages imprim (Affichage du nombre total de pages imprimées)**

La procédure ci-après permet d'afficher uniquement le nombre total de pages imprimées. Ce nombre n'est pas modifiable.

- **1** Appuyez sur  $\triangleright$  lorsque Compteur  $\triangleright$  est affiché.
- **2** Appuyez sur  $\triangle$  ou  $\nabla$  jusqu'à ce que >Pages imprim apparaisse. Le nombre total de page imprimées s'affiche. (Par ex. : 2000)
- 3 Appuyez sur **[MENU]**. L'état Prêt s'affiche sur l'écran.

### **Couleur (Affichage du nombre de pages imprimées en couleur)**

La procédure ci-après permet d'afficher uniquement le nombre de pages imprimées en couleur. Ce nombre n'est pas modifiable.

- **1** Appuyez sur  $\triangleright$  lorsque Compteur  $\triangleright$  est affiché.
- **2** Appuyez sur  $\triangle$  ou  $\nabla$  jusqu'à ce que  $\geq$  Couleur apparaisse. Le nombre total de page imprimées s'affiche. (Par ex. : 1000)
- 3 Appuyez sur **[MENU]**. L'état Prêt s'affiche sur l'écran.

### **Monochrome (Affichage du nombre de pages imprimées en monochrome)**

La procédure ci-après permet d'afficher uniquement le nombre de pages imprimées en monochrome. Ce nombre n'est pas modifiable.

- **1** Appuyez sur  $\triangleright$  lorsque Compteur  $\triangleright$  est affiché.
- **2** Appuyez sur  $\triangle$  ou  $\nabla$  jusqu'à ce que >Monochrome apparaisse. Le nombre total de page imprimées s'affiche. (Par ex. : 1000)
- 3 Appuyez sur **[MENU]**. L'état Prêt s'affiche sur l'écran.

Compteur >

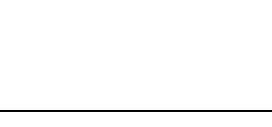

>Pages imprim

2000

>Couleur 1000

>Monochrome

1000

### **Param papier**

La procédure ci-après permet de définir le format du papier pour le bac MF et pour les bacs d'alimentation en papier.

Les options disponibles dans Paramètres du papier sont les suivantes :

- Format Bac MF (Définition du format du papier du bac MF)
- Type Bac MF (Définition du type de papier du bac MF)
- Format du bac (1 à 4) (Définition du format du papier du bac)
- Type du bac (1 à 4) (Définition du type du papier du bac)
- Réglage papier (Création d'un type de papier personnalisé)
- Annulation rég lage papier (Restauration du type de papier personnalisé)
- 1 Appuyez sur **[MENU]**.
- **2** Appuyez sur  $\triangle$  ou  $\nabla$  jusqu'à ce que Param papier > apparaisse.

Param papier >

### **Format Bac MF (Définition du format du papier du bac MF)**

Lors de l'utilisation du bac MF, vous devez définir le format du bac MF conformément au format du papier utilisé pour la mise en page du travail à imprimer. En effet, si les formats ne correspondent pas, le format du papier utilisé pour l'impression sera incorrect.

La valeur par défaut est Letter aux États-Unis et au Canada et A4 dans les autres pays. Pour plus de détails sur les formats de papier disponibles dans le bac Multi, reportez-vous à la section *[Papier, spécifications à la](#page-26-0)  [page 2-2](#page-26-0)*.

**Remarque** L'utilisation d'un papier dont le format ne correspond pas à celui actuellement défini pour le bac Multi peut entraîner un bourrage.

- **1** Appuyez sur  $\triangleright$  lorsque Param papier  $\triangleright$  est affiché.
- **2** Appuyez sur  $\triangle$  ou  $\nabla$  jusqu'à ce que >Format bac MF apparaisse.
- 3 Appuyez sur **[OK]**. Un point d'interrogation clignotant (?) apparaît.

**4** Appuyez sur  $\triangle$  ou  $\nabla$  pour afficher le format papier souhaité. Les formats papier suivants défilent à l'écran :

```
Env. Monarch
Enveloppe n°10
Enveloppe n°9
Enveloppe n°6
Enveloppe DL
Enveloppe C5
A6
B6
A5
B5ISO B5
```
>Format bac MF  $A<sub>4</sub>$ 

```
\Delta \DeltaExecutive
Letter
Legal
Personnalisé
Hagaki
OufukuHagaki
Oficio II
Statement
Folio
Youkei 2
Youkei 4
16K
```
- 5 Appuyez sur **[OK]**.
- 6 Appuyez sur **[MENU]**. L'état Prêt s'affiche sur l'écran.

### **Type Bac MF (Définition du type de papier du bac MF)**

Vous pouvez utiliser cette procédure pour définir le type de papier pouvant être fourni par le bac MF. Le paramètre par défaut est NORMAL.

Pour plus de détails sur les types de papier que vous pouvez charger dans le bac MF, reportez-vous à la section *[Papier, spécifications à la](#page-26-0)  [page 2-2](#page-26-0)*.

- **1** Appuyez sur  $\triangleright$  lorsque Param papier  $>$  est affiché.
- **2** Appuyez sur  $\triangle$  ou  $\nabla$  jusqu'à ce que >Type Bac MF apparaisse.
- 3 Appuyez sur **[OK]**. Un point d'interrogation clignotant (?) apparaît.

>Type Bac MF ? NORMAL

> **4** Appuyez sur  $\triangle$  ou  $\nabla$  pour afficher le type de papier souhaité. Les types de papier suivants défilent à l'écran :

```
NORMAL
TRANSPARENT
PRÉIMPRIMÉ
ÉTIQUETTES
COUCHÉ
RECYCLÉ
VÉLIN
RUGUEUX
EN-TÊTE
COULEUR
PERFORÉ
ENVELOPPE
BRISTOL
COUVERT
ÉPAIS
HAUTE QUALITÉ
PERSO 1(jusqu'à 8)
```
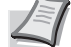

**Remarque** Vous pouvez définit n'importe quel type de papier et mémoriser cette définition dans l'imprimante. Pour plus d'informations, reportez-vous à la section *[Réglage papier](#page-134-0)  [\(Création d'un type de papier personnalisé\) à la page 6-40](#page-134-0)*.

5 Appuyez sur **[OK]**.

6 Appuyez sur **[MENU]**. L'état Prêt s'affiche sur l'écran.

### <span id="page-130-1"></span>**Cassette (1 à 4) (Définition du format du papier du bac)**

Pour définir les formats standard A5, A4, B5, Letter et Legal du bac de papier, chargez le papier et tournez la molette de format de papier jusqu'à ce que le format du papier à utiliser apparaisse dans la petite fenêtre. Pour charger un format de papier qui n'est pas standard (formats différents de A5, A4, B5 et Letter) dans un bac à papier, reportez-vous aux formats de papier personnalisés répertoriés *[page 6-36](#page-130-0)*.

Si le chargeur de papier en option PF-500 ou PF-510 est installé, utilisez la même procédure pour charger le papier dans les bacs du chargeur de papier.

1 Sortez les bacs de l'imprimante et définissez le format du papier à l'aide de la molette de format du papier.

2 Ajustez les guides du papier dans le bac selon le format du papier à utiliser pour l'impression et chargez le papier dans le bac.

#### <span id="page-130-0"></span>**Format de papier personnalisé**

Si vous utilisez un papier de format non standard, chargez ce dernier et fixez la molette de format papier sur **Other** (reportez-vous à la section *[Chargement du papier à la page 2-15](#page-39-0)*).

#### **Sélection du réglage de la molette de format**

- 1 Sortez les bacs de l'imprimante et réglez la molette de format du papier sur **Other**. Pour plus d'informations, reportez-vous l'étape 1 de la section *[Cassette \(1 à 4\) \(Définition du format du papier du bac\) à](#page-130-1)  [la page 6-36](#page-130-1)*.
- 2 Ajustez les quides du papier dans le bac selon le format du papier à utiliser pour l'impression et chargez le papier dans le bac.

#### **Définition du format du papier à partir du panneau de commande**

Utilisez le panneau de commande pour définir le format du papier chargé dans le bac de l'imprimante. Ce menu s'affiche si la molette de format pour le bac est réglée sur **Other**.

- **1** Appuyez sur  $\triangleright$  lorsque Param papier  $\triangleright$  est affiché.
- **2** Appuyez sur  $\triangle$  ou  $\nabla$  jusqu'à ce que >Format Bac > apparaisse. Si des chargeurs de papier en option sont ajoutés, Format Bac 1 s'affiche pour le bac à papier standard et Format Bac 2, Format Bac 3 et Format Bac 4 s'affichent pour les chargeurs de papier en option.
- 3 Appuyez sur **[OK]**. Un point d'interrogation clignotant (?) apparaît.

**4** Appuyez sur  $\triangle$  ou  $\nabla$  pour afficher le format papier souhaité. Les formats papier suivants défilent à l'écran :

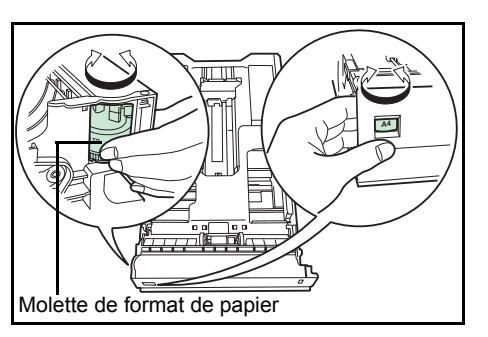

>Format Bac > ? Personnalisé

```
Env. Monarch
Enveloppe n°10
Enveloppe n°9
Enveloppe n°6
Enveloppe DL
Enveloppe C5
A6
B6A5
B5
ISO B5
A<sub>4</sub>Executive
Letter
Legal
Personnalisé
Hagaki
OufukuHagaki
Oficio II
Statement
Folio
Youkei 2
Youkei 4
16K
```
**Remarque** A6 s'affiche pour Format Bac ou Format Bac 1. Env. Monarch, Enveloppe n°10, Enveloppe n°9, Enveloppe n°6, Enveloppe DL, OufukuHagaki, Youkei 2 et Youkei 4 s'affichent lorsque l'un des bacs 2 à 4 du chargeur de papier en option PF-500/PF-510 est installé.

5 Lorsque le format de papier souhaité est affiché, appuyez sur **[OK]**. Le format de papier est à présent défini pour le bac.

Si vous avez sélectionné Personnalisé à l'étape 4, veillez à définir l'unité de mesure et les dimensions du papier (reportez-vous aux sections suivantes).

Sélectionnez les unités de mesure comme indiqué dans la section ciaprès.

### **Unité (Sélection de l'unité de mesure)**

- **1** Appuyez sur  $\triangleright$ .
- **2** Appuyez sur  $\triangle$  ou  $\nabla$  jusqu'à ce que  $\ge$ Unité apparaisse. Les unités de mesure disponibles sont les suivantes : millimètres et pouces. L'unité de mesure actuelle est affichée (par défaut, mm).
- **3** Appuyez sur **[OK]**. Un point d'interrogation clignotant (?) apparaît.
- 4 Sélectionnez mm ou pouce à l'aide de  $\triangle$  ou  $\nabla$ .
- 5 Appuyez sur **[OK]**.

Sélectionnez les dimensions du papier comme indiqué dans la section ci-après.

>>Unité ? mm

#### **Définition de la largeur et de la longueur**

Précisez les dimensions du papier pour Dimension en X et Dimension en Y (comme indiqué dans l'illustration).

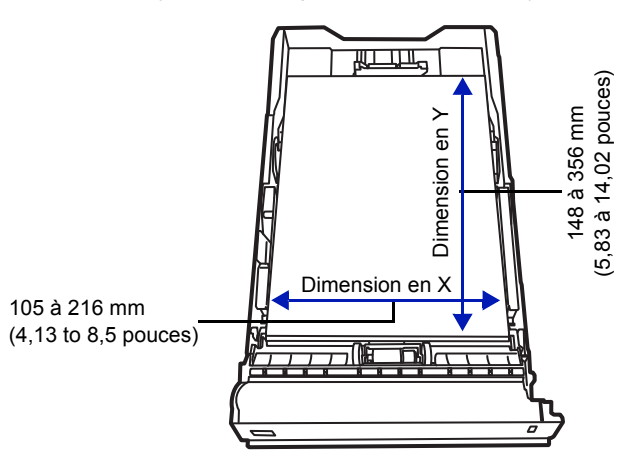

- **1** Une fois l'unité de mesure définie, appuyez sur  $\nabla$ . >>Dimension en X apparaît (définition de la largeur du papier).
- 2 Appuyez sur **[OK]**. Un curseur clignotant (\_) apparaît.
- **3** Appuyez sur  $\triangle$  ou  $\nabla$  pour augmenter ou diminuer la valeur soulignée par le curseur clignotant et afficher la largeur souhaitée. Les largeurs de papier acceptables sont les suivantes :
	- Bac : 105 à 216 mm
	- Chargeur de papier PF-500/PF-510 (en option) : 92 à 216 mm
- 4 Affichez la largeur du papier et appuyez sur **[OK]**.
- **5** Une fois la largeur définie, appuyez sur  $\nabla$ . >>Dimension en Y apparaît (définition de la longueur du papier). Définissez la longueur souhaitée de la même façon que pour la largeur.
	- Les longueurs de papier acceptables sont les suivantes :
	- Bac : 148 à 356 mm
	- Chargeur de papier PF-500/PF-510 (en option) : 162 à 356 mm
- 6 Affichez la longueur du papier et appuyez sur **[OK]**.
- 7 Appuyez sur **[MENU]**. L'état Prêt s'affiche sur l'écran.

>>Dimension en X 216 mm

### **Cassette (1 à 4) (Définition du type du papier du bac)**

L'attribution d'un type de papier (normal, recyclé, etc) à un bac permet ensuite de sélectionner ce type dans le pilote d'imprimante. Le type de papier par défaut est Normal pour tous les bacs.

Si le chargeur de papier en option PF-500 ou PF-510 est installé, utilisez la même procédure pour définir le type de papier du bac.

Pour plus de détails sur les types de papier disponibles dans un bac, reportez-vous à la section *[Papier, spécifications à la page 2-2](#page-26-0)*.

- **1** Appuyez sur  $\triangleright$  lorsque Param papier  $\triangleright$  est affiché.
- **2** Appuyez sur  $\triangle$  ou  $\nabla$  jusqu'à ce que >Type Bac apparaisse.

Si des chargeurs de papier en option sont ajoutés, Type Bac 1 s'affiche pour le bac à papier standard et Type Bac 2, Type Bac 3 et Type Bac 4 s'affichent pour les chargeurs de papier en option.

3 Pour modifier le type de papier, appuyez sur **[OK]**. Un point d'interrogation clignotant (?) apparaît.

**4** Appuyez sur  $\triangle$  ou  $\nabla$  pour afficher le type de papier souhaité. Les types de papier suivants défilent à l'écran :

```
NORMAL
PRÉIMPRIMÉ
ÉTIQUETTES
COUCHÉ
RECYCLÉ
RUGUEUX
EN-TÊTE
COULEUR
PERFORÉ
ENVELOPPE
BRISTOL
COUVERT
ÉPAIS
HAUTE QUALITÉ
PERSO 1(jusqu'à 8)
```
**IMPORTANT** ÉTIQUETTES, ENVELOPPE, BRISTOL, COUVERT et ÉPAIS s'afficheront uniquement lorsque le chargeur de papier en option PF-510 est installé.

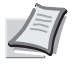

**Remarque** Vous pouvez définir n'importe quel type de papier et mémoriser cette définition dans l'imprimante. Pour plus d'informations, reportez-vous à la section *[Réglage papier](#page-134-0)  [\(Création d'un type de papier personnalisé\) à la page 6-40](#page-134-0)*.

- 5 Appuyez sur **[OK]**.
- 6 Appuyez sur **[MENU]**. L'état Prêt s'affiche sur l'écran.

>Type Bac ? NORMAL

### <span id="page-134-0"></span>**Réglage papier (Création d'un type de papier personnalisé)**

Cette section décrit comment créer un type de papier défini par l'utilisateur. L'imprimante admet jusqu'à 8 configurations papier personnalisées différentes. Une fois définies, n'importe laquelle peut être appelée lorsqu'un type de papier est défini pour une source précise.

Après avoir sélectionné le type de papier à personnaliser, vous pouvez définir le grammage du papier ainsi que son chemin duplex (reportezvous aux sections *[Grammage du papier \(Définition du grammage du](#page-134-1)  [papier\) à la page 6-40](#page-134-1)* et *[Impression R/V \(Définition du chemin recto](#page-135-0)[verso\) à la page 6-41](#page-135-0)*). Pour rétablir les valeurs personnalisées, reportezvous à la section *[Annulation rég lage papier \(Restauration du type de](#page-135-1)  [papier personnalisé\) à la page 6-41](#page-135-1)*.

- **1** Appuyez sur  $\triangleright$  lorsque Param papier  $>$  est affiché.
- **2** Appuyez sur  $\triangle$  ou  $\nabla$  jusqu'à ce que >Réglage papier > apparaisse.
- 3 Appuyez sur **[OK]**. Un point d'interrogation clignotant (?) apparaît.

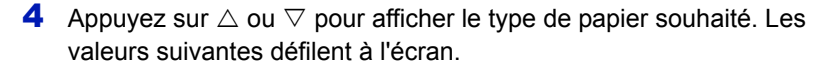

```
NORMAL
TRANSPARENT
PRÉIMPRIMÉ
ÉTIQUETTES
COUCHÉ
RECYCLÉ
VÉLIN
RUGUEUX
EN-TÊTE
COULEUR
PERFORÉ
ENVELOPPE
BRISTOL
COUVERT
ÉPAIS
HAUTE QUALITÉ
PERSO 1(jusqu'à 8)
```
- 5 Appuyez sur **[OK]**.
- 6 Appuyez sur  $\triangleright$  et passez à l'étape suivante *Grammage du papier [\(Définition du grammage du papier\)](#page-134-1)*.

### <span id="page-134-1"></span>**Grammage du papier (Définition du grammage du papier)**

Vous pouvez définir l'épaisseur du type de papier à personnaliser. Le paramètre par défaut est Normal 2.

- 1 Affichez le type de papier personnalisé (reportez-vous à la section *[Réglage papier \(Création d'un type de papier personnalisé\) à la page](#page-134-0)*   $6-40$ ) et appuyez sur  $\triangleright$ .
- **2** Appuyez sur  $\triangle$  ou  $\nabla$  jusqu'à ce que >>Poids papier apparaisse.
- 3 Appuyez sur **[OK]**. Un point d'interrogation clignotant (?) apparaît.

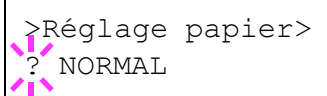

>>Poids papier ? Normal 2

**4** Appuyez sur  $\triangle$  ou  $\nabla$  pour afficher l'épaisseur de papier souhaité. Les valeurs suivantes défilent à l'écran. Pour plus de détails sur la valeur par défaut de chaque type de papier, reportez-vous à la section *[Papier, spécifications à la page 2-2](#page-26-0)*.

```
Léger
Normal 1
Normal 2
NORMAL 3
Lourd 1
Lourd 2
Lourd 3
Très lourd
```
- 5 Appuyez sur **[OK]**.
- 6 Appuyez sur **[MENU]**. L'état Prêt s'affiche sur l'écran.

#### <span id="page-135-0"></span>**Impression R/V (Définition du chemin recto-verso)**

- 1 Affichez le type de papier personnalisé (reportez-vous à la section *[Réglage papier \(Création d'un type de papier personnalisé\) à la page](#page-134-0)*   $6-40$ ) et appuyez sur  $\triangleright$ .
- **2** Appuyez sur  $\triangle$  ou  $\nabla$  jusqu'à ce que >Impression R/V apparaisse.
- 3 Appuyez sur **[OK]**. Un point d'interrogation clignotant (?) apparaît.
- 4 Sélectionnez Activer ou Désactiver à l'aide de  $\triangle$  ou  $\nabla$ . Pour plus de détails sur la valeur par défaut de chaque type de papier, reportez-vous à la section *[Papier, spécifications à la page 2-2](#page-26-0)*.
- 5 Appuyez sur **[OK]**.
- 6 Appuyez sur **[MENU]**. L'état Prêt s'affiche sur l'écran.

Le type de papier personnalisé est à présent défini.

#### <span id="page-135-1"></span>**Annulation rég lage papier (Restauration du type de papier personnalisé)**

Restaurez tous les types de papier personnalisé définis à la section *[Réglage papier \(Création d'un type de papier personnalisé\) à la page 6-](#page-134-0) [40](#page-134-0)*.

- **1** Appuyez sur  $\triangleright$  lorsque Param papier  $>$  est affiché.
- **2** Appuyez sur  $\triangle$  ou  $\nabla$  jusqu'à ce que >Annulation Rég lage papier apparaisse.
- 3 Appuyez sur **[OK]**. Un point d'interrogation (?) apparaît.

4 Appuyez de nouveau sur **[OK]**. Les valeurs par défaut de tous les types de papier personnalisés sont rétablies. L'état Prêt s'affiche sur l'écran.

>>Impression R/V **Activer** 

>Annulation Rég lage papier ?

### **Param impr**

Ces réglages spécifient les paramètres d'impression comme la qualité d'impression utilisée pour l'impression (normale ou fine), le mode de brillance (élevé ou faible, le nombre de copies, l'impression réduite et l'orientation de page.

Les options disponibles dans Paramètres de l'imprimante sont les suivantes :

- Alimentation (Sélection de la source d'alimentation du papier)
- Mod alim papier (Sélection de la source d'alimentation du papier)
- Mode R/V (Impression recto-verso)
- Priorité A4/LT (Non prise en compte de la différence entre les formats A4 et Letter)
- Emulation (Définition de l'émulation)
- Mode couleurs (Définition de l'impression couleur ou monochrome)
- Qualité imp. (Définition de la qualité d'impression)
- Config.page (Définition de la pagination)
- 1 Appuyez sur **[MENU]**.
- **2** Appuyez sur  $\triangle$  ou  $\nabla$  jusqu'à ce que Param impr > apparaisse.

### **Alimentation (sélection de la source d'alimentation du papier)**

Vous pouvez sélectionner la source par défaut d'alimentation du papier. Les éventuels chargeurs optionnels installés peuvent également être choisis en tant que source de papier par défaut.

- **1** Appuyez sur  $\triangleright$  lorsque Param impr  $>$  est affiché.
- **2** Appuyez sur  $\triangle$  ou  $\nabla$  jusqu'à ce que >Alimentation apparaisse.
- 3 Pour modifier la source d'alimentation papier actuelle, appuyez sur **[OK]**. Un point d'interrogation clignotant (?) apparaît.
- **4** Appuyez sur  $\triangle$  ou  $\nabla$  pour afficher la source d'alimentation du papier souhaité. Les différentes sources d'alimentation papier défilent à l'écran, y compris les chargeurs optionnels installés (du bac supérieur au bac inférieur) :
	- Bac MF Bac 1 Bac 2 Bac 3 Bac 4

Les bacs 2, 3 et 4 peuvent être sélectionnés lorsque les chargeurs de papier en option sont installés.

- 5 Appuyez sur **[OK]**.
- 6 Appuyez sur **[MENU]**. L'état Prêt s'affiche sur l'écran.

Param impr >

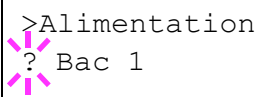

### **Mod alim papier (Sélection de la source d'alimentation du papier)**

Ce mode spécifie comment le papier est chargé une fois que la source d'alimentation du papier et le type de papier ont été choisis. Si Automatique est sélectionné, l'imprimante recherche une source d'alimentation du papier qui correspond au format et au type de papier et le papier est fourni à partir de cette source. Un message d'erreur s'affiche si Corrigé est sélectionné et qu'aucune correspondance n'a été trouvée. Le paramètre par défaut est Automatique. Pour modifier les paramètres, suivez les étapes ci-après.

- **1** Appuyez sur  $\triangleright$  lorsque Param impr  $\triangleright$  est affiché.
- 2 Appuyez sur  $\triangle$  ou  $\nabla$  jusqu'à ce que >Mod alim papier apparaisse.
- **3** Appuyez sur **[OK]**. Un point d'interrogation clignotant (?) apparaît.

>Mod alim papier Automatique

- **4** Appuyez sur  $\triangle$  ou  $\nabla$  jusqu'à ce que Automatique ou Corrigé apparaisse.
- 5 Appuyez sur **[OK]**.
- 6 Appuyez sur **[MENU]**. L'état Prêt s'affiche sur l'écran.

#### **Lorsque le papier est épuisé pendant l'impression**

Lorsque Mod alim papier est réglé sur Corrigé, si le papier dans le bac vient à manquer pendant l'impression, Remplir bac 1 s'affiche et l'imprimante se met en attente. Dans ce cas, remettez du papier dans le bac vide ou utilisez la procédure ci-dessous pour imprimer à partir d'une autre source de papier.

- **1** Lorsque Remplir bac 1 est affiché, appuyez sur  $\triangle$  ou  $\nabla$  jusqu'à ce que Sélection Bac ? s'affiche.
- **2** Appuyez sur  $\triangle$  ou  $\nabla$  jusqu'à afficher la source et le format de papier souhaités.

Un autre bac à papier ou le format de papier pouvant être actuellement fourni à partir du bac MF apparaît à chaque pression sur  $\triangle$  ou  $\nabla$ .

3 Appuyez sur **[OK]**. L'impression continue.

#### **Mode R/V (Impression recto-verso)**

En utilisant l'unité recto-verso, vous pouvez imprimer automatiquement sur les deux faces du papier. L'unité recto-verso est montée au-dessous de l'imprimante.

L'impression recto-verso est disponible pour les types de papier suivants :

```
NORMAL
PRÉIMPRIMÉ
COUCHÉ
RECYCLÉ
RUGUEUX
EN-TÊTE
COULEUR
PERFORÉ
HAUTE QUALITÉ
```
L'activation de l'unité recto verso s'opère dès lors que vous sélectionnez un mode de reliure par le bord court ou le bord long.

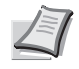

**Remarque** L'impression duplex est également possible à partir du bac Multi. Si le format et le type du papier alimenté depuis le bac Multi ne correspondent pas à ceux du bac désigné comme source de papier, un bourrage risque de se produire.

**IMPORTANT** L'impression recto-verso pour le papier couché (COUVERT) est possible si le chargeur de papier en option PF-510 est installé.

#### **Modes de reliure**

La reliure désigne la façon dont les pages imprimées sont réunies (par collage, agrafage, etc.) pour constituer un livre. Il existe deux types de reliure : par le bord long et le bord court. Lors de la sélection du type de reliure, il est également nécessaire de prendre en compte l'orientation de la page imprimée. Vous pouvez utiliser ces deux types de reliure que vous travailliez en orientation paysage ou portrait.

En mode duplex, les types de reliure disponibles varient selon l'orientation de l'impression. Il existe quatre types de reliure : (1) portrait, bord long (2) portrait, bord court, (3) paysage, bord long et (4) paysage bord court. L'illustration ci-dessous montre ces méthodes de reliure.

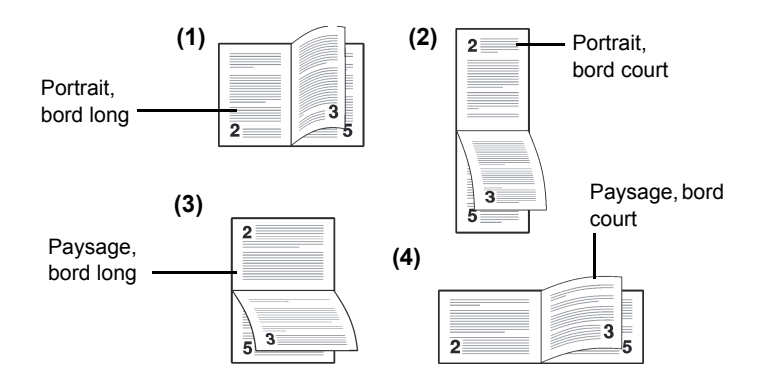

# >Mode R/V ? Inactif

- **1** Appuyez sur  $\triangleright$  lorsque Param impr  $\triangleright$  est affiché.
- 2 Appuyez sur  $\triangle$  ou  $\nabla$  jusqu'à ce que >Mode R/V apparaisse.
- 3 Appuyez sur **[OK]**. Un point d'interrogation clignotant (?) apparaît.
- **4** Appuyez sur  $\triangle$  ou  $\nabla$  pour afficher le mode de reliure souhaité. Les modes de reliure suivants défilent à l'écran :
	- Inactif (valeur par défaut)
	- Bord relié court
	- Bord relié long
- 5 Appuyez sur **[OK]**.
- 6 Appuyez sur **[MENU]**. L'état Prêt s'affiche sur l'écran.

### **Priorité A4/LT (Non prise en compte de la différence entre les formats A4 et Letter)**

Lorsque Priorité A4/LT est activé (Actif) depuis le panneau de commande, l'imprimante ignore la différence qui existe entre les formats A4 et Letter. L'impression se poursuit sans message d'erreur, et ce même si le format réel du papier contenu dans le bac diffère de celui utilisé pour la mise en page du travail.

Par défaut, cette fonction est Actif.

- **1** Appuyez sur  $\triangleright$  lorsque Param impr  $>$  est affiché.
- **2** Appuyez sur  $\triangle$  ou  $\nabla$  jusqu'à ce que >Priorité A4/LT apparaisse.
- **3** Appuyez sur **[OK]**. Un point d'interrogation clignotant (?) apparaît.

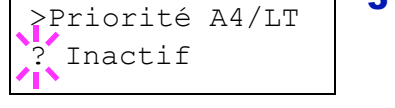

- 4 Sélectionnez Actif ou Inactif à l'aide de  $\triangle$  ou  $\nabla$ .
- 5 Appuyez sur **[OK]**.
- 6 Appuyez sur **[MENU]**. L'état Prêt s'affiche sur l'écran.

### **Emulation (Définition de l'émulation)**

Vous pouvez modifier le mode d'émulation de l'interface courante. Utilisez la procédure ci-dessous pour sélectionner le mode.

- **1** Appuyez sur  $\triangleright$  lorsque Param impr  $>$  est affiché.
- **2** Appuyez sur  $\triangle$  ou  $\nabla$  jusqu'à ce que >Emulation > apparaisse à l'écran. Le mode d'émulation actif apparaît.
- 3 Appuyez sur **[OK]**. Un point d'interrogation clignotant (?) apparaît.

**4** Appuyez sur  $\triangle$  ou  $\nabla$  jusqu'à ce que le mode d'émulation souhaité s'affiche.

PCL 6 KPDL

KPDL (AUTO) (valeur par défaut)

- 5 Appuyez sur **[OK]**.
- 6 Appuyez sur **[MENU]**. L'état Prêt s'affiche sur l'écran.

### **Rapport erreur (Impression d'erreurs KPDL)**

L'imprimante peut imprimer des descriptions d'erreurs survenant lors d'une émulation KPDL. Par défaut, ce paramètre est Actif : l'imprimante n'imprime aucune description d'erreur KPDL.

- **1** Appuyez sur  $\triangleright$  lorsque Param impr  $>$  est affiché.
- **2** Appuyez sur  $\triangle$  ou  $\nabla$  jusqu'à ce que >Emulation > apparaisse.
- **3** Appuyez sur **[OK]**. Un point d'interrogation clignotant (?) apparaît.
- 4 Sélectionnez KPDL ou KPDL (AUTO) à l'aide de  $\triangle$  ou  $\nabla$ . Appuyez sur **[OK]**.
- **5** Appuyez sur  $\triangleright$ . >>Rapport erreur apparaît.
- 6 Appuyez sur **[OK]**. Un point d'interrogation clignotant (?) apparaît.
- **7** Sélectionnez Actif ou Inactif à l'aide de  $\triangle$  ou  $\nabla$ . Appuyez sur **[OK]**.
- 8 Appuyez sur **[MENU]**. L'état Prêt s'affiche sur l'écran.

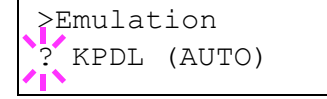

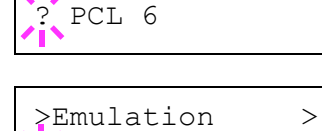

? KPDL (AUTO)

>Emulation

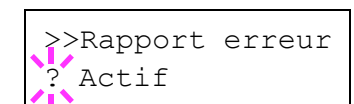

### **Mode couleurs (Définition de l'impression couleur ou monochrome)**

Vous pouvez utiliser le menu Mode couleur sur le panneau de commande pour sélectionner le mode d'impression Monochrome ou Couleur. Par défaut, l'imprimante est réglée sur le mode couleur.

- **1** Appuyez sur  $\triangleright$  lorsque Param impr  $>$  est affiché.
- **2** Appuyez sur  $\triangle$  ou  $\nabla$  jusqu'à ce que >Mode couleurs apparaisse.
- 3 Appuyez sur **[OK]**. Un point d'interrogation clignotant (?) apparaît.

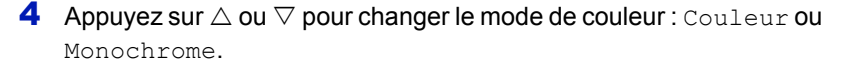

- 5 Lorsque le mode de couleur souhaité est affiché, appuyez sur **[OK]**. Le mode de couleur est modifié.
- 6 Appuyez sur **[MENU]**. L'état Prêt s'affiche sur l'écran.

### **Qualité imp. (Définition de la qualité d'impression)**

La procédure ci-après permet de définir le mode de brillance (élevé ou faible) et l'utilisation ou non d'EcoPrint (impression avec peu de toner) pour l'impression.

Les options disponibles dans Paramètres de l'imprimante sont les suivantes :

- Brillance (Sélection du mode de brillance)
- Mode EcoPrint (Sélection du mode EcoPrint)
- **1** Appuyez sur  $\triangleright$  lorsque Param impr  $\triangleright$  est affiché.
- **2** Appuyez sur  $\triangle$  ou  $\nabla$  jusqu'à ce que >Qualité imp. > apparaisse.

#### **Brillance (Sélection du mode de brillance)**

Lorsqu'il est réglé sur Elevée, le mode brillance augmente l'effet de brillance de l'impression en réduisant la vitesse d'impression de moitié. Le mode brillance n'est pas disponible lorsque ÉTIQUETTES et TRANSPARENT sont sélectionnés comme type de papier.

**IMPORTANT** En fonction du papier utilisé, l'impression en mode brillance peut entraîner un froissement du papier. Pour réduire le froissement, essayez d'utiliser du papier épais.

Utilisez la procédure ci-dessous pour sélectionner le mode brillance. Le paramètre par défaut est Faible.

- 1 Appuyez sur lorsque >Qualité imp. > est affiché.
- **2** Appuyez sur  $\triangle$  ou  $\nabla$  jusqu'à ce que >>Brillance apparaisse.
- 3 Appuyez sur **[OK]**. Un point d'interrogation clignotant (?) apparaît.

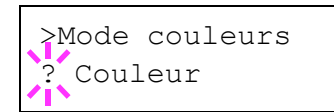

>Qualité imp. >

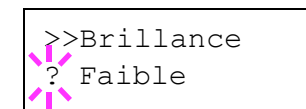

- 4 Sélectionnez Faible ou Elevée à l'aide de  $\triangle$  ou  $\nabla$ .
- 5 Appuyez sur **[OK]**.
- 6 Appuyez sur **[MENU]**. L'état Prêt s'affiche sur l'écran.

### **Mode EcoPrint (Sélection du mode EcoPrint)**

En activant le mode EcoPrint, vous pouvez réduire la quantité de toner utilisée durant l'impression. Il est conseillé d'utiliser le mode EcoPrint pour les impression d'essai ou dans d'autres situations qui ne nécessitent pas une impression de haute qualité, car les images imprimées dans ce mode peuvent être légèrement plus grossières qu'avec une impression en résolution standard.

Utilisez la procédure ci-dessous pour sélectionner le mode EcoPrint. Le paramètre par défaut est Inactif.

- **1** Appuyez sur  $\triangleright$  lorsque  $\geq$  Qualité imp.  $\geq$  est affiché.
- **2** Appuyez sur  $\triangle$  ou  $\nabla$  jusqu'à ce que >>Mode EcoPrint apparaisse.
- 3 Appuyez sur **[OK]**. Un point d'interrogation clignotant (?) apparaît.

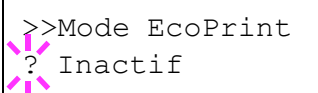

>Config.page >

- 4 Sélectionnez Actif ou Inactif à l'aide de  $\triangle$  ou  $\nabla$ .
- 5 Appuyez sur **[OK]**.
- 6 Appuyez sur **[MENU]**. L'état Prêt s'affiche sur l'écran.

### **Config.page (Définition de la pagination)**

Dans le menu Config. page, vous pouvez définir le nombre de copies, l'orientation de la page ainsi que d'autres paramètres liés à la pagination.

Les options disponibles dans Config. page sont les suivantes :

- Copies (Nombre de copies)
- Orientation (Orientation de l'impression)
- Mode 80 carac. (Mode 80 caractères)
- XPS ajust.page (Définition de la zone d'impression pour les données XPS)
- Frmt TIFF/JPEG (Définition du mode d'impression pour les fichiers TIFF/JPEG)
- **1** Appuyez sur  $\triangleright$  lorsque Param impr  $>$  est affiché.

**2** Appuyez sur  $\triangle$  ou  $\nabla$  jusqu'à ce que >Config.page > apparaisse.

#### **Copies (Nombre de copies)**

Vous pouvez définir le nombre de copies de chaque page à imprimer pour l'interface en cours.

- **1** Appuyez sur  $\triangleright$  lorsque  $\gt$  Config.page  $\gt$  est affiché.
- **2** Appuyez sur  $\triangle$  ou  $\nabla$  jusqu'à ce que  $\geq$  Copies apparaisse.

6-48 Utilisation du panneau de commande

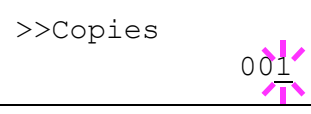

- **3** Appuyez sur **[OK]**. Un curseur clignotant () apparaît.
- **4** Appuyez sur  $\triangle$  ou  $\nabla$  pour augmenter ou diminuer la valeur soulignée par le curseur clignotant. Ce nombre peut être compris entre 1 et 999. Utilisez les touches  $\triangleleft$  et  $\triangleright$  pour déplacer le curseur vers la droite et la gauche.
- 5 Lorsque la quantité souhaitée est affichée, appuyez sur **[OK]**.
- 6 Appuyez sur **[MENU]**. L'état Prêt s'affiche sur l'écran.

### **Orientation (Orientation de l'impression)**

Vous pouvez choisir l'orientation portrait (vertical) ou paysage (horizontal).

Orientation Portrait

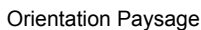

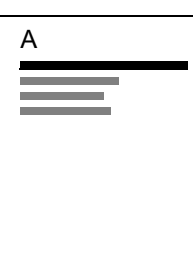

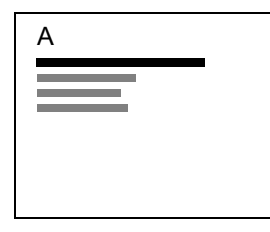

- **1** Appuyez sur  $\triangleright$  lorsque  $\gt$  Config.page  $\gt$  est affiché.
- **2** Appuyez sur  $\triangle$  ou  $\nabla$  jusqu'à ce que >>Orientation apparaisse.
- 3 Appuyez sur **[OK]**. Un point d'interrogation clignotant (?) apparaît.

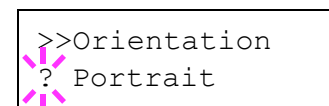

>>Mode 80 carac.

? Inactif

- 4 Sélectionnez Portrait ou Paysage à l'aide de  $\triangle$  ou  $\nabla$ .
- 5 Appuyez sur **[OK]**.
- 6 Appuyez sur **[MENU]**. L'état Prêt s'affiche sur l'écran.

### **Mode 80 carac. (Mode 80 caractères)**

Lorsqu'il est défini sur Actif, ce mode vous permet d'augmenter le nombre maximal de caractères qu'il est possible d'imprimer sur une ligne de page A4 (78 caractères avec un espacement de 10 cpp) et Letter (80 caractères avec un espacement de 10 cpp). Ce paramètre s'applique uniquement en émulation PCL 6.

- **1** Appuyez sur  $\triangleright$  lorsque  $\gt$  Config.page  $\gt$  est affiché.
- 2 Appuyez sur  $\triangle$  ou  $\nabla$  jusqu'à ce que >>Mode 80 carac. apparaisse.
- 3 Appuyez sur **[OK]**. Un point d'interrogation clignotant (?) apparaît.

4 Sélectionnez Actif ou Inactif à l'aide de  $\triangle$  ou  $\nabla$ .
- 5 Appuyez sur **[OK]**.
- 6 Appuyez sur **[MENU]**. L'état Prêt s'affiche sur l'écran.

## **XPS ajust.page (Définition de la zone d'impression pour les données XPS)**

Si vous sélectionnez Actif pour ce paramètre, les données XPS sont adaptées pour correspondre au format du papier durant l'impression. Si vous sélectionnez Inactif, les données sont imprimées dans leur format d'origine.

- **1** Appuyez sur  $\triangleright$  lorsque  $\gt$  Config.page $\gt$  est affiché.
- **2** Appuyez sur  $\triangle$  ou  $\nabla$  jusqu'à ce que >>XPS ajust.page apparaisse.
- 3 Appuyez sur **[OK]**. Un point d'interrogation clignotant (?) apparaît.
- 4 Sélectionnez Actif ou Inactif à l'aide des touches  $\triangle$  ou  $\nabla$ .
- 5 Appuyez sur **[OK]**.
- 6 Appuyez sur **[MENU]**. L'état Prêt s'affiche sur l'écran.

## **Frmt TIFF/JPEG (Définition du mode d'impression pour les fichiers TIFF/JPEG)**

Définit le mode d'impression pour les fichiers TIFF/JPEG. Le paramètre par défaut est Format papier.

- **1** Appuyez sur  $\triangleright$  lorsque  $\gt$  Config.page  $\gt$  est affiché.
- 2 Appuyez sur  $\triangle$  ou  $\nabla$  jusqu'à ce que >>Frmt TIFF/JPEG apparaisse.
- 3 Appuyez sur **[OK]**. Un point d'interrogation clignotant (?) apparaît.
- **4** Appuyez sur  $\triangle$  ou  $\nabla$  jusqu'à ce que le mode d'impression souhaité s'affiche. La liste indique les modes d'impression suivants :
	- Format papier (adapté au format du papier)
	- Résol. image (correspond à la résolution de l'image)
	- Résol. impr. (correspond à la résolution d'impression)
- 5 Appuyez sur **[OK]**.
- 6 Appuyez sur **[MENU]**. L'état Prêt s'affiche sur l'écran.

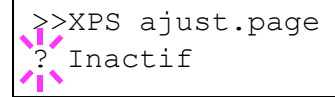

>>Frmt TIFF/JPEG .<br>Format papier

# **Réseau (Paramètres réseau)**

Cette imprimante prend en charge les protocoles TCP/IP et TCP/IP (IPv6).

IP est l'abréviation d'Internet Protocol (protocole Internet). Cette imprimante utilise habituellement le protocole TCP/IP (IPv4), mais elle fournit également un réglage à part pour l'IP de future génération, IPv6.

Le TCP/IP (IPv4) utilise des adresse IP de 32 bits, mais la croissance rapide du nombre d'utilisateur d'Internet a entraîné un manque d'adresses IP. L'IPv6 a été développé pour étendre la gamme des adresses IP disponibles en utilisant des adresse IP à 128 bits.

Les options disponibles dans Paramètres réseau sont les suivantes :

- TCP/IP (Paramètres IPv4)
- TCP/IP (IPv6) (Paramètres IPv6)

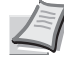

**Remarque** Vérifiez la sélection des paramètres du réseau avec votre administrateur réseau.

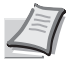

**Remarque** Lorsque tous les réglages concernant le réseau ont été effectués, mettez la machine hors tension, puis à nouveau sous tension. Cette opération est obligatoire pour que les réglages soient pris

en compte !

1 Appuyez sur **[MENU]**.

2 Appuyez sur  $\triangle$  ou  $\nabla$  jusqu'à ce que Réseau > apparaisse.

# **TCP/IP (Paramètres IPv4)**

Sélectionne les paramètres pour TCP/IP (IPv4).

Le système TCP/IP se réfère au système Internet qui possède une structure à 5 couches composée de la couche d'interface, de la couche de liaison, de la couche réseau (IP), de la couche de transport (TCP/ UDP) et de la couche d'application.

La couche d'interface est une couche clé dans le système TCP/IP qui fournit une interface abstraite indépendante de la liaison (ligne de communication : relais de trames, Ethernet, etc.) au module IP (couche IP). Cela signifie que le module IP peut utiliser cette interface abstraite (indépendante du type de liaison) pour échanger les paquets IP dans les deux sens avec la couche de liaison.

Les options disponibles dans les paramètres TCP/IP (IPv4) sont les suivantes :

- DHCP (Paramètres DHCP)
- Adresse IP (Paramètres adresse IP)
- Masque ss-rés. (Paramètres du masque de sous-réseau)
- Passerelle (Paramètres de la passerelle)
- Bonjour (Paramètres Bonjour)

**IMPORTANT** Les options de menu DHCP, adresse IP, masque de sous-réseau, passerelle et Bonjour pour TCP/IP sont affichées lorsque TCP/IP est activé.

**1** Appuyez sur  $\triangleright$  lorsque Réseau  $\triangleright$  est affiché.

Réseau >

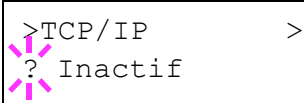

- **2** Appuyez sur  $\triangle$  ou  $\nabla$  jusqu'à ce que >TCP/IP > apparaisse.
- 3 Appuyez sur **[OK]**. Un point d'interrogation clignotant (?) apparaît.
- 4 Sélectionnez Actif ou Inactif à l'aide de  $\triangle$  ou  $\nabla$ .
- 5 Appuyez sur Actif, puis sur **[OK]**. L'écran passe aux paramètres indiqués ci-dessous.

## **DHCP (Paramètres DHCP)**

DHCP (Dynamic Host Configuration Protocol) est le protocole qui attribue les informations nécessaire pour établir une connexion réseau lorsqu'un hôte tente de se connecter au réseau (Internet). Ces informations comprennent l'adresse IP du nœud local et le routeur par défaut (le routeur dans le propre système de réseau de l'hôte) et le serveur DNS (Domain Name System). DHCP est une extension du protocole de démarrage BOOTP (Bootstrap).

- **1** Appuyez sur  $\triangleright$  lorsque >TCP/IP Actif >est affiché.
- **2** Appuyez sur  $\triangle$  ou  $\nabla$  jusqu'à ce que >>DHCP apparaisse.
- 3 Appuyez sur **[OK]**. Un point d'interrogation clignotant (?) apparaît.

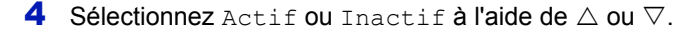

- 5 Appuyez sur **[OK]**.
- 6 Appuyez sur **[MENU]**. L'état Prêt s'affiche sur l'écran.

#### **Adresse IP (Paramètres adresse IP)**

Une adresse IP est l'adresse du périphérique réseau (comme un ordinateur) et elle est inclue dans les paquets IP selon les besoins pour l'envoi et la réception des données Internet (paquets IP). Les adresses IP peuvent être des adresses de destination ou des adresses sources.

Plus particulièrement, une adresse IP est une chaîne de bits composée d'une adresse d'hôte (ou section d'hôte) qui identifie un ordinateur (hôte) connecté à Internet et une adresse réseau (ou section réseau) qui identifie le réseau auquel appartient l'ordinateur (ou plus spécifiquement, l'interface réseau de l'ordinateur). Des chaînes de bits (adresses IP) qui sont uniques sur tout Internet sont attribuées à chaque ordinateur ou interface.

Les adresse IP actuellement utilisées sur Internet (IPv4) possèdent une longueur fixe de 32 bits.

**Remarque** Lorsque vous saisissez l'adresse IP, assurez-vous que l'option DHCP est réglée sur Inactif.

- **1** Appuyez sur  $\triangleright$  lorsque >TCP/IP Actif >est affiché.
- **2** Appuyez sur  $\triangle$  ou  $\nabla$  jusqu'à ce que >>Address IP apparaisse.
- **3** Appuyez sur **[OK]**. Un curseur clignotant () apparaît.

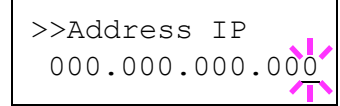

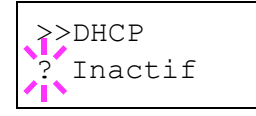

- **4** Appuyez sur  $\triangle$  ou  $\nabla$  pour augmenter ou diminuer la valeur soulignée par le curseur clignotant. Vous pouvez choisir n'importe quelle valeur entre 000 et 255. Utilisez les touches  $\triangleleft$  et  $\triangleright$  pour déplacer le curseur vers la droite et la gauche.
- 5 Affichez l'adresse IP souhaitée et appuyez sur **[OK]**.
- 6 Appuyez sur **[MENU]**. L'état Prêt s'affiche sur l'écran.

### **Masque ss-rés. (Paramètres du masque de sous-réseau)**

Le masque de sous-réseau est une manière d'augmenter la section adresse réseau d'une adresse IP.

Un masque de sous-réseau représente toutes les sections adresse réseau par un 1 et toutes les sections adresse hôte par un 0. Le nombre de bits dans le préfix indique la longueur de l'adresse réseau. Le terme préfixe se réfère à quelque chose qui est ajouté au début et, dans ce contexte, il indique la première section de l'adresse IP.

Lorsqu'une adresse IP est écrite, la longueur de l'adresse réseau peut être indiquée par la longueur du préfixe après une barre oblique vers l'avant (/). Par exemple, "24" dans l'adresse "133.210.2.0/24". De cette manière, "133.210.2.0/24" indique l'adresse IP "133.210.2.0" avec un préfixe de 24 bits (section réseau).

Cette nouvelle section adresse réseau (faisant partie à l'origine de l'adresse hôte), rendue possible par le masque de sous-réseau, est appelée adresse de sous-réseau.

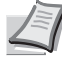

**Remarque** Lorsque vous saisissez le masque de sous-réseau, assurez-vous que l'option DHCP est réglée sur Inactif.

- 1 Appuyez sur  $\triangleright$  lorsque >TCP/IP Actif >est affiché.
- 2 Appuyez sur  $\triangle$  ou  $\nabla$  jusqu'à ce que >>Masque ss-rés. apparaisse.
- 3 Appuyez sur **[OK]**. Un curseur clignotant (\_) apparaît.
- **4** Appuyez sur  $\triangle$  ou  $\nabla$  pour augmenter ou diminuer la valeur soulignée par le curseur clignotant. Vous pouvez choisir n'importe quelle valeur entre 000 et 255. Utilisez les touches  $\triangleleft$  et  $\triangleright$  pour déplacer le curseur vers la droite et la gauche.
- 5 Affichez le masque de sous-réseau souhaité et appuyez sur **[OK]**.
- 6 Appuyez sur **[MENU]**. L'état Prêt s'affiche sur l'écran.

#### **Passerelle (Paramètres de la passerelle)**

La passerelle se réfère en général à un dispositif de conversion de protocole utilisé pour permettre l'interconnexion des réseaux ayant des protocoles différents.

Par exemple, un dispositif de passerelle est nécessaire pour connecter un réseau fermé différent (utilisant son propre protocole) au réseau ouvert Internet (utilisant TCP/IP).

En installant une passerelle, les protocoles de communication et les modes d'affichage des données sur les différents réseau sont rendus compatibles.

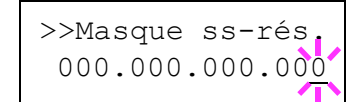

Sur les réseaux TCP/IP, le terme passerelle est utilisé pour désigner les routeurs.

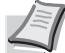

**Remarque** Avant de saisir la passerelle, assurez-vous que l'option DHCP est réglée sur Inactif.

- **1** Appuyez sur  $\triangleright$  lorsque >TCP/IP Actif >est affiché.
- **2** Appuyez sur  $\triangle$  ou  $\nabla$  jusqu'à ce que >>Passerelle apparaisse.
- **3** Appuyez sur **[OK]**. Un curseur clignotant () apparaît.
- **4** Appuyez sur  $\triangle$  ou  $\nabla$  pour augmenter ou diminuer la valeur soulignée par le curseur clignotant. Vous pouvez choisir n'importe quelle valeur entre 000 et 255. Utilisez les touches  $\triangleleft$  et  $\triangleright$  pour déplacer le curseur vers la droite et la gauche.
- 5 Affichez la passerelle souhaitée et appuyez sur **[OK]**.
- 6 Appuyez sur **[MENU]**. L'état Prêt s'affiche sur l'écran.

#### **Bonjour (Paramètres Bonjour)**

Bonjour (aussi connu sous le nom de réseau sans configuration) est un service qui détecte automatiquement les ordinateurs, les périphériques et les services sur un réseau IP.

Puisqu'un protocole IP standard industriel est utilisé, Bonjour permet au périphériques de se reconnaître automatiquement sans spécifier d'adresse IP ou sans définir de serveur DNS.

Bonjour envoie et reçoit également les paquets réseau sur le port UDP 5353. Si un pare-feu est activé, l'utilisateur doit vérifier que le port UDP 5353 est toujours ouvert afin que Bonjour fonctionne correctement. Certains pare-feu sont réglés pour rejeter uniquement certains paquets Bonjour. Si Bonjour ne fonctionne pas de manière stable, vérifiez les paramètres du pare-feu et assurez-vous que Bonjour est enregistré dans la liste d'exceptions et que les paquets Bonjour sont acceptés. Si vous installez Bonjour sur Windows XP Service Pack 2 ou supérieur, le parefeu de Windows sera réglé correctement pour Bonjour.

- **1** Appuyez sur  $\triangleright$  lorsque >TCP/IP Actif >est affiché.
- **2** Appuyez sur  $\triangle$  ou  $\nabla$  jusqu'à ce que >>Bonjour apparaisse.
- **3** Appuyez sur **[OK]**. Un curseur clignotant () apparaît.
- 4 Sélectionnez Actif ou Inactif à l'aide de  $\triangle$  ou  $\nabla$ .
- 5 Appuyez sur **[OK]**.
- 6 Appuyez sur **[MENU]**. L'état Prêt s'affiche sur l'écran.

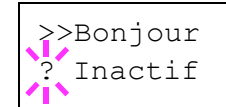

>>Passerelle

000.000.000.000

# **TCP/IP (IPv6) (Paramètres IPv6)**

Sélectionne les paramètres pour TCP/IP (IPv6).

TCP/IP (IPv6) se base sur le protocole Internet actuel, TCP/IP (IPv4). L'IPv6 est la future génération du protocole Internet et il étend l'espace d'adresse disponible pour résoudre le problème du manque d'adresses lié à l'IPv4. Ce nouveau protocole permet également d'introduire d'autres améliorations comme une fonctionnalité de sécurité supplémentaire et la capacité de hiérarchiser la transmission de données.

Les options disponibles dans les paramètres TCP/IP (IPv6) sont les suivantes :

- RA(Stateless) (Paramètres RA (Stateless))
- DHCPv6 (Paramètres DHCPv6)

**IMPORTANT** Les options de menu RA (Stateless) et DHCPv6 pour TCP/IP (IPv6) sont affichées lorsque TCP/IP (IPv6) est activé.

- **1** Appuyez sur  $\triangleright$  lorsque Réseau  $\triangleright$  est affiché.
- 2 Appuyez sur  $\triangle$  ou  $\nabla$  jusqu'à ce que >TCP/IP (IPv6) > apparaisse.
- 3 Appuyez sur **[OK]**. Un point d'interrogation clignotant (?) apparaît.

 $\Gamma$ CP/IP (IPv6) > ? Inactif

- 4 Sélectionnez Actif ou Inactif à l'aide de  $\triangle$  ou  $\nabla$ .
- 5 Appuyez sur Actif, puis sur **[OK]**.L'écran passe aux paramètres indiqués ci-dessous.

#### **RA(Stateless) (Paramètres RA (Stateless))**

Le routeur IPv6 communique (transmet) les informations comme le préfixe d'adresse global en utilisant l'ICMPv6. Cette information est le Router Advertisement (RA).

ICMPv6 signifie Internet Control Message Protocol (protocole de message de contrôle sur Internet) et il s'agit d'une norme IPv6 définie dans la RFC 2463 "Internet Control Message Protocol (ICMPv6) for the Internet Protocol Version 6 (IPv6) Specification".

- **1** Appuyez sur  $\triangleright$  lorsque >TCP/IP (IPv6) Actif >est affiché.
- 2 Appuyez sur  $\triangle$  ou  $\nabla$  jusqu'à ce que >>RA(Stateless) apparaisse.
- **3** Appuyez sur **[OK]**. Un point d'interrogation clignotant (?) apparaît.
- 4 Sélectionnez Actif ou Inactif à l'aide de  $\triangle$  ou  $\nabla$ .
- 5 Appuyez sur **[OK]**.
- 6 Appuyez sur **[MENU]**. L'état Prêt s'affiche sur l'écran.

#### **DHCPv6 (Paramètres DHCPv6)**

Le DHCPv6 est la future génération du protocole de configuration d'hôte dynamique pour Internet et il prend en charge l'IPv6. Il étend le protocole de démarrage BOOTP qui définit les protocoles utilisés pour le transfert des informations de configuration aux hôtes du réseau.

Le DHCPv6 permet au serveur DHCP d'utiliser ses fonctionnalités étendues pour envoyer des paramètres de configuration à un nœud IPv6. Puisque les adresses réseau qui peuvent être utilisées sont attribuées automatiquement, la charge de gestion du nœud IPv6 est réduite dans les systèmes où l'administrateur doit exercer un contrôle étroit sur l'attribution d'adresse IP.

- 1 Appuvez sur  $\triangleright$  lorsque  $\triangleright$ TCP/IP (IPv6) Actif  $\triangleright$ est affiché.
- **2** Appuyez sur  $\triangle$  ou  $\nabla$  jusqu'à ce que >>DHCPv6 apparaisse.
- 3 Appuyez sur **[OK]**. Un point d'interrogation clignotant (?) apparaît.
- 4 Sélectionnez Actif ou Inactif à l'aide de  $\triangle$  ou  $\nabla$ .
- 5 Appuyez sur **[OK]**.
- 6 Appuyez sur **[MENU]**. L'état Prêt s'affiche sur l'écran.

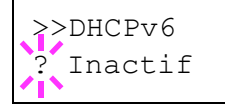

>>RA(Stateless) **Inactif** 

# **Périph commun (Sélection/Réglage des périphériques communs)**

Sélectionne/règle toutes les fonctions de cette imprimante.

Les options disponibles Périphériques communs sont les suivantes :

- Langue (Sélection de la langue des messages)
- Alarme (Paramètres alarme (sonnerie))
- Mode RAM Disk (Utilisation du disque RAM)
- DISQUE DUR (Utilisation du disque RAM en option)
- Carte Mémoire (Utilisation de la carte mémoire)
- Gestion erreur (Paramètres de détection d'erreur)
- Temporisateur (Paramètres du temporisateur)
- 1 Appuyez sur **[MENU]**.
- **2** Appuyez sur  $\triangle$  ou  $\nabla$  jusqu'à ce que Périph commun > apparaisse.

**Langue (Sélection de la langue des messages)**

La procédure ci-après vous permet de sélectionner la langue d'affichage des messages à l'écran. En option, il est également possible d'installer d'autres langues. Adressez-vous à votre technicien de maintenance pour plus d'informations à ce sujet.

- **1** Appuyez sur  $\triangleright$  lorsque Périph commun  $\triangleright$  est affiché.
- **2** Appuyez sur  $\triangle$  ou  $\nabla$  jusqu'à ce que >Langue apparaisse. La langue d'affichage par défaut est Français.
- 3 Pour changer de langue, appuyez sur **[OK]**. Un point d'interrogation clignotant (?) apparaît.
- **4** Appuyez sur  $\triangle$  ou  $\nabla$ . Les différentes langues défilent à l'écran dans l'ordre suivant :

```
English
Français
Deutsch
Italiano
Nederlands
Español
Русский
Português
```
- 5 Appuyez sur **[OK]**.
- 6 Appuyez sur **[MENU]**. L'état Prêt s'affiche sur l'écran.

Périph commun >

>Langue **Francais** 

# **Alarme (Paramètres alarme (sonnerie))**

Cette fonction utilise des tonalités pour avertir l'utilisateur des opérations et de l'état de l'imprimante. Ce réglage est utile, par exemple, lorsque l'imprimante ne se trouve pas à proximité de l'utilisateur.

Les options disponibles dans Sonnerie sont les suivantes :

- Confirm. clé (Paramètres de tonalité de confirmation de touche)
- Fin de tâche (Paramètres de tonalité de fin de travail)
- Prêt (Paramètres de tonalité de fin de préparation)
- Erreur (Paramètres de tonalité d'erreur)
- **1** Appuyez sur  $\triangleright$  lorsque Périph commun  $>$  est affiché.
- **2** Appuyez sur  $\triangle$  ou  $\nabla$  jusqu'à ce que >Alarme > apparaisse.

# **Confirm. clé (Paramètres de tonalité de confirmation de touche)**

Lorsque Actif est sélectionné pour cette option, une tonalité retentit à chaque appui sur une touche. Le paramètre par défaut est Actif.

- **1** Appuyez sur  $\triangleright$  lorsque  $\triangleright$  Alarme  $\triangleright$  est affiché.
- **2** Appuyez sur  $\triangle$  ou  $\nabla$  jusqu'à ce que  $\geq$  Confirm. clé apparaisse.
- 3 Appuyez sur **[OK]**. Un point d'interrogation clignotant (?) apparaît.
- 4 Sélectionnez Actif ou Inactif à l'aide de  $\triangle$  ou  $\nabla$ .
- 5 Appuyez sur **[OK]**.
- 6 Appuyez sur **[MENU]**. L'état Prêt s'affiche sur l'écran.

# **Fin de tâche (Paramètres de tonalité de fin de travail)**

Lorsque Actif est sélectionné pour cette option, une tonalité retentit à la fin de l'impression. Le paramètre par défaut est Inactif.

- **1** Appuyez sur  $\triangleright$  lorsque  $\triangleright$  Alarme  $\triangleright$  est affiché.
- **2** Appuyez sur  $\triangle$  ou  $\nabla$  jusqu'à ce que >>Fin de tâche apparaisse.
- 3 Appuyez sur **[OK]**. Un point d'interrogation clignotant (?) apparaît.
- 4 Sélectionnez Actif ou Inactif à l'aide de  $\triangle$  ou  $\nabla$ .
- 5 Appuyez sur **[OK]**.
- 6 Appuyez sur **[MENU]**. L'état Prêt s'affiche sur l'écran.

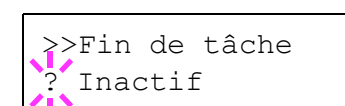

>>Confirm. clé

? Actif

>Alarme >

## **Prêt (Paramètres de tonalité de fin de préparation)**

Lorsque Actif est sélectionné pour cette option, une tonalité retentit lorsque la préparation de l'impression est terminée. Le paramètre par défaut est Inactif.

- **1** Appuyez sur  $\triangleright$  lorsque >Alarme > est affiché.
- **2** Appuyez sur  $\triangle$  ou  $\nabla$  jusqu'à ce que >>Prêt apparaisse.
- 3 Appuyez sur **[OK]**. Un point d'interrogation clignotant (?) apparaît.

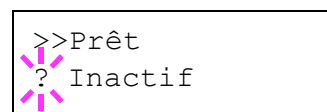

- 4 Sélectionnez Actif ou Inactif à l'aide de  $\triangle$  ou  $\nabla$ .
- 5 Appuyez sur **[OK]**.
- 6 Appuyez sur **[MENU]**. L'état Prêt s'affiche sur l'écran.

## **Erreur (Paramètres de tonalité d'erreur)**

Lorsque Actif est sélectionné pour cette option, une tonalité retentit lorsqu'un problème (comme le manque de papier ou un bourrage papier) se produit pendant l'impression. Le paramètre par défaut est Actif.

- **1** Appuyez sur  $\triangleright$  lorsque >Alarme > est affiché.
- 2 Appuyez sur  $\triangle$  ou  $\nabla$  jusqu'à ce que >>Erreur apparaisse.
- 3 Appuyez sur **[OK]**. Un point d'interrogation clignotant (?) apparaît.
- 4 Sélectionnez Actif ou Inactif à l'aide de  $\triangle$  ou  $\nabla$ .
- 5 Appuyez sur **[OK]**.
- 6 Appuyez sur **[MENU]**. L'état Prêt s'affiche sur l'écran.

>>Erreur ? Actif

## **Mode RAM Disk (Utilisation du disque RAM)**

Le disque RAM (ou disque virtuel) désigne un espace mémoire partagé au sein de la mémoire de l'imprimante qui permet de stocker des travaux d'impression de façon temporaire. Il est ensuite possible d'imprimer plusieurs copies d'un travail stocké, réduisant ainsi le temps nécessaire à l'impression de l'intégralité du travail. Le fonctionnement du disque RAM s'apparente à celui du disque dur à l'exception du fait que les données sont uniquement prises en compte lorsque l'imprimante est sous tension.

Pour utiliser un disque RAM, activez ce dernier et entrez la taille que vous souhaitez lui allouer en suivant la procédure ci-après. La taille maximale du disque RAM se calcule comme suit :

Lorsque le disque RAM est activé = la taille maximum du disque RAM est de 16 Mo (sans option)

Lorsque la mémoire en option est installée = la taille maximum du disque RAM est de la moitié de la mémoire totale en option installée

Pour activer le disque RAM dans la mémoire de l'imprimante, il est nécessaire, dans un premier temps, de rendre le mode RAM Disque actif (Actif), puis, dans un second temps, de définir la taille de ce disque (reportez-vous à la section suivante). La présence d'un disque RAM dans l'imprimante permet d'effectuer les opérations suivantes.

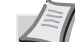

**Remarque** L'imprimante prend en charge trois types de dispositif de stockage : la carte mémoire, le disque dur en option et le disque RAM. La carte mémoire et le disque dur en option s'installent dans les emplacements prévus à cet effet dans l'imprimante. Le disque RAM est une partie de la mémoire de l'imprimante spécialement réservée à cet effet.

**IMPORTANT** Le disque RAM ne peut pas être utilisé lorsqu'un disque dur en option est installé.

Un disque RAM stocke uniquement les données de façon temporaire. En effet, ces dernières sont effacées dès lors que l'imprimante est réinitialisée ou mise hors tension.

Le disque RAM permet d'utiliser certaines fonctions de la boîte de travail.

L'espace alloué au disque RAM est pris sur la mémoire de l'imprimante mise à la disposition des utilisateurs. Lorsque la taille du disque RAM est trop importante, cela peut entraîner une diminution de la vitesse d'impression ou des problèmes de manque de mémoire.

- **1** Appuyez sur  $\triangleright$  lorsque Périph commun  $>$  est affiché.
- **2** Appuyez sur  $\triangle$  ou  $\nabla$  jusqu'à ce que >Mode RAM Disk > apparaisse.
- 3 Appuyez sur **[OK]**. Un point d'interrogation clignotant (?) apparaît.
- 4 Sélectionnez Actif ou Inactif à l'aide de  $\triangle$  ou  $\nabla$ .
- 5 Appuyez sur **[OK]**.
- 6 Appuyez sur **[MENU]**. L'état Prêt s'affiche sur l'écran.

>Mode RAM DISQUE> ? Inactif

#### **Dim RAM Disk (Définition de la taille du disque RAM)**

Utilisez cette procédure pour régler la quantité de mémoire utilisée par le disque RAM.

**IMPORTANT** L'option du menu Taille du disque RAM s'affiche uniquement lorsque Mode RAM Disk est réglé sur Actif.

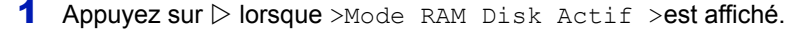

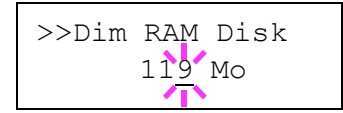

2 Appuyez sur **[OK]**. Le message affiche un curseur clignotant (\_). Appuyez sur  $\triangle$  ou  $\nabla$  pour afficher la taille souhaitée. Les valeurs disponibles sont comprises entre  $001$  et  $512$ . Utilisez les touches  $\triangleleft$  $et \triangleright$  pour déplacer le curseur vers la droite et la gauche.

Cette plage varie en fonction de la taille de la mémoire totale de l'imprimante.

- **3** Lorsque la taille souhaitée du disque RAM est affichée, appuyez sur **[OK]**.
- 4 Appuyez sur **[MENU]**. L'état Prêt s'affiche sur l'écran. Mettez l'imprimante hors tension, puis à nouveau sous tension. La taille sélectionnée pour le disque RAM est activée après le redémarrage de l'imprimante.

# **DISQUE DUR (Utilisation du disque dur en option)**

La présence d'un disque dur optionnel dans l'imprimante permet d'effectuer les opérations suivantes :

• Formatage (Formatage du disque dur)

Lorsqu'un disque dur en option est introduit dans l'imprimante pour la première fois, il doit être formaté avant l'utilisation.

Ce menu s'affiche uniquement lorsque le disque dur en option est installé sur l'imprimante.

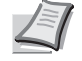

**Remarque** Si le disque dur en option est installé dans l'imprimante, la Boîte personnalisée et la Boîte de travail seront disponibles.

**1** Appuyez sur  $\triangleright$  lorsque Périph commun  $>$  est affiché. **2** Appuyez sur  $\triangle$  ou  $\nabla$  jusqu'à ce que >DISQUE DUR > apparaisse.

>DISQUE DUR >

#### **Formatage (Formatage du disque dur)**

Pour être utilisé par l'imprimante, un nouveau disque dur doit absolument être formaté. Le formatage permet l'écriture de données sur le disque dur.

Ce menu s'affiche uniquement lorsque le disque dur en option est installé sur l'imprimante.

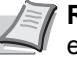

**Remarque** Le formatage supprime toutes les données existantes sur un dispositif de stockage, y compris sur un disque dur déjà utilisé.

Le formatage du disque dur s'opère à partir de l'imprimante.

Utilisez la procédure ci-dessous pour formater le disque dur.

Lorsqu'un nouveau disque dur est inséré dans l'emplacement de l'imprimante, Erreur format DISQUE DUR s'affiche à l'écran.

- **1** Appuyez sur  $\triangleright$  lorsque  $>$ DISQUE DUR  $>$  est affiché.
- 2 >>Formatage apparaît.
- 3 Appuyez sur **[OK]**. Un point d'interrogation (?) apparaît.

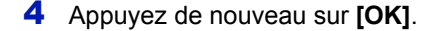

L'état En traitement apparaît et le formatage du disque dur démarre. Lorsque le formatage est terminé correctement, l'écran affiche à nouveau Prêt.

## **Carte Mémoire (Utilisation de la carte mémoire)**

L'imprimante est équipée d'un emplacement destiné à recevoir une carte mémoire. L'insertion d'une carte mémoire dans l'imprimante donne accès aux opérations suivantes :

• Formatage (Formatage de la carte mémoire)

Pour plus de détails sur la manipulation de la carte mémoire, reportezvous à la section *[Carte Mémoire à la page 7-5](#page-197-0)*.

**IMPORTANT** Les options du menu Carte mémoire sont affichées uniquement lorsqu'une carte mémoire est installé dans l'imprimante.

- **1** Appuyez sur  $\triangleright$  lorsque Périph commun  $\triangleright$  est affiché.
- **2** Appuyez sur  $\triangle$  ou  $\nabla$  jusqu'à ce que >Carte Mémoire > apparaisse.

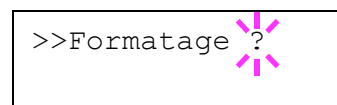

>Carte Mémoire>

#### **Formatage (Formatage de la carte mémoire)**

Pour être utilisée par l'imprimante, une nouvelle carte mémoire doit absolument être formatée. Le formatage permet l'écriture de données sur la carte mémoire.

**IMPORTANT** Le formatage est affiché uniquement lorsqu'une carte mémoire est installée dans l'imprimante et que la protection est désactivée.

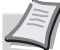

**Remarque** Le formatage supprime toutes les données existantes sur un dispositif de stockage, y compris sur une carte mémoire déjà utilisée.

Le formatage de la carte mémoire s'opère à partir de l'imprimante.

Lorsqu'une nouvelle carte mémoire est insérée dans l'emplacement de l'imprimante, Erreur format Carte mémoire s'affiche à l'écran.

- **1** Appuyez sur  $\triangleright$  lorsque  $>$  Carte Mémoire  $>$  est affiché.
- 2 >>Formatage apparaît.
- 3 Appuyez sur **[OK]**. Un point d'interrogation (?) apparaît.

## 4 Appuyez sur **[OK]**.

L'état En traitement apparaît et le formatage de la carte mémoire démarre. Lorsque le formatage est terminé correctement, l'écran affiche à nouveau Prêt.

## **Gestion erreur (Paramètres de détection d'erreur)**

La procédure ci-après spécifie les paramètres pour les méthodes de détection utilisées pour les erreurs d'impression recto-verso et pour les erreurs de format de papier et de type de papier lorsque la source de papier est fixe.

Les options disponibles dans Gestion des erreurs sont les suivantes :

- Recto verso (Détection d'erreur de l'impression recto-verso)
- Erreur papier (Paramètres de détection pour les erreurs de format et type de papier lorsque la source de papier est fixe)
- **1** Appuyez sur  $\triangleright$  lorsque Périph commun  $\triangleright$  est affiché.
- **2** Appuyez sur  $\triangle$  ou  $\nabla$  jusqu'à ce que >Gestion erreur > apparaisse.

>>Formatage ?

>Gestion erreur>

#### **Recto verso (Détection d'erreur de l'impression recto-verso)**

Si la fonction de détection d'erreur pour l'impression recto-verso a été activée (Actif) et que vous tentez d'imprimer sur un format et un type de papier non disponible pour l'impression recto-verso, le message d'erreur Recto verso inac Appuyer sur GO s'affiche et l'impression est interrompue.

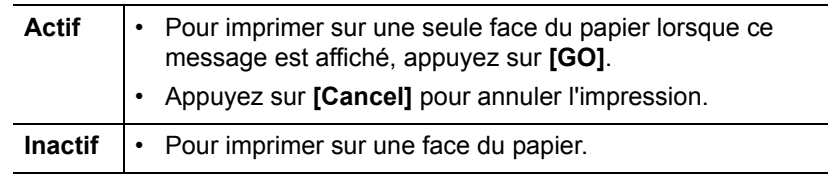

- **1** Appuyez sur  $\triangleright$  lorsque >Gestion erreur > est affiché.
- **2** Appuyez sur  $\triangle$  ou  $\nabla$  jusqu'à ce que >>Recto verso apparaisse.
- **3** Appuyez sur **[OK]**. Un point d'interrogation clignotant (?) apparaît.

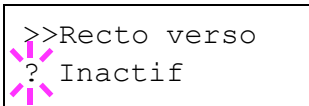

- 4 Sélectionnez Actif ou Inactif à l'aide de  $\triangle$  ou  $\nabla$ .
- 5 Appuyez sur **[OK]**.
- 6 Appuyez sur **[MENU]**. L'état Prêt s'affiche sur l'écran.

#### **Erreur papier (Paramètres de détection pour les erreurs de format et type de papier lorsque la source de papier est fixe)**

Réglez cette option sur Inactif si vous voulez continuer l'impression même si le format ou la type de papier que vous avez spécifié sont différents de la source de papier fixe, ou bien réglez cette option sur Actif pour afficher l'erreur d'alimentation en papier.

- **1** Appuyez sur  $\triangleright$  lorsque > Gestion erreur > est affiché.
- 2 Appuyez sur  $\triangle$  ou  $\nabla$  iusqu'à ce que >>Erreur papier apparaisse.
- 3 Appuyez sur **[OK]**. Un point d'interrogation clignotant (?) apparaît.
- 4 Sélectionnez Actif ou Inactif à l'aide de  $\triangle$  ou  $\nabla$ .
- 5 Appuyez sur **[OK]**.
- 6 Appuyez sur **[MENU]**. L'état Prêt s'affiche sur l'écran.

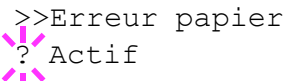

## **Temporisateur (Paramètres du temporisateur)**

La procédure ci-après spécifie les paramètres liés au temporisateur comme le délai de temporisation de l'alimentation papier automatique et les paramètres de délai de temporisation de la mise en veille automatique.

Les options disponibles dans Temporisateur sont les suivantes :

- Saut de page Attente (Délai de temporisation de l'alimentation papier automatique)
- Mise en veille (Délai de temporisation de la mise en veille)
- Correc. erreur auto (Correction automatique des erreurs)
- Temp. correc erreur (Définition du délai de reprise après correction d'une erreur)
- Init auto pannel (Paramètres de rétablissement automatique du panneau)
- Init pannel tempo (Définition du temporisateur de rétablissement du panneau)
- Veille auto (Délai de temporisation de la mise en veille)
- **1** Appuyez sur  $\triangleright$  lorsque  $\text{Peir}$  commun  $\gt$  est affiché.
- **2** Appuyez sur  $\triangle$  ou  $\nabla$  jusqu'à ce que >Temporisateur > apparaisse.

**Saut de page Attente (Délai de temporisation de l'alimentation papier automatique)**

Si elle ne reçoit aucune donnée pendant un laps de temps prédéfini, l'imprimante passe en mode veille et libère l'interface en cours d'utilisation. Elle imprime les données contenues dans sa mémoire tampon et éjecte la page. Par défaut, le délai d'attente à l'issue duquel l'imprimante effectue un saut de page est de 30 secondes.

- **1** Appuyez sur  $\triangleright$  lorsque >Temporisateur > est affiché.
- **2** Appuyez sur  $\triangle$  ou  $\nabla$  jusqu'à ce que >>Saut de page Attente apparaisse.
- **3** Appuyez sur **[OK]**. Un curseur clignotant () apparaît.
- **4** Appuyez sur  $\triangle$  ou  $\nabla$  pour augmenter ou diminuer la valeur soulignée par le curseur clignotant et définir le délai souhaité. Ce dernier peut être compris entre 5 et 495 secondes, par incréments de 5 secondes. Utilisez les touches  $\triangleleft$  et  $\triangleright$  pour déplacer le curseur vers la droite et la gauche.
- 5 Appuyez sur **[OK]**.
- 6 Appuyez sur **[MENU]**. L'état Prêt s'affiche sur l'écran.

>Temporisateur >

>>Saut de page attente 030sec.

Utilisation du panneau de commande 6-65

#### **Mise en veille (Délai de temporisation de la mise en veille)**

Vous pouvez régler le délai d'attente au terme duquel, en l'absence de réception de données, l'imprimante passe en mode Sommeil auto.

L'imprimante reprend son mode de fonctionnement normal dans les cas suivants : elle reçoit un travail d'impression, le panneau de commande est actionné, un des capots externes est ouvert. Le délai par défaut est de 30 minutes.

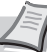

**Remarque** Le calibrage des couleurs est exécuté automatiquement avant que l'imprimante reprenne le mode de fonctionnement normal.

- **1** Appuyez sur  $\triangleright$  lorsque >Temporisateur > est affiché.
- **2** Appuyez sur  $\triangle$  ou  $\nabla$  jusqu'à ce que >>Mise en veille apparaisse.
- 3 Pour modifier le délai d'attente, appuyez sur **[OK]**. Un curseur clignotant (\_) apparaît.
- **4** Appuyez sur  $\triangle$  ou  $\nabla$  pour augmenter ou diminuer la valeur soulignée par le curseur clignotant et définir le délai souhaité. Le temporisateur peut être réglé entre 1 et 240 minute(s). Utilisez  $\triangleleft$  et  $\triangleright$  pour déplacer le curseur vers la droite et vers la gauche.
- 5 Appuyez sur **[OK]**.
- 6 Appuyez sur **[MENU]**. L'état Prêt s'affiche sur l'écran.

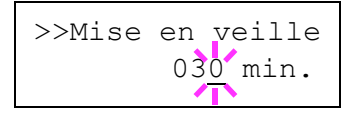

#### **Correc. erreur auto (Correction automatique des erreurs)**

Lorsqu'une erreur qui n'empêche pas la poursuite de l'impression se produit, les données reçues ultérieurement sont automatiquement imprimées au terme d'un certain délai. Exemple : si une imprimante est utilisée en tant qu'imprimante réseau et qu'un utilisateur est à l'origine des erreurs ci-dessous, les données envoyées par l'utilisateur suivant seront néanmoins imprimées au terme d'un délai prédéfini. Par défaut, cette option est désactivée (Inactif) (Correc erreur auto est désactivé).

Les erreurs susceptibles d'être corrigées automatiquement sont les suivantes :

- Satur. mém. Appuyer sur GO
- Satur. impr. Appuyer sur GO
- Erreur KPDL## Appuyer sur GO
- DISQUE DUR err## Appuyer sur GO
- RAM DISQUE err## Appuyer sur GO
- Err. cte mém. ## Appuyer sur GO
- Cpte non autori. Appuyer sur GO
- Dépas sortie max Appuyer sur GO
- Erreur compte ## Appuyer sur GO
- Recto verso inac Appuyer sur GO
- Trav. non stocké Appuyer sur GO
- Pas de multi-ex Appuyer sur GO
- Err. mém. USB ## Appuyer sur GO

Pour définir le délai de reprise après la correction automatique d'une erreur, reportez-vous à la section suivante *[Temp. correc erreur \(Définition](#page-162-0)  [du délai de reprise après correction d'une erreur\)](#page-162-0)*.

- **1** Appuyez sur  $\triangleright$  lorsque >Temporisateur > est affiché.
- **2** Appuyez sur  $\triangle$  ou  $\nabla$  jusqu'à ce que >>Correc. erreur auto apparaisse.
- 3 Appuyez sur **[OK]**. Un point d'interrogation clignotant (?) apparaît.
- 4 Sélectionnez Actif ou Inactif à l'aide de  $\triangle$  ou  $\nabla$ .
	- 5 Appuyez sur **[OK]**.
	- 6 Appuyez sur **[MENU]**. L'état Prêt s'affiche sur l'écran.

>>Correc. erreur auto <sup>1</sup>/<sub>Inactif</sub>

#### <span id="page-162-0"></span>**Temp. correc erreur (Définition du délai de reprise après correction d'une erreur)**

Si Correction automatique des erreurs est réglé sur Actif et qu'une erreur non fatale (une erreur qui permet de poursuivre l'impression) se produit, ce paramètre spécifie le délai de rétablissement de l'erreur et de reprise de l'impression.

- **1** Appuyez sur  $\triangleright$  lorsque >Temporisateur > est affiché.
- **2** Appuyez sur  $\triangle$  ou  $\nabla$  jusqu'à ce que >>Temp. correc erreur apparaisse.
- **3** Appuyez sur **[OK]**. Un curseur clignotant () apparaît.
- **4** Appuyez sur  $\triangle$  ou  $\nabla$  pour augmenter ou diminuer la valeur soulignée par le curseur clignotant et définir le délai souhaité. Ce dernier peut être compris entre 005 et 495 secondes, par incréments de 5 secondes. Utilisez les touches  $\triangleleft$  et  $\triangleright$  pour déplacer le curseur vers la droite et la gauche.
- 5 Appuyez sur **[OK]**.
- 6 Appuyez sur **[MENU]**. L'état Prêt s'affiche sur l'écran.

#### **Init auto pannel (Paramètres de rétablissement automatique du panneau)**

La fonction de rétablissement automatique du panneau rétablit automatiquement les paramètres par défaut si le panneau n'est pas utilisé pendant un temps défini. Le paramètre par défaut est Actif.

Pour définir le délai de rétablissement du panneau, reportez-vous à la section suivante *[Init pannel tempo \(Définition du temporisateur de](#page-162-1)  [rétablissement du panneau\)](#page-162-1)*.

- **1** Appuyez sur  $\triangleright$  lorsque >Temporisateur > est affiché.
- **2** Appuyez sur  $\triangle$  ou  $\nabla$  jusqu'à ce que >>Init auto pannel apparaisse.
- 3 Appuyez sur **[OK]**. Un point d'interrogation clignotant (?) apparaît.
- 4 Sélectionnez Actif ou Inactif à l'aide de  $\triangle$  ou  $\nabla$ .
- 5 Appuyez sur **[OK]**.
- 6 Appuyez sur **[MENU]**. L'état Prêt s'affiche sur l'écran.

#### <span id="page-162-1"></span>**Init pannel tempo (Définition du temporisateur de rétablissement du panneau)**

Lorsque le Rétablissement automatique du panneau est réglé sur Actif. cette option définit le délai de rétablissement automatique du panneau après la dernière action de la part de l'utilisateur.

- **1** Appuyez sur  $\triangleright$  lorsque >Temporisateur > est affiché.
- **2** Appuyez sur  $\triangle$  ou  $\nabla$  jusqu'à ce que >>Init pannel tempo apparaisse.
- **3** Appuyez sur [OK]. Le message affiche un curseur clignotant ().

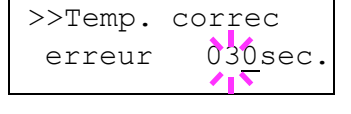

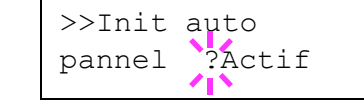

>>Init pannel tempo 090sec.

- **4** Appuyez sur  $\triangle$  ou  $\nabla$  pour augmenter ou diminuer la valeur soulignée par le curseur clignotant et définir le délai souhaité. Ce dernier peut être compris entre 005 et 495 secondes, par incréments de 5 secondes. Utilisez les touches  $\triangleleft$  et  $\triangleright$  pour déplacer le curseur vers la droite et la gauche.
- 5 Appuyez sur **[OK]**.
- 6 Appuyez sur **[MENU]**. L'état Prêt s'affiche sur l'écran.

#### **Veille auto (Délai de temporisation de la mise en veille)**

L'imprimante est équipée d'un mode veille dont le but est d'économiser de l'énergie en cas d'inactivité de l'imprimante, c'est-à-dire lorsque celleci n'imprime pas, ne traite pas de données ou n'en reçoit pas.

- **1** Appuyez sur  $\triangleright$  lorsque >Temporisateur > est affiché.
- **2** Appuyez sur  $\triangle$  ou  $\nabla$  jusqu'à ce que >>Veuille auto apparaisse.
- 3 Pour désactiver la mise en veille, appuyez sur **[OK]**. Un point d'interrogation clignotant (?) apparaît.
- 4 Sélectionnez Actif ou Inactif à l'aide de  $\triangle$  ou  $\nabla$ .
- 5 Appuyez sur **[OK]**. La fonction de mise en veille est désactivée.
- 6 Appuyez sur **[MENU]**. L'état Prêt s'affiche sur l'écran.

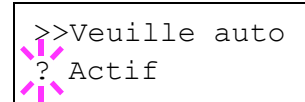

# **Sécurité**

Les fonctions de sécurité peuvent être définies pour protéger le fonctionnement de l'imprimante et les données d'impression.

Les options disponibles dans Sécurité sont les suivantes :

- ID (Saisie de l'ID administrateur)
- Mot de passe (Saisie du mot de passe administrateur)
- Blocage de l'interface (Paramètres de blocage de l'interface (périphérique externe))
- NetWare (Paramètres NetWare)
- AppleTalk (Paramètres AppleTalk)
- IPP (Paramètres IPP)
- Serveur SSL (Paramètres Serveur SSL)
- IPSec (Paramètres IPSec)
- Niveau de sécurité (paramètres du niveau de sécurité
- 1 Appuyez sur **[MENU]**.
- **2** Appuyez sur  $\triangle$  ou  $\nabla$  jusqu'à ce que Sécurité > apparaisse.

# <span id="page-164-0"></span>**ID (Saisie de l'ID administrateur)**

Pour utiliser la fonction de sécurité, vous devez saisir un ID administrateur. Pour plus d'information sur la définition de l'ID administrateur, reportez-vous à la section *[Admin \(Paramètres](#page-179-0)  [administrateur\) à la page 6-85](#page-179-0)*.

- **1** Appuyez sur  $\triangleright$  lorsque  $S$ écurité  $>$  est affiché.
- 2 L'écran affiche ID et un curseur clignotant ().

**3** Appuyez sur  $\triangle$  ou  $\nabla$  pour augmenter ou diminuer la valeur soulignée par le curseur clignotant. Saisissez l'ID spécifié. Utilisez les touches  $\leq$  et  $\triangleright$  pour déplacer le curseur vers la droite et la gauche. Saisissez un ID composé de 1 à 16 chiffres.

4 Appuyez sur **[OK]**. Passez à l'étape suivante *[Mot de passe \(Saisie du](#page-165-0)  [mot de passe administrateur\)](#page-165-0)*.

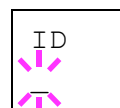

Sécurité >

## <span id="page-165-0"></span>**Mot de passe (Saisie du mot de passe administrateur)**

Pour définir les fonctions de sécurité, vous devez saisir un ID administrateur et un mot de passe administrateur. Pour plus d'information sur la définition du mot de passe administrateur, reportez-vous à la section *[Admin \(Paramètres administrateur\) à la page 6-85](#page-179-0)*.

Mot de passe \_

- 1 Une fois que vous avez saisi l'ID correct à l'étape précédente ([ID](#page-164-0)  [\(Saisie de l'ID administrateur\)](#page-164-0)), l'écran affiche Mot de passe (saisie du mot de passe administrateur) et un curseur clignotant (\_).
- **2** Appuyez sur  $\triangle$  ou  $\nabla$  pour augmenter ou diminuer la valeur soulignée par le curseur clignotant. Saisissez le mot de passe spécifié. Utilisez les touches  $\triangleleft$  et  $\triangleright$  pour déplacer le curseur vers la droite et la gauche. Saisissez un mot de passe composé de 0 (aucun réglage) à 16 chiffres.

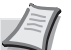

**Remarque** Si vous saisissez un ID ou un mot de passe administrateur erroné, le message Mauvais ID ou Mot de passe incorrect s'affiche et l'écran de saisie est à nouveau affiché. Saisissez à nouveau l'ID ou le mot de passe correctement.

3 Appuyez sur **[OK]**. L'écran Sécurité s'affiche.

## **Blocage de l'interface (Paramètres de blocage de l'interface (périphérique externe))**

Il est possible de l'utiliser pour bloquer l'interface et empêcher ainsi les communications de données. Les options disponibles dans Blocage de l'interface sont les suivantes :

- Hôte USB (Paramètres de l'emplacement de mémoire USB)
- Périph USB (Paramètres de l'interface USB)
- Interface en option (paramètres de la carte d'interface réseau)
- 1 Après avoir saisi l'ID et le mot de passe administrateur, appuyez sur  $\triangle$  ou  $\nabla$  jusqu'à ce que >Blocage de l'interface > apparaisse.

## **Hôte USB (Paramètres de l'emplacement de mémoire USB)**

Cette procédure verrouille et protège l'emplacement de mémoire USB (hôte USB). Le paramètre par défaut est Débloquer.

- **1** Appuyez sur  $\triangleright$  lorsque >Blocage de l'interface > est affiché. >>Hôte USB apparaît.
- 2 Appuyez sur **[OK]**. Un point d'interrogation clignotant (?) apparaît.

**3** Sélectionnez Bloquer ou Débloquer à l'aide de  $\triangle$  ou  $\nabla$ .

- 4 Appuyez sur **[OK]**.
- 5 Appuyez sur **[MENU]**. L'état Prêt s'affiche sur l'écran.

>Blocage de l'interface >

>>Hôte USB Débloquer

## **Périph USB (Paramètres de l'interface USB)**

Cette procédure verrouille et protège l'interface USB. Le paramètre par défaut est Débloquer.

- **1** Appuyez sur  $\triangleright$  lorsque >Blocage de l'interface > est affiché. >>Périph USB apparaît.
- 2 Appuyez sur **[OK]**. Un point d'interrogation clignotant (?) apparaît.

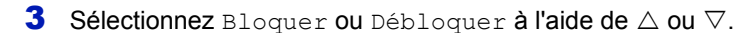

- 4 Appuyez sur **[OK]**.
- 5 Appuyez sur **[MENU]**. L'état Prêt s'affiche sur l'écran.

#### **Interface en option (paramètres de la carte d'interface réseau)**

Cette procédure verrouille et protège la carte d'interface réseau (NIC). Le paramètre par défaut est Débloquer.

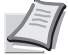

**Remarque** L'écran affiche Option I/F uniquement lorsque l'interface réseau en option est installée sur l'imprimante.

- **1** Appuyez sur  $\triangleright$  lorsque >Blocage de l'interface > est affiché. >>Option I/F apparaît.
- 2 Appuyez sur **[OK]**. Un point d'interrogation clignotant (?) apparaît.
- 3 Sélectionnez Bloquer ou Débloquer à l'aide de  $\triangle$  ou  $\nabla$ .
- 4 Appuyez sur **[OK]**.
- 5 Appuyez sur **[MENU]**. L'état Prêt s'affiche sur l'écran.

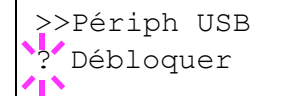

>>Option I/F Débloquer

# **NetWare (Paramètres NetWare)**

NetWare est une système d'exploitation réseau basé sur PC spécifique aux serveurs.

NetWare est un système client-serveur qui fonctionne en installant le système d'exploitation NetWare sur le serveur et des modules clients dédiés (clients NetWare) sur les machines clientes (fonctionnant avec MS-DOS, OS/2, Windows, etc.). Le protocole de la couche réseau de base utilisé est le propre IPX (Internetwork Packet eXchange)/SPX (Sequenced Packet eXchange) de NetWare, mais le système prend également en charge le TCP/IP.

La caractéristique du système d'exploitation NetWare est qu'il est spécifique aux serveurs, à la différences des systèmes d'exploitation à vocation généraliste comme Windows NT et UNIX. Seul le minimum requis pour le fonctionnement du serveur peut être exécuté à partir de la console NetWare sur le serveur. La gestion du serveur et des fichiers est fondamentalement réalisée à l'aide d'outils de gestion à partir des clients. Aussi, tous les pilotes et toutes les piles de protocoles existent sous forme de modules appelés NetWare Loadable Modules (NLM) et la capacité des NLM à charger et décharger de manière flexible et dynamique est l'un des principaux avantages de ce système.

Le paramètre par défaut est Actif.

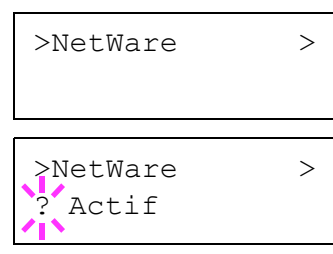

- **Remarque** Vérifiez la sélection des paramètres du réseau avec votre administrateur réseau.
- 1 Après avoir saisi l'ID et le mot de passe administrateur, appuyez sur  $\triangle$  ou  $\nabla$  jusqu'à ce que >NetWare > apparaisse.
- 2 Appuyez sur **[OK]**. Un point d'interrogation clignotant (?) apparaît.
- **3** Sélectionnez Actif ou Inactif à l'aide de  $\triangle$  ou  $\nabla$ .
- 4 Appuyez sur **[OK]**.
- 5 Appuyez sur **[MENU]**. L'état Prêt s'affiche sur l'écran.

#### **Type de trame (Définition du type de trame)**

Définit le type de trame NetWare. Une trame est une terme qui se réfère à un jeu de données qui voyage sur le réseau. Le paramètre par défaut est Auto..

- **1** Appuyez sur  $\triangleright$  lorsque >NetWare Actif >est affiché. >>Type de trame apparaît.
- 2 Appuyez sur **[OK]**. Un point d'interrogation clignotant (?) apparaît.
- **3** Appuyez sur  $\triangle$  ou  $\nabla$  jusqu'à afficher le type de trame souhaité, puis appuyez sur **[OK]**. Les types suivants défilent à l'écran :
	- Auto.
	- 802.3
	- Ethernet-II
	- SNAP
	- 802.2

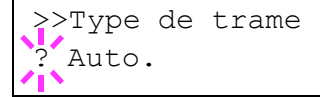

- 4 Appuyez sur **[OK]**.
- 5 Appuyez sur **[MENU]**. L'état Prêt s'affiche sur l'écran.

# **AppleTalk (Paramètres AppleTalk)**

AppleTalk est une protocole de communications utilisé principalement sur les ordinateurs Macintosh et il se réfère également aux fonctions du réseau Mac OS.

AppleTalk attribue des adresses réseau de 24 bits (une section réseau de 16 bits et une adresse de nœud de 8 bits) qui sont utilisées pour identifier les périphériques (ordinateurs, imprimantes, etc.) sur le réseau.

Lors de la mise sous tension, un signal est diffusé sur le réseau et les adresses et les noms des machines sont attribués automatiquement.

Le paramètre par défaut est Actif.

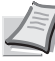

**Remarque** Vérifiez la sélection des paramètres du réseau avec votre administrateur réseau.

>AppleTalk

>AppleTalk Actif

- 1 Après avoir saisi l'ID et le mot de passe administrateur, appuyez sur  $\triangle$  ou  $\nabla$  jusqu'à ce que >AppleTalk apparaisse.
- 2 Appuyez sur **[OK]**. Un point d'interrogation clignotant (?) apparaît.
- **3** Sélectionnez Actif ou Inactif à l'aide de  $\triangle$  ou  $\nabla$ .
- 4 Appuyez sur **[OK]**.
- 5 Appuyez sur **[MENU]**. L'état Prêt s'affiche sur l'écran.

# **IPP (Paramètres IPP)**

IPP (Internet Printing Protocol) est une norme qui utilise les réseau TCP/ IP comme Internet pour permettre l'envoi des travaux d'impression entre les ordinateurs distants et les imprimantes.

IPP est une extension du protocole HTTP utilisé pour afficher les sites Web et elle permet d'effectuer l'impression via routeur sur des imprimantes distantes. Elle prend également en charge les mécanismes d'authentification HTTP avec l'authentification client et serveur SSL, ainsi que le chiffrement.

Le paramètre par défaut est Inactif.

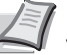

**Remarque** Vérifiez la sélection des paramètres du réseau avec votre administrateur réseau.

- >IPP >IPP **Inactif**
- 1 Après avoir saisi l'ID et le mot de passe administrateur, appuyez sur  $\triangle$  ou  $\nabla$  jusqu'à ce que >IPP apparaisse.
- 2 Appuyez sur **[OK]**. Un point d'interrogation clignotant (?) apparaît.
- **3** Sélectionnez Actif ou Inactif à l'aide de  $\triangle$  ou  $\nabla$ .
- 4 Appuyez sur **[OK]**.

5 Appuyez sur **[MENU]**. L'état Prêt s'affiche sur l'écran.

# **Serveur SSL (Paramètres Serveur SSL)**

SSL (Secure Sockets Layer) se réfère à un protocole utilisé pour chiffrer les informations envoyées et reçues sur un réseau. SSL peut être actuellement utilisé pour chiffrer les données comme les fichiers WWW ou FTP largement utilisé sur Internet afin que les informations liées à la confidentialité, les numéros de carte de crédit, les secrets d'entreprise et les autres informations confidentielles puissent être envoyés et reçus en toute sécurité.

Les serveurs SSL utilisent ce protocole pour authentifier les serveurs et les clients.

Le paramètre par défaut est Inactif.

**Remarque** Vérifiez la sélection des paramètres du réseau avec votre administrateur réseau.

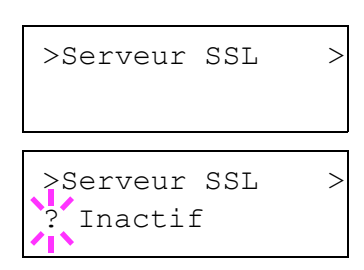

- 1 Après avoir saisi l'ID et le mot de passe administrateur, appuyez sur  $\triangle$  ou  $\nabla$  jusqu'à ce que >Serveur SSL > apparaisse.
- 2 Appuyez sur **[OK]**. Un point d'interrogation clignotant (?) apparaît.
- **3** Sélectionnez Actif ou Inactif à l'aide de  $\triangle$  ou  $\nabla$ .
- 4 Appuyez sur **[OK]**.
- 5 Appuyez sur **[MENU]**. L'état Prêt s'affiche sur l'écran.

#### **DES (Paramètres DES Serveur SSL)**

DES (Data Encryption Standard) est un algorithme de chiffrement typique à clé symétrique qui divise les données en blocs de 64 bits et chiffre ensuite chaque bloc à l'aide d'une clé de 56 bits.

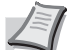

**Remarque** On parle de chiffrement à clé symétrique, car la même clé est utilisée pour le chiffrement et le déchiffrement. La même clé est utilisée dans les deux directions lors de l'échange de données chiffrées. En conséquence, afin d'éviter la divulgation de la clé, le transfert et le stockage de la clé doivent être strictement contrôlés.

Le paramètre par défaut est Inactif.

- **1** Appuyez sur  $\triangleright$  lorsque  $\triangleright$  Serveur SSL Actif  $\triangleright$ est affiché.  $\triangleright$  $\triangleright$ DES apparaît.
- 2 Appuyez sur **[OK]**. Un point d'interrogation clignotant (?) apparaît.
- **3** Sélectionnez Actif ou Inactif à l'aide de  $\triangle$  ou  $\nabla$ .
- 4 Appuyez sur **[OK]**.
- 5 Appuyez sur **[MENU]**. L'état Prêt s'affiche sur l'écran.

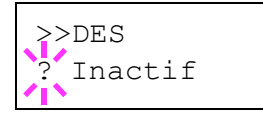

#### **3DES (Paramètres 3DES Serveur SSL)**

3DES (Triple Data Encryption Standard) est un niveau élevé de chiffrement dans lequel le chiffrement DES est triplé.

Le paramètre par défaut est Inactif.

- **1** Appuyez sur  $\triangleright$  lorsque >Serveur SSL Actif >est affiché. >>3DES apparaît.
- 2 Appuyez sur **[OK]**. Un point d'interrogation clignotant (?) apparaît.
- **3** Sélectionnez Actif ou Inactif à l'aide de  $\triangle$  ou  $\nabla$ .
- 4 Appuyez sur **[OK]**.
- 5 Appuyez sur **[MENU]**. L'état Prêt s'affiche sur l'écran.

## **AES (Paramètres AES Serveur SSL)**

AES (Advanced Encryption Standard) a été développé pour remplacer le DES comme norme de chiffrement puisque la sécurité du DES a été dépassée. AES est un système de chiffrement par bloc qui utilise des blocs de 128 bits et une structure SPN (une structure typique pour le chiffrement répété) avec trois longueurs de clé au choix : 128, 192 et 256 bits.

Le paramètre par défaut est Inactif.

- **1** Appuyez sur  $\triangleright$  lorsque >Serveur SSL Actif >est affiché. >>AES apparaît.
- 2 Appuyez sur **[OK]**. Un point d'interrogation clignotant (?) apparaît.
- **3** Sélectionnez Actif ou Inactif à l'aide de  $\triangle$  ou  $\nabla$ .
- 4 Appuyez sur **[OK]**.
- 5 Appuyez sur **[MENU]**. L'état Prêt s'affiche sur l'écran.

#### **IPP over SSL (Paramètres IPP over SSL Serveur SSL)**

IPP over SSL est une fonction de chiffrement qui utilise le SSL pour les communications entre les utilisateurs et les serveurs dans l'impression réseau. Pour utiliser IPP over SSL, le serveur et le client doivent prendre en charge ce protocole.

Le paramètre par défaut est Inactif.

- **1** Appuyez sur  $\triangleright$  lorsque >Serveur SSL Actif >est affiché. >>IPP over SSL apparaît.
- 2 Appuyez sur **[OK]**. Un point d'interrogation clignotant (?) apparaît.
- **3** Sélectionnez Actif ou Inactif à l'aide de  $\triangle$  ou  $\nabla$ .
- 4 Appuyez sur **[OK]**.
- 5 Appuyez sur **[MENU]**. L'état Prêt s'affiche sur l'écran.

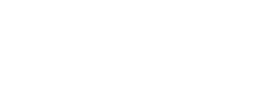

**Inactif** 

>>3DES

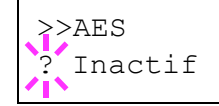

>>IPP over SSL ? Inactif

### **HTTPS (Paramètres HTTPS Serveur SSL)**

HTTPS (HyperText Transfer Protocol Secure) est un protocole qui ajoute le chiffrement de données SSL, l'authentification de message et une fonction de signature numérique au protocole HTTP utilisé pour le transfert des données entre les serveurs et les clients WWW.

S-HTTP est un protocole similaire, mais le HTTPS est différent, car il utilise le SSL.

Le paramètre par défaut est Inactif.

- **1** Appuyez sur  $\triangleright$  lorsque >Serveur SSL Actif >est affiché. >>HTTPS apparaît.
- 2 Appuyez sur **[OK]**. Un point d'interrogation clignotant (?) apparaît.
- **3** Sélectionnez Actif ou Inactif à l'aide de  $\triangle$  ou  $\nabla$ .
- 4 Appuyez sur **[OK]**.
- 5 Appuyez sur **[MENU]**. L'état Prêt s'affiche sur l'écran.

#### **IPSec (Paramètres IPSec)**

IPSec (IP Security Protocol) est une protocole de sécurité adopté comme standard par l'IETF pour l'authentification et le chiffrement dans la troisième couche réseau (couche IP).

Il peut être utilisé avec l'IPv4 et avec l'IPv6.

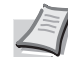

**Remarque** L'IPv4 utilise des adresses de 32 bits et l'IPv6 utilise des adresses de 128 bits.

Le paramètre par défaut est Inactif.

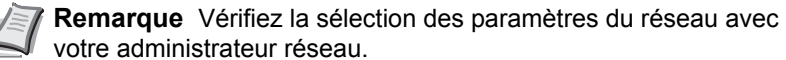

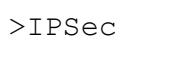

? Inactif

>IPSec

2 Appuyez sur **[OK]**. Un point d'interrogation clignotant (?) apparaît.

1 Après avoir saisi l'ID et le mot de passe administrateur, appuyez sur

**3** Sélectionnez Actif ou Inactif à l'aide de  $\triangle$  ou  $\nabla$ .

 $\triangle$  ou  $\nabla$  jusqu'à ce que >IPSec apparaisse.

- 4 Appuyez sur **[OK]**.
- 5 Appuyez sur **[MENU]**. L'état Prêt s'affiche sur l'écran.

#### **Niveau de sécurité (paramètres du niveau de sécurité**

Niveau de sécurité est principalement un menu utilisé par le personnel de service pour le travail de maintenance. Les clients n'ont pas besoin d'utiliser ce menu.

>>HTTPS ? Inactif

# **Compta. trav. (Sélection/réglage de la comptabilité des travaux)**

La comptabilité des travaux est une fonction qui permet de gérer le nombre de pages pour chaque service à travers l'utilisation des ID de compte saisis.

La comptabilité des travaux sur cette machine offre les fonctionnalités suivantes :

- Prise en charge d'un maximum de 100 services
- La longueur des codes de service peut être de 8 bits, de 1 à 99999999
- Gestion de l'impression collective pour le même code de service
- Total du nombre de pages utilisées pour chaque service
- Limites au choix (de 1 à 9999999) pour le nombre de pages utilisées
- Remise à zéro du du nombre de pages utilisées pour chaque service

Les options disponibles dans Comptabilité des travaux sont les suivantes :

- ID (Saisie de l'ID administrateur)
- Mot de passe (Saisie du mot de passe administrateur)
- Compta. trav. (Sélection/réglage de la comptabilité des travaux)
- Sélect. compte (Paramètres spécifiques au service)
- Ajouter compteur (Enregistrement de service)
- Suppr. compteur (Suppression de service)
- Imprim. liste gestion travaux (Impression de la liste de comptabilité des travaux)

**IMPORTANT** Sélect. compte et Suppr. compteur sont affichés uniquement si un ou plusieurs codes de service ont été enregistrés. Aussi, Ajouter compteur n'est pas affiché si le nombre de comptes enregistrés a déjà atteint le maximum autorisé.

- 1 Appuyez sur **[MENU]**.
- **2** Appuyez sur  $\triangle$  ou  $\nabla$  jusqu'à ce que Compta. trav. > apparaisse.

## <span id="page-172-0"></span>**ID (Saisie de l'ID administrateur)**

Pour définir la comptabilité des travaux, vous devez saisir un ID administrateur. Pour plus d'information sur la définition de l'ID administrateur, reportez-vous à la section *[Admin \(Paramètres](#page-179-0)  [administrateur\) à la page 6-85](#page-179-0)*.

- **1** Appuyez sur  $\triangleright$  lorsque Compta. trav.  $>$  est affiché.
- 2 L'écran affiche ID et un curseur clignotant ().

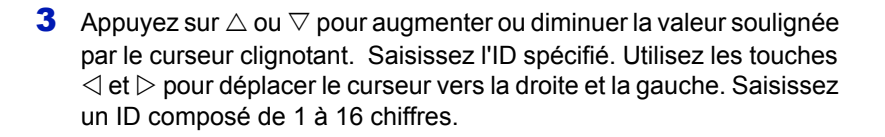

Compta. trav. >

ID \_

4 Appuyez sur **[OK]**. Passez à l'étape suivante *[Mot de passe \(Saisie du](#page-173-0)  [mot de passe administrateur\)](#page-173-0)*.

## <span id="page-173-0"></span>**Mot de passe (Saisie du mot de passe administrateur)**

Pour définir la comptabilité des travaux, vous devez saisir un ID et un mot de passe administrateur. Pour plus d'information sur la définition du mot de passe administrateur, reportez-vous à la section *[Admin \(Paramètres](#page-179-0)  [administrateur\) à la page 6-85](#page-179-0)*.

- 1 Une fois que vous avez saisi l'ID correct à l'étape précédente ([ID](#page-172-0)  [\(Saisie de l'ID administrateur\)\)](#page-172-0), l'écran affiche Mot de passe (saisie du mot de passe administrateur) et un curseur clignotant (\_).
- **2** Appuyez sur  $\triangle$  ou  $\nabla$  pour augmenter ou diminuer la valeur soulignée par le curseur clignotant. Saisissez le mot de passe spécifié. Utilisez les touches  $\triangleleft$  et  $\triangleright$  pour déplacer le curseur vers la droite et la gauche. Saisissez un mot de passe composé de 0 à 16 chiffres.

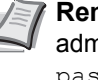

**Remarque** Si vous saisissez un ID ou un mot de passe administrateur erroné, le message Mauvais ID ou Mot de passe incorrect s'affiche et l'écran de saisie est à nouveau affiché. Saisissez à nouveau l'ID ou le mot de passe correctement.

3 Appuyez sur **[OK]**. L'écran Sélection/réglage de la comptabilité des travaux s'affiche.

## **Compta. trav. (Sélection/réglage de la comptabilité des travaux)**

La procédure ci-après vous permet d'activer (Actif) et de désactiver (Inactif) la fonction de comptabilité des travaux. Le paramètre par défaut est Inactif.

- 1 Après avoir saisi l'ID et le mot de passe administrateur, appuyez sur  $\triangle$  ou  $\nabla$  jusqu'à ce que >Compta. trav. apparaisse.
- 2 Appuyez sur **[OK]**. Un point d'interrogation clignotant (?) apparaît.

**3** Sélectionnez Actif ou Inactif à l'aide de  $\triangle$  ou  $\nabla$ .

- 4 Appuyez sur **[OK]**.
- 5 Appuyez sur **[MENU]**. L'état Prêt s'affiche sur l'écran.

## **Comptabilité des travaux activée**

Si l'administration du service a été activée, un écran de saisie de l'ID de compte s'affiche chaque fois que vous récupérez une page de configuration ou une liste.

- 1 Un curseur clignotant () apparaît dans l'écran de saisie de l'ID de compte.
- **2** Appuyez sur  $\triangle$  ou  $\nabla$  pour augmenter ou diminuer la valeur soulignée par le curseur clignotant. Saisissez l'ID de compte spécifié. Utilisez

Mot de passe  $\mathbb{Z}$ 

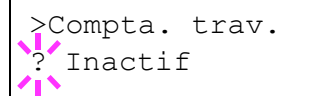

Entrer compte

 $\mathbb{Z}$ 

les touches  $\triangleleft$  et  $\triangleright$  pour déplacer le curseur vers la droite et la gauche. Saisissez un ID de compte composé de 1 à 8 chiffres.

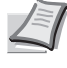

**Remarque** Si vous saisissez un ID de compte incorrect, l'écran de saisie s'affiche à nouveau. Saisissez à nouveau l'ID de compte correctement.

3 Appuyez sur **[OK]**. Le compte est confirmé et l'impression commence.

## **Sélect. compte (Paramètres spécifiques au service)**

Cette procédure spécifie les fonctions utilisées pour la gestion de chaque ID de compte.

Les options disponibles dans Sélection de compte sont les suivantes :

- Compteur (Gestion du compteur spécifique au compte [total couleur + monochrome])
- Compteur coul (Gestion du compteur spécifique au compte [couleur])
- Restriction (Sélection de restriction d'impression [total couleur + monochrome])
- Restrict coul (Sélection de restriction d'impression [couleur])
- Sortie max (Définition du maximum d'impressions [total couleur + monochrome])
- Nb couleur max (Définition du maximum d'impressions [couleur])
- Réinitialiser compteur (Remise à zéro du compteur)
- **1** Appuyez sur  $\triangleright$  lorsque Compta. trav. > est affiché.
- 2 Appuyez sur  $\triangle$  ou  $\nabla$  iusqu'à ce que >Sélect. compte> apparaisse.
- **3** Appuyez sur **[OK]**. Un point d'interrogation clignotant (?) apparaît.

4 L'ID de compte change à chaque fois que vous appuyez sur  $\triangle$  ou  $\nabla$ .

5 Affichez l'ID de compte souhaitée et appuyez sur **[OK]**. Appuyez sur  $\triangleright$ . L'écran passe à la définition de chaque service.

#### **Compteur (Gestion du compteur spécifique au compte [total couleur + monochrome])**

Affiche le nombre total de pages imprimées pour le compte sélectionné.

**IMPORTANT** Il est possible de lire le compteur, mais il est impossible de le modifier.

**1** Réglez l'ID de compte, puis appuyez sur  $\triangle$  ou  $\nabla$  jusqu'à ce que >>Compteur apparaisse. (Par ex. : 100)

Le compteur affiche un nombre compris entre 0000000 et 99999999.

2 Appuyez sur **[MENU]**. L'état Prêt s'affiche sur l'écran.

#### **Compteur coul (Gestion du compteur spécifique au compte [couleur])**

Affiche le nombre total de pages imprimées en couleur pour le compte sélectionné.

>Sélect. compte> ?00000000

>>Compteur 0000100 >>Compteur coul 0000050 **IMPORTANT** Il est possible de lire le compteur, mais il est impossible de le modifier.

**1** Réglez l'ID de compte, puis appuyez sur  $\triangle$  ou  $\nabla$  jusqu'à ce que >>Compteur coul apparaisse. (Par ex. : 50)

Le compteur affiche un nombre compris entre 0000000 et 99999999.

2 Appuyez sur **[MENU]**. L'état Prêt s'affiche sur l'écran.

#### **Restriction (Sélection de restriction d'impression [total couleur + monochrome])**

Définit la fonctionnalité limitée pour toutes les impressions sur le compte sélectionné. Vous pouvez utiliser les restrictions pour interdire l'impression pour chaque service ou pour limiter le nombre de pages qu'ils peuvent imprimer.

- **1** Réglez l'ID de compte, puis appuyez sur  $\triangle$  ou  $\nabla$  jusqu'à ce que >>Restriction apparaisse.
- 2 Appuyez sur **[OK]**. Un point d'interrogation clignotant (?) apparaît.
- **3** Appuyez sur  $\triangle$  ou  $\nabla$  jusqu'à sélectionner la restriction souhaitée. Les restrictions affichées sont les suivantes :
	- Inactif (aucune restriction)
	- Limite compteur (pour limiter le nombre de pages)
	- Rejeter util (pour interdire l'impression)
- 4 Appuyez sur **[OK]**. La restriction est définie.
- 5 Appuyez sur **[MENU]**. L'état Prêt s'affiche sur l'écran.

#### **Restrict coul (Sélection de restriction d'impression [couleur])**

Définit la fonctionnalité limitée pour l'impression en couleur sur le compte sélectionné. Vous pouvez utiliser les restrictions pour interdire l'impression pour chaque service ou pour limiter le nombre de pages qu'ils peuvent imprimer.

- **1** Réglez l'ID de compte, puis appuyez sur  $\triangle$  ou  $\nabla$  jusqu'à ce que >>Restrict coul apparaisse.
- 2 Appuyez sur **[OK]**. Un point d'interrogation clignotant (?) apparaît.
- >>Restrict coul ? Inactif
- **3** Appuyez sur  $\triangle$  ou  $\nabla$  jusqu'à sélectionner la restriction souhaitée. Les restrictions affichées sont les suivantes :
	- Inactif (aucune restriction)
	- Limite compteur (pour limiter le nombre de pages)
	- Rejeter util (pour interdire l'impression)
- 4 Appuyez sur **[OK]**. La restriction est définie.
- 5 Appuyez sur **[MENU]**. L'état Prêt s'affiche sur l'écran.

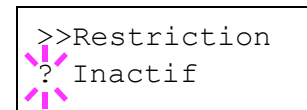

#### **Sortie max (Définition du maximum d'impressions [total couleur + monochrome])**

Limite le nombre de pages pour toutes les impressions sur le compte sélectionné.

- **1** Réglez l'ID de compte, puis appuyez sur  $\triangle$  ou  $\nabla$  jusqu'à ce que >>Sortie max apparaisse.
- 2 Appuyez sur **[OK]**. Le message affiche un curseur clignotant (\_).
- **3** Appuyez sur  $\triangle$  ou  $\nabla$  pour augmenter ou diminuer la valeur soulignée par le curseur clignotant. Réglez le nombre de pages souhaité. Vous pouvez indiquer un nombre de pages compris entre 0000001 et 9999999. Utilisez les touches  $\triangleleft$  et  $\triangleright$  pour déplacer le curseur vers la droite et la gauche.
- 4 Appuyez sur **[OK]**.
- 5 Appuyez sur **[MENU]**. L'état Prêt s'affiche sur l'écran.

## **Nb couleur max (Définition du maximum d'impressions [couleur])**

Limite le nombre de pages pour l'impression couleur sur le compte sélectionné.

- **1** Réglez l'ID de compte, puis appuyez sur  $\triangle$  ou  $\nabla$  jusqu'à ce que >>Nb couleur max apparaisse.
- 2 Appuyez sur **[OK]**. Le message affiche un curseur clignotant ().
- **3** Appuyez sur  $\triangle$  ou  $\nabla$  pour augmenter ou diminuer la valeur soulignée par le curseur clignotant. Réglez le nombre de pages souhaité. Vous pouvez indiquer un nombre de pages compris entre 0000001 et 9999999. Utilisez les touches  $\leq$  et  $\geq$  pour déplacer le curseur vers la droite et la gauche.
- 4 Appuyez sur **[OK]**.
- 5 Appuyez sur **[MENU]**. L'état Prêt s'affiche sur l'écran.

## **Réinitialiser compteur (Remise à zéro du compteur)**

Remet le compteur (pages utilisées) à zéro pour le compte sélectionné.

- **1** Réglez l'ID de compte, puis appuyez sur  $\triangle$  ou  $\nabla$  jusqu'à ce que >>Réinitialiser compteur apparaisse.
- 2 Appuyez sur **[OK]**. Un point d'interrogation clignotant (?) apparaît.
- 3 Appuyez à nouveau sur **[OK]**. Le compteur est remis à zéro.
- 4 Appuyez sur **[MENU]**. L'état Prêt s'affiche sur l'écran.

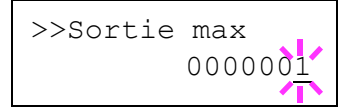

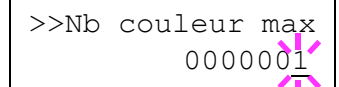

>>Réinitialiser

compteur

# **Ajouter compteur (Enregistrement de service)**

Cette procédure vous permet d'ajouter un nouveau compte pour lequel est autorisée l'impression.

**IMPORTANT** Les ID de compte sont gérés sous forme de chaînes numérique et donc "1" et "001" sont traités comme des comptes différents. Aussi, lorsque la comptabilité des travaux est activée, aucun travail n'est imprimés si les informations indiquant les comptes de provenant des travaux à imprimer ne sont pas fournies.

- **1** Appuyez sur  $\triangleright$  lorsque Compta. trav.  $>$  est affiché.
- **2** Appuyez sur  $\triangle$  ou  $\nabla$  jusqu'à ce que  $>$ Ajout. compteur apparaisse.
- **3** Appuyez sur **[OK]**. Le message affiche un curseur clignotant ().

**4** Appuyez sur  $\triangle$  ou  $\nabla$  pour augmenter ou diminuer la valeur soulignée par le curseur clignotant. Définissez l'ID de compte souhaité. Vous pouvez définir un nombre de 1 à 8 chiffres. Utilisez les touches  $\triangleleft$  et  $\triangleright$  pour déplacer le curseur vers la droite et la gauche.

> **Remarque** Si vous saisissez un ID de compte existant, Compte incorrect apparaît et l'écran de saisie s'affiche à nouveau. Saisissez à nouveau le nouvel ID de compte.

- 5 Appuyez sur **[OK]**. L'enregistrement du compte est terminé.
- 6 Appuyez sur **[MENU]**. L'état Prêt s'affiche sur l'écran.

#### **Suppr. compteur (Suppression de service)**

Vous pouvez utiliser cette option pour supprimer un compte enregistré.

**IMPORTANT** Les ID de compte sont gérés sous forme de chaînes numérique et donc "1" et "001" sont traités comme des comptes différents. Aussi, lorsque la comptabilité des travaux est activée, aucun travail n'est imprimés si les informations indiquant les comptes de provenant des travaux à imprimer ne sont pas fournies.

- Appuyez sur  $\triangleright$  lorsque Compta. trav.  $>$  est affiché.
- **2** Appuyez sur  $\triangle$  ou  $\nabla$  jusqu'à ce que >Suppr. compteur apparaisse.
- 3 Appuyez sur **[OK]**. Un point d'interrogation clignotant (?) apparaît. (par ex. : 001)
- 4 L'ID de compte change à chaque fois que vous appuyez sur  $\triangle$  ou  $\nabla$ .
- 5 Affichez l'ID de compte souhaitée et appuyez sur **[OK]**. L'ID de compte est supprimé.
- 6 Appuyez sur **[MENU]**. L'état Prêt s'affiche sur l'écran.

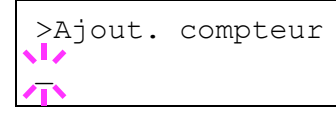

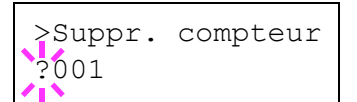

# **Imprim. liste gestion travaux (Impression de la liste de comptabilité des travaux)**

Cette option vous permet d'imprimer le nombre total de pages pour tous les comptes sous forme de liste de comptabilité des travaux.

- **1** Appuyez sur  $\triangleright$  lorsque Compta. trav.  $>$  est affiché.
- **2** Appuyez sur  $\triangle$  ou  $\nabla$  jusqu'à ce que >Imprim. liste gestion travaux apparaisse.
- 3 Appuyez sur **[OK]**. Un point d'interrogation clignotant (?) apparaît.

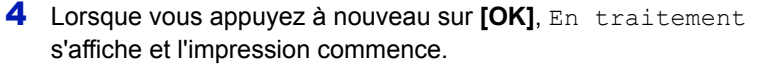

5 Appuyez sur **[MENU]**. L'état Prêt s'affiche sur l'écran.

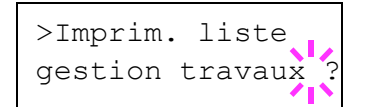

# <span id="page-179-0"></span>**Admin (Paramètres administrateur)**

Les paramètres administrateur sont une fonction qui identifie l'utilisateur qui peut utiliser l'imprimante et être employé pour gérer les utilisateurs. L'administrateur est authentifié par la saisie de l'ID et du mot de passe administrateur et il peut ensuite utiliser les fonctions de sécurité de l'imprimante et les fonctions de comptabilité des travaux.

Les options disponibles dans Administrateur sont les suivantes :

- ID (Saisie de l'ID administrateur)
- Mot de passe (Saisie du mot de passe administrateur)
- Changer ID (Modification de l'ID administrateur)
- Modif mot passe (Modification du mot de passe administrateur)
- 1 Appuyez sur **[MENU]**.
- **2** Appuyez sur  $\triangle$  ou  $\nabla$  jusqu'à ce que Admin > apparaisse.

**ID (Saisie de l'ID administrateur)**

Vous pouvez utiliser cette option pour définir l'ID administrateur. Le réglage par défaut est la partie numérique du nom du modèle de votre imprimante. Si vous utilisez l'imprimante FS-C5300DN, saisissez "5300". Si vous utilisez l'imprimante FS-C5350DN, saisissez "3000".

- **1** Appuyez sur  $\triangleright$  lorsque Admin  $\triangleright$  est affiché.
- 2 L'écran affiche ID et un curseur clignotant ().
- **3** Appuyez sur  $\triangle$  ou  $\nabla$  pour augmenter ou diminuer la valeur soulignée par le curseur clignotant. Saisissez l'ID spécifié. Utilisez les touches  $\leq$  et  $\triangleright$  pour déplacer le curseur vers la droite et la gauche. Saisissez un ID composé de 1 à 16 chiffres.
- 4 Appuyez sur **[OK]**. Passez à l'étape suivante *[Mot de passe \(Saisie du](#page-180-0)  [mot de passe administrateur\)](#page-180-0)*.

Admin >

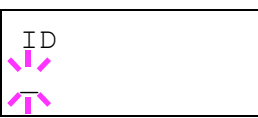
<span id="page-180-0"></span>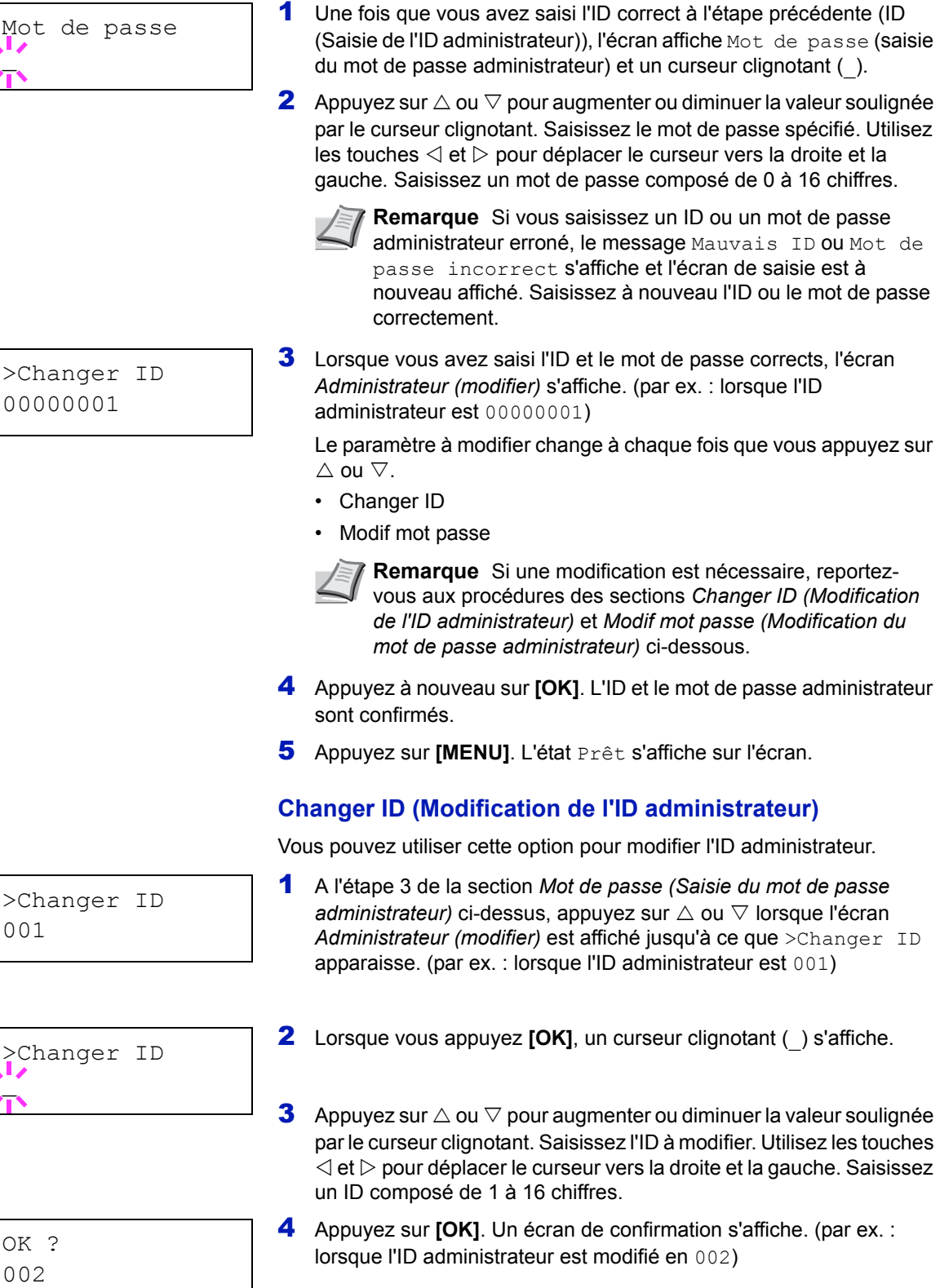

# <span id="page-180-3"></span><span id="page-180-1"></span>**Mot de passe (Saisie du mot de passe administrateur)**

<span id="page-180-2"></span>Vous pouvez utiliser cette option pour définir le mot de passe administrateur. Le réglage par défaut est la partie numérique du nom du modèle de votre imprimante. Si vous utilisez l'imprimante FS-C5300DN, saisissez "5300". Si vous utilisez l'imprimante FS-C5350DN, saisissez "3000".

- 5 Appuyez sur **[OK]**. Le nouvel ID administrateur est confirmé.
- 6 Appuyez sur **[MENU]**. L'état Prêt s'affiche sur l'écran.

# <span id="page-181-1"></span><span id="page-181-0"></span>**Modif mot passe (Modification du mot de passe administrateur)**

Vous pouvez utiliser cette option pour modifier le mot de passe administrateur.

1 A l'étape 3 de la section *[Mot de passe \(Saisie du mot de passe](#page-180-1)  administrateur*) ci-dessus, appuyez sur  $\triangle$  ou  $\nabla$  lorsque l'écran *Administrateur (modifier)* est affiché jusqu'à ce que >Modif mot passe apparaisse.

**IMPORTANT** Le mot de passe administrateur n'est pas affiché.

- 2 Appuyez sur **[OK]**. Un curseur clignotant (\_) apparaît.
- **3** Appuyez sur  $\triangle$  ou  $\nabla$  pour augmenter ou diminuer la valeur soulignée par le curseur clignotant. Saisissez le mot de passe à modifier. Utilisez les touches  $\triangleleft$  et  $\triangleright$  pour déplacer le curseur vers la droite et la gauche. Saisissez un mot de passe composé de 0 à 16 chiffres.
- 4 Appuyez sur **[OK]**. Un écran de confirmation s'affiche. (par ex. : lorsque le mot de passe administrateur est modifié en 010)
- 5 Appuyez sur **[OK]**. Le nouveau mot de passe administrateur est confirmé.
- 6 Appuyez sur **[MENU]**. L'état Prêt s'affiche sur l'écran.

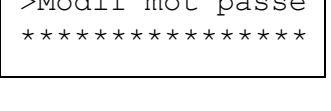

 $\sum_{n=1}^{\infty}$ 

OK ? 010

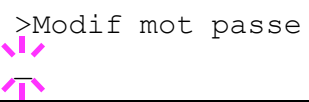

# **Ajuster/Maintenance (Sélection/paramètre Ajuster/Maintenance)**

Ajuster/Maintenance est utilisé pour régler la qualité de l'impression et pour effectuer la maintenance de l'imprimante.

Les options disponibles dans Ajuster/Maintenance sont les suivantes :

- Calibrage couleur
- Enregistrement Normal (Enregistrement couleur [standard])
- Détails de l'enreg. (Enregistrement couleur [détaillé])
- Redémarrer Imprimante
- Service (pour la maintenance)

**IMPORTANT** Service est principalement un menu utilisé par le personnel de service pour le travail de maintenance. Les clients n'ont pas besoin d'utiliser ce menu.

- 1 Appuyez sur **[MENU]**.
- **2** Appuyez sur  $\triangle$  ou  $\nabla$  jusqu'à ce que Ajuster/Maintenance > apparaisse.

### <span id="page-182-0"></span>**Calibrage couleur**

Cette imprimante contient une fonction de calibrage qui réalise automatiquement les ajustements pour compenser les changements qui se produisent avec le temps en raison de variations de la température ambiante et de l'humidité. Pour pouvoir conserver une impression couleur de la plus haute qualité, cette opération de calibrage des couleurs est effectuée automatiquement à chaque fois que l'imprimante est mise sous tension. L'opération de calibrage des couleurs peut être effectuée manuellement pendant le rétablissement après la mise en veille automatique ou durant l'impression.

- **1** Appuyez sur  $\triangleright$  lorsque Ajuster/Maintenance  $\triangleright$  est affiché.
- **2** Appuyez sur  $\triangle$  ou  $\nabla$  jusqu'à ce que >Calibrage couleur apparaisse.
- 3 Appuyez sur **[OK]**. Un point d'interrogation (?) apparaît.
- 4 Appuyez de nouveau sur [OK]. L'écran affiche Attendre SVP (Calibrage) et le calibrage commence.
- 5 Lorsque le calibrage est terminé, l'écran affiche à nouveau Prêt.

Maintenance

Ajuster/ >

>Calibrage couleur ?

# <span id="page-183-0"></span>**Enregistrement Normal (Enregistrement couleur [standard])**

Lors de la première utilisation de l'imprimante après l'installation ou après l'avoir déplacée ou si l'impression d'une couleur (magenta, cyan ou jaune) est décalée, utilisez ce mode pour corriger l'enregistrement couleur sur le panneau de commande.

Les options disponibles dans Enregistrement normal (enregistrement couleur (standard)) sont les suivantes :

- Imprimer mire d'enreg. (Impression de la mire de correction de l'enregistrement couleur)
- Régler magenta
- Régler cyan
- Régler jaune

### **Imprimer mire d'enreg. (Impression de la mire de correction de l'enregistrement couleur)**

Vous pouvez utiliser cette option pour imprimer une mire de correction de l'enregistrement couleur en corrigeant l'enregistrement couleur.

- **1** Appuyez sur  $\triangleright$  lorsque Ajuster/Maintenance  $>$  est affiché.
- **2** Appuyez sur  $\triangle$  ou  $\nabla$  jusqu'à ce que >Enregistrement Normal > apparaisse.
- **3** Appuyez sur  $\triangleright$ .
- **4** Appuyez sur  $\triangle$  ou  $\nabla$  jusqu'à ce que >>Imprimer mire d'enreg. apparaisse.
- 5 Appuyez sur **[OK]**. Un point d'interrogation (?) apparaît.

>>Imprimer mire d'enreg. ?

> 6 Appuyez sur **[OK]**. En traitement apparaît et une mire de correction de l'enregistrement couleur est imprimée. La mire de correction de l'enregistrement couleur comprend des mires d'enregistrement à gauche (G), à la verticale (V) et à droite (D) pour chaque couleur (magenta, cyan et jaune).

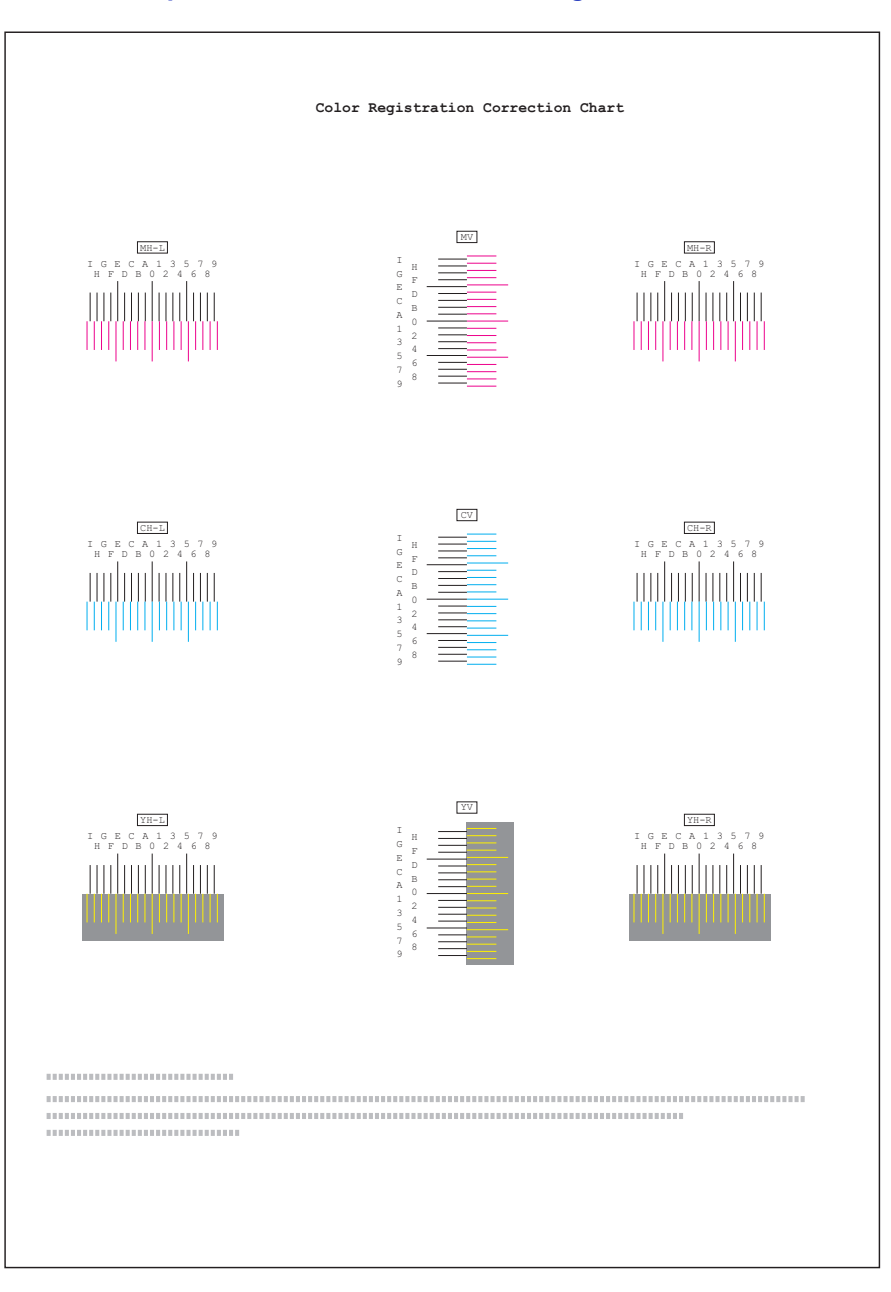

# **Exemple de mire de correction d'enregistrement couleur**

7 L'état Prêt s'affiche sur l'écran à la fin de l'impression.

#### **Régler magenta**

Corrige l'enregistrement pour le magenta (rouge).

- **1** Appuyez sur  $\triangleright$  lorsque Ajuster/Maintenance  $>$  est affiché.
- **2** Appuyez sur  $\triangle$  ou  $\nabla$  jusqu'à ce que >Enregistrement Normal > apparaisse.
- **3** Appuyez sur  $\triangleright$ .
- 4 Appuyez sur  $\triangle$  ou  $\nabla$  jusqu'à ce que >>Régler magenta apparaisse.
- **5** Appuyez sur [OK]. 0 sera affiché pour chaque valeur et le curseur () clignotera sous la valeur de gauche (G).
- **6** Regardez la mire de gauche (G) dans la portion magenta de la mire de correction de l'enregistrement couleur. Trouvez les deux lignes qui se superposent le plus sur une seule ligne et notez la valeur indiquée à cet endroit. Dans l'exemple de gauche, la valeur serait B.

>>Régler magenta  $L=B$   $V=0$   $R=0$ 

>>Régler magenta  $L=0$  V=0 R=0

- **7** Appuyez sur  $\triangle$  ou  $\nabla$  jusqu'à ce que la valeur apparaisse.
- 8 Utilisez les touches  $\triangleleft$  et  $\triangleright$  pour déplacer le curseur vers la droite et la gauche. Effectuez la même opération que pour la valeur de gauche (G) afin de déterminer les valeurs de verticale  $(V)$  et de droite  $(D)$  pour le magenta dans la mire de correction de l'enregistrement couleur et sélectionnez également ces valeurs sur le panneau de commande.
- **9** Appuyez sur [OK]. OK ? et chacune des valeurs saisies s'affichent. Si les valeurs affichées sont correctes, appuyez sur **[OK]**.

Passez à présent aux réglages pour le cyan et le jaune.

#### **Régler cyan (Correction cyan) et Régler jaune (Correction jaune)**

Ces options corrigent l'enregistrement pour le cyan (bleu) et le jaune.

- 10 Après avoir terminé les réglages pour le magenta à l'étape 9 cidessus, appuyez sur  $\nabla$ . >>Régler cyan s'affiche et, lorsque vous avez terminé les réglages pour cette couleur, >>Régler jaune s'affiche. Effectuez la même opération que pour la mire du magenta afin de déterminer les valeurs pour le cyan et le jaune dans la mire de correction de l'enregistrement couleur et effectuez ces réglages de la même manière.
- 11 Lorsque vous avez terminé les réglages pour les 3 couleurs, appuyez sur **[MENU]**. L'état Prêt s'affiche sur l'écran.

La correction standard de l'enregistrement couleur est terminée.

**Remarque** Pour la vérifier, vous pouvez imprimer à nouveau la mire de correction de l'enregistrement couleur. Si la section où les lignes coïncident le plus pour former une seul ligne droite n'est pas à 0, effectuez à nouveau le réglage à partir de l'étape 4 cidessus.

**IMPORTANT** Si le problème d'impression couleur décalée persiste encore après avoir corrigé l'enregistrement couleur, appelez votre technicien.

### <span id="page-186-0"></span>**Détails de l'enreg. (Enregistrement couleur [détaillé])**

Cette procédure vous permet de réaliser des ajustements horizontaux et verticaux fins des corrections de l'enregistrement couleur.

Les options disponibles dans Enregistrement détaillé (enregistrement couleur (détaillé)) sont les suivantes :

- Imprimer mire d'enreg. (Impression de la mire de correction de l'enregistrement couleur)
- M 12345 3 (Aiuster magenta)
- C 12345 3 (Ajuster cyan)
- Y 12345 3 (Ajuster jaune)

#### **Imprimer mire d'enreg. (Impression de la mire de correction de l'enregistrement couleur)**

Vous pouvez utiliser cette option pour imprimer une mire de correction de l'enregistrement couleur en corrigeant l'enregistrement couleur.

- **1** Appuyez sur  $\triangleright$  lorsque Ajuster/Maintenance  $>$  est affiché.
- **2** Appuyez sur  $\triangle$  ou  $\nabla$  jusqu'à ce que >Détails de l'enreg. > apparaisse.
- **3** Appuyez sur  $\triangleright$ .
- **4** Appuyez sur  $\triangle$  ou  $\nabla$  jusqu'à ce que >>Imprimer mire d'enreg. apparaisse.
- 5 Appuyez sur **[OK]**. Un point d'interrogation clignotant (?) apparaît.

>>Imprimer mire d'enreg. ?

6-92 Utilisation du panneau de commande

6 Appuyez sur **[OK]**.En traitement apparaît et une mire de correction de l'enregistrement couleur est imprimée. La mire de correction de l'enregistrement couleur comprend des mires d'enregistrement à l'horizontale (H) et à la verticale (V) pour chaque couleur (magenta, cyan et jaune).

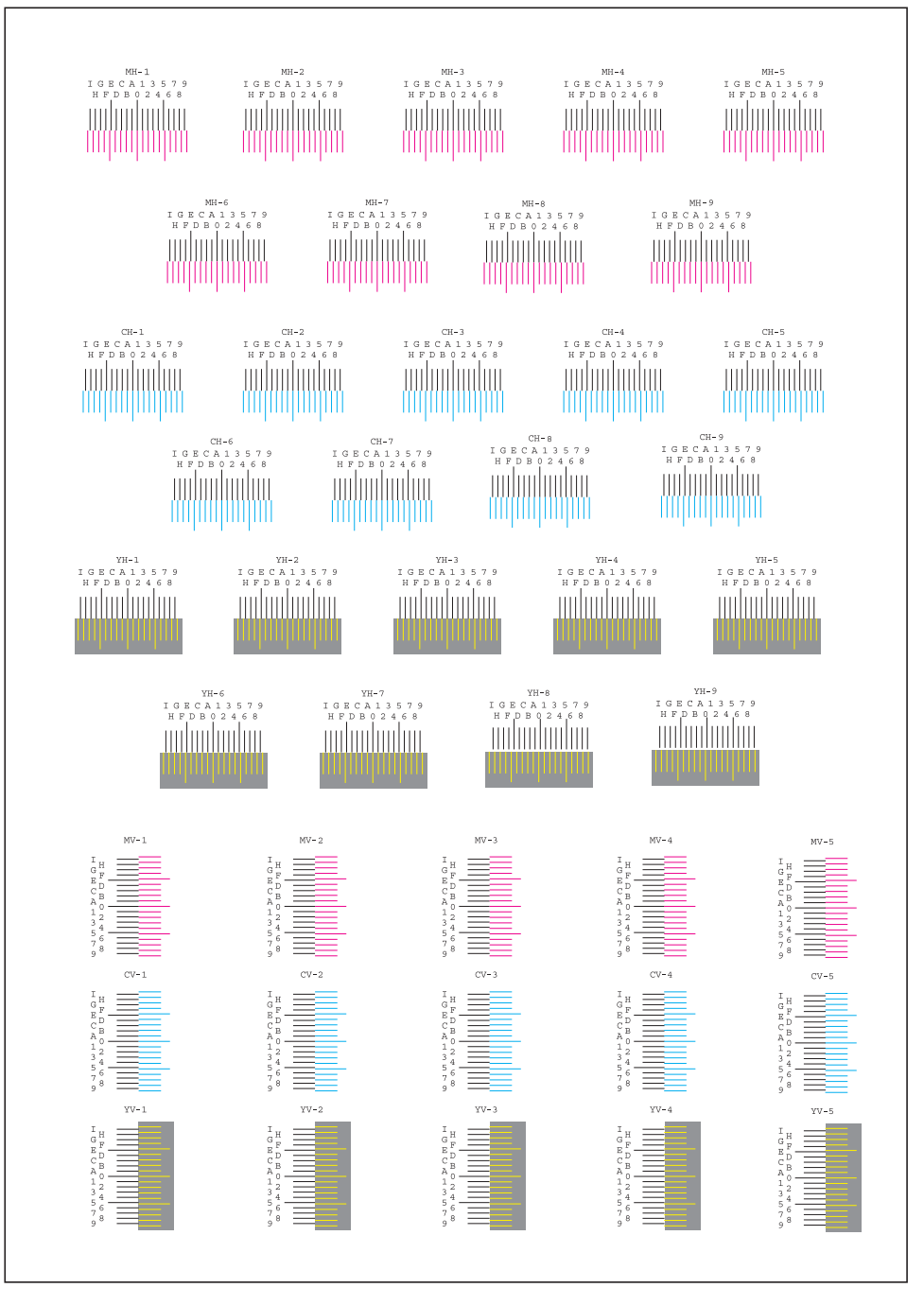

7 L'état Prêt s'affiche sur l'écran à la fin de l'impression.

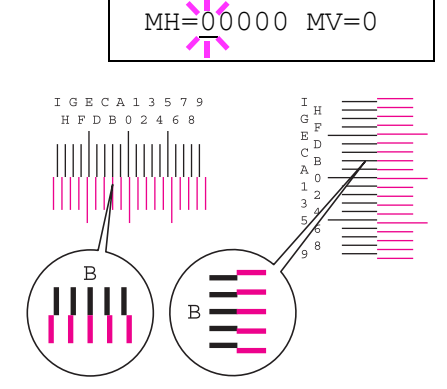

>>M 12345 3

### **M 12345 3 (Ajuster magenta)**

Effectue des corrections détaillées de l'enregistrement pour le magenta (rouge).

- **1** Appuyez sur  $\triangleright$  lorsque Ajuster/Maintenance  $>$  est affiché.
- 2 Appuyez sur  $\triangle$  ou  $\nabla$  jusqu'à ce que >Détails de l'enreg. > apparaisse.
- **3** Appuyez sur  $\triangleright$ .
- **4** Appuyez sur  $\triangle$  ou  $\nabla$  jusqu'à ce que >>M 12345 3 apparaisse.
- 5 Appuyez sur **[OK]**. 00000 ou 0 sera affiché pour chaque valeur et le curseur (\_) clignotera sous la valeur H.
- 6 Dans la mire de correction de l'enregistrement couleur imprimée à la section Imprimer mire d'enregistrement ci-dessus, notez les valeurs des sections dans les mires H et V du magenta où les lignes coïncident le plus pour former une seule ligne droite. Dans l'exemple de gauche, la valeur serait B.

>>M 12345 3 MH=B0000 MV=0

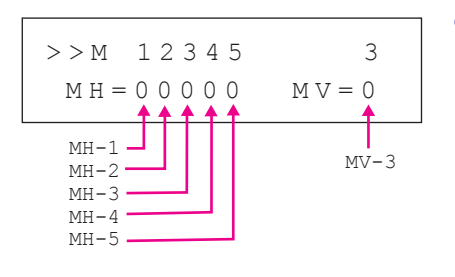

- **7** Appuyez sur  $\triangle$  ou  $\nabla$  jusqu'à ce que cette valeur s'affiche.
- **8** Utilisez les touches  $\triangleleft$  et  $\triangleright$  pour déplacer le curseur vers la droite et la gauche. Effectuez la même opération que pour la valeur H afin de déterminer les valeurs V dans la mire de correction de l'enregistrement couleur et sélectionnez également ces valeurs sur le panneau de commande.
- **9** Appuyez sur **[OK]**. OK ? et chacune des valeurs saisies s'affichent. Si les valeurs affichées sont correctes, appuyez sur **[OK]**. Les réglages pour le magenta sont terminés.

Passez à présent aux réglages pour le cyan et le jaune.

#### **C 12345 3 (Correction cyan) et Y 12345 3 (Correction jaune)**

Ces options effectuent des corrections détaillées de l'enregistrement pour le cyan (bleu) et le jaune.

- 10 Après avoir terminé les réglages pour le magenta à l'étape 9 cidessus, appuyez sur la touche  $\nabla. \gg c$  12345 3 et  $\gg$  12345 3 s'affichent. Comme pour le magenta, notez les valeurs pour le cyan et le jaune dans la mire de correction de l'enregistrement couleur.
- 11 Lorsque vous avez terminé les réglages pour les trois couleurs, appuyez sur **[MENU]**. L'état Prêt s'affiche sur l'écran.

La correction détaillée de l'enregistrement couleur est terminée.

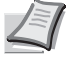

**Remarque** Pour la vérifier, vous pouvez imprimer à nouveau la mire de correction de l'enregistrement couleur. Si la section où les lignes coïncident le plus pour former une seul ligne droite n'est pas à 0, effectuez à nouveau le réglage à partir de l'étape 4 cidessus.

**IMPORTANT** Si le problème d'impression couleur décalée persiste encore après avoir corrigé l'enregistrement couleur, appelez votre technicien.

#### <span id="page-189-0"></span>**Redémarrer Imprimante**

de Prêt.

La procédure décrite ci-après permet de réinitialiser les réglages temporaires de l'imprimante, notamment de rétablir les valeurs par défaut relatives à l'orientation des pages ou à la police en cours, etc. définies par le biais de commandes. Les polices et les macros téléchargées sont supprimées de la mémoire de l'imprimante.

- **1** Appuyez sur  $\triangleright$  lorsque Ajuster/Maintenance  $>$  est affiché.
- **2** Appuyez sur  $\triangle$  ou  $\nabla$  jusqu'à ce que >Redémarrer Imprimante apparaisse.

4 Appuyez de nouveau sur [OK]. L'état Self test apparaît pendant la réinitialisation de l'imprimante. Il est suivi de Attendre SVP, puis

3 Appuyez sur **[OK]**. Un point d'interrogation (?) apparaît.

>Redémarrer imprimante ?

Utilisation du panneau de commande 6-95

### <span id="page-190-2"></span>**Service (pour la maintenance)**

Les options disponibles dans Service sont les suivantes :

- Impression Page de config. (Impression de la page de configuration de maintenance)
- Impression config réseau (Impression de la page de configuration réseau)
- Impression page test
- Maintenance (Paramètres de confirmation du remplacement d'une nouveau kit d'entretien)
- DEV-CLN (Paramètre du mode développeur/rafraîchissement)
- LSU/Chargeur (Paramètre du mode de nettoyage du LSU/chargeur principal)
- Tambour (Paramètre du mode tambour/rafraîchissement)

**IMPORTANT** Service est principalement un menu utilisé par le personnel de service pour le travail de maintenance. Les clients n'ont pas besoin d'utiliser ce menu.

- **1** Appuyez sur  $\triangleright$  lorsque Ajuster/Maintenance  $>$  est affiché.
- **2** Appuyez sur  $\triangle$  ou  $\nabla$  jusqu'à ce que >Service > apparaisse.

#### <span id="page-190-0"></span>**Impression Page de config. (Impression de la page de configuration de maintenance)**

La page de configuration de maintenance contient des informations de paramétrage de l'imprimante plus détaillées que la page de configuration standard. Elle est donc davantage destinée à des opérations de maintenance. Elle peut néanmoins comporter un grand nombre d'informations qui peuvent vous être utiles.

- **1** Appuyez sur  $\triangleright$  lorsque  $\triangleright$  Service  $\triangleright$  est affiché.
- **2** Appuyez sur  $\triangle$  ou  $\nabla$  jusqu'à ce que >>Impression Page de config. apparaisse.
- 3 Appuyez sur **[OK]**. Un point d'interrogation (?) apparaît.

4 Appuyez à nouveau sur **[OK]**. En traitement apparaît et une page de configuration de maintenance est imprimée.

5 L'état Prêt s'affiche sur l'écran à la fin de l'impression.

#### <span id="page-190-1"></span>**Impression config réseau (Impression de la page de configuration réseau)**

La page de configuration réseau contient des informations détaillées sur les paramètres du réseau. Elle est principalement utilisée pour la maintenance par le personnel de service, mais elle contient des informations qui peuvent vous être utiles.

- **1** Appuyez sur  $\triangleright$  lorsque  $\triangleright$  service  $\triangleright$  est affiché.
- **2** Appuyez sur  $\triangle$  ou  $\nabla$  jusqu'à ce que >>Impression config réseau apparaisse.

>>Impression page config. ?

>Service >

>>Impression config réseau ?

- 3 Appuyez sur **[OK]**. Un point d'interrogation clignotant (?) apparaît.
- 4 Appuyez à nouveau sur **[OK]**. En traitement apparaît et une page de configuration réseau est imprimée.
- 5 L'état Prêt s'affiche sur l'écran à la fin de l'impression.

#### **Impression page test**

La page d'essai est imprimée pour vérifier l'efficacité des ajustements de l'imprimante. Elle est principalement utilisée pour la maintenance par le personnel de service, mais elle contient des informations qui peuvent vous être utiles.

- **1** Appuyez sur  $\triangleright$  lorsque  $\triangleright$  Service  $\triangleright$  est affiché.
- **2** Appuyez sur  $\triangle$  ou  $\nabla$  jusqu'à ce que >>Impression page test apparaisse.
- 3 Appuyez sur **[OK]**. Un point d'interrogation clignotant (?) apparaît.
- 4 Appuyez à nouveau sur **[OK]**. En traitement apparaît et une page d'essai est imprimée.
- 5 L'état Prêt s'affiche sur l'écran à la fin de l'impression.

#### **Maintenance (Paramètres de confirmation du remplacement d'une nouveau kit d'entretien)**

Ce paramètre spécifie le réglage pour la confirmation du remplacement avec le nouveau kit d'entretien (rétablissement du nombre total d'images imprimées avec le kit d'entretien). Cette option est principalement utilisée pour la maintenance par le personnel de service. (FS-C5200DN, FS-C5300DN et FS-C5350DN uniquement)

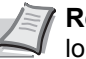

**Remarque** Le menu Maintenance est affiché uniquement lorsque Installer kit MK apparaît.

- **1** Appuyez sur  $\triangleright$  lorsque  $\triangleright$  Service  $\triangleright$  est affiché.
- **2** Appuyez sur  $\triangle$  ou  $\nabla$  jusqu'à ce que >>Maintenance apparaisse.
- 3 Appuyez sur **[OK]**. Un point d'interrogation clignotant (?) apparaît.
- 4 Appuyez à nouveau sur **[OK]**. La confirmation du remplacement avec le nouveau kit d'entretien est définie.
- 5 Lorsque le remplacement se termine, l'écran affiche à nouveau Prêt.

#### **DEV-CLN (Paramètre du mode développeur/rafraîchissement)**

Cette option définit le mode de rafraîchissement pour le développeur. Lorsque la qualité d'impression diminue, le rafraîchissement du développeur peut rétablir la qualité d'impression. Cette option est principalement utilisée pour la maintenance par le personnel de service.

>>Impression page test ?

>>Maintenance ?

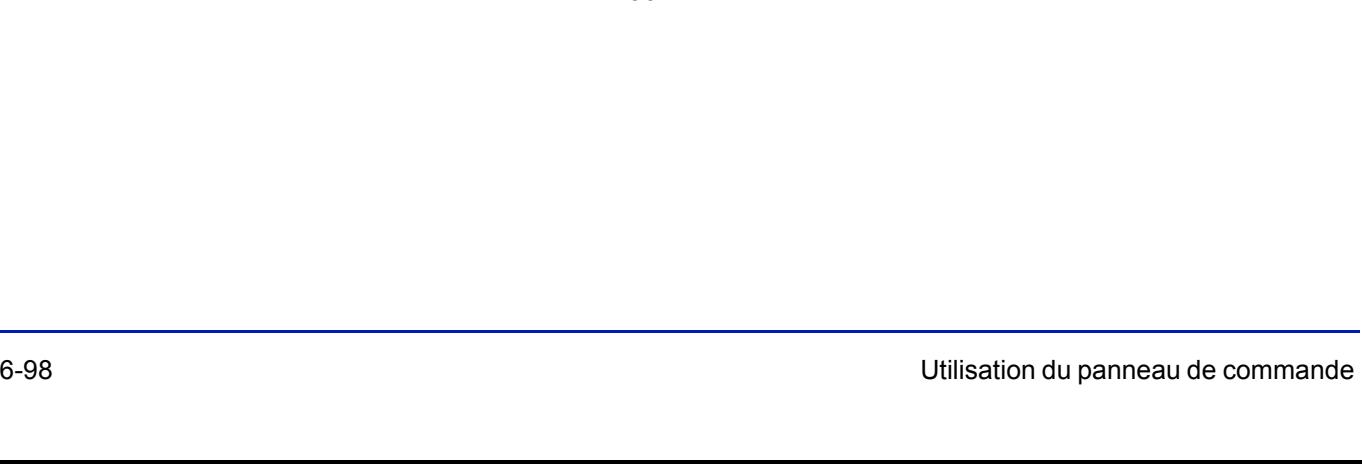

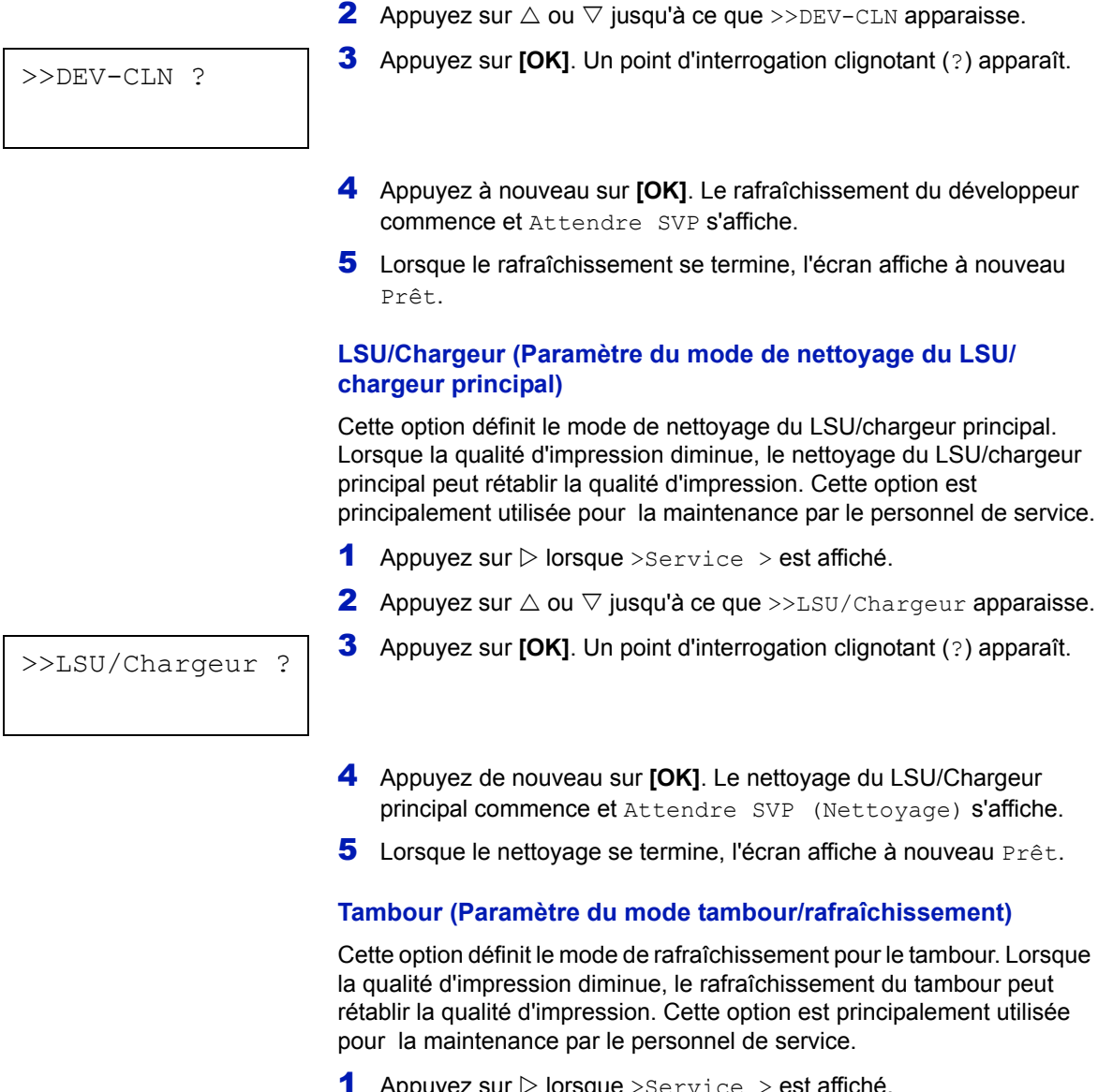

**1** Appuyez sur  $\triangleright$  lorsque >Service > est affiché.

- **1** Appuyez sur  $\triangleright$  lorsque  $\triangleright$  service  $\triangleright$  est affiché.
- 2 Appuyez sur  $\triangle$  ou  $\nabla$  jusqu'à ce que >>Tambour apparaisse.
- **3** Appuyez sur **[OK]**. Un point d'interrogation clignotant (?) apparaît.
- 4 Appuyez de nouveau sur **[OK]**. Le rafraîchissement du tambour commence et Attendre SVP s'affiche.
- 5 Lorsque le rafraîchissement se termine, l'écran affiche à nouveau Prêt.

>>Tambour ?

# 7 Options

Ce chapitre aborde les rubriques suivantes :

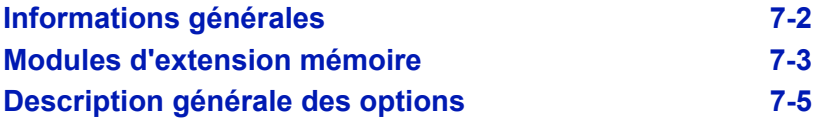

Pour connaître la disponibilité des options, adressez-vous à votre technicien de maintenance.

# <span id="page-194-1"></span><span id="page-194-0"></span>**Informations générales**

Les options suivantes sont disponibles sur l'imprimante pour répondre à vos besoins. Pour connaître les instructions d'installation des différentes options, reportez-vous à la documentation qui accompagne ces dernières. Certaines options sont décrites dans les sections ci-après.

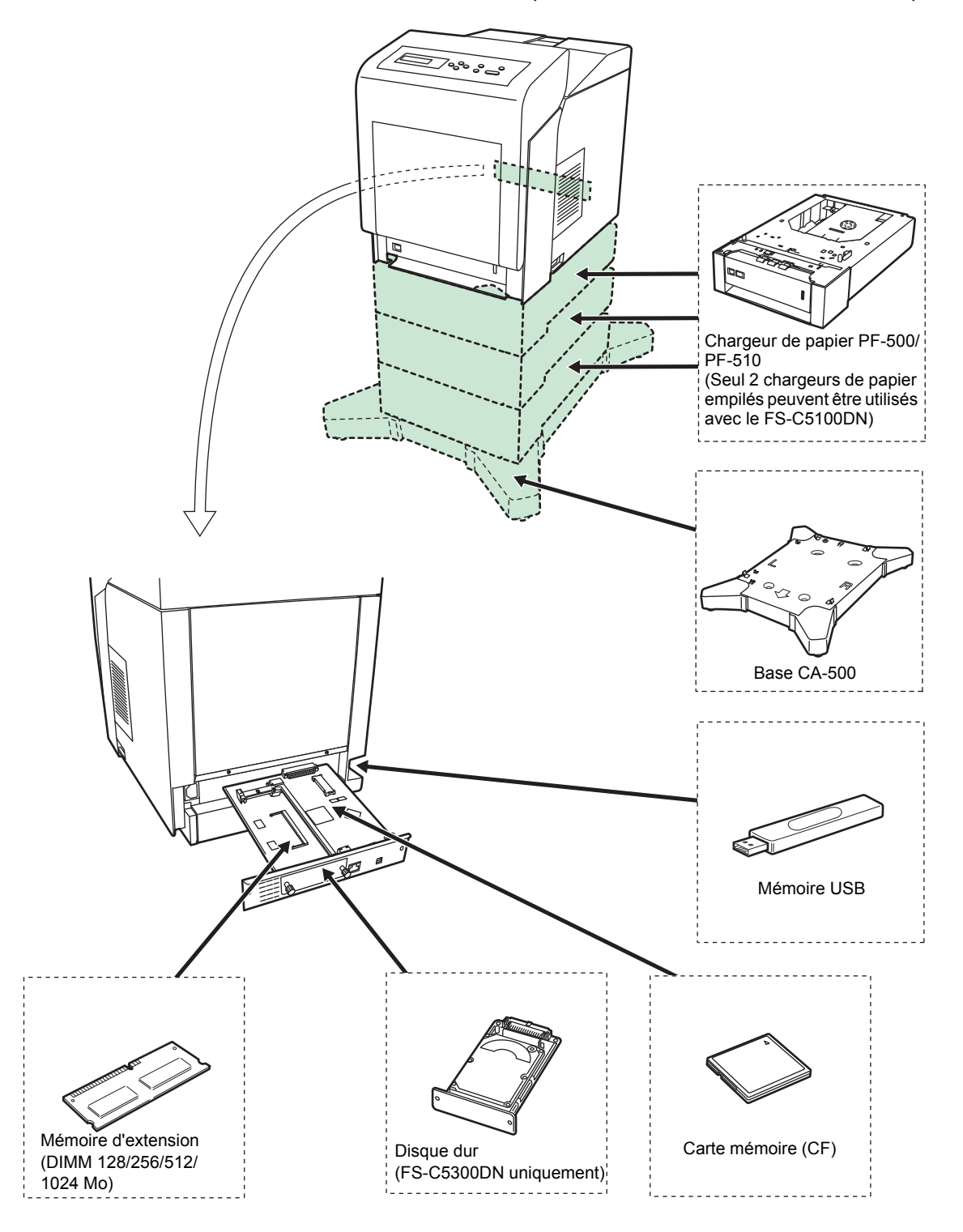

# <span id="page-195-1"></span><span id="page-195-0"></span>**Modules d'extension mémoire**

La carte contrôleur principale de l'imprimante possède un emplacement de mémoire où vous pouvez brancher des modules de mémoire en option (modules DIMM). Vous pouvez augmenter la mémoire de l'imprimante jusqu'à 1280 Mo en branchant les modules de mémoire en option.

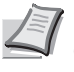

**Remarque** Un module de mémoire de 256 Mo est déjà installé en usine. Pour augmenter la mémoire à 1280 Mo, installez un module de mémoire de 1024 Mo.

#### **Modules d'extension mémoire**

Il existe différentes capacités de modules de mémoire : 128, 256, 512 ou 1024 Mo. La taille maximale de la mémoire peut atteindre 1024 Mo.

#### **Précautions à prendre lors de la manipulation de la carte contrôleur principale de l'imprimante et des modules de mémoire**

Pour protéger les composants électroniques, déchargez votre corps de toute électricité statique en touchant un objet métallique de grande taille avant de manipuler les modules de mémoire. Une autre solution consiste, dans la mesure du possible, à porter un bracelet antistatique lors de l'installation des modules de mémoire.

Pour éviter d'endommager les composants électroniques figurant sur la carte contrôleur principale ou les modules de mémoire, veillez à toujours tenir ces derniers par les côtés (reportez-vous ci-dessous).

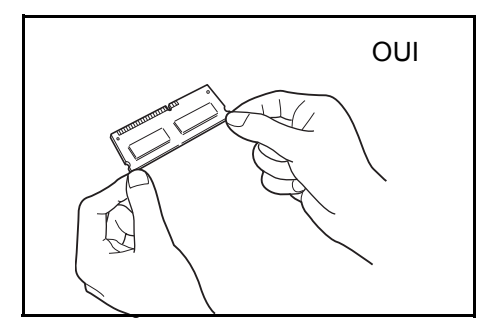

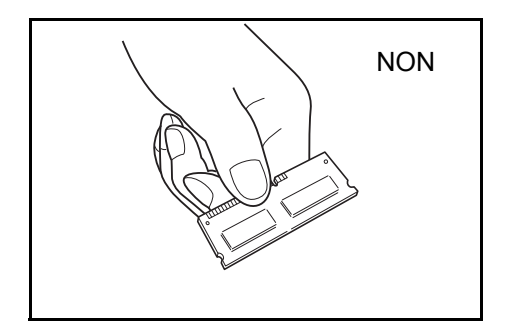

### <span id="page-196-0"></span>**Installation des modules de mémoire**

Dans les illustrations suivantes, le modèle FS-C5350DN est utilisé à titre d'exemple.

**IMPORTANT** Retirez la mémoire USB qui se trouve dans l'emplacement de mémoire USB de l'imprimante.

- 1 Mettez l'imprimante hors tension et débranchez le cordon d'alimentation.
- 2 Dévissez les deux vis au dos de la carte contrôleur principale.

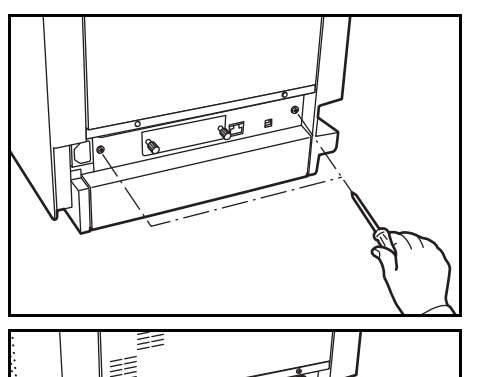

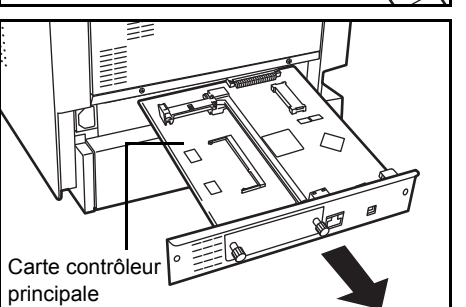

3 Sortez soigneusement la carte contrôleur principale.

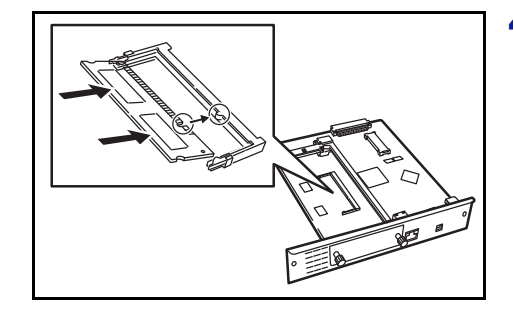

4 Retirez le module de mémoire de son emballage. Alignez les encoches du module de mémoire sur les clés correspondantes de l'emplacement mémoire, puis enfichez le module de mémoire dans ce dernier jusqu'à ce qu'il s'enclenche.

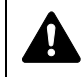

**ATTENTION** Ne branchez pas le module de mémoire à l'envers.

- **5** Enfoncez le module de mémoire pour le fixer.
	- 6 Après avoir installé les modules de mémoire, réinstallez la carte contrôleur principale et fixez-la avec les vis.

# **Retrait d'un module de mémoire**

Pour retirer un module de mémoire, retirez la carte contrôleur principale, puis écartez avec précaution les deux brides de fixation. Il vous suffit ensuite d'extraire le module de mémoire de son emplacement.

# <span id="page-197-0"></span>**Description générale des options**

# <span id="page-197-1"></span>**Carte Mémoire**

L'imprimante est équipée d'un emplacement pour une carte mémoire ayant une capacité maximum de 4 Go. Une carte mémoire est utile pour le stockage des polices, des macros et des filigranes.

### **Lecture de la carte mémoire**

Une fois introduite dans l'emplacement de l'imprimante, le contenu de la carte mémoire peut être lu à partir du panneau de commande ou automatiquement lorsque vous mettez sous tension ou lorsque vous réinitialisez l'imprimante. Pour lire manuellement les données de la carte mémoire, reportez-vous à la section *[Carte Mémoire \(Utilisation de la](#page-156-0)  [carte mémoire\) à la page 6-62.](#page-156-0)*

#### **Formatage de la carte mémoire**

Pour utiliser une carte mémoire inutilisée, vous devez d'abord utiliser l'imprimante pour formater la carte mémoire.

- 1 Mettez l'imprimante hors tension, retirez le cordon d'alimentation, puis retirez l'unité contrôleur principale. Pour savoir comment retirer l'unité contrôleur principale, reportez-vous à la section sur l'introduction du module de mémoire.
- 2 Insérez la carte mémoire dans le logement pour carte mémoire.

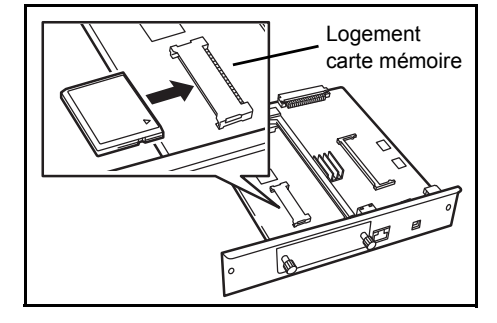

# <span id="page-197-2"></span>**Chargeur de papier PF-500, PF-510**

Les chargeurs de papier en option PF-500 (pour papier normal) et PF-510 (pour supports multiples) contiennent chacun environ 500 feuilles de papier. Il est possible d'ajouter jusqu'à 3 chargeur optionnels au bas de l'imprimante (seuls 2 chargeur de papier empilés peuvent être utilisés avec le modèle FS-C5100DN) pour permettre une alimentation continue jusqu'à 2 000 feuilles de papier (1 250 feuilles dans le modèle FS-C5100DN) en combinaison avec le bac de l'imprimante.

**IMPORTANT** Lorsque vous utilisez le chargeur de papier, placez les papiers et les enveloppes avec la face à imprimer vers le haut.

Les papiers qui peuvent être utilisés dans les bacs fournis avec les chargeurs de papier sont les suivants :

#### **PF-500 :**

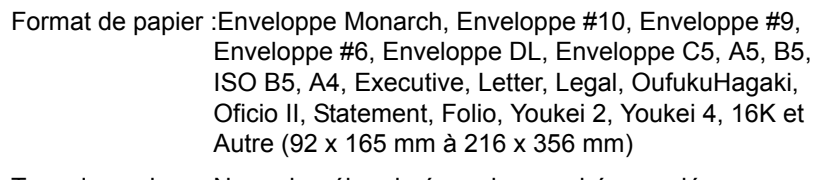

Type de papier : Normal, préimprimé, papier couché, recyclé, rugueux, à en-tête, couleur, perforé, qualité supérieure et personnalisé 1 (jusqu'à 8)

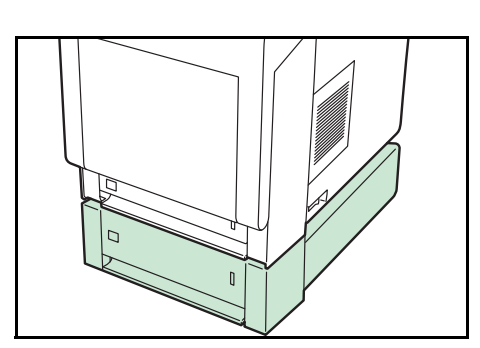

## **PF-510 :**

Format de papier :Enveloppe Monarch, Enveloppe #10, Enveloppe #9, Enveloppe #6, Enveloppe DL, Enveloppe C5, A5, B5, ISO B5, A4, Executive, Letter, Legal, OufukuHagaki, Oficio II, Statement, Folio, Youkei 2, Youkei 4, 16K et Autre (92 x 162 mm à 216 x 356 mm) Type de papier : Normal, Préimprimé, Étiquettes, Relié, Recyclé, Rugueux, En-tête, Couleur, Préperforé, Carte,

Enveloppe, Couché, Épais, Haute qualité et

Personnalisé 1 (jusqu'à 8)

**IMPORTANT** Veuillez vous assurer que la machine est stable en plaçant les chargeurs de papier sur un bureau ou une base solide.

# **Base (CA-500)**

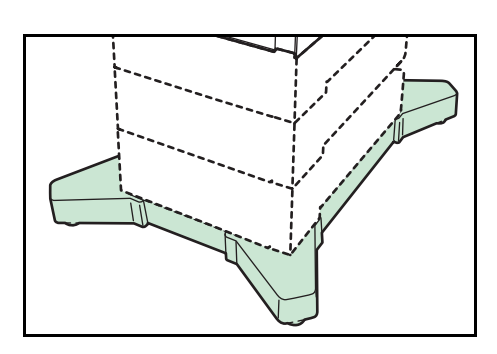

Si vous raccordez le chargeur de papier PF-500 ou PF-510 à l'imprimante et que vous l'installez sur le sol, vous pouvez utiliser une base pour conserver la stabilité de la machine.

Pour plus d'informations sur l'installation de la base, reportez-vous au manuel fourni avec la base.

**IMPORTANT** Faites attention à ne pas marcher sur les pieds de la base.

### <span id="page-198-0"></span>**Disque dur**

personnalisée ou Boîte de travail.

Emplacement pour carte d'interface optionnelle

le modèle FS-C5300DN/FS-C5350DN. Insérez le disque dur dans l'emplacement pour carte d'interface optionnelle. Le disque dur est utilisé pour stocker les données imprimées. Il offre des avantages tels que la capacité d'imprimer des copies multiples à grande vitesse grâce à la fonction de triage électronique. Le disque dur est également nécessaire si vous souhaitez utiliser les fonctions Boîte

**IMPORTANT** Il est possible d'installer un disque dur uniquement sur

# **Mémoire USB**

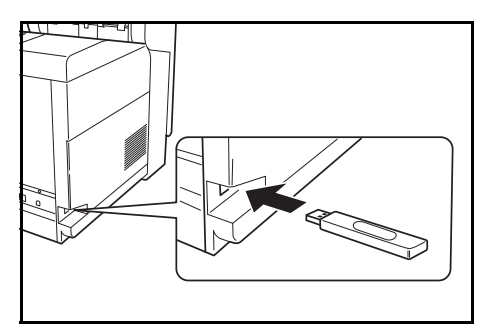

Une mémoire USB est un type de mémoire flash simple portative qui se branche dans l'emplacement pour mémoire USB. Les fichiers stockés dans la mémoire USB peuvent être imprimés en branchant la mémoire USB sur l'imprimante et en spécifiant les noms de fichier désirés à partir du panneau de commande.

Le panneau de commande affiche les noms des fichiers PDF, TIFF, JPEG et XPS.

Il est possible d'imprimer jusqu'à 100 fichiers à partir de la mémoire USB. Les fichiers à imprimer peuvent avoir des noms composés au maximum de 99 caractères alphanumériques d'un seul octet. Toutefois, le message n'affiche que 12 caractères et les fichiers avec plus de 13 caractères ne peuvent pas être identifié sur l'affichage du message.

Les caractères à deux octets inclus dans un nom de fichier apparaissent comme texte corrompu dans la liste des messages. Aussi, lorsque le fichier est imprimé, un message d'erreur s'affiche et l'impression échoue.

Pour plus d'informations sur l'impression des fichiers PDF stockés dans la mémoire USB, reportez-vous à la section *[Mémoire USB \(Sélection](#page-112-0)  [mémoire USB\) à la page 6-18](#page-112-0)*.

Pour plus d'informations sur les périphériques de mémoire USB pris en charge, contactez votre technicien.

# 8 Interface de connexion

Ce chapitre aborde les rubriques suivantes :

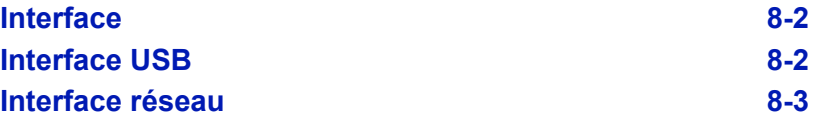

# <span id="page-202-0"></span>**Interface**

Ce chapitre décrit les signaux utilisés par les interfaces USB et réseau de l'imprimante. Il indique également les affectations de broches, les fonctions des signaux, les délais de transmission, les caractéristiques des connecteurs et les niveaux de tension.

- • [Interface USB](#page-202-1)
- • [Interface réseau](#page-203-0)

# <span id="page-202-2"></span><span id="page-202-1"></span>**Interface USB**

L'imprimante prend en charge le port USB à haut débit. Les caractéristiques et les signaux de l'interface USB (Universal Serial Bus) sont indiqués ci-après.

### <span id="page-202-3"></span>**Spécifications**

#### **Spécification de base**

Conforme aux spécifications USB (bus série universel) révision 2.0.

#### **Connecteurs**

Imprimante : prise femelle de type B avec port en amont Câble : prise mâle de type B

#### **Câble**

Utilisez un câble blindé conforme à la norme USB 2.0 (USB à haut débit) ne dépassant pas 5 mètres (16 pieds) de long.

#### **Mode de transfert**

Haut débit (480 Mbit/s au maximum)

Full-Speed (12 Mbit/s au maximum)

#### **Contrôle de l'alimentation**

Dispositif d'auto-alimentation

### **Signaux d'interface**

#### **Affectation des broches du connecteur USB**

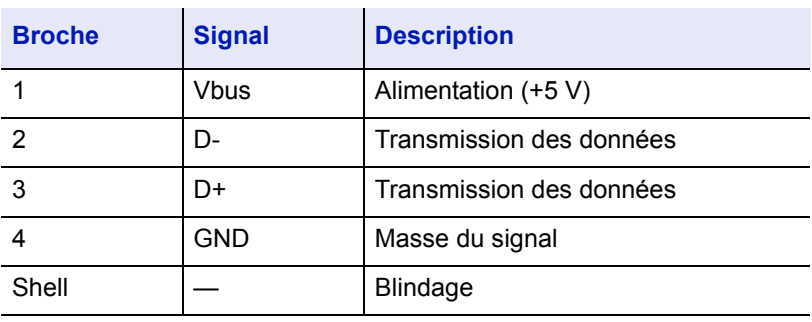

# <span id="page-203-1"></span><span id="page-203-0"></span>**Interface réseau**

## **Fonctionnalités**

#### **Résolution automatique de l'adresse IP**

Cette fonctionnalité est compatible avec le protocole DHCP/DHCPv6 et permet à l'imprimante de recevoir automatiquement les adresses IP à partir du serveur DHCP/DHCPv6.

#### **Gestion avec les navigateurs Web**

Les pages HTTP sont incorporées dans l'interface afin de pouvoir utiliser un navigateur Web pour contrôler et modifier différents paramètres. Les paramètres peuvent être protégés par mot de passe.

#### **Prise en charge de différents protocoles**

Les protocoles SMTP, POP3, SSL, SNMP, IPv6 et NetBIOS over TCP/IP sont pris en charge pour une gestion plus simple de l'imprimante et pour plus de sécurité.

#### **Prise en charge de l'IEEE 802.1x**

L'interface prend en charge l'authentification EAP-TLS et PEAP.

#### **Prise en charge de l'IPv6**

Prise en charge de l'IPv6, basé sur l'IPv4 avec certaines améliorations, comme un plus grand espace de gestion d'adresse, des fonctions de sécurité supplémentaires et une transmission de données basée sur les priorités.

#### **Prise en charge de l'IPSec**

Prise en charge de l'IPSec, le protocole de sécurité qui sert à l'authentification et au chiffrement dans la couche du réseau (couche IP).

### <span id="page-203-2"></span>**Spécifications**

#### **Connecteur**

10 Base-T/100 Base-TX

#### **Systèmes d'exploitation**

Windows 2000/XP/Vista/Server2003, MacOS 10.x

#### **Protocoles réseau**

- IPv6 : HTTP, LPD, FTP, IPP, RawPort, ICMPv6, LLTD, SNTP, DHCPv6, SMTP, POP3, DNS, SNMPv1/v2c/v3, WSD
- IPv4 : HTTP, HTTPS, LPD, FTP, IPP, RawPort, ICMP, DHCP, SMTP, POP3, SNTP, DNS, WINS, NetBIOS over TCP/IP, SNMPv1/v2c/v3, Apple Bonjour Compatible, IPPS, LLTD, WSD
- Etc. : IPX/SPX, NetWare (NDS/Bindery), AppleTalk, NetBEUI

#### **Protocoles de sécurité**

SSL/TLS (HTTPS, IPPS), SNMPv3, EAP-TLS, PEAP, AH, ESP

#### **Environnement d'utilisation**

de 10 à 35 °C (de 50 à 95 °F), humidité relative de 20-80 % (sans condensation)

#### **Contre-mesures pour les interférences électromagnétiques**

VCCI Classe B, FCC Classe B (U.S.), CE (Europe)

**IMPORTANT** Lorsque les fonctions IPv6 sont utilisées, les périphériques utilisés sur le réseau (routeurs, PC, etc.) doivent prendre en charge l'IPv6.

# 9 Spécifications

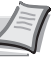

**Remarque** Les spécifications ci-dessous peuvent être modifiées sans préavis.

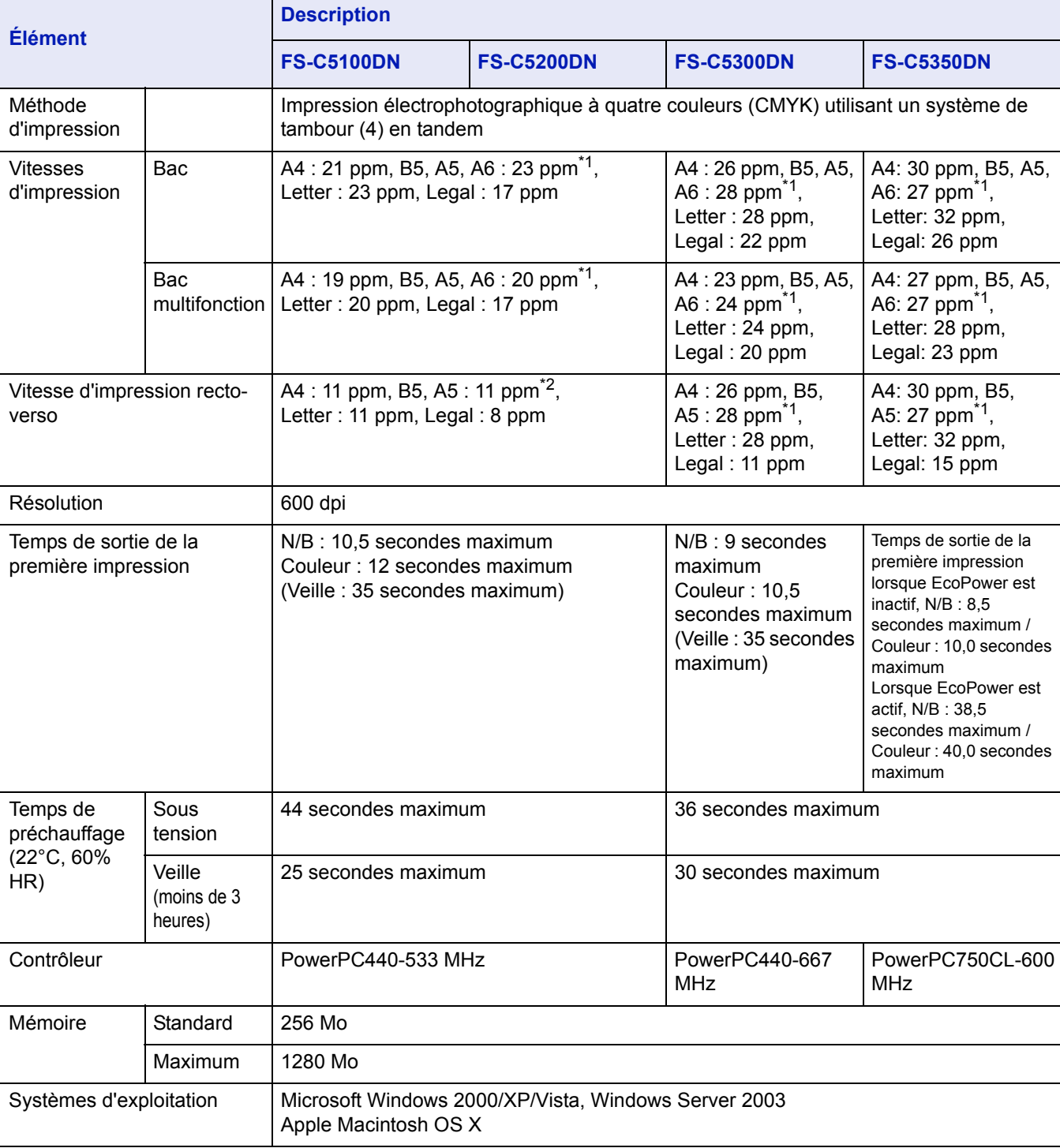

\*1 : Au bout de 16 pages la vitesse d'impression passe à 14 ppm.

\*2 : Au bout de 16 pages la vitesse d'impression passe à 7 ppm.

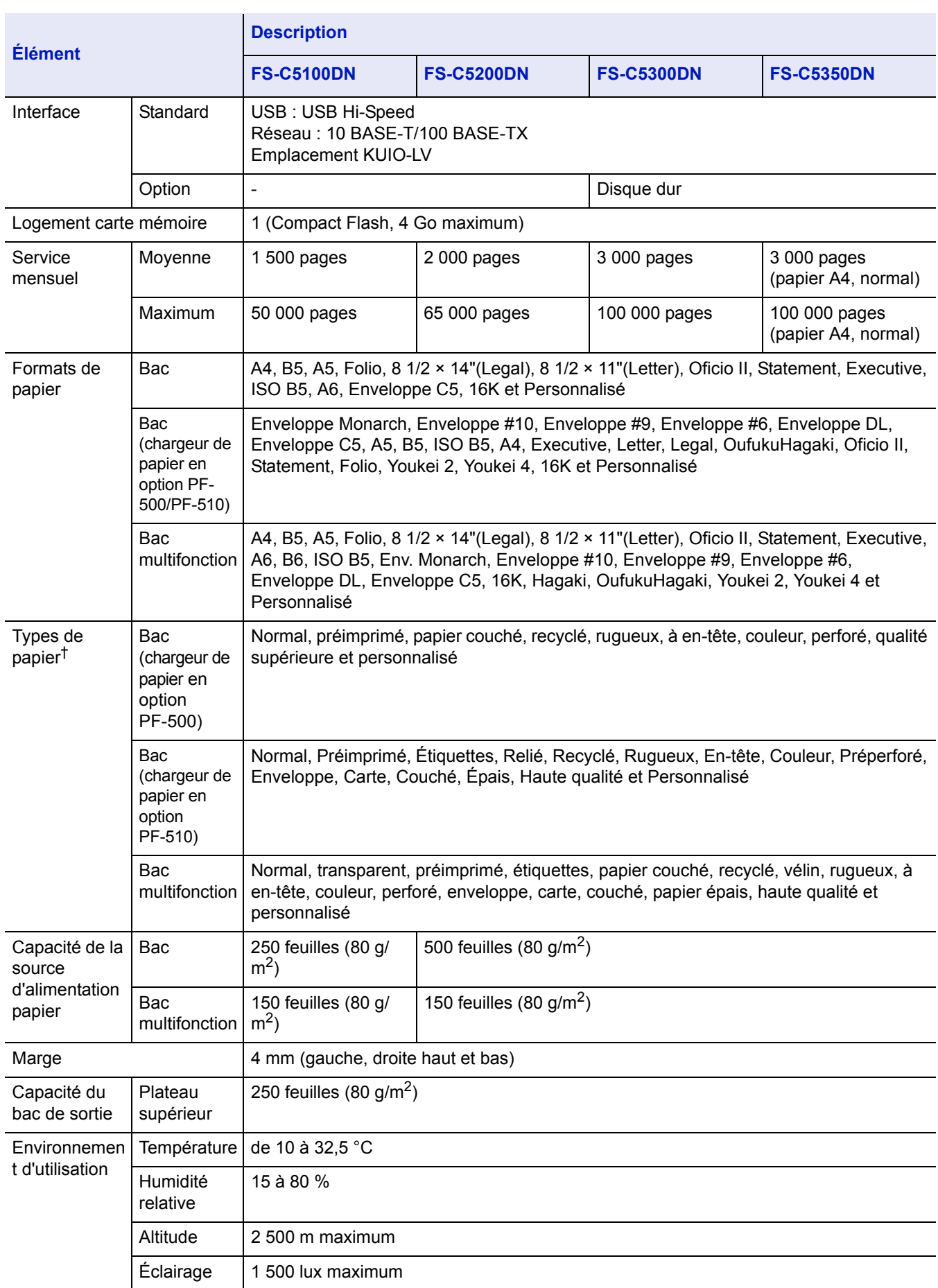

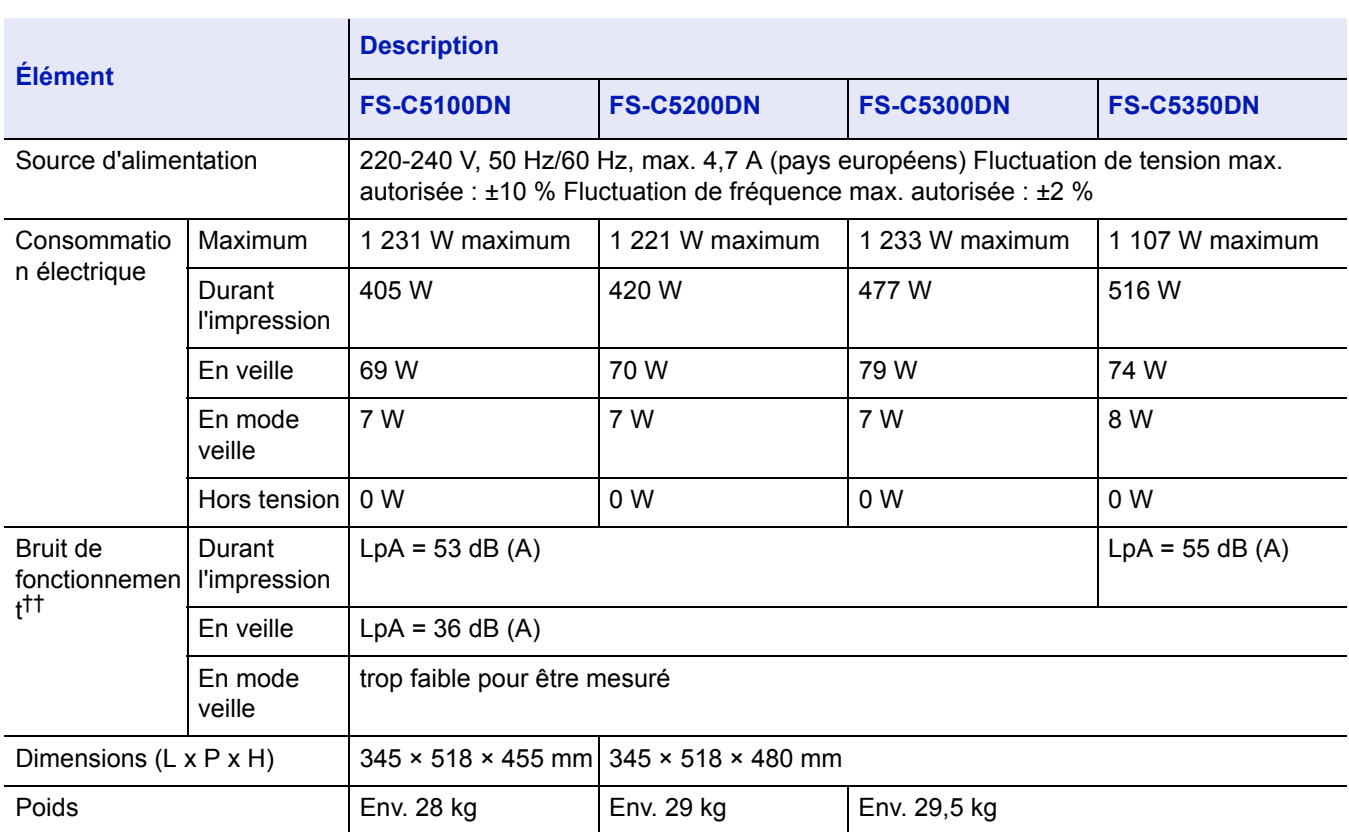

†. Lors de l'utilisation de PERSO 1 (jusqu'à 8), utilisez le bac MF pour les formats de papier inférieurs à 105 × 148 mm (4 1/8 × 5 13/16 pouces). Le bac MF peut être utilisé avec des formats de papier supérieurs à 70 × 138 mm (2 3/4 × 5 7/16 pouces).

††. Niveau de pression sonore à la position de proximité [avant] conforme à EN ISO 7779.

# Glossaire

# **Adresse IP (Internet Protocol)**

L'adresse IP est un numéro unique représentant un ordinateur spécifique sur un réseau. Le format de l'adresse IP est 4 numéros séparés par des points, 192.168.110.171, par exemple. Chaque numéro doit être un nombre décimal compris entre 0 et 255.

### **AppleTalk**

AppleTalk permet le partage des fichiers et des imprimantes et l'utilisation de logiciels d'application placés sur un autre ordinateur du même réseau AppleTalk.

### <span id="page-209-0"></span>**Bac multifonction**

Le bac Multi est utilisé à la place du bac lors de l'impression sur enveloppes, cartes postales, transparents et étiquettes.

### **Boîte des travaux**

La fonction Boîte des travaux stocke les données d'impression sur l'imprimante et permet aux utilisateurs d'imprimer ultérieurement une ou plusieurs copies des données stockées à l'aide du panneau de commande de l'imprimante.

#### **Boîte perso.**

La fonction Boîte personnalisée stocke les données d'impression pour chaque utilisateur et permet à l'utilisateur d'imprimer une ou plusieurs copie des données stockées par la suite à l'aide du panneau de commande de l'imprimante.

### **Délai de temporisation de l'alimentation papier**

Lorsque les données sont envoyées vers une imprimante, des pauses peuvent se produire. L'imprimante attend alors les données suivantes sans effectuer de saut de page. La temporisation de l'alimentation papier est une fonction qui attend uniquement un délai prédéfini avant d'exécuter un saut de page automatique. Lorsque le délai d'attente a commencé, une fois le délai désigné dépassé, l'imprimante traite automatiquement les données en cours de réception et les imprime. Si l'imprimante n'a reçu aucune donnée pour la dernière page, elle termine le traitement du travail sans sortir de papier.

# **DHCP (Dynamic Host Configuration Protocol)**

Protocole qui configure automatiquement l'adresse IP, le masque de sous-réseau et l'adresse de la passerelle sur un réseau TCP/IP. L'utilisation de DHCP permet d'alléger les tâches administratives réseau, particulièrement dans les environnements réseau comportant un grand nombre d'ordinateurs client et où il n'est pas nécessaire d'attribuer une adresse IP distincte à chaque client, y compris les imprimantes.

### **EcoPrint**

Mode d'impression qui réduit la consommation de toner. Les pages imprimées en mode d'impression économique sont plus claires qu'en mode normal.

#### **Emulation**

Fait référence à l'émulation d'imprimantes d'autres fabricants. L'imprimante peut émuler le fonctionnement des imprimantes suivantes : PCL6 et KPDL.

#### **KPDL**

KPDL est l'implémentation par Kyocera du langage de description de page PostScript niveau 3.

#### <span id="page-210-0"></span>**Mémoire supplémentaire**

Une mémoire supplémentaire (en option) permet d'augmenter la capacité de la mémoire de l'appareil. Pour connaître les modules de mémoire DIMM qu'il est possible d'utiliser dans cette machine, adressez-vous à votre technicien de maintenance.

#### <span id="page-210-1"></span>**Mode veille**

Ce mode permet d'économiser l'énergie. Il est activé lorsque l'appareil n'est pas utilisé pendant une période prédéfinie. L'appareil consomme ainsi le minimum d'énergie. Ce paramètre peut être modifié.

### **NetBEUI (NetBIOS Extended User Interface)**

Version améliorée du protocole NetBIOS, il permet d'utiliser plus de fonctions avancées sur des réseaux de petite taille que d'autres protocoles tels que TCP/IP, etc.

#### **Page d'état**

Répertorie les paramètres en cours de la machine : mémoire, nombre total d'impressions, paramètres de source papier, etc. Cette page peut être imprimée depuis le panneau de commande. Elle est parfois appelée page d'état.

#### **Passerelle par défaut**

Indique le périphérique, ordinateur ou routeur, qui sert d'entrée/de sortie (passerelle) pour l'accès aux ordinateurs placés en dehors du réseau utilisé. Si aucune passerelle n'est spécifiée pour une adresse IP de destination, les données sont envoyées à l'hôte désigné comme passerelle par défaut.

#### **Pilote d'imprimante**

Le pilote d'imprimante permet d'imprimer des données créées à l'aide d'une application logicielle. Le pilote d'imprimante est fourni sur le CD-ROM qui accompagne l'imprimante. Il doit être installé sur l'ordinateur connecté à l'imprimante.

#### <span id="page-210-2"></span>**Polices contour**

Avec les polices contour, les contours des caractères sont représentés par des expressions numériques et les polices peuvent être agrandies ou réduites de différentes manières en modifiant les valeurs numériques de ces expressions. L'impression reste claire même si vous agrandissez les polices, les caractères étant définis avec des contours représentés par des expressions numériques. Vous pouvez indiquer le format des polices de caractères par incréments de 0,25 points en allant jusqu'à 999,75 points.

### **PostScript**

Langage de description de page développé par Adobe Systems, Inc. Il permet d'utiliser des fonctions de police flexibles et des graphiques très avancés, pour une meilleure qualité d'impression.

#### **PPM (impressions par minute)**

Indique le nombre d'impressions effectuées en une minute.

#### <span id="page-211-0"></span>**ppp (points par pouce)**

Unité de résolution exprimée en nombre de points imprimés par pouce (25,4 mm).

### **Subnet Mask**

Valeur numérique de 32 bits qui définit quels bits de l'adresse IP indiquent l'adresse réseau et quels bits indiquent l'adresse de l'hôte.

### **TCP/IP (Transmission Control Protocol/Internet Protocol)**

Suite de protocoles conçus pour définir la façon dont les ordinateurs et autres périphériques communiquent entre eux sur un réseau.

### **USB (Universal Serial Bus)**

Norme d'interface pour les interfaces série à vitesse faible à moyenne. Cette imprimante prend en charge la norme USB à haut débit. Le taux de transfert maximal est 480 Mbit/s et la longueur maximale du câble est 5 mètres (16 pieds).

# **Index**

# **A**

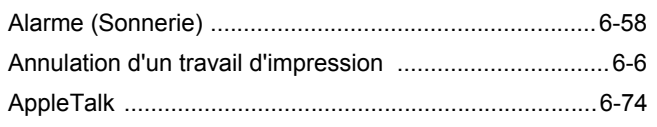

# **B**

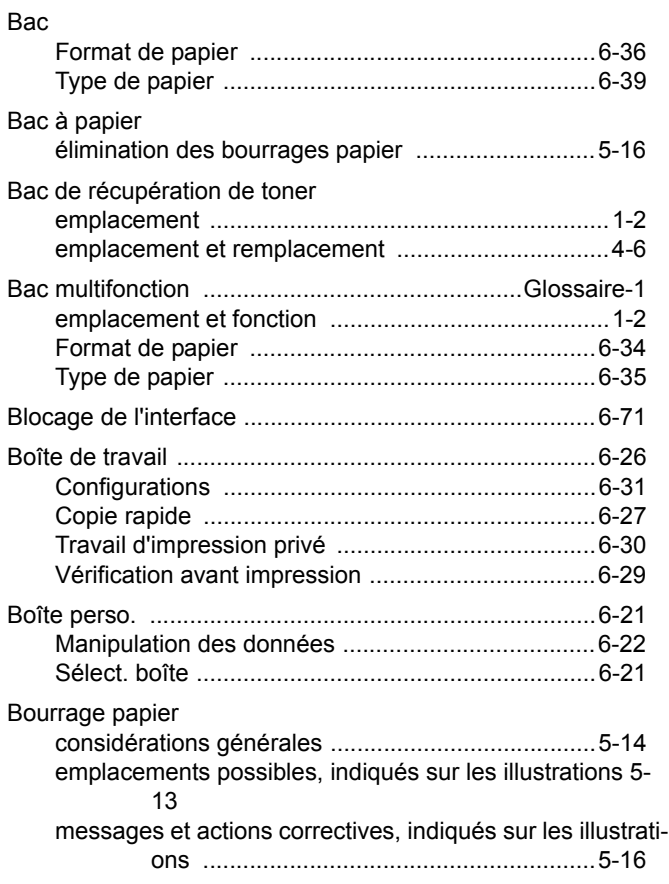

# **C**

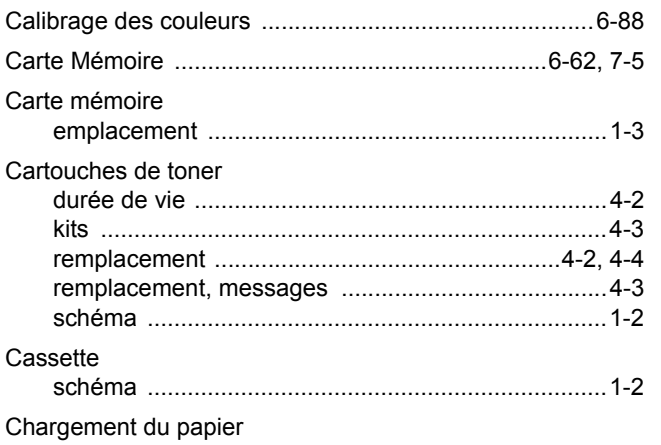

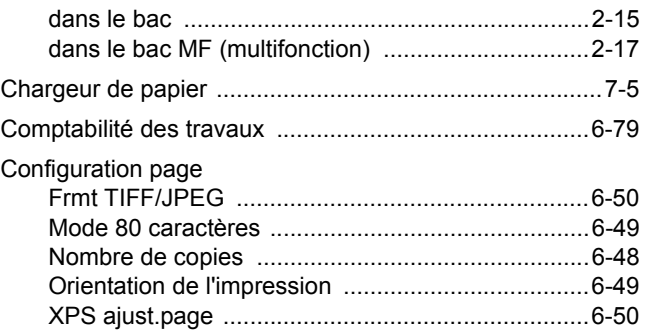

# **D**

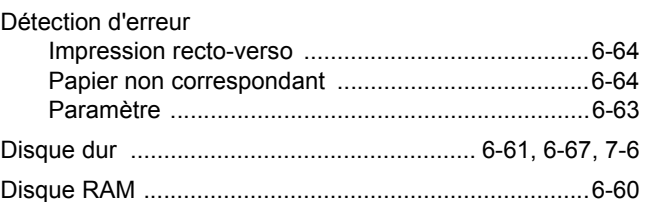

# **E**

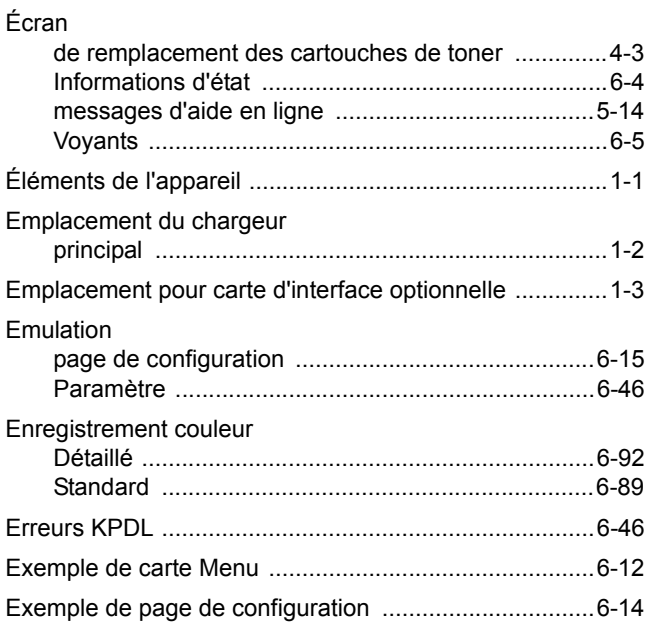

# **F**

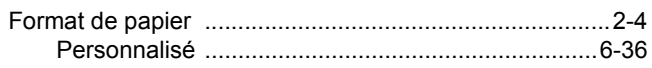

# **I**

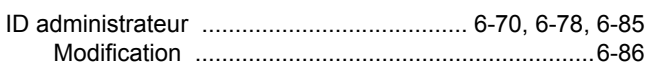

### Impression

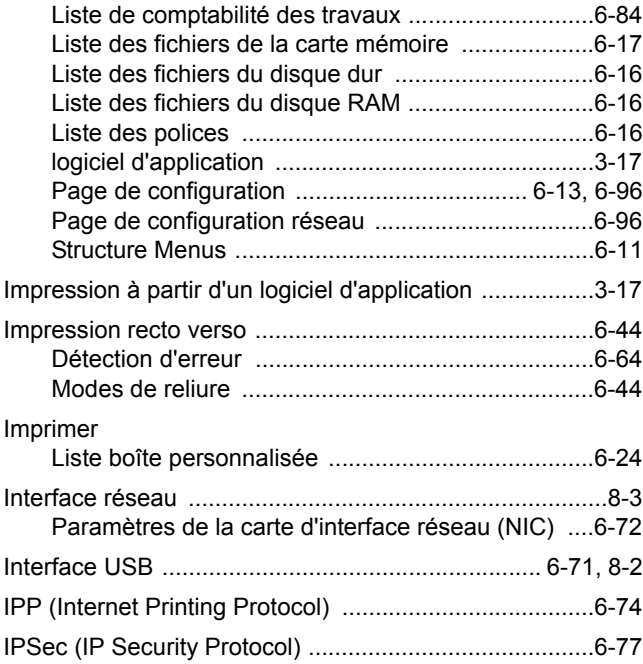

# **L**

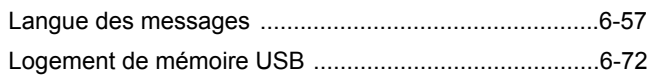

# **M**

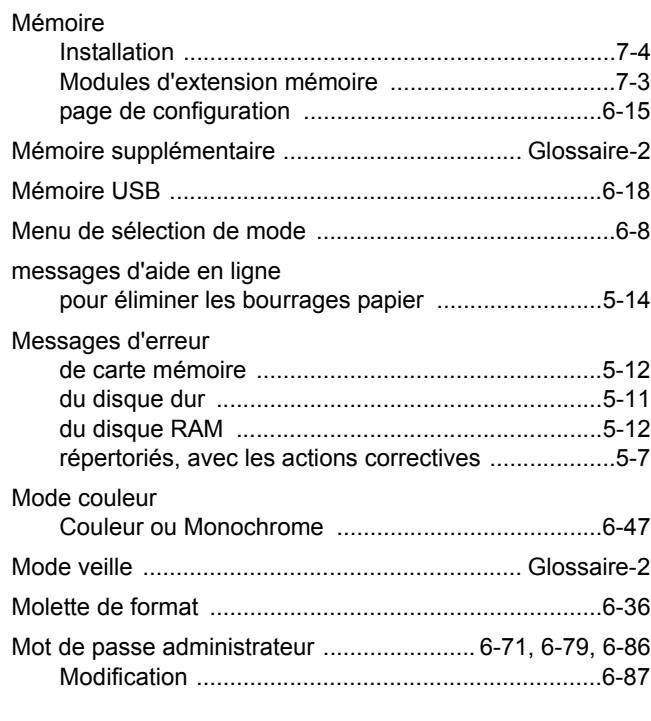

# **N**

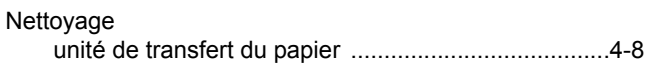

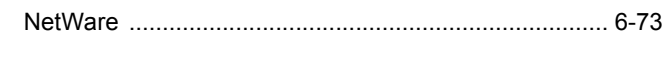

# **O**

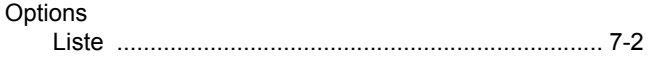

# **P**

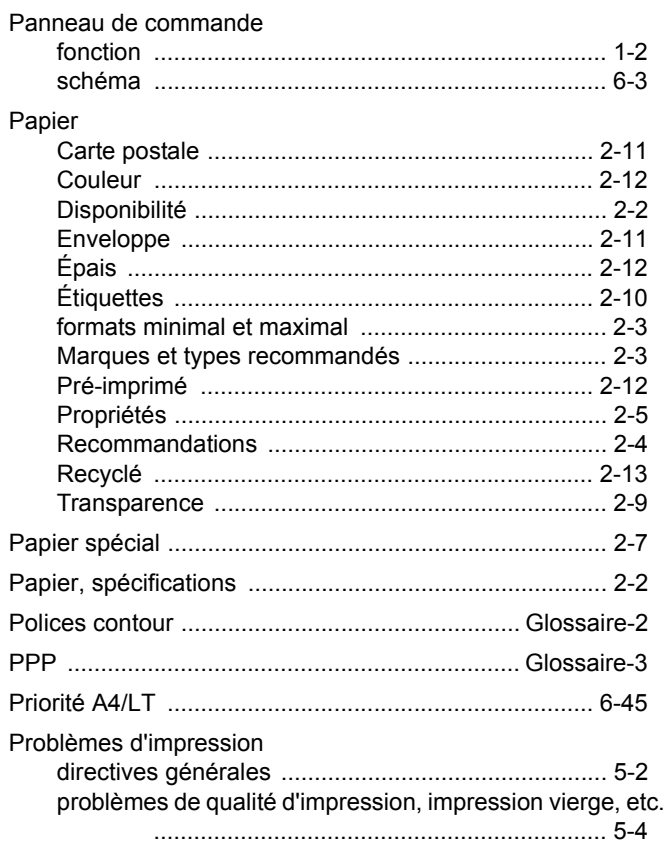

# **Q**

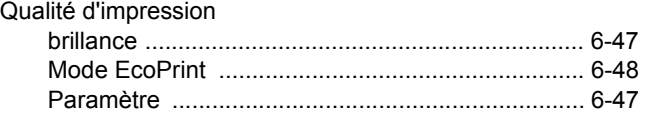

# **R**

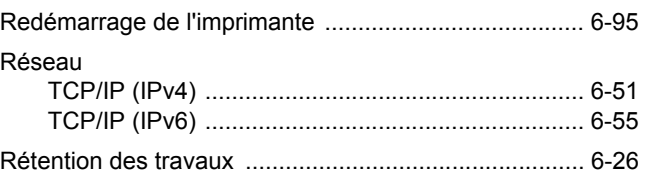

# **S**

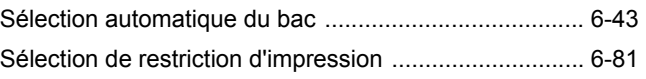

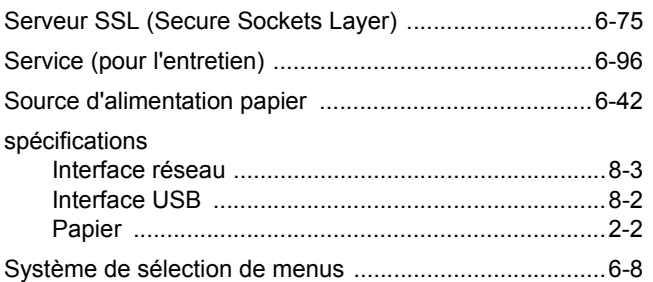

# $\mathsf T$

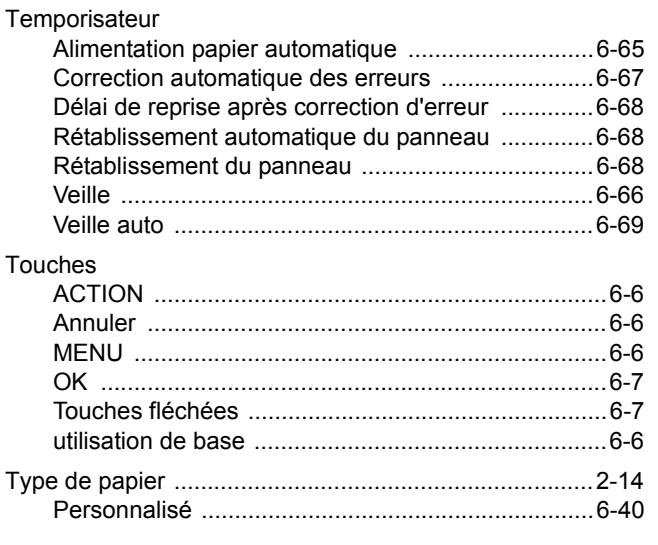

# $\frac{1}{\sqrt{2}}$

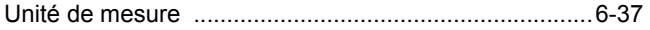
**Nous recommandons d'utiliser les fournitures de notre marque.** 

**Nous ne sommes pas responsables des dommages causés par l'utilisation de fournitures de tiers dans cette machine.**

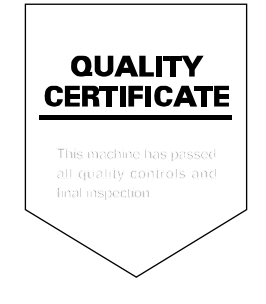

# PASSIONATE PEOPLE. FROM ALL OVER THE WORLD.

#### **KYOCERA MITA EUROPE B.V.**

EUROPEAN HEADQUARTERS Bloemlaan 4 2132 NP Hoofddorp The Netherlands Phone: +31 20 654 0000 Fax: +31 20 653 1256 www.kyoceramita-europe.com

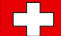

KYOCERA MITA Europe B.V.,

Amsterdam (NL) Zweigniederlassung Zürich Hohlstrasse 614 CH-8048 Zürich Phone: +41 1 908 49 49 Fax: +41 1 908 49 50 www.kyoceramita.ch

#### **KYOCERA MITA SALES COMPANIES IN EMEA**

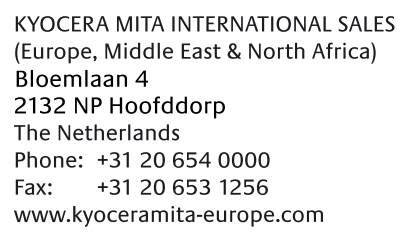

#### **AUSTRIA**

KYOCERA MITA AUSTRIA GmbH Eduard Kittenberger Gasse 95 A-1230 Wien Phone: +43 1 86 338 0 +43 1 86 338 400 Fax: www.kyoceramita.at

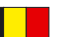

## **BELGIUM**

**DENMARK** 

S.A. KYOCERA MITA Belgium N.V. Sint-Martinusweg 199-201 BE-1930 Zaventem Phone: +32 2 720 9270 +32 2 720 8748 Fax<sup>+</sup> www.kyoceramita.be

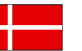

**KYOCERA MITA Denmark A/S** Ejby Industrivej 1 DK-2600 Glostrup Phone: +45 70 22 3880 +45 45 76 3850 Fax: www.kyoceramita.dk

#### **FINLAND**

**KYOCERA MITA Finland OY** Kirvesmiehenkatu 4 FI-00880 Helsinki Phone: +358 9 4780 5200 +358 9 4780 5390 Fax: www.kyoceramita.fi

## **FRANCE**

KYOCERA MITA France S.A. Parc les Algorithmes Saint Aubin FR-91194 Gif-Sur-Yvette Phone: +33 1 6985 2600 Fax: +33 1 6985 3409 www.kyoceramita.fr

#### **GERMANY**

**KYOCERA MITA Deutschland GmbH** Otto-Hahn-Str. 12 D-40670 Meerbusch / Germany Phone: +49 2159 918 0 +49 2159 918 100 Fax: www.kyoceramita.de

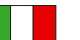

**ITALY** KYOCERA MITA Italia S.P.A. Via Verdi, 89/91 I-20063 Cernusco sul Naviglio (MI) Phone: +39 02 921 791  $Fax:$ +39 02 921 796 00 www.kyoceramita.it

THE NETHERLANDS KYOCERA MITA Nederland B.V. Beechavenue 25 1119 RA Schiphol-Rijk Phone: +31 20 587 7200 +31 20 587 7260 Fax: www.kyoceramita.nl

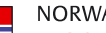

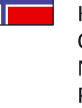

**NORWAY** KYOCERA MITA Norge Olaf Helsetsvei 6 NO-0694 Oslo Phone: +47 22 627 300 Fax: +47 22 627 200 www.kyoceramitanorge.no

### $\circledR$

KYOCERA MITA Portugal LDA. Rua do Centro Cultural 41 PT-1700-106 Lisboa Phone: +351 21 843 6780 +351 21 849 3312 Fax: www.kyoceramita.pt

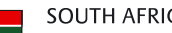

PORTUGAL

**SOUTH AFRICA** KYOCERA MITA South Africa (Pty) Ltd. 527 Kvalami Boulevard, Kvalami Business Park · ZA-1685 Midrand Phone: +27 11 540 2600 Fax: +27 11 466 3050 www.kyoceramita.co.za

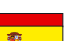

SPAIN KYOCERA MITA España S.A. Avda. Manacor No. 2 ES-28290 Las Matas (Madrid) Phone: +34 91 631 83 92 Fax: +34 91 631 82 19 www.kyoceramita.es

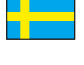

#### SWEDEN

KYOCERA MITA Svenska AB Esbogatan 16B SE-164 75 Kista Phone: +46 8 546 550 00 Fax: +46 8 546 550 10 www.kyoceramita.se

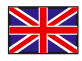

**UNITED KINGDOM** KYOCERA MITA UK Ltd. 8 Beacontree Plaza, Gillette Way, Reading, Berkshire RG2 OBS Phone: +44 1189 311 500 Fax: +44 1189 311 108 www.kyoceramita.co.uk

#### **KYOCERA MITA WORLDWIDE**

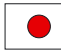

**JAPAN KYOCERA MITA Corporation** (Head Office) 2-28, 1-Chome, Tamatsukuri, Chuo-ku, Osaka 540-8585, Japan Phone: +81 6 6764 3555  $Fax$ +81 6 6764 3980 www.kyoceramita.com

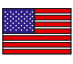

#### **LISA**

KYOCERA MITA America, INC. (Head office) 225 Sand Road, P.O. Box 40008 Fairfield, New Jersey 07004-0008, USA Phone: +1 973 808 8444 Fax: +1 973 882 6000 www.kyoceramita.com/us

#### **KYOCERA CORPORATION**

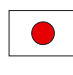

# **JAPAN**

**KYOCERA CORPORATION** (Corporate Headquarters) 6 Takeda Tobadono-cho, Fushimi-ku Kyoto 612-8501, Japan Phone: +81 75 604 3500 Fax: +81 75 604 3501 www.kyocera.co.jp

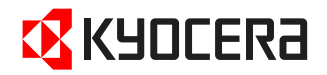

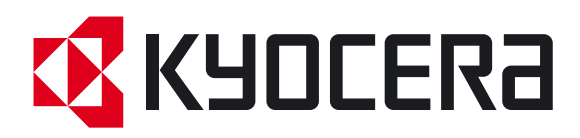

Première Édition 2009.7